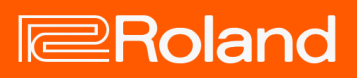

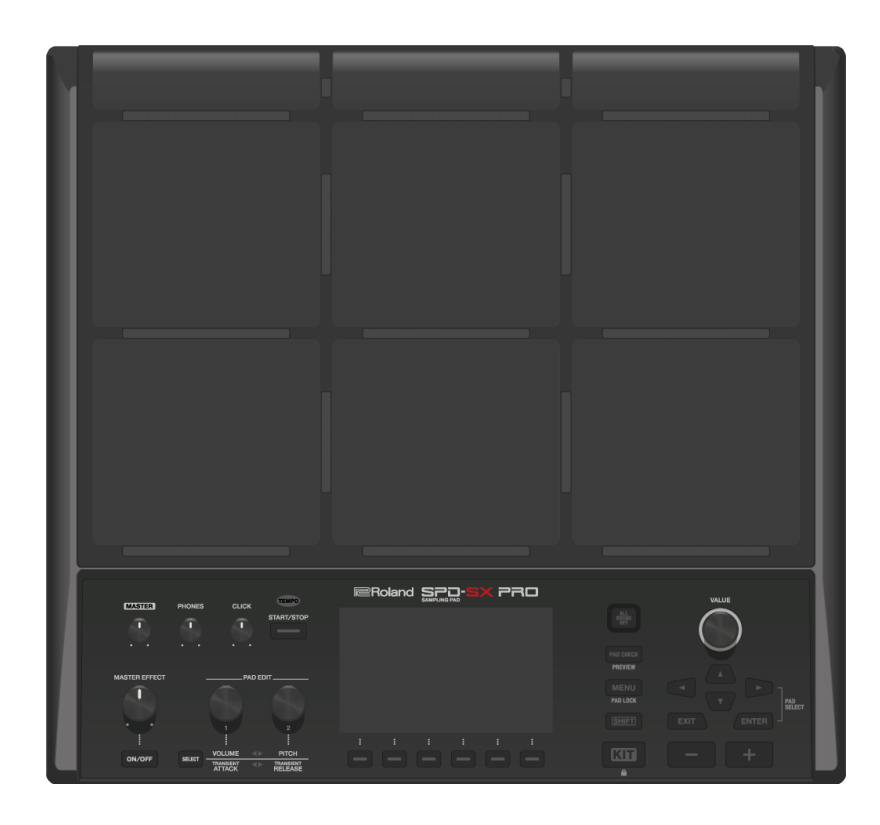

# SPD-SX PRO

Manual de referencia

## **Tabla de contenido**

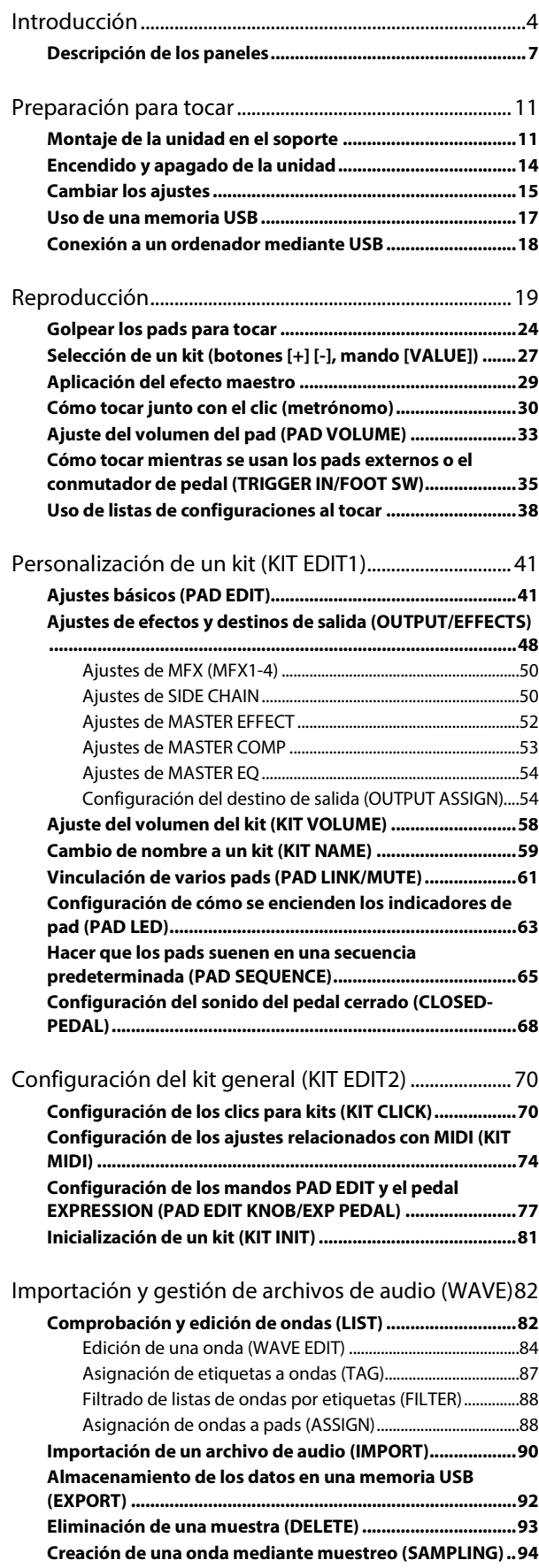

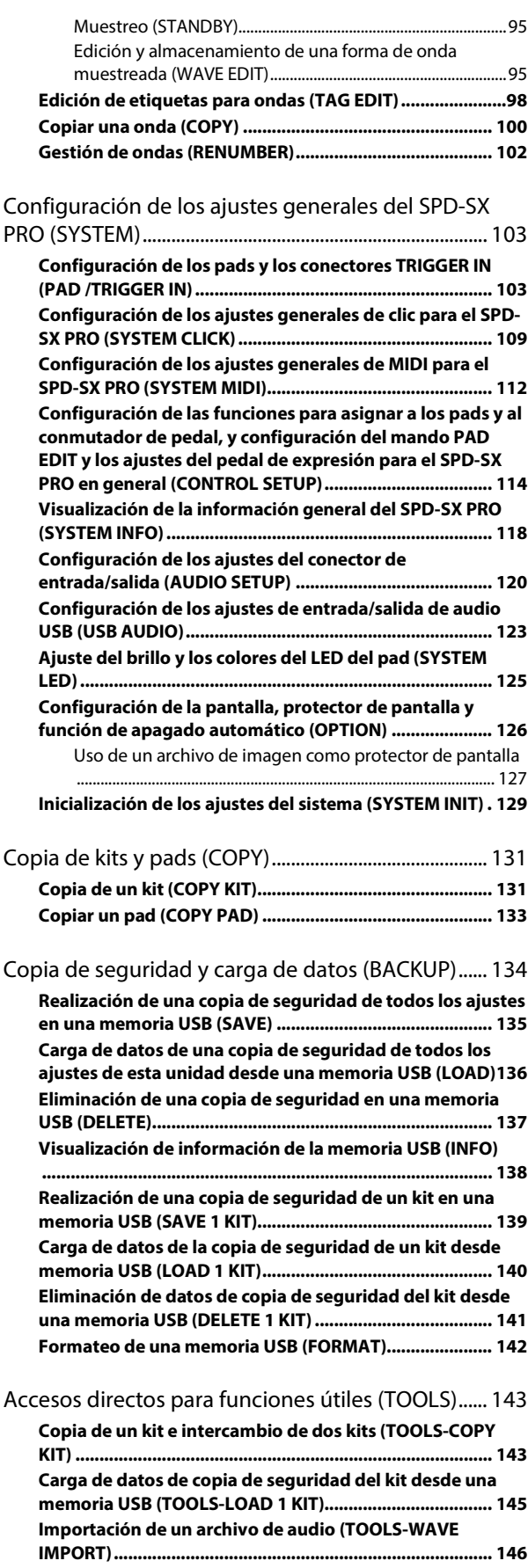

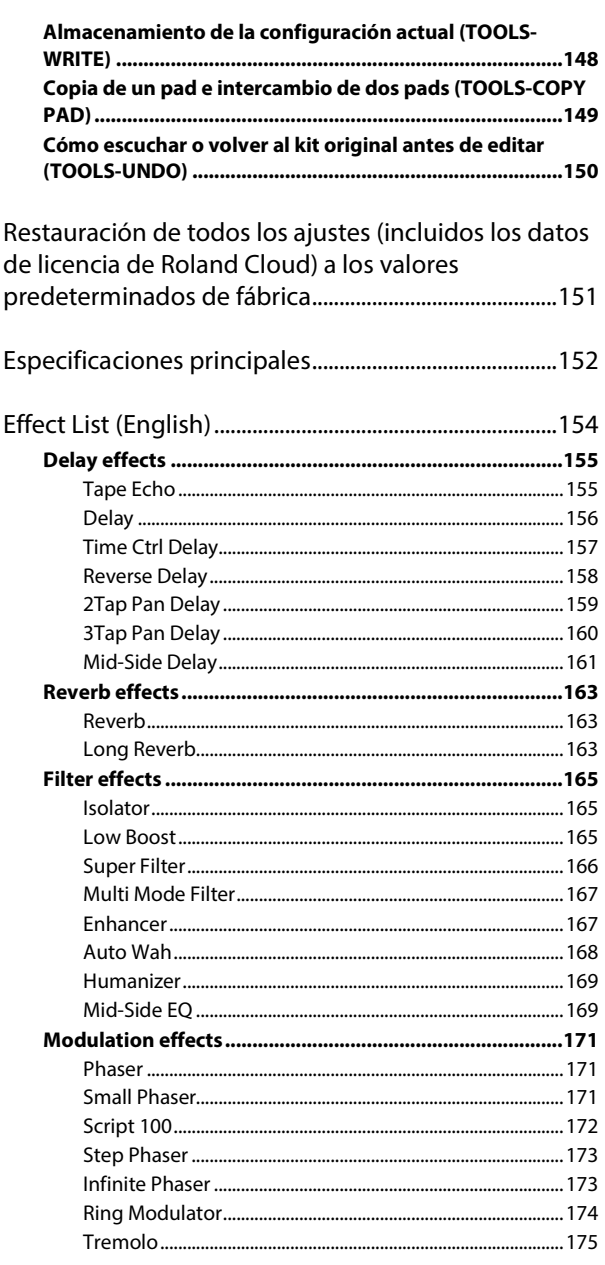

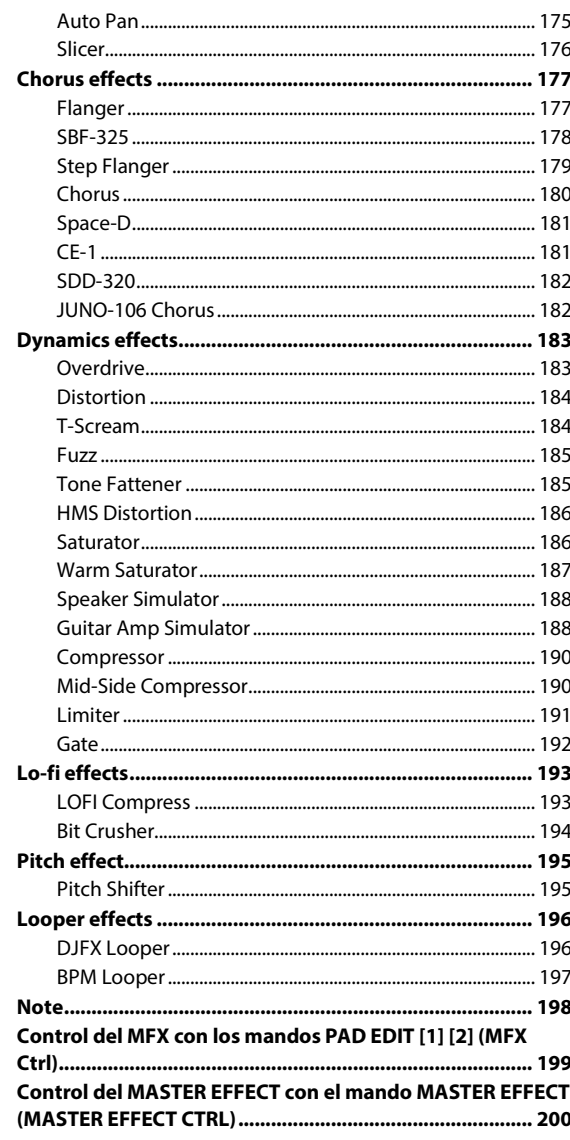

# <span id="page-3-0"></span>Introducción

## Resumen del SPD-SX PRO (onda, kit, sistema)

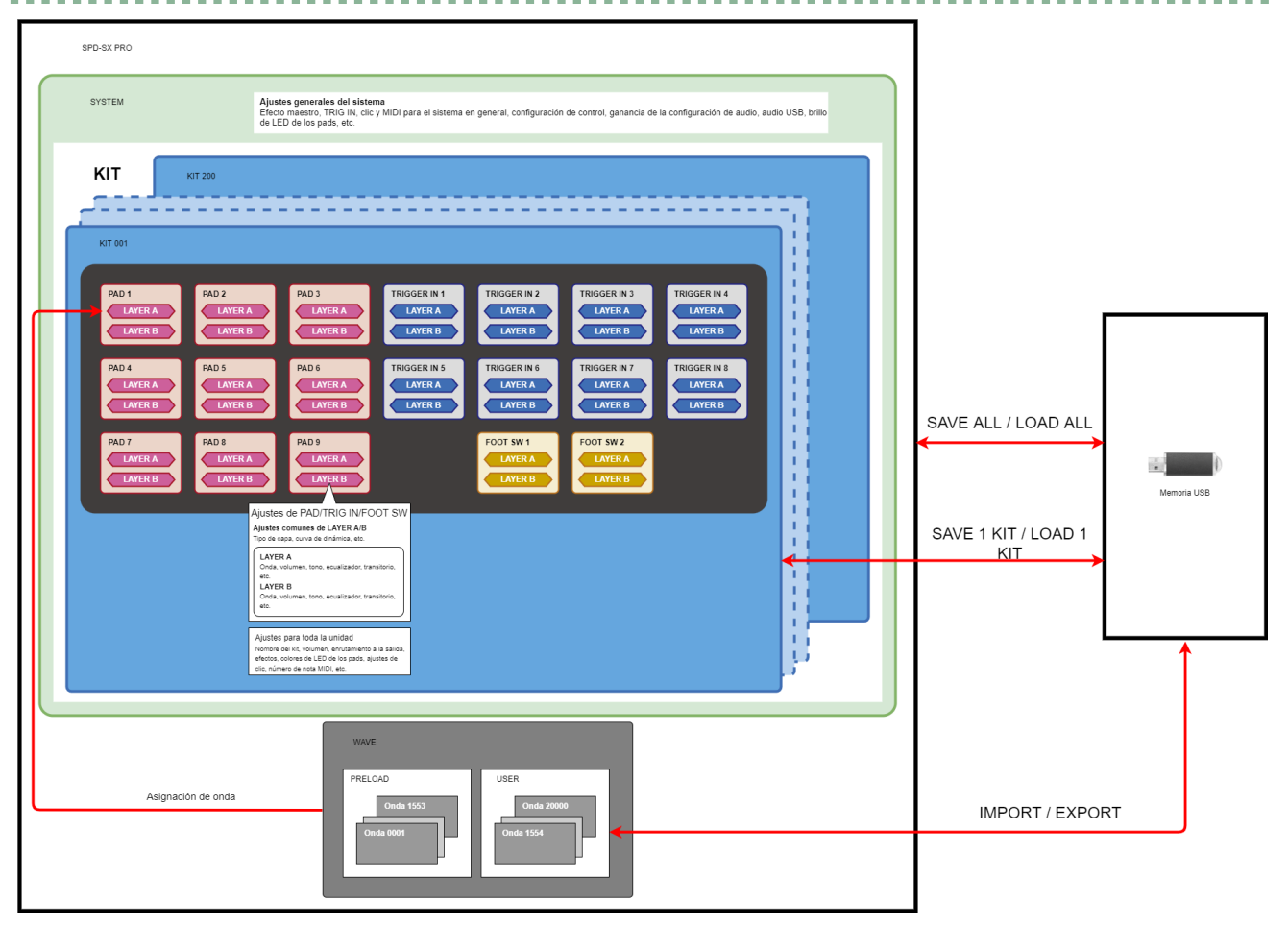

### ¿Qué es una onda?

Los sonidos que se reproducen al golpear los pads se denominan "ondas".

Los sonidos que muestrea, así como los sonidos que importa desde una memoria USB o desde su ordenador, se almacenan en esta unidad como ondas. Puede reproducir dos ondas al mismo tiempo (LAYER A, LAYER B) desde un mismo pad.

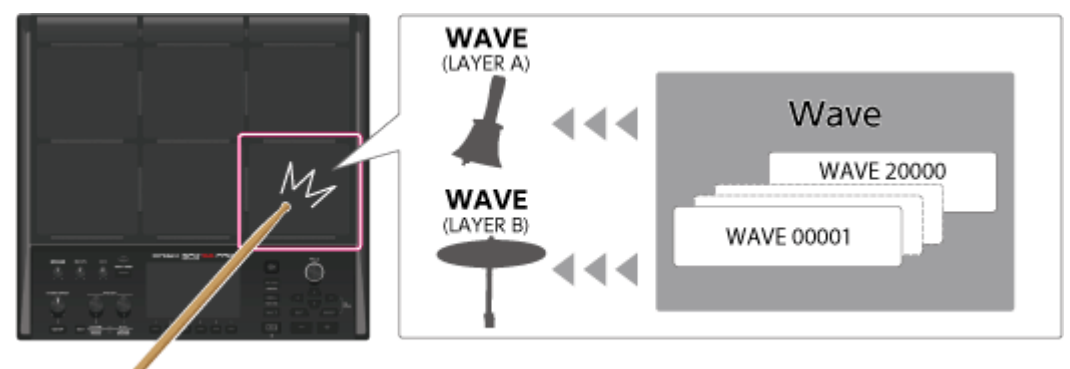

## ¿Qué es un kit?

Un "kit" es una colección de ajustes para nueve pads, ocho pads externos y dos conmutadores de pedal.

Puede personalizar libremente un kit, por ejemplo, asignando las ondas que desee a cada pad del kit y cambiando cómo suenan.

El SPD-SX PRO cuenta con 200 kits diferentes (incluidos los datos del kit incluidos por defecto).

Puede configurar estos kits desde el botón [MENU] → pestañas KIT EDIT1/2 (\*1).

[Personalización de un kit \(KIT EDIT1\)\(](#page-40-0)P.41)

[Configuración del kit general \(KIT EDIT2\)\(P](#page-69-0).70)

\*1: El efecto maestro, el compresor maestro y el ecualizador maestro son ajustes del sistema. Estos ajustes no se pueden aplicar a kits individualmente.

### ¿A qué hace referencia el "sistema"?

La parte de los ajustes que afecta al producto en general se denomina "sistema".

Se puede acceder a esta parte desde el botón [MENU]  $\rightarrow$  pestaña SYSTEM.

[Configuración de los ajustes generales del SPD-SX PRO \(SYSTEM\)\(P](#page-102-0).103)

Al ejecutar SYSTEM INIT, solo los ajustes del sistema se restauran a su configuración de fábrica.

### **NOTA**

Los kits y bancos de ondas no se restablecen a su configuración de fábrica. [Inicialización de los ajustes del sistema \(SYSTEM INIT\)#Restablecimiento de la configuración de fábrica \(incluidas las](#page-128-1)  [ondas\)\(](#page-128-1)P.129)

### ¿Qué son la precarga de ondas y los bancos del usuario?

Estos bancos contienen las ondas (archivos de audio) y los parámetros de onda (como el punto de START/END).

El banco de precarga contiene las ondas predeterminadas de fábrica.

El banco del usuario contiene ondas importadas desde una memoria USB o desde un ordenador, así como ondas muestreadas por usted.

Puede ver las ondas en forma de lista, editar las ondas, administrar las etiquetas, etc., desde el botón [MENU]  $\rightarrow$  pestaña WAVE.

[Importación y gestión de archivos de audio \(WAVE\)\(](#page-81-0)P.82)

## Resumen del SPD-SX PRO (guardar/cargar, importar/exportar y guardar parámetros en esta unidad)

### SAVE ALL / LOAD ALL

Cuando hace una copia de seguridad de toda la unidad o guarda/carga datos, se incluyen todos los datos de los kits, el sistema y las ondas.

[Realización de una copia de seguridad de todos los ajustes en una memoria USB \(SAVE\)\(](#page-134-0)P.135)

[Carga de datos de una copia de seguridad de todos los ajustes de esta unidad desde una memoria USB \(LOAD\)\(](#page-135-0)P.136)

### SAVE 1 KIT / LOAD 1 KIT

También puede guardar o cargar datos de un kit específico.

Esto también guarda o carga las ondas que utiliza ese kit.

[Realización de una copia de seguridad de un kit en una memoria USB \(SAVE 1 KIT\)\(](#page-138-0)P.139)

[Carga de datos de la copia de seguridad de un kit desde memoria USB \(LOAD 1 KIT\)\(](#page-139-0)P.140)

### Importación/exportación de ondas

Puede importar las ondas (en formato WAV, AIFF o MP3) que se encuentran en la carpeta IMPORT de la memoria USB al banco del usuario.

También puede exportar las ondas del banco del usuario a una memoria USB.

[Importación de un archivo de audio \(IMPORT\)\(P](#page-89-0).90)

[Almacenamiento de los datos en una memoria USB \(EXPORT\)\(P](#page-91-0).92)

### Almacenamiento de parámetros en esta unidad

Todos los cambios que se hayan realizado en el kit, el sistema o los parámetros de onda se guardan al apagar el conmutador [POWER].

**NOTA** 

Los parámetros no se guardan si se desenchufa el adaptador de AC y se desconecta bruscamente la fuente de alimentación.

Para guardar los ajustes antes de apagar la alimentación, ejecute la función "WRITE".

[Almacenamiento de la configuración actual \(TOOLS-WRITE\)\(](#page-147-0)P.148)

## Enrutamiento de efectos/salida

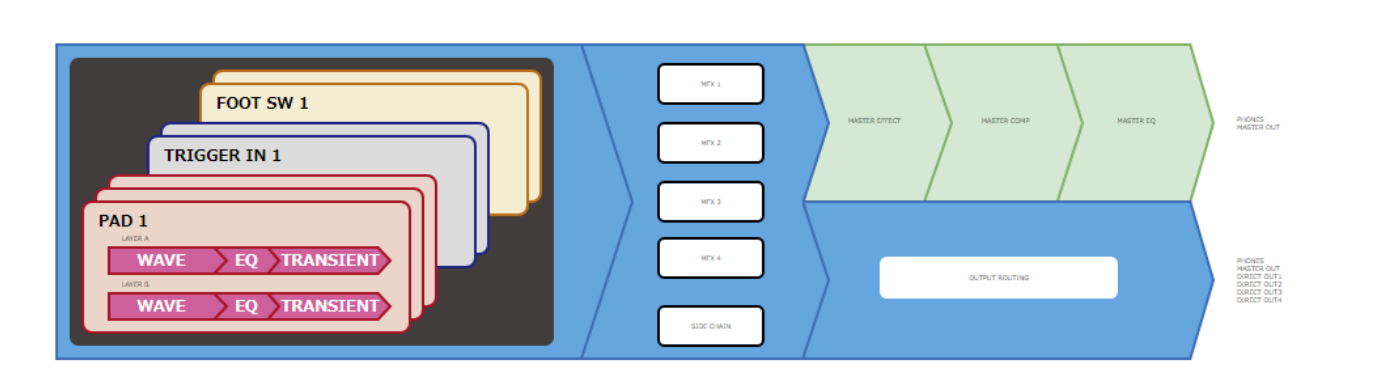

### Efectos de los kits

El SPD-SX PRO incluye efectos (MFX1-4) y un efecto de cadena lateral que se pueden configurar individualmente para cada kit.

El efecto del kit se aplica a los sonidos generados por los pads (PAD 1-9), los disparadores (TRIG IN 1-8) y los conmutadores de pedal (FOOT SW 1, 2).

[Ajustes de MFX \(MFX1-4\)\(](#page-49-0)P.50)

### [Ajustes de SIDE CHAIN\(](#page-49-1)P.50)

Puede utilizar los mandos PAD EDIT [1] y [2] para controlar los efectos MFX1-4 y activar el efecto de cadena lateral en tiempo real.

[Configuración de los mandos PAD EDIT y el pedal EXPRESSION \(PAD EDIT KNOB/EXP PEDAL\)#Configuración de los mandos PAD](#page-76-1)  [EDIT \[1\] y \[2\] \(PAD EDIT KNOB\)\(P](#page-76-1).77)

### Efectos generales del sistema

El SPD-SX PRO cuenta con un efecto maestro, un compresor maestro y un ecualizador maestro.

Estos efectos solo se aplican al sonido que se emite a los conectores MASTER OUT y el conector PHONES.

Puede utilizar el mando [MASTER EFFECT] para controlar los efectos maestros en tiempo real.

[Ajustes de MASTER EFFECT\(](#page-51-0)P.52)

### **RECUERDE**

Los ajustes del efecto maestro, el compresor maestro y el ecualizador maestro no se pueden almacenar individualmente para cada kit.

### Ajustes de enrutamiento de salida

Puede enviar el audio de los pads (PAD) y los efectos (MFX) a la salida que desee.

Estos ajustes se pueden realizar individualmente para cada kit.

[Configuración del destino de salida \(OUTPUT ASSIGN\)\(](#page-53-1)P.54)

## <span id="page-6-0"></span>Descripción de los paneles

## Panel superior

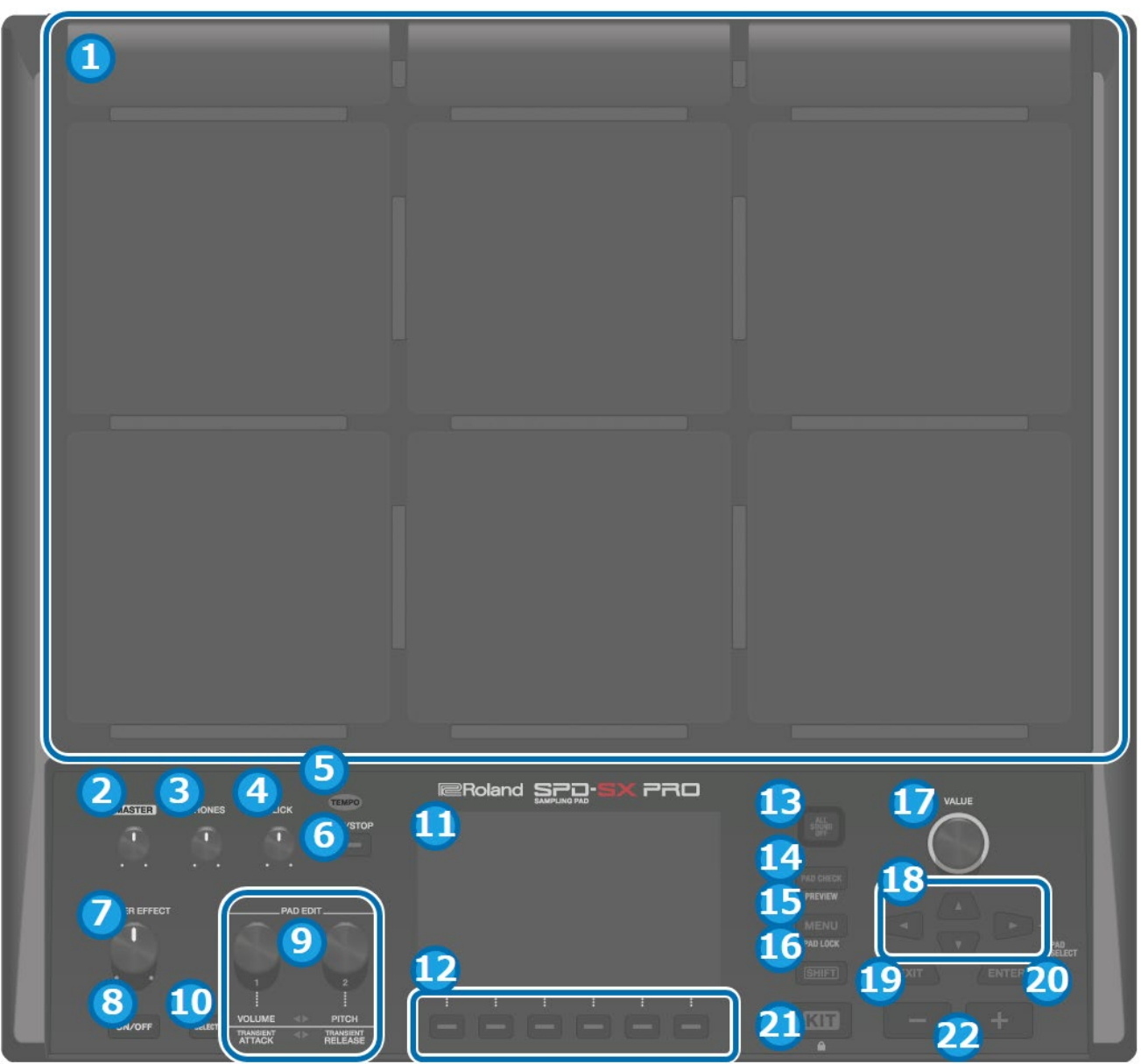

### **1. Pads [1]-[9]**

Toque los pads golpeándolos con las baquetas. Los indicadores de debajo de cada pad (llamados "LED de pad") reaccionan cuando se golpean los pads.

### **2. Mando [MASTER]**

Ajusta el volumen de la señal de los conectores MASTER OUT.

**3. Mando [PHONES]**

Ajusta el volumen de la señal del conector PHONES.

**4. Mando [CLICK]**

Ajusta el volumen del clic.

**5. Indicador TEMPO**

Se ilumina al compás del tempo establecido.

### **6. Botón [START/STOP]**

Inicia o detiene el sonido del clic.

### **7. Mando [MASTER EFFECT]**

Cambia el efecto maestro.

### **8. Botón MASTER EFFECT [ON/OFF]**

Activa o desactiva el MASTER EFFECT.

### **9. Mandos PAD EDIT [1] [2]**

Edita varios parámetros.

#### **10. Botón [SELECT]**

Selecciona el objetivo de las operaciones (los parámetros que hay que editar) de los mandos PAD EDIT [1] [2].

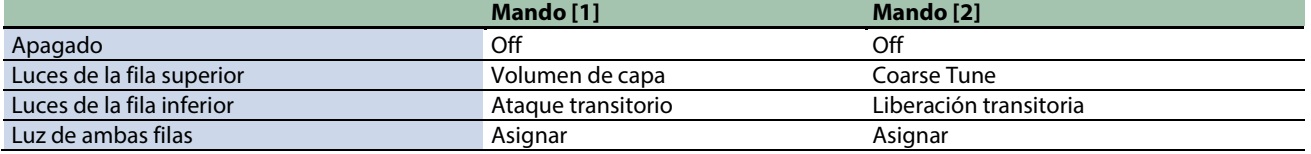

#### **11. Pantalla**

Muestra el nombre de la batería y de la onda, el contenido de los ajustes y otra información.

#### **12. Botones FUNCTION 1-6**

Estos botones ejecutan las funciones que se muestran en la pantalla. Esta guía se refiere a ellos como los botones [F1]-[F6], en orden de izquierda a derecha.

#### **13. Botón [ALL SOUND OFF]**

Detiene todos los sonidos que se están reproduciendo.

Tenga en cuenta que el botón [ALL SOUND OFF] no sirve para silenciar los sonidos de efectos a los que se aplican los efectos MASTER o KIT MFX (como las reverberaciones de retardo, los sonidos que se repiten en bucle con el efecto looper, etc.) ni el sonido de clic (incluida la pista de clic).

#### **14. Botón [PAD CHECK]**

Mientras presiona este botón, el sonido de los pads que golpea solo se emite a través del conector PHONES. Mantenga pulsado el botón [SHIFT] y pulse el botón [PAD CHECK] para abrir la función PREVIEW.

#### **15. Botón [MENU]**

Recupera varias funciones, como los ajustes de cada kit, la configuración general de la unidad, etc.

#### **16. Botón [SHIFT]**

Si mantiene pulsado este botón y, a continuación, pulsa otro, la función de ese botón cambia.

#### **17. Mando [VALUE]**

Úselo para cambiar de kit y modificar valores.

#### **18. Botones de cursor**

Se utiliza para mover el cursor.

**19. Botón [EXIT]**

Vuelve a la pantalla anterior. También deshace operaciones.

#### **20. Botón [ENTER]**

Se utiliza para confirmar un valor o ejecutar una operación.

**21. Botón [KIT]**

Muestra la pantalla superior (pantalla de la batería).

**22. Botones [-] y [+]**

Utilícelos para cambiar de batería y modificar valores. Puede usarlos en lugar del mando [VALUE].

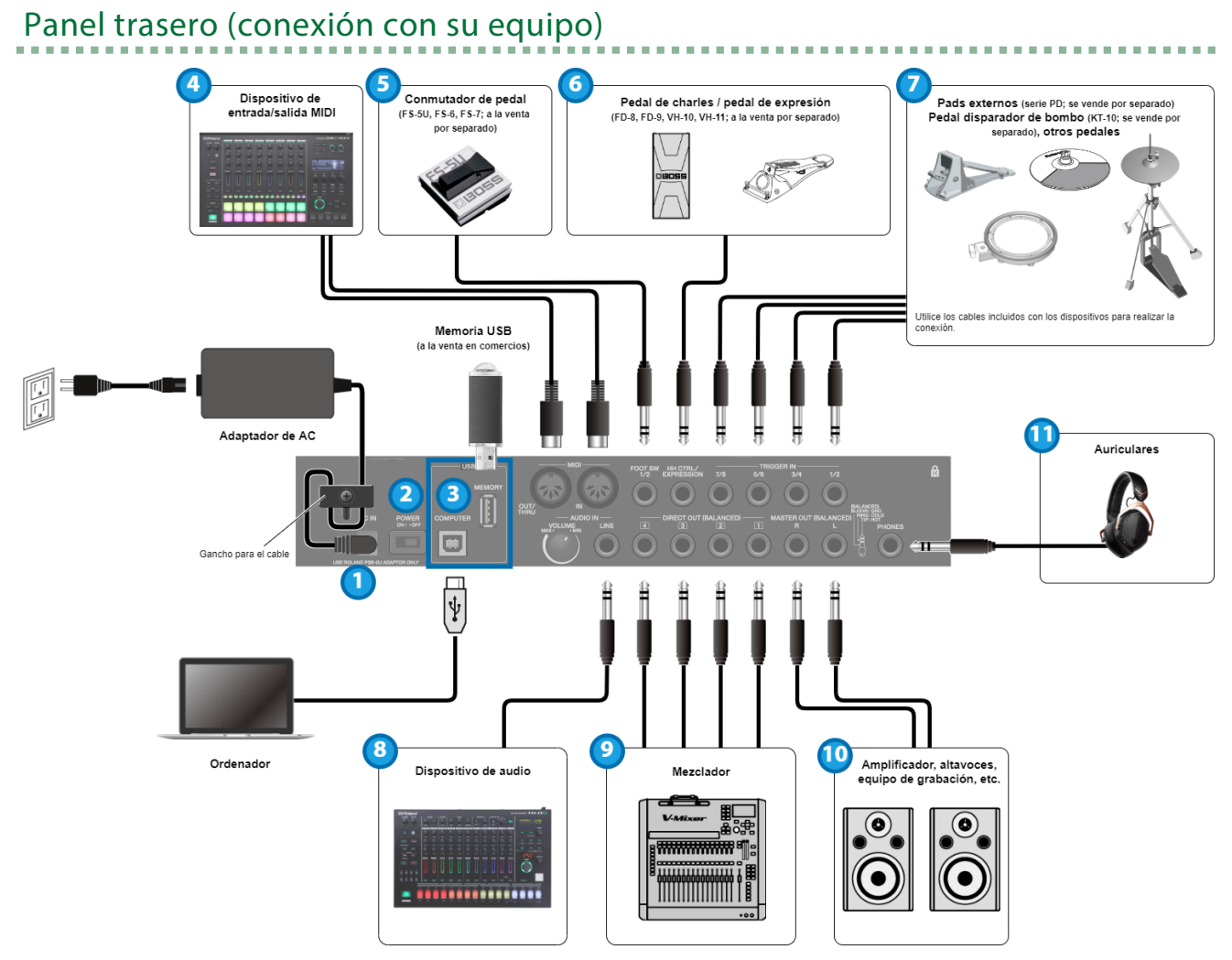

#### **1. Conector DC IN**

Conecte a este conector el adaptador de AC que se incluye con la unidad.

#### **Gancho para el cable**

Para prevenir interrupciones involuntarias en la alimentación de la unidad (por ejemplo, si se desenchufa el cable sin querer) y para evitar aplicar una tensión indebida al conector, fije el cable de alimentación en el gancho para el cable, como se muestra en la ilustración.

#### **2. Conmutador [POWER]**

Enciende y apaga la unidad.

### **3. Puerto USB**

#### **Puerto USB MEMORY**

Conecte una memoria USB (de venta en comercios) para cargar los datos de audio o guardar los ajustes. Utilice una memoria USB disponible en el mercado. Tenga en cuenta que no se garantiza que funcionen todas las memorias USB disponibles comercialmente.

### **Puerto USB COMPUTER**

Conecte su ordenador a este puerto con un cable USB.

#### **4. Conectores MIDI**

Conecte dispositivos que admitan la entrada o la salida de MIDI para intercambiar mensajes MIDI o sincronizar el tempo.

#### **5. Conector FOOT SW 1/2**

Conecte un conmutador de pedal (FS-5U, FS-6 o FS-7; se venden por separado) para activar los sonidos y controlar otros parámetros.

#### **6. Conector HH CTRL/EXPRESSION**

Conéctelo a un pedal de charles (FD-8, FD-9, VH-10 o VH-11; se venden por separado) para controlar el charles o bien conecte un pedal de expresión (EV-30; se vende por separado) para controlar la intensidad del efecto, y así sucesivamente. Al manejar el pedal de charles y de expresión, tenga cuidado de no pillarse los dedos entre la parte móvil y la unidad de pedal. Al usar este instrumento cerca de niños pequeños, asegúrese de que haya un adulto ofreciendo supervisión e instrucciones.

Utilice solo el pedal de charles o de expresión especificado. La conexión de pedales fabricados por terceros puede provocar un mal funcionamiento de esta unidad.

#### **7. Conectores TRIGGER IN 1/2, 3/4, 5/6, 7/8**

Conecte dispositivos como pads externos (serie PD; se venden por separado) o un pedal disparador de bombo (KT-10; se vende por separado) para activar los sonidos.

Utilice los cables incluidos con los dispositivos externos para realizar la conexión.

#### **8. AUDIO IN**

Conecte aquí el equipo de audio para probar el audio de entrada o para mezclar el sonido de esta unidad con el audio. **Mando [VOLUME]**

Ajusta el volumen de la señal que se envía al conector LINE.

#### **Conector LINE**

Conecte aquí un dispositivo con nivel de línea.

#### **9. Conectores DIRECT OUT (BALANCED) 1-4**

Conéctelos al MIXER o a otro equipo de audio. Así, podrá emitir solo el sonido de los pads especificados. Disposición de los pines del conector DIRECT OUT

$$
\begin{array}{c}\n\begin{array}{c}\n\hline\n\end{array}\n\end{array}
$$

 $1:TIP:$ HOT **2: RING:** COLD 3: SLEEVE: GND

#### **10. Conectores MASTER OUT (BALANCED) L/R**

Conéctelos al amplificador, los altavoces, el equipo de grabación y otros dispositivos para la salida de sonido. Disposición de los pines del conector MASTER OUT

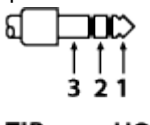

 $1:TIP:$ HOT COLD 2: RING: 3: SLEEVE: GND

**11. Conector PHONES**

Conecte aquí los auriculares. Utilice el mando [PHONES] para ajustar el volumen.

# <span id="page-10-0"></span>Preparación para tocar

Montaje de la unidad en el soporte $(P.11)$ 

Encendido y apagado de la unidad $(P.14)$ 

[Cambiar los ajustes\(](#page-14-0)P.15)

[Uso de una memoria USB\(](#page-16-0)P.17)

Conexión a un ordenador mediante USB $(P.18)$ 

## <span id="page-10-1"></span>Montaje de la unidad en el soporte

Utilice una abrazadera universal (APC-33; se vende por separado) o un soporte para pads (PDS-20 o PDS-10; se venden por separado) al montar el SPD-SX PRO en un soporte.

### **NOTA**

- Asegúrese de usar el tornillo que se encuentra en la parte inferior del SPD-SX PRO. Si utiliza un tornillo diferente, es posible que la unidad no funcione correctamente.
- Antes de dar la vuelta a la unidad, ponga periódicos o revistas en las cuatro esquinas y en ambos lados de la unidad para proteger los botones, los mandos y otros controles. Al hacerlo, asegúrese de colocar la unidad de forma que los botones, los mandos y otros controles no se dañen.
- Al dar la vuelta a la unidad, manéjela con cuidado para que no se caiga o se vuelque.
- No guarde la unidad boca abajo. El suelo u otras superficies pueden hacer presión contra los sensores de los pads, chafarlos y hacer que no funcionen correctamente.

## Uso en combinación con una batería

Para utilizar esta unidad con V-Drums o una batería montándola sobre un soporte o similar, utilice la abrazadera universal (APC-33; se vende por separado) para sujetar la unidad en su lugar.

Utilice los tornillos en la parte inferior del SPD-SX PRO para montarlo en el sostenedor del soporte de la abrazadera universal, como se muestra en la ilustración. Fije el SPD-SX PRO a la abrazadera universal.

\* No utilice los tornillos que se incluyen con la abrazadera universal.

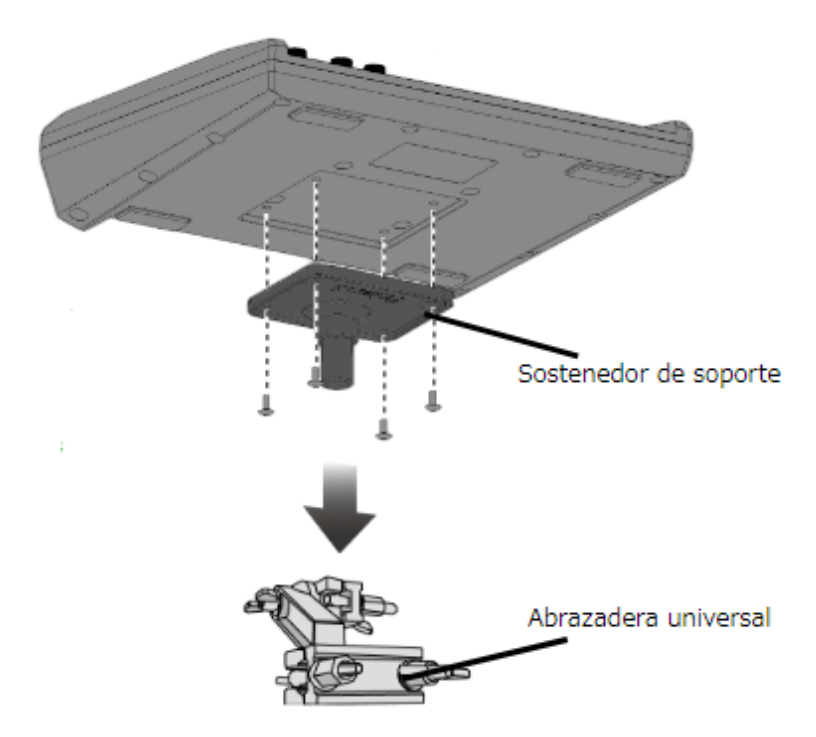

\* Las varillas dentro de un diámetro de 10,5 a 30 mm se pueden montar en la abrazadera universal.

## Uso de esta unidad por separado

Usar el SPD-SX PRO por separado, use el soporte de pads (PDS-20/PDS-10; se venden por separado).

Utilice los tornillos en la parte inferior del SPD-SX PRO para montarlo en el sostenedor del soporte del PDS-20/PDS-10, como se muestra en la ilustración. A continuación, monte el SPD-SX PRO en el soporte de pads.

. . . . . . . . . . . .

Consulte el Manual del propietario del soporte del pad para saber cómo ensamblar el soporte del pad o cómo colocar el sostenedor del soporte.

\* No utilice los tornillos incluidos con el soporte de pads.

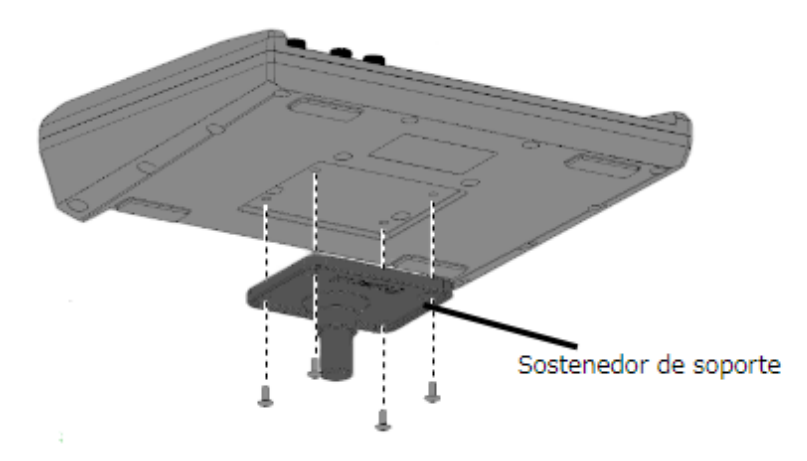

## Ejemplos de configuración

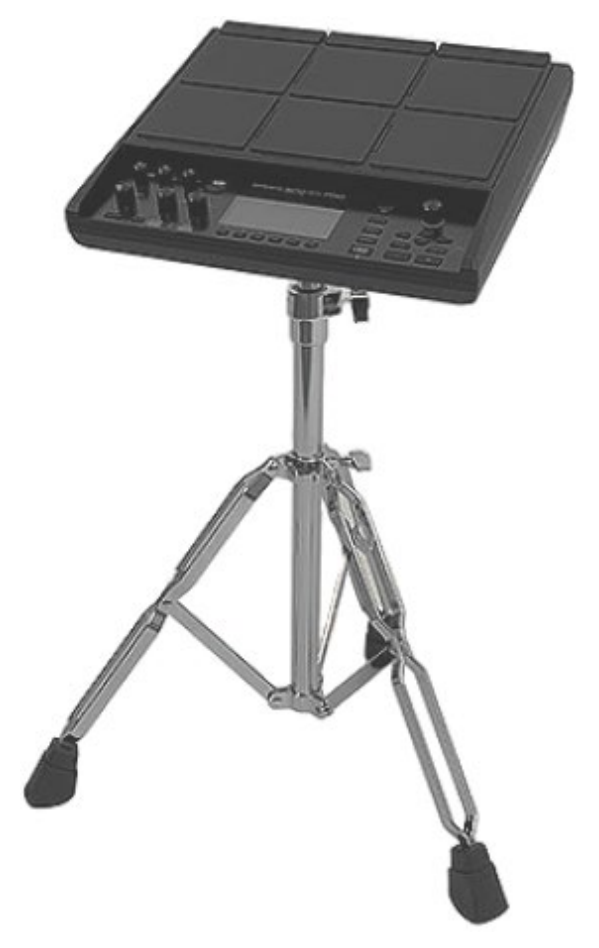

## <span id="page-13-0"></span>Encendido y apagado de la unidad

## **NOTA**

- Una vez que esté todo bien conectado, asegúrese de seguir los pasos que se indican a continuación para encender el equipo. Encenderlo en un orden distinto puede provocar deficiencias de funcionamiento o algún fallo en el equipo.
- Antes de encender o apagar la unidad, asegúrese siempre de bajar el volumen. Incluso con el volumen bajado, podría oírse algún sonido al encender o apagar la unidad. No obstante, esto es normal y no indica ningún fallo de funcionamiento.
- Con los ajustes de fábrica, la unidad se apaga automáticamente cuando han transcurrido cuatro horas desde que se dejó de tocar o de utilizar la unidad. Si no desea que la unidad se apague automáticamente, desactive la función AUTO OFF (parámetro "OFF").

## Encendido

**1. Gire el mando [MASTER] y el mando [PHONES] completamente en el sentido contrario al de las agujas del reloj para bajar el volumen al mínimo.**

-------------------

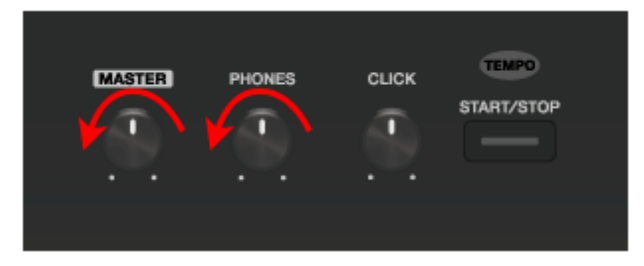

**2. Encienda el conmutador [POWER] de esta unidad.**

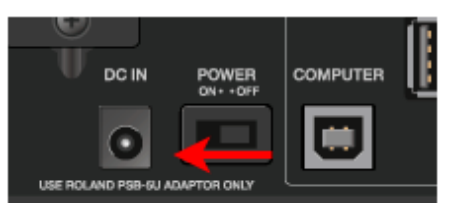

- **3. Encienda los altavoces.**
- **4. Use el mando [MASTER] o el mando [PHONES] para ajustar el volumen a un nivel apropiado.**

. . . . . . . . . . . . . . . .

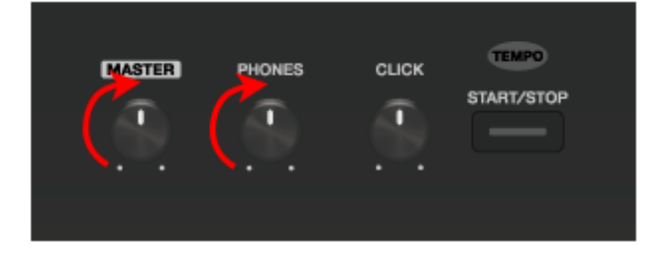

## Apagado

- **1. Baje al mínimo el volumen del SPD-SX PRO y de los altavoces.**
- **2. Desconecte la alimentación de los altavoces.**
- **3. Apague el conmutador [POWER] de la unidad.**

## <span id="page-14-0"></span>Cambiar los ajustes

A continuación, se explican las operaciones básicas de los botones y mandos utilizados para editar los ajustes del SPD-SX PRO.

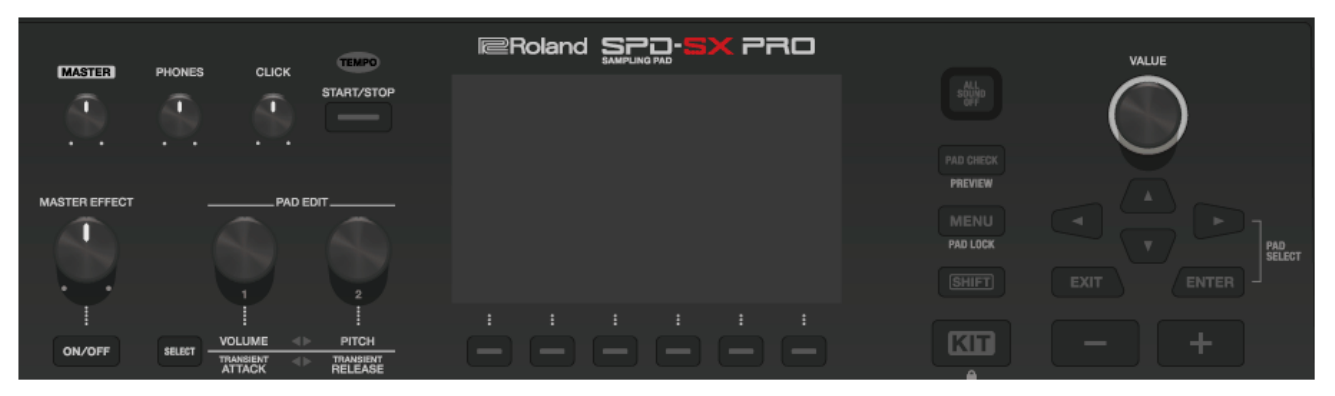

#### **1. Pulse el botón [MENU].**

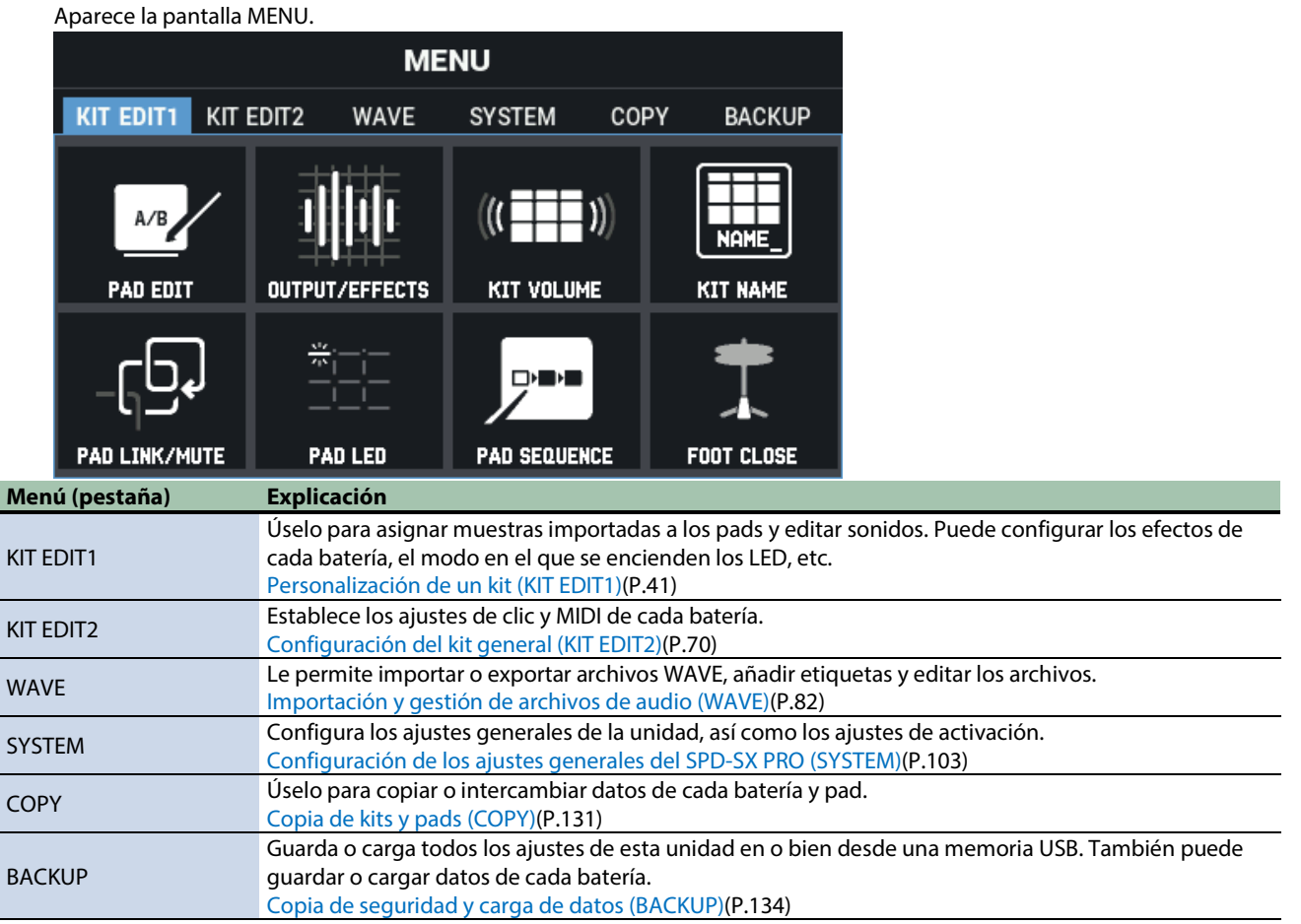

### **2. Use los botones de cursor para seleccionar el elemento del menú que desea editar y pulse el botón [ENTER].**

Aparece la pantalla de configuración de parámetros del menú seleccionado. **Ejemplo: Pantalla SYSTEM**

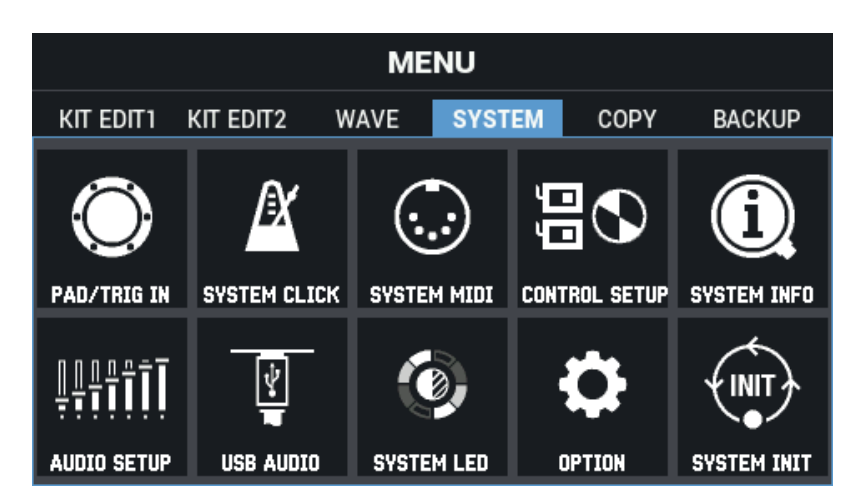

**3. Use los botones de cursor [**à**] [**á**] [**ã**] [**â**] para seleccionar el menú que desea editar y pulse el botón [ENTER].**

Se muestra la pantalla de configuración del elemento seleccionado. **Ejemplo: Pantalla SYSTEM CLICK**

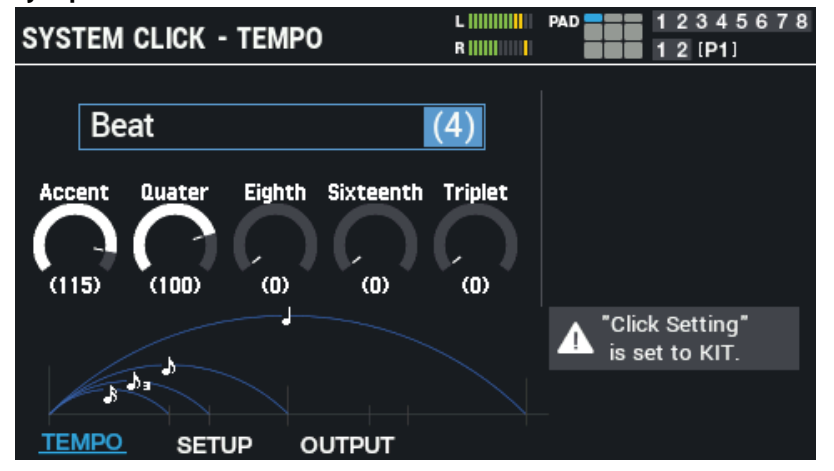

**4. Use los botones de cursor [**à**] [**á**] [**ã**] [**â**] para seleccionar el parámetro a configurar, y use el mando [VALUE] o los botones [-] y [+] para editar los ajustes.**

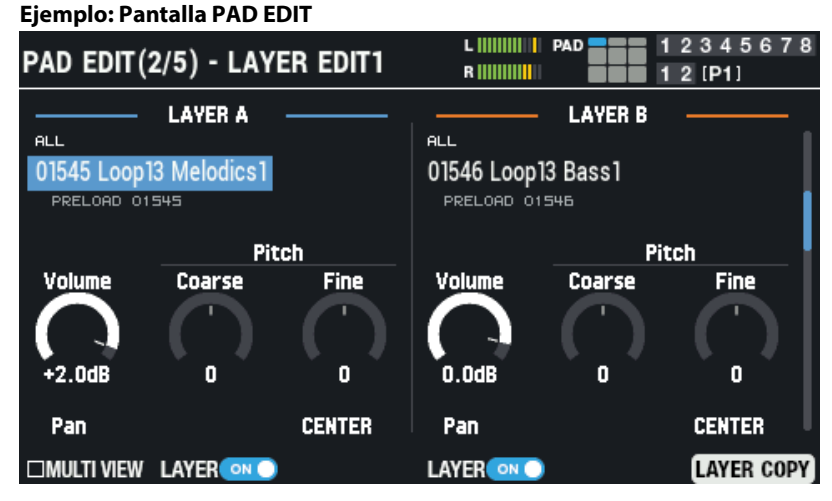

### **5. Cuando finalice la edición, pulse el botón [KIT] para volver a la pantalla superior.**

Los diversos ajustes del SPD-SX PRO se quedan guardados en memoria incluso después de apagarse, por lo que no es necesario guardar estos ajustes manualmente.

### **RECUERDE**

En este manual se explica cómo manejar la unidad de una manera concisa y fácil de entender, como se muestra a continuación. Ejemplo: Seleccione "SYSTEM" y luego "SYSTEM CLICK" en la pantalla MENU  $MENU \rightarrow SYSTEM \rightarrow SYSTEM$  CLICK

## <span id="page-16-0"></span>Uso de una memoria USB

Puede conectar memorias USB (se venden por separado) al SPD-SX PRO para hacer lo siguiente.

- **Importar archivos de audio desde la memoria USB.**
- **Guardar o cargar las ondas y los ajustes del SPD-SX PRO a o desde la memoria USB.**
- **1. Conecte una memoria USB al puerto USB MEMORY.**

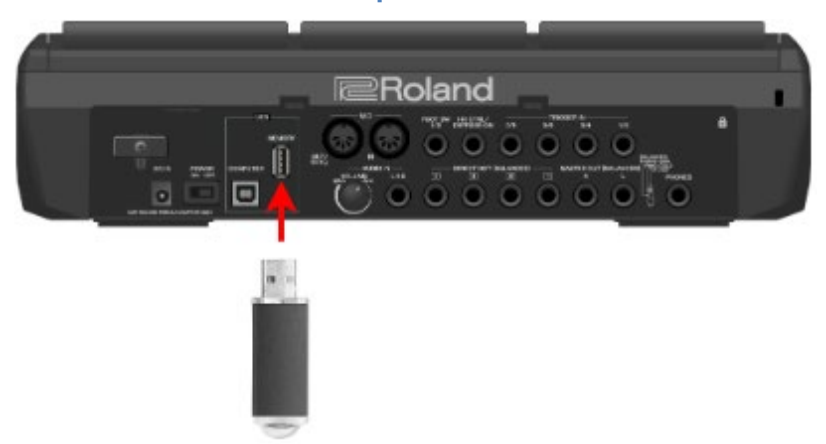

Utilice una memoria USB disponible en el mercado.

## <span id="page-17-0"></span>Conexión a un ordenador mediante USB

Puede conectar el puerto COMPUTER del SPD-SX PRO al puerto USB de su ordenador usando un cable USB para hacer lo siguiente.

### **SPD-SX PRO App**

- **Puede usar la SPD-SX PRO App para importar archivos de audio de su ordenador al SPD-SX PRO como ondas.**
- **Descargar la SPD-SX PRO App a través de Roland Cloud Manager.**

### USB AUDIO

Puede samplear los sonidos reproducidos en su ordenador o usar su ordenador para grabar los sonidos reproducidos en el SPD-SX PRO como contenido de audio.

### MIDI USB

Puede usar software DAW en su ordenador para grabar lo que toca en el SPD-SX PRO (los datos de interpretación MIDI).

## Instalación del controlador USB

Para usar audio USB y USB MIDI, primero debe instalar el controlador USB. (La SPD-SX PRO App se puede utilizar incluso sin instalar el controlador USB).

**1. Instale el controlador USB en el ordenador.**

Consulte el sitio web de Roland para saber cómo instalar el controlador.

## Cambio del modo de funcionamiento USB (modo de controlador)

Configure el funcionamiento de esta unidad cuando se conecta a un ordenador a través de un cable USB.

Para obtener más información, consulte ["Configuración de los ajustes de entrada/salida de audio USB \(USB AUDIO\)\(](#page-122-0)P.123)".

### Conexión del SPD-SX PRO a su ordenador

**1. Conecte el puerto COMPUTER en la parte posterior del SPD-SX PRO al puerto USB de su ordenador usando un cable USB.**

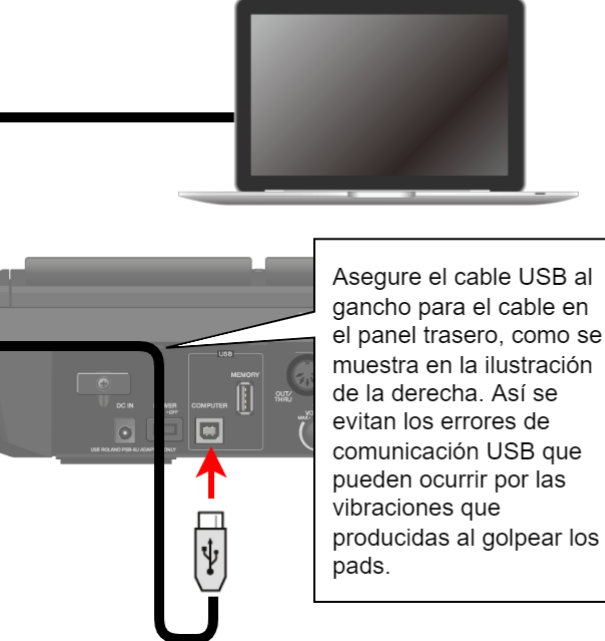

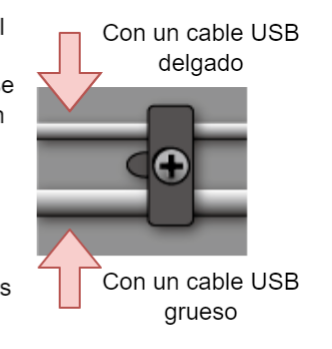

. . . . . . . . . . .

### NOTA

- Use un cable USB que admita USB 2.0 Hi-Speed.
- Después de encender el SPD-SX PRO, inicie el software DAW en su ordenador. No encienda o apague el SPD-SX PRO mientras se ejecuta el software DAW.

# <span id="page-18-0"></span>Reproducción

Explicación de los elementos utilizados en esta pantalla Pantalla KIT (explicación de cada icono y de la información mostrada)

<span id="page-18-1"></span>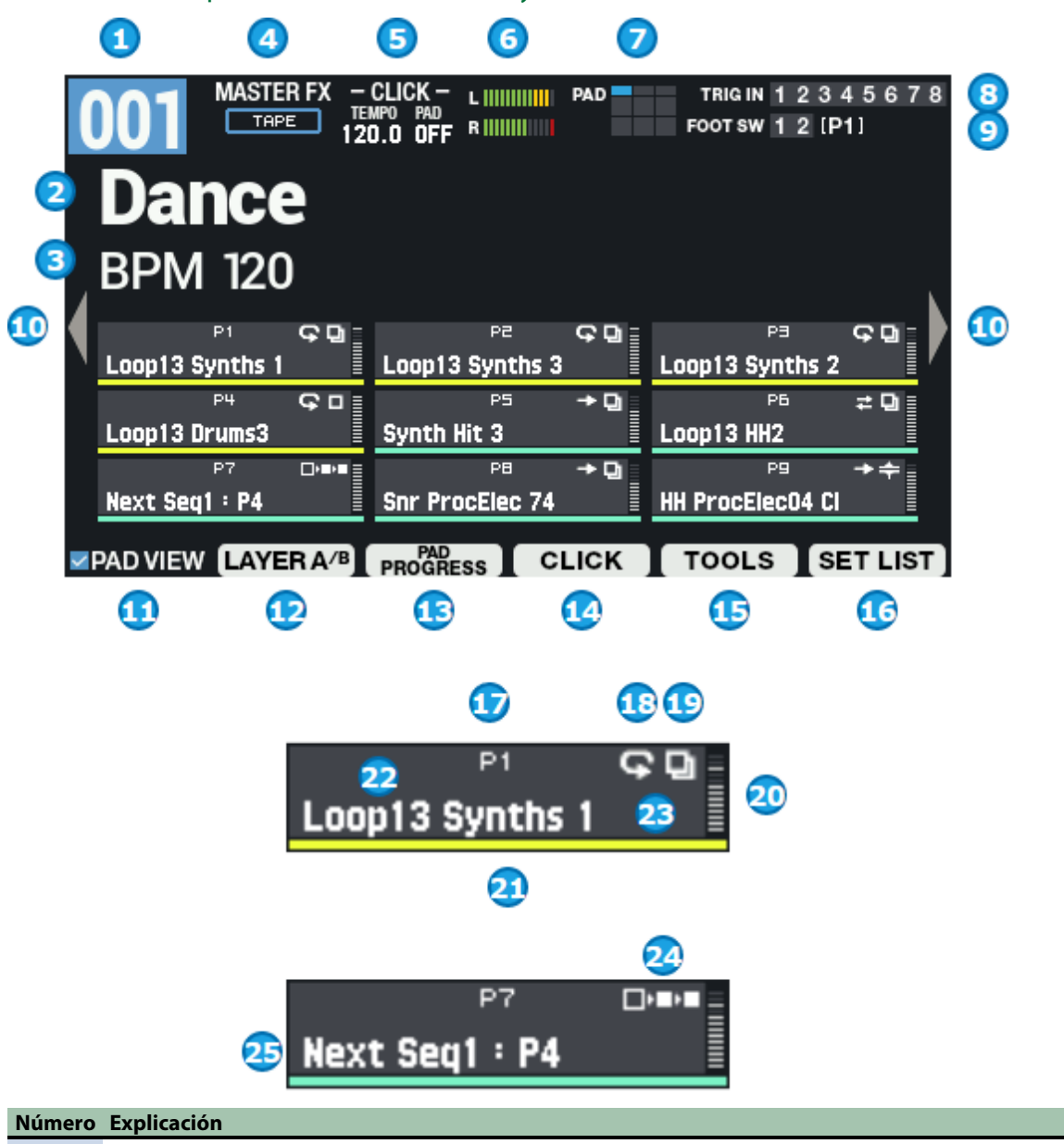

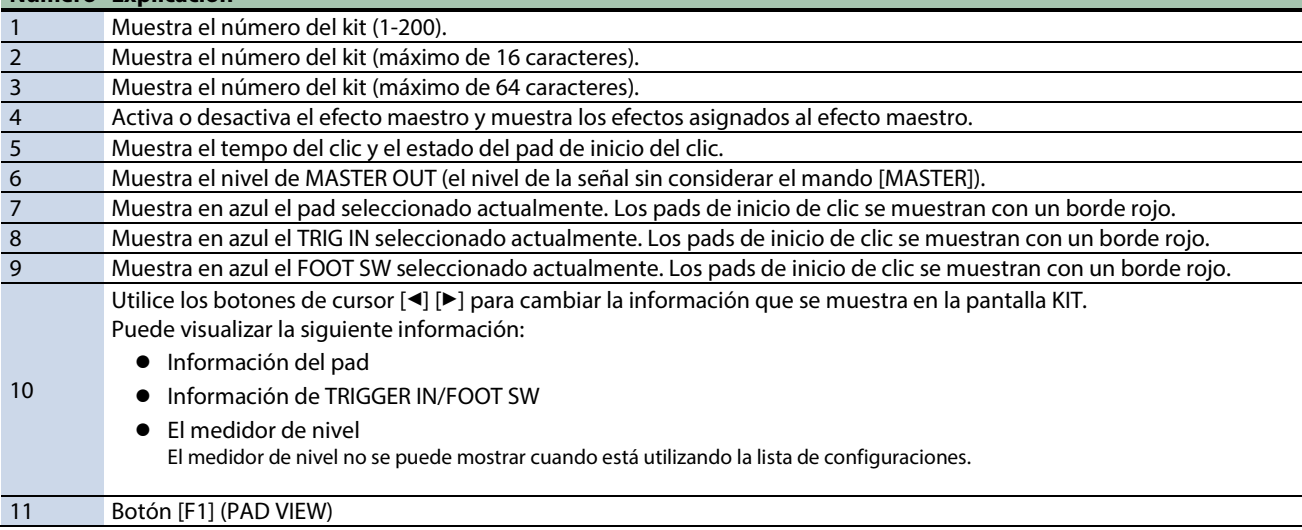

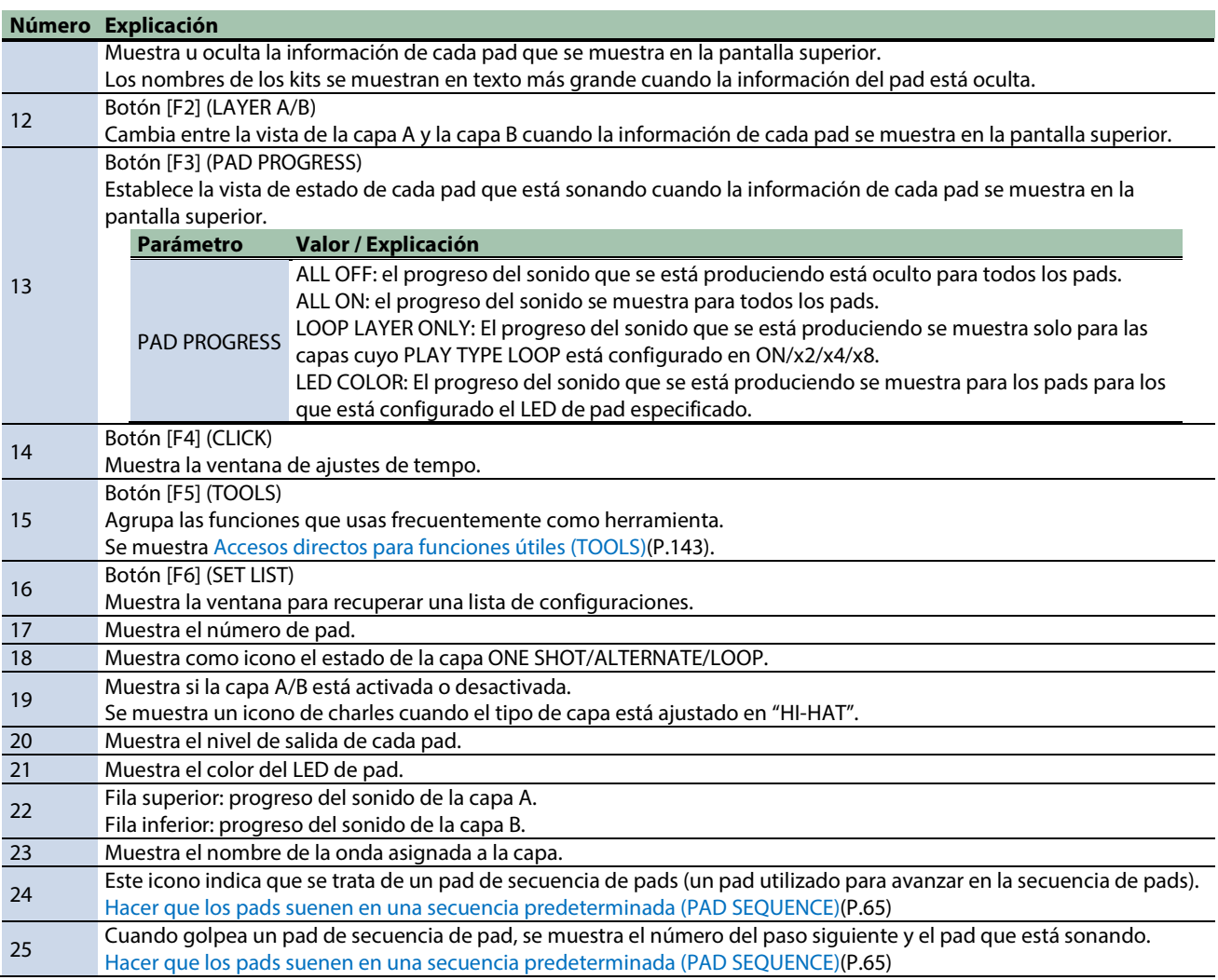

## Pantalla TRIGGER IN/FOOT SW (explicación de cada icono e información)

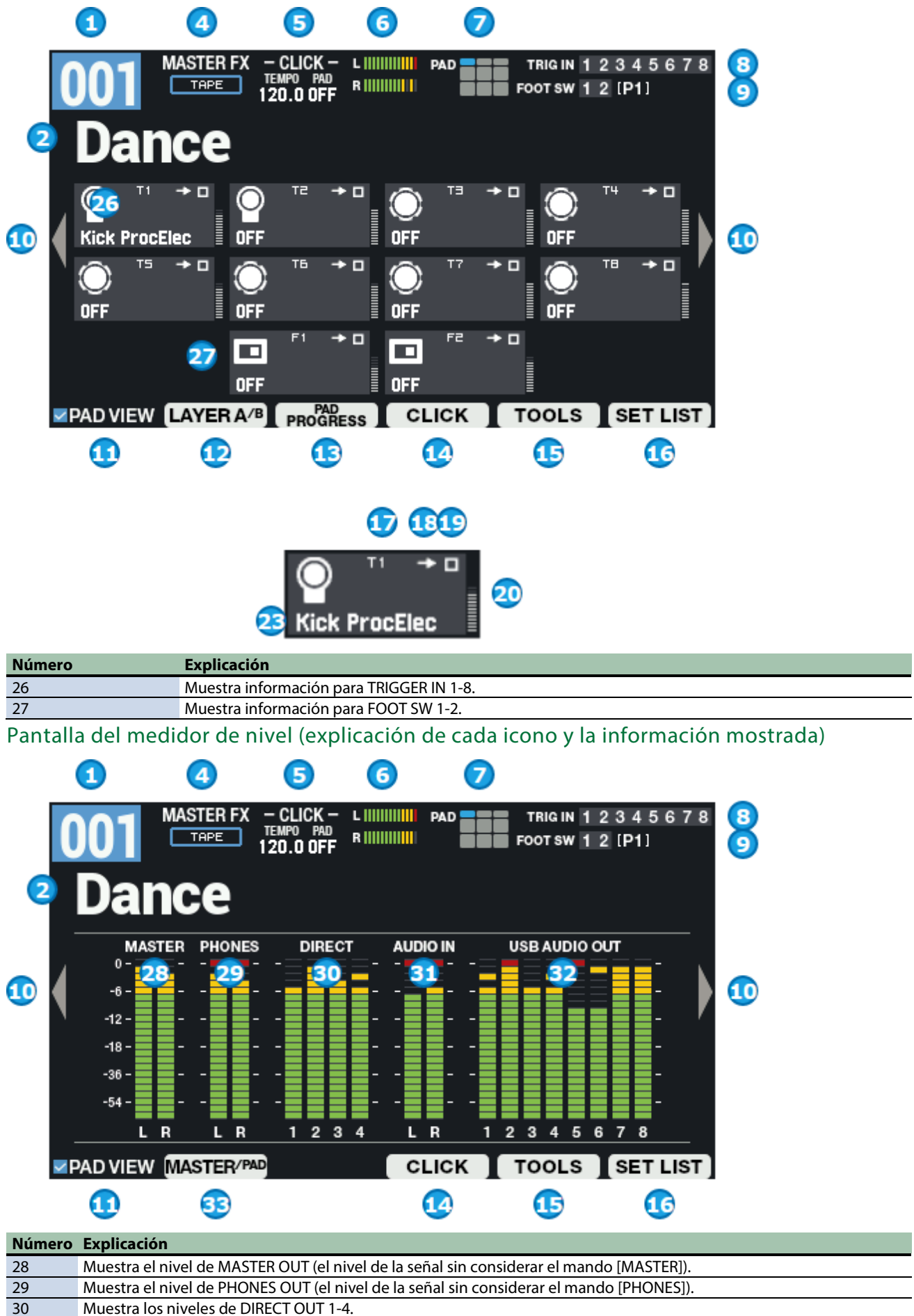

Muestra los niveles de DIRECT OUT 1-4.

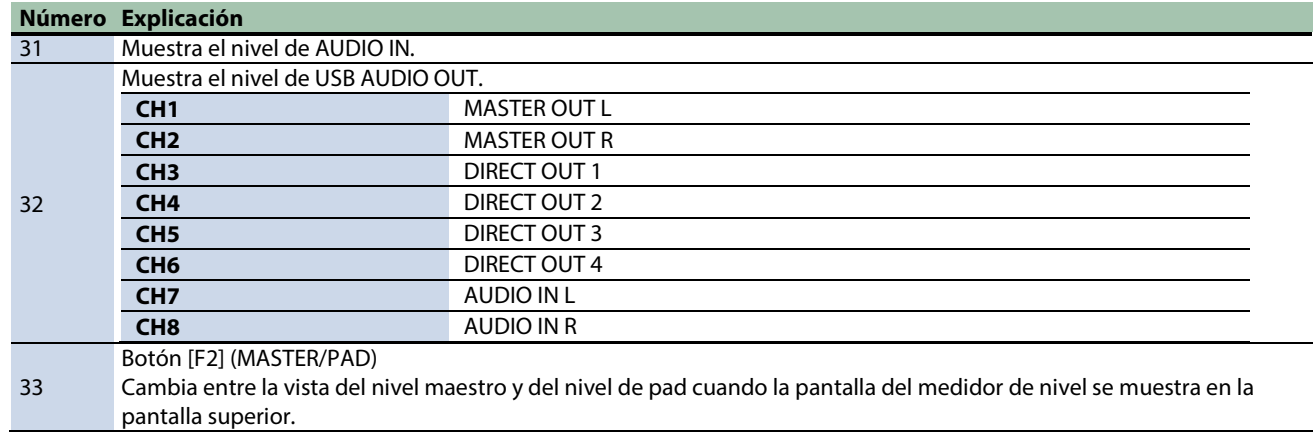

## Cómo utilizar la pantalla KIT Cambiar el pad actual (PAD SELECT)

Aunque puede golpear un pad con la baqueta para cambiar el pad actual, también puede hacerlo solamente con los botones del panel.

**1. Mantenga presionado el botón [ENTER] y presione los botones de cursor [ã] [â].**

### Bloqueo de los pads (PAD LOCK)

Use la función de bloqueo de pad para evitar que los pads seleccionados cambien al golpearlos.

Esto es útil, por ejemplo, cuando desea bloquear un pad específico mientras está editando.

**1. Mantenga presionado el botón [SHIFT] y presione el botón [MENU].**

El pad está bloqueado y aparece en la pantalla un icono como el de la ilustración.

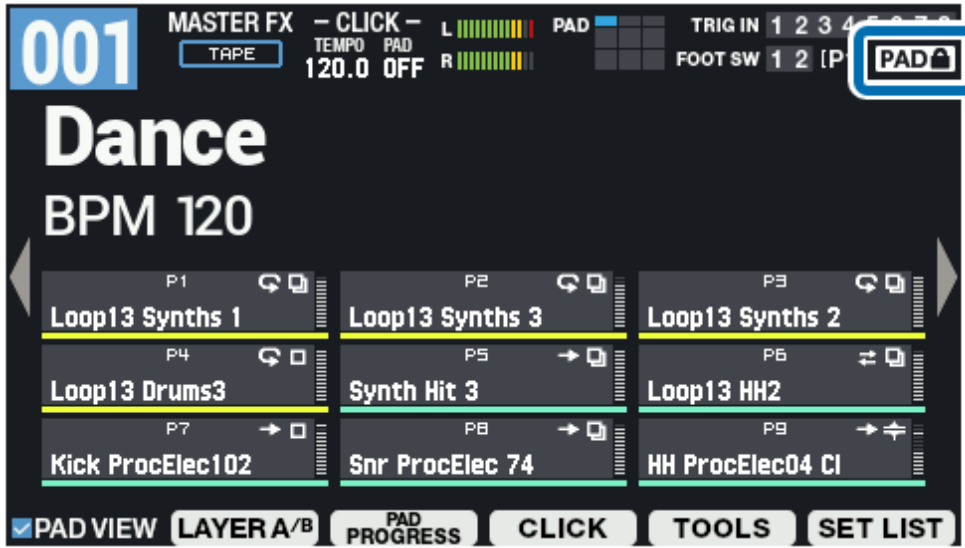

**2. Para desbloquearlo, una vez más mantenga pulsado el botón [SHIFT] y pulse el botón [MENU].**

Comprobación de los sonidos del pad solo a través de los auriculares (PAD CHECK)

Puede comprobar el sonido de los pads golpeados a través de los auriculares exclusivamente.

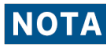

Los siguientes efectos no se aplican:

- KIT MFX1-4
- MASTER EFFECT
- MASTER COMP
- **MASTER EO**

Con esta función, no se emite ningún sonido desde los conectores MAIN/DIRECT OUT, lo que resulta útil al tocar en directo o en situaciones similares en las que desee escuchar por su cuenta el sonido de los pads.

**1. Mientras mantiene presionado el botón [PAD CHECK], presione el pad del instrumento de percusión que desea silenciar.**

### Uso de la función PAD PREVIEW/PLAYER

Con PAD PREVIEW, cuando presiona el botón [PAD CHECK] mientras parpadea, puede comprobar los sonidos que están asignados a los pads a una velocidad fija.

Con PAD PLAYER, puede manejar los botones BWD, FWD, PLAY y otros, mientras se muestre la ventana PAD PREVIEW/PLAYER para reproducir los sonidos desde un tiempo especificado. Esto le permite reproducir una parte de acompañamiento más larga desde el medio para comprobarlo.

### **1. Mantenga pulsado el botón [SHIFT] y pulse el botón [PAD CHECK].**

El botón PAD CHECK parpadea y se activa la función PAD PREVIEW/PLAYER.

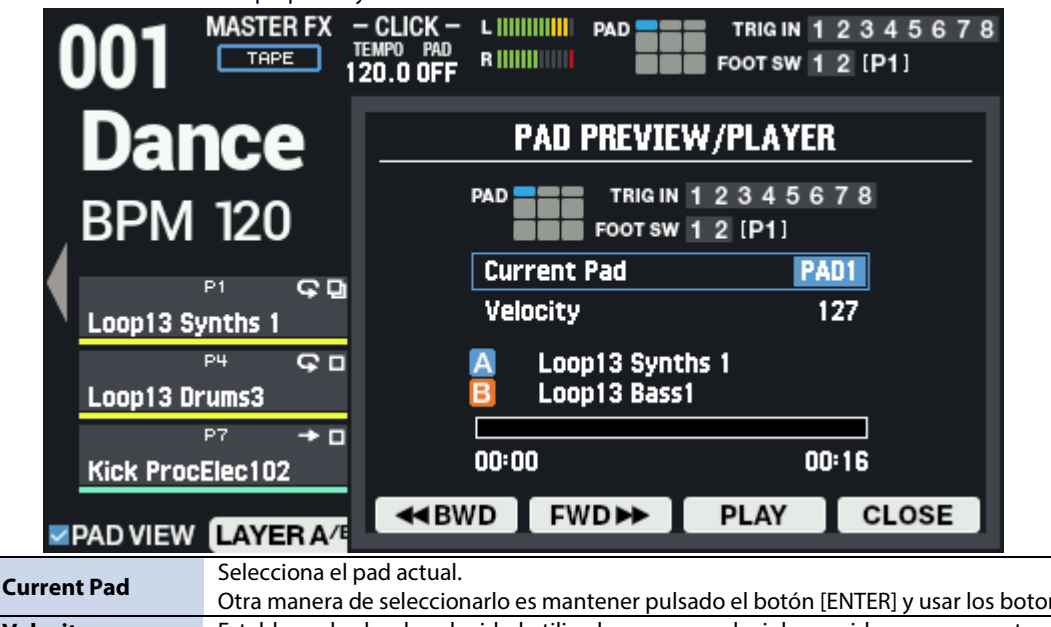

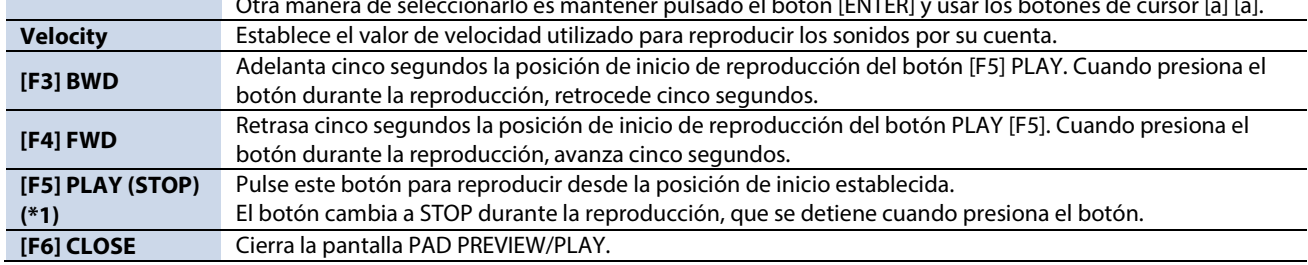

\*1: Los ajustes de LAYER "Loop" y "Decay" se desactivan cuando reproduce con el botón [F5] PLAY.

### **2. Pulse el botón [PAD CHECK].**

Esto le permite tocar el pad actual (PREVIEW).

**3. Para desactivar la función PAD PREVIEW/PLAYER, presione y mantenga presionado el botón [SHIFT] nuevamente y luego presione el botón [PAD CHECK] para que PAD CHECK deje de parpadear.**

### Entrar en modo seguro

Esta función elimina la necesidad de preocuparse por manejar accidentalmente los botones o mandos no deseados.

Al usar esta función, la unidad se limita a un mínimo de funciones durante una interpretación en vivo.

**1. Mantenga presionado el botón [SHIFT] y presione el botón [KIT].**

La unidad entra en el modo seguro. El botón [KIT] parpadea.

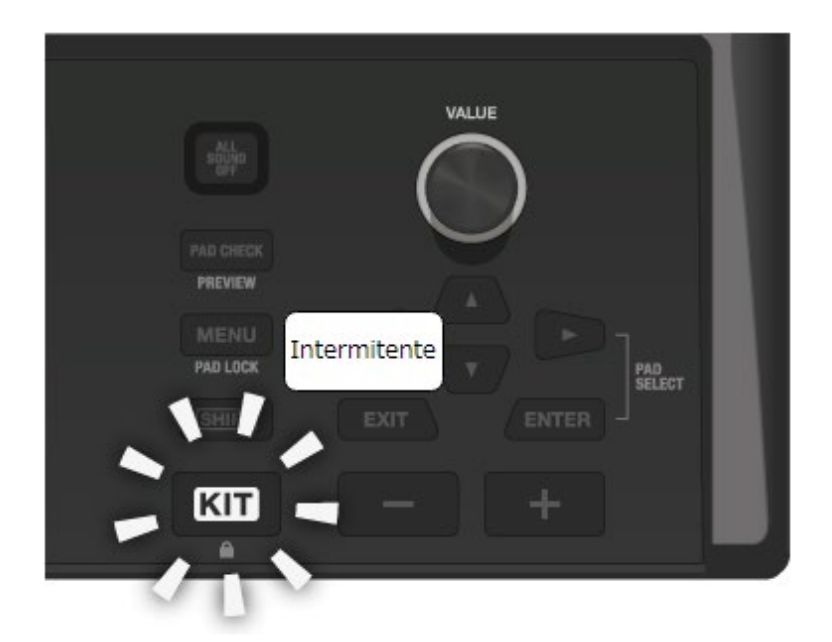

Puede hacer lo siguiente en este modo: Cambiar de kit. Iniciar y detener el clic. Presionar el botón [ALL SOUND OFF]. Ajustar del volumen (MASTER/PHONES/CLICK). Cambiar entre vistas de pantalla utilizando los botones de cursor [4] [ $\blacktriangleright$ ].

**2. Para desbloquearlo, una vez más mantenga pulsado el botón [SHIFT] y pulse el botón [KIT].**

### <span id="page-23-0"></span>Golpear los pads para tocar

El SPD-SX PRO cuenta con nueve pads diferentes (pads 1-9).

Los indicadores se iluminan de forma diferente según los ajustes de cada pad al golpearlos.

**NOTA** 

Utilice baquetas para golpear los pads.

El SPD-SX PRO está diseñado para responder de forma óptima cuando golpea los pads con baquetas.

### **RECUERDE**

- Golpee los pads 1-3 con el hombro de la baqueta.
- Puede utilizar los ajustes de MENU → KIT EDIT1 → PAD LED para configurar cómo se iluminan los indicadores de los pads.

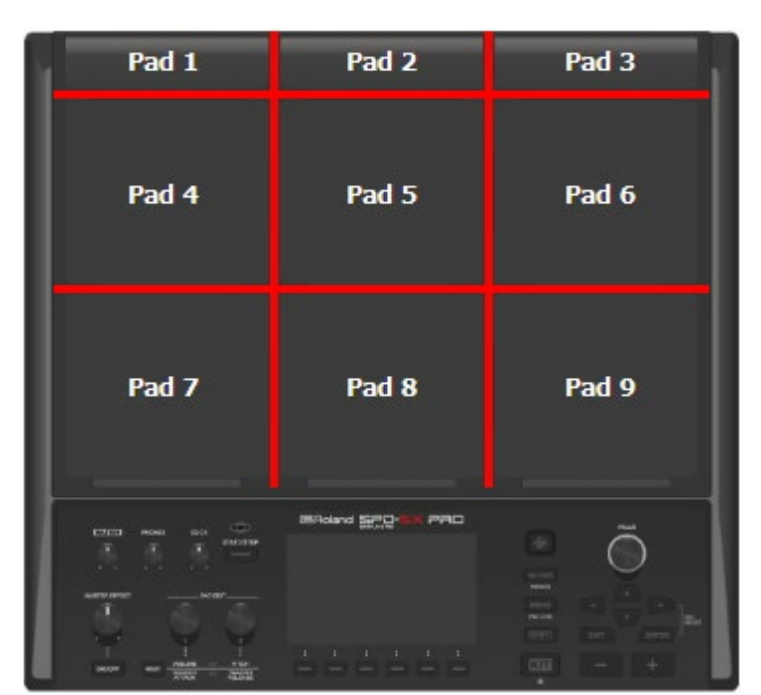

**Ejemplo: al golpear el pad 7**

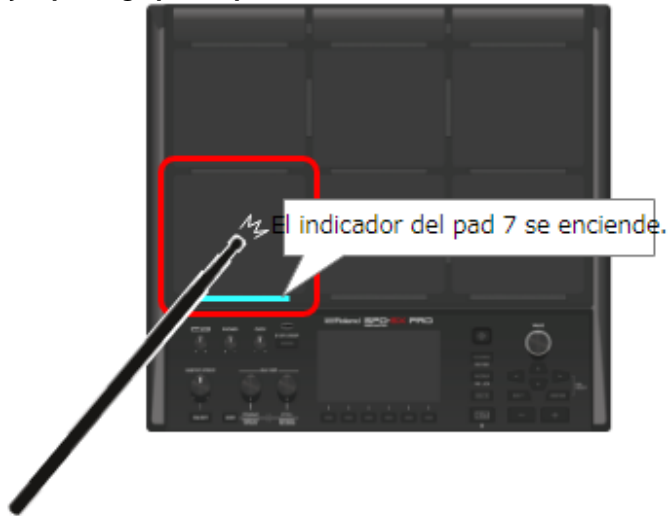

## Detención de todos los sonidos que se están reproduciendo (ALL SOUND OFF)

Puede detener todos los sonidos que se están reproduciendo.

**1. Para detener los sonidos que se están reproduciendo, presione el botón [ALL SOUND OFF].**

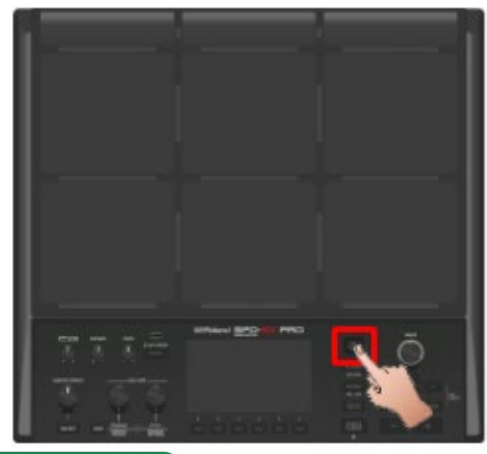

### **RECUERDE**

Puede asignar la función ALL SOUND OFF a un pad o conmutador de pedal, lo que hace que se detengan todos los sonidos que se están reproduciendo en ese momento (incluido el sonido de clic).

[Configuración de las funciones para asignar a los pads y al conmutador de pedal, y configuración del mando PAD EDIT y los](#page-113-0)  [ajustes del pedal de expresión para el SPD-SX PRO en general \(CONTROL SETUP\)\(P](#page-113-0).114)

El botón [ALL SOUND OFF] no sirve para silenciar los sonidos de efectos a los que se aplican los efectos MASTER o KIT MFX ni el sonido de clic (incluida la pista de clic). Esto incluye las reverberaciones de retardo, los sonidos que se repiten en bucle con el efecto looper, etc.

### Comprobación de los sonidos del pad a través de los auriculares (PAD CHECK)

Es posible enviar los sonidos de los pads que golpea solo a los auriculares.

Use esta función para tocar en directo o en situaciones similares en las que desee escuchar por su cuenta el sonido de los pads.

**1. Golpee el pad cuyo sonido desee comprobar mientras mantiene pulsado el botón [PAD CHECK].**

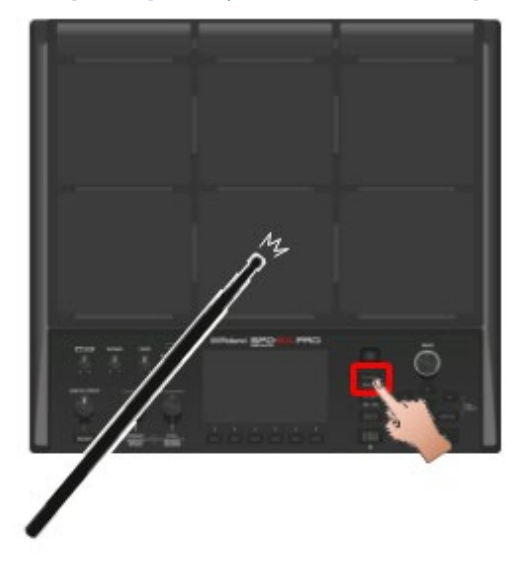

## <span id="page-26-0"></span>Selección de un kit (botones [+] [-], mando [VALUE])

Seleccione el kit y comience a tocar.

**1. Pulse el botón [KIT] para mostrar la pantalla superior.**

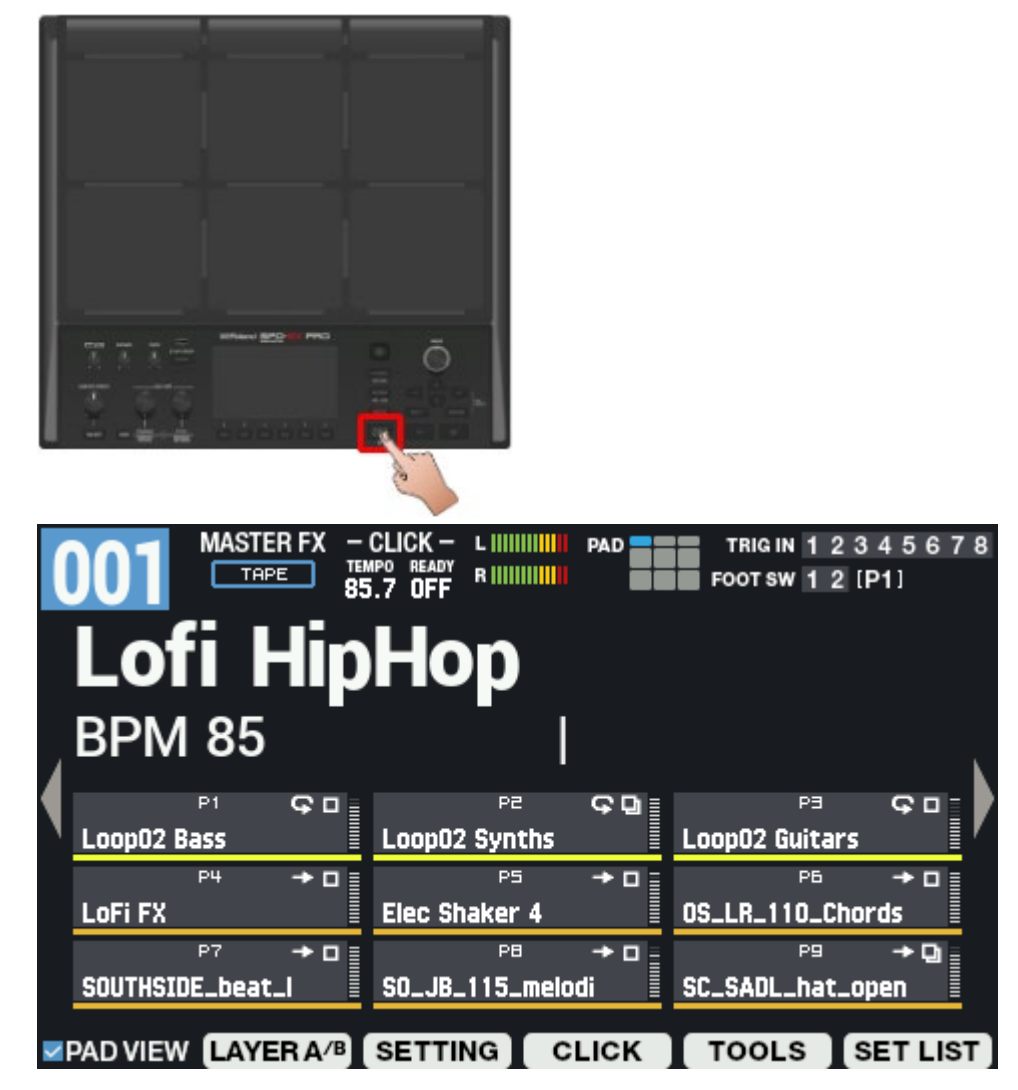

**2. Use los botones [-] y [+] o el mando [VALUE] para seleccionar un kit.**

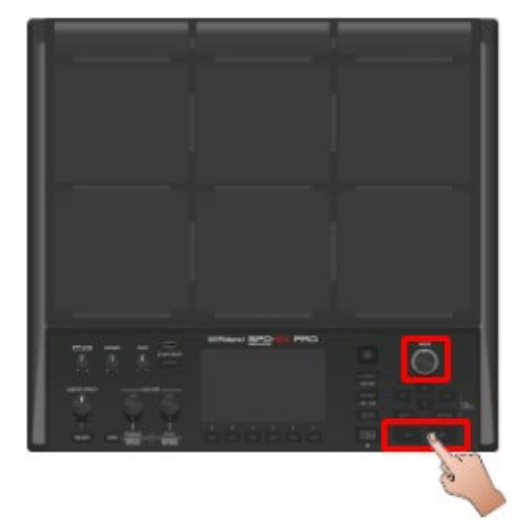

**3. Intente probar y tocar con los distintos kits.**

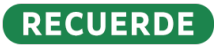

● Mantenga presionado el botón [SHIFT] y gire el mando [VALUE] para saltar 10 kits de una vez.

- También puede mantener presionado el botón [SHIFT] y presionar los botones [-] y [+] para saltar 10 kits de una vez.
- Mantenga presionado el botón [-] y presione el botón [+], o mantenga presionado el botón [+] y presione el botón [-] para cambiar rápidamente entre kits.
- Puede guardar el orden utilizado para cambiar entre kits utilizando una lista de configuraciones.
- Los pads y el conmutador de pedal también se pueden usar para cambiar entre kits.
- \* Consulte la sección ["Reproducción#Pantalla KIT\(](#page-18-1)P.19)" para obtener detalles sobre la información que se muestra en la pantalla superior.

## <span id="page-28-0"></span>Aplicación del efecto maestro

A continuación, se explica cómo usar el efecto maestro al tocar.

- **1. Haga algunos sonidos tocando el instrumento.**
- **2. Pulse el botón MASTER EFFECT [ON/OFF] para que se ilumine.**

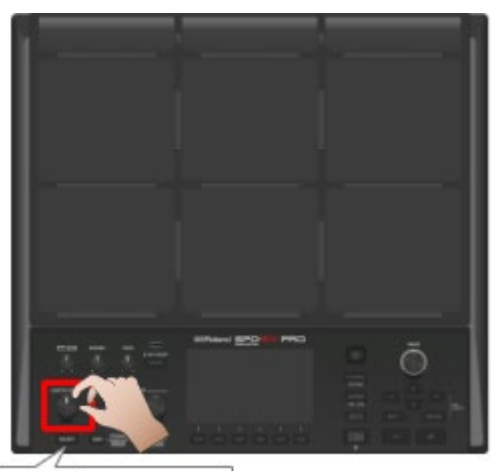

El botón se ilumina.

El botón se ilumina y el efecto maestro se enciende.

**3. Gire el mando MASTER EFFECT.**

Esto ajusta la cantidad de efecto aplicado.

### RECUERDE

Puede editar los ajustes del efecto maestro.

- $\bullet$  [MENU]  $\rightarrow$  KIT EDIT 1  $\rightarrow$  OUTPUT/EFFECTS  $\rightarrow$  [F3] (MASTER EFFECT)
- Presione el botón [SHIFT] y el botón MASTER EFFECT [ON/OFF] al mismo tiempo para cambiar a la pantalla de ajustes del efecto maestro.

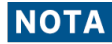

El efecto maestro no se aplica al sonido que sale a DIRECT 1-4 o a MASTER DIRECT L/R.

## <span id="page-29-0"></span>Cómo tocar junto con el clic (metrónomo)

Puede utilizar el sonido de clic para comprobar el tempo mientras toca.

### **1. Pulse el botón [START/STOP].**

El botón [START/STOP] se ilumina. El clic suena al tempo establecido en el kit.

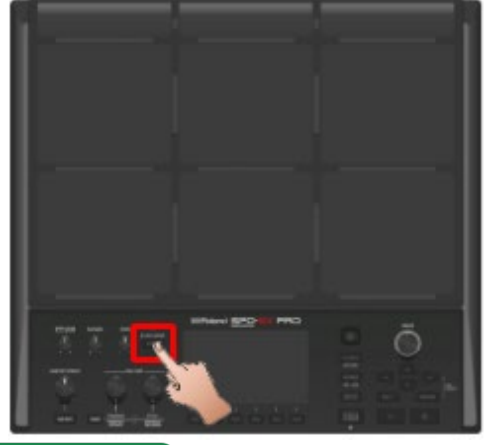

### **RECUERDE**

Cuando la referencia LED está establecida en "ON", el indicador de TEMPO parpadea continuamente. Cuando el ajuste está en "OFF", el indicador se apaga. [KIT CLICK -](#page-70-0) SETUP(P.71)

### **2. Use el mando [CLICK] para ajustar el volumen del clic.**

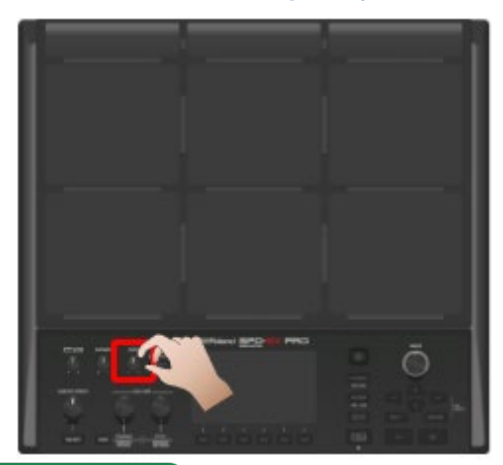

### **RECUERDE**

Puede cambiar el tipo y el destino de salida del sonido del clic. [KIT CLICK -](#page-70-0) SETUP(P.71)

## Configuración del destino de salida del clic

Puede seleccionar el conector al que se emite el clic, como cuando desea escuchar el sonido del clic solo en los auriculares.

**1.** Seleccione [MENU] → "KIT EDIT2" → "KIT CLICK" → [F3] (OUTPUT).

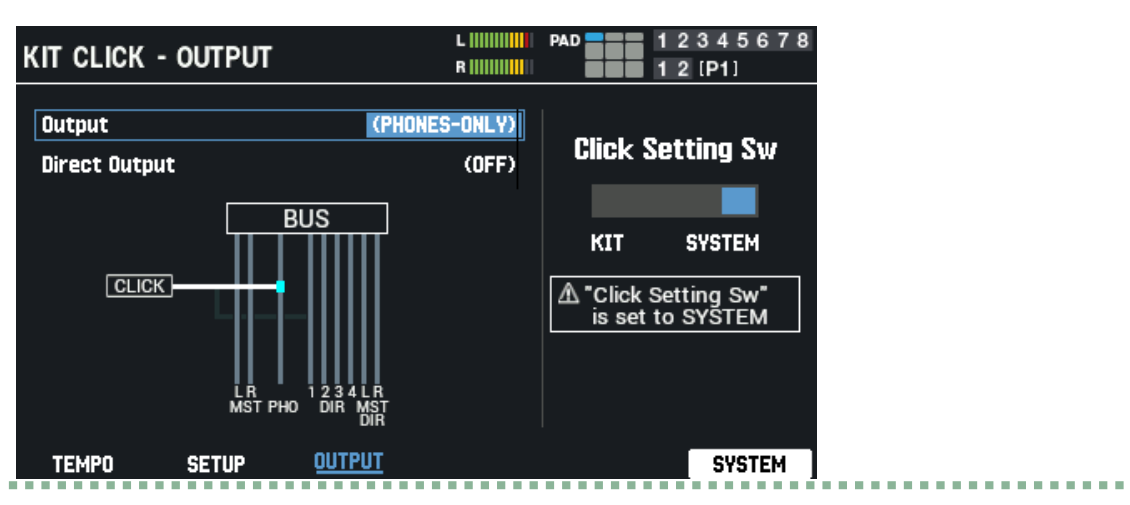

**2. Configure el destino de salida.**

## **RECUERDE**

Para os ajustes del clic, puede establecer si se usan las configuraciones para cada kit o si se usan los ajustes del sistema. [Configuración de los clics para kits \(KIT CLICK\)\(](#page-69-1)P.70)

- Para realizar ajustes de clic individuales para cada kit, establezca "Click Setting" en "KIT".
- Para utilizar la misma configuración de clic para todos los kits, establezca "Click Setting" en "SYSTEM".

## Ajuste del tempo (KIT TEMPO)

A continuación se indica cómo cambiar el tempo al tocar.

**1. En la pantalla superior, pulse el botón [F4] (CLICK).**

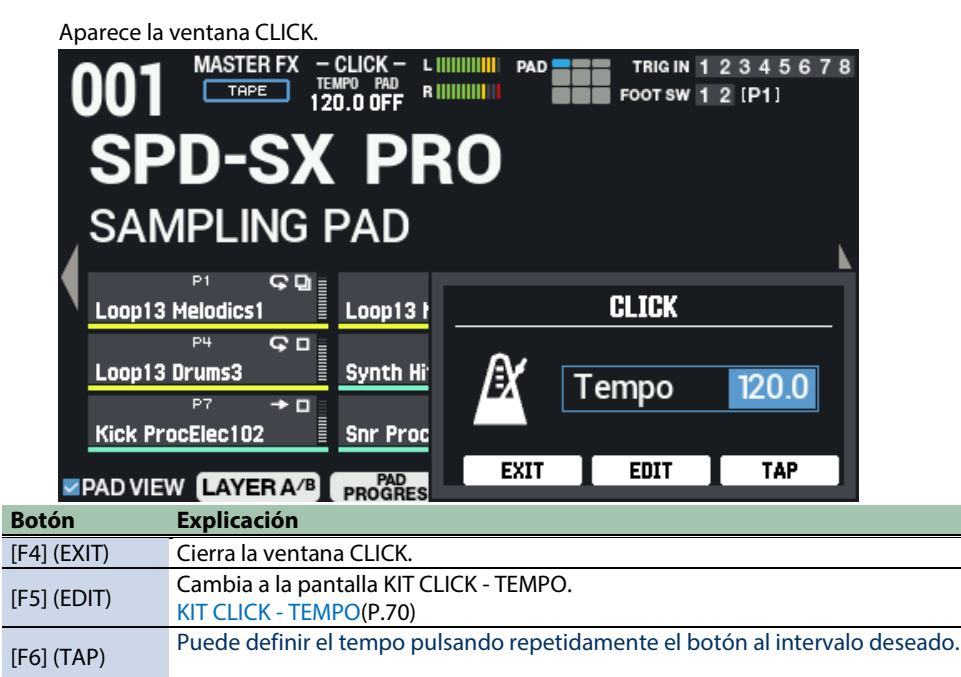

**2. Especifica el tempo.**

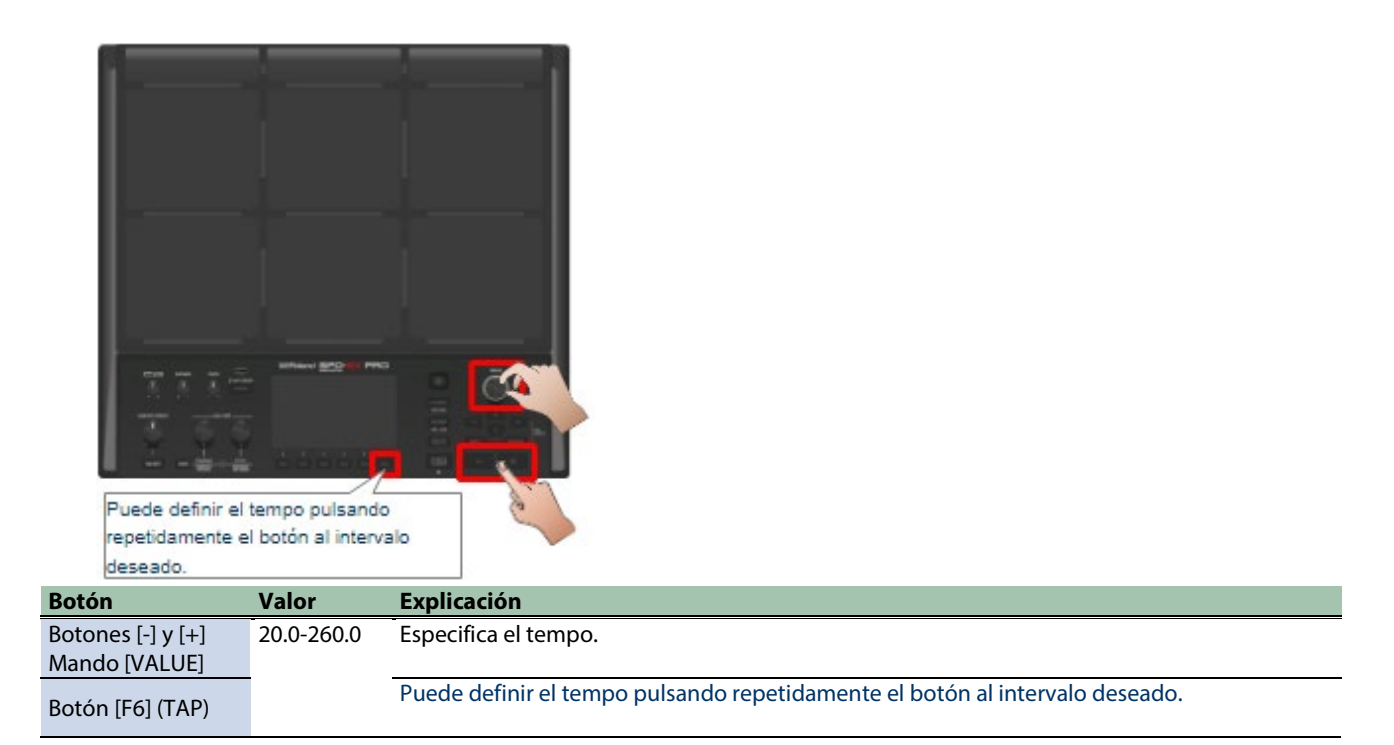

### **3. Pulse el botón [F4] (EXIT) para regresar a la pantalla anterior.**

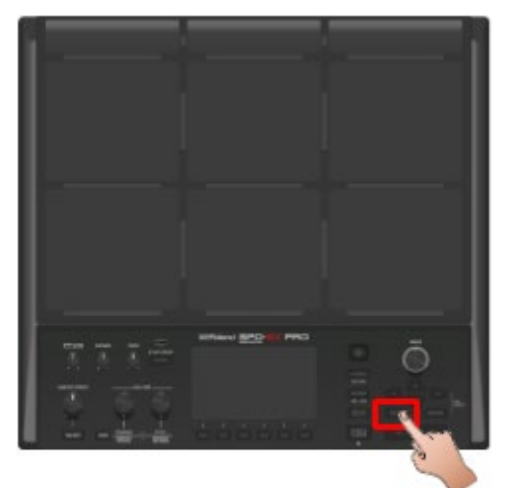

### **RECUERDE**

Para os ajustes del clic, puede establecer si se usan las configuraciones para cada kit o si se usan los ajustes del sistema. [Configuración de los clics para kits \(KIT CLICK\)\(](#page-69-1)P.70)

- Para realizar ajustes de clic individuales para cada kit, establezca "Click Setting" en "KIT".
- Para utilizar la misma configuración de clic para todos los kits, establezca "Click Setting" en "SYSTEM".

## <span id="page-32-0"></span>Ajuste del volumen del pad (PAD VOLUME)

El volumen de los pads se puede ajustar.

**1. Presione el botón PAD EDIT [SELECT] varias veces para seleccionar VOLUME, PITCH en la fila superior.**

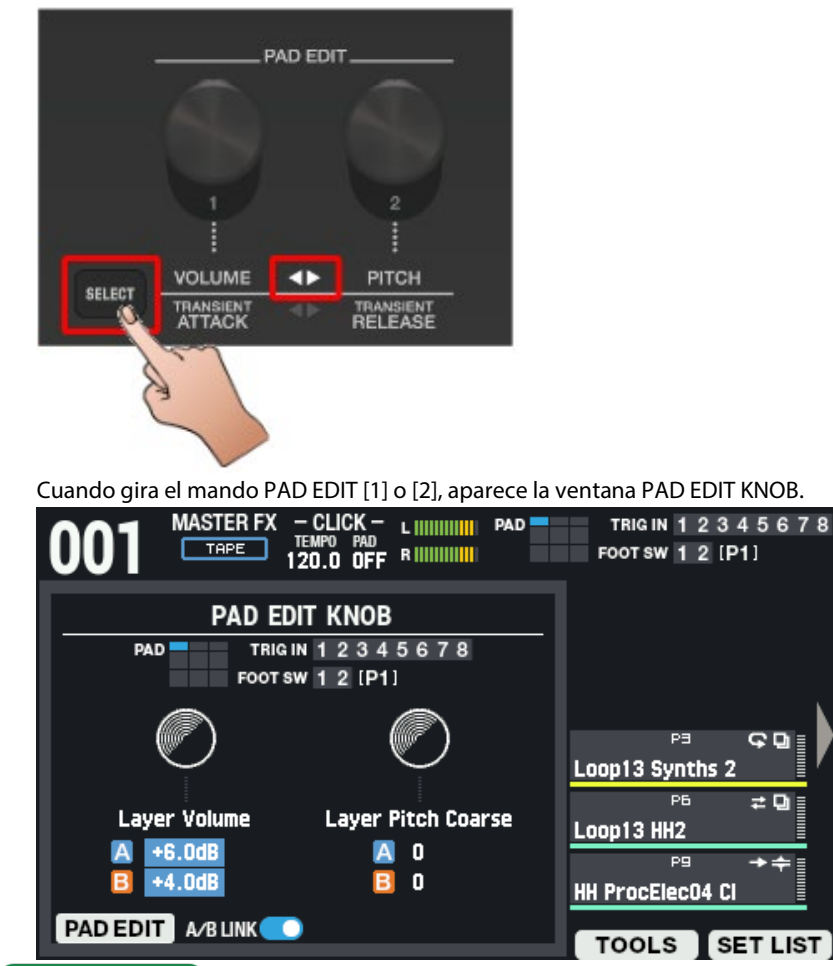

### **RECUERDE**

El PAD EDIT KNOB no funciona cuando lo gira si la fila superior o inferior de LED está apagada.

Si no desea girar el mando accidentalmente, como cuando está tocando en vivo, presione el botón [SELECT] varias veces para apagar el mando.

**2. Golpee un pad que desee configurar para seleccionarlo y utilice el mando PAD EDIT [1] para ajustar el volumen.**

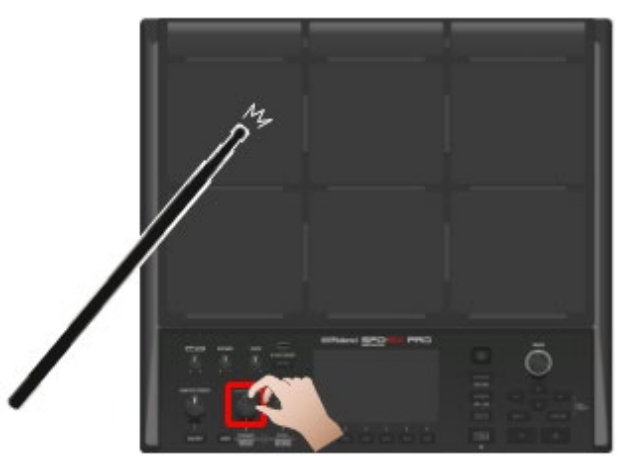

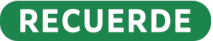

También puede ajustar el parámetro VOLUME en la página PAD EDIT. [Ajustes básicos: \(PAD EDIT\) Parámetro "Volume" de LAYER A/B\(](#page-40-1)P.41)

**3. Pulse el botón [KIT] regresar a la pantalla anterior.**

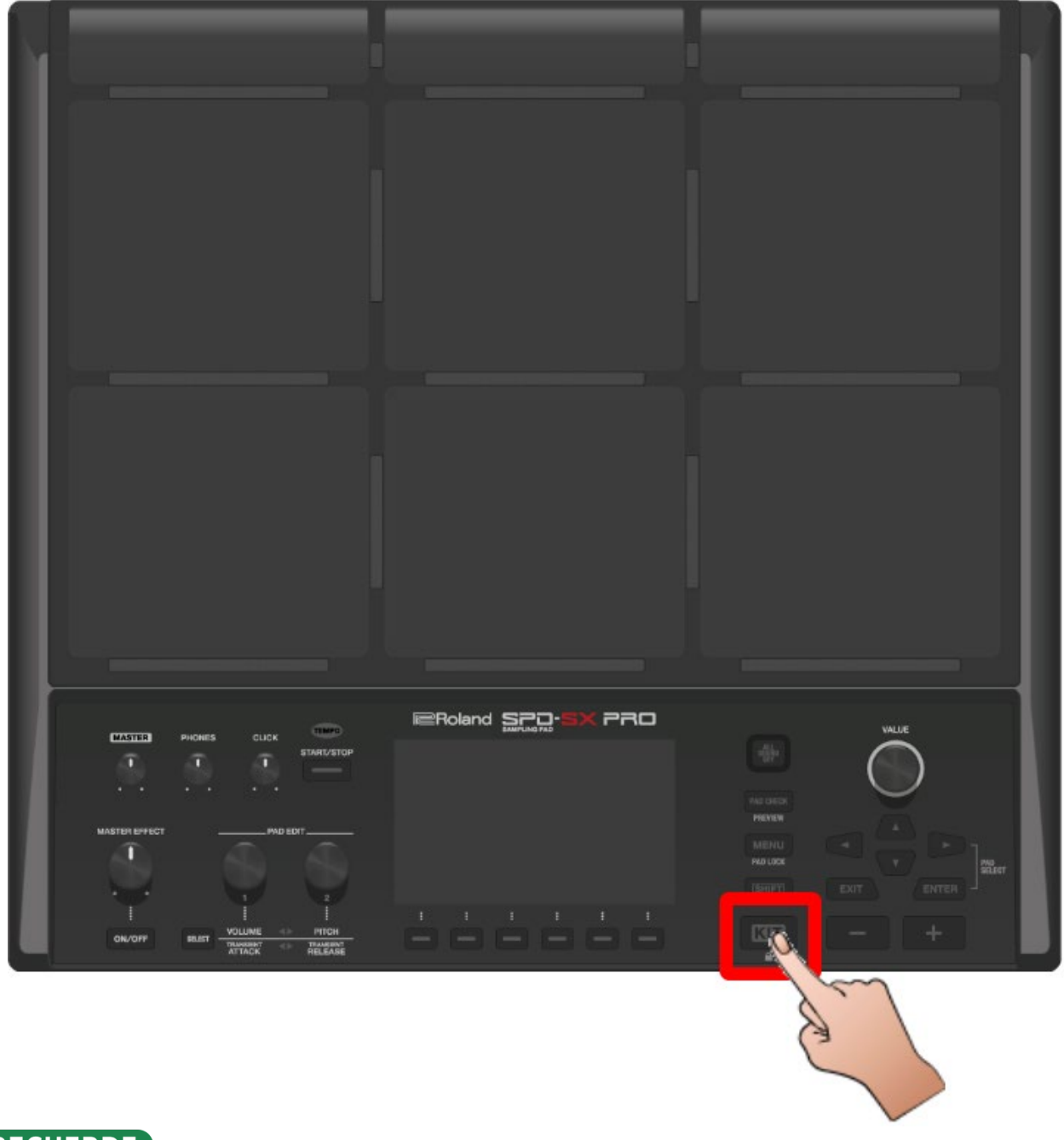

## RECUERDE

La ventana PAD EDIT KNOB le devuelve a la pantalla anterior si no ha utilizado ninguno de los controles durante un periodo de tiempo.

## <span id="page-34-0"></span>Cómo tocar mientras se usan los pads externos o el conmutador de pedal (TRIGGER IN/FOOT SW)

Puede asignar las ondas a un pad externo (serie PD; se venden por separado), a un disparador de batería acústica (serie RT; se venden por separado) o a un conmutador de pedal (FS-5U/FS-6/FS-7; se vende por separado).

A continuación se muestran algunos ejemplos típicos de conexiones.

### Conexión de un pad externo o disparador de batería acústica

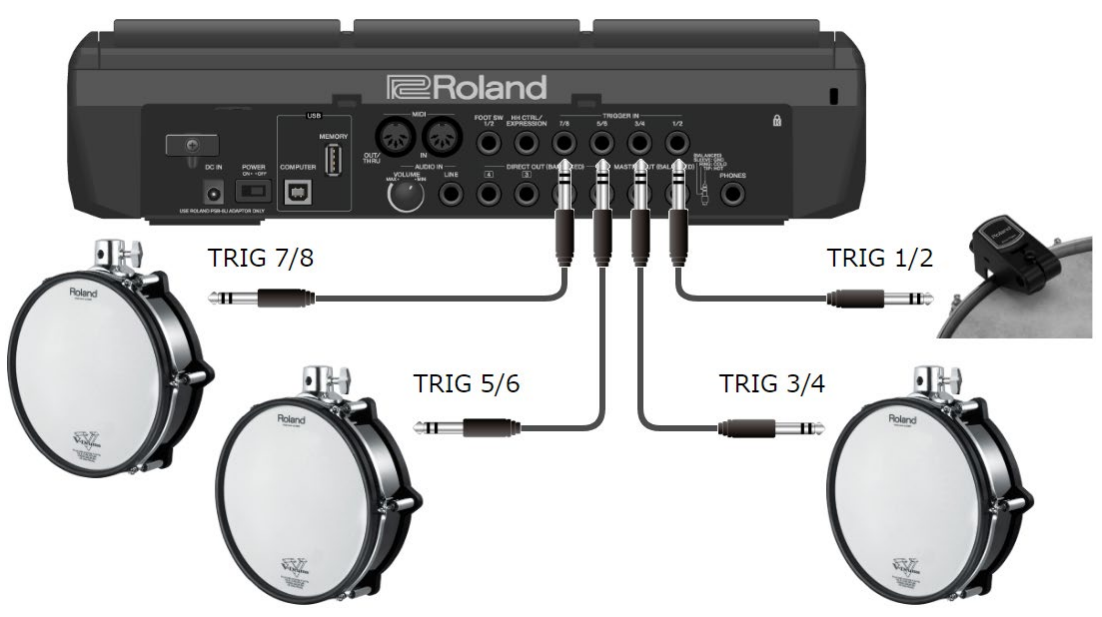

Conexión de dos pads externos a un solo conector TRIGGER IN

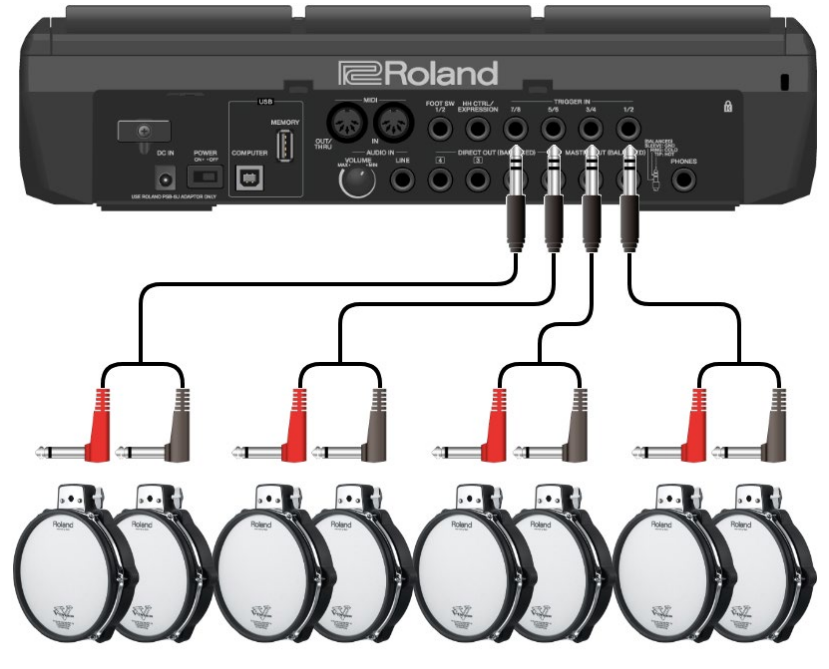

TRIG 8 TRIG 7 TRIG 6 TRIG 5 TRIG 4 TRIG 3 TRIG 2 TRIG 1

### Conexión de un FS-5U

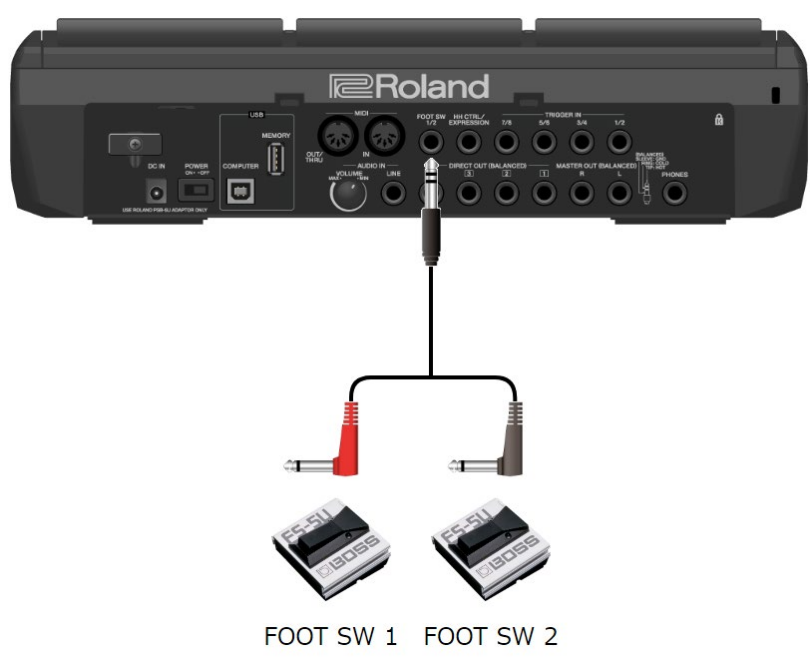

**1. Conecte el pad externo al conector TRIGGER IN.**

Conecte el conmutador de pedal al conector FOOT SW.

**2.** Seleccione [MENU] → SYSTEM → PAD/TRIG IN.

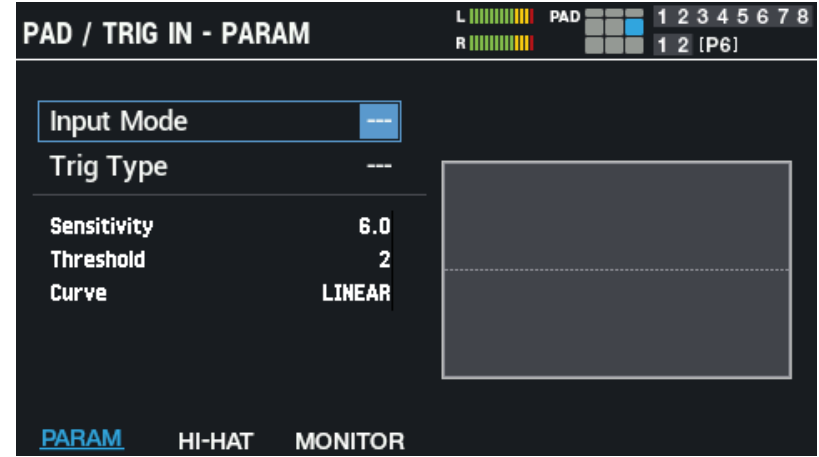

### **RECUERDE**

No es necesario que realice el ajuste TRIGGER IN para el conmutador de pedal conectado al conector FOOT SW. Salte al paso 4. Cuando conecte dos pads externos a un solo conector TRIGGER IN, establezca el "Input Mode" en "TRIG x 2".

**3. Seleccione el tipo de disparador correspondiente al pad externo que ha conectado.**

Seleccione el tipo de disparador que coincida con el nombre del modelo del pad externo que ha conectado. Establezca los parámetros como desee.

- Ø [Configuración de los pads y los conectores TRIGGER IN \(PAD /TRIGGER IN\)\(P](#page-102-1).103)
- **4. Seleccione el kit con el que desea tocar.**
	- Ø [Selección de un kit \(botones \[+\] \[-\], mando \[VALUE\]\)\(P](#page-26-0).27)
- **5.** Seleccione [MENU] → "KIT EDIT1" → PAD EDIT.
- **6. Golpee el pad externo para que aparezca la pantalla PAD EDIT - LAYER EDIT del pad externo.**

Presione el conmutador de pedal para configurar sus ajustes.
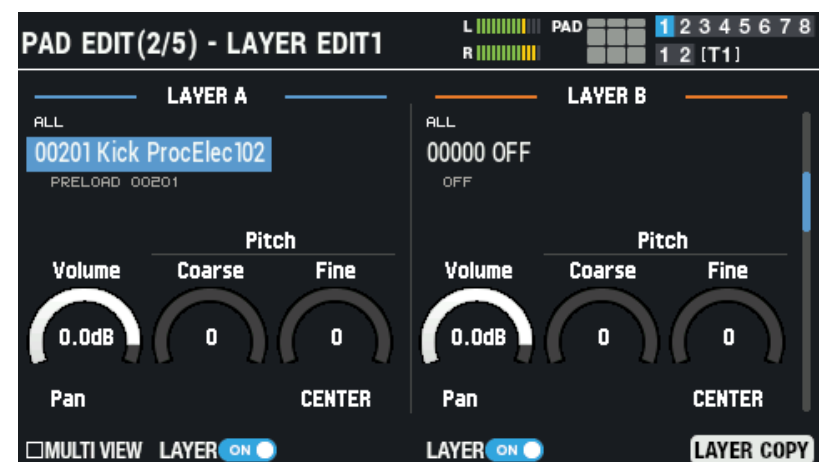

**7. Configure la onda que quiera reproducir, el volumen, etc.**

### RECUERDE

Puede usar un pad externo o un conmutador de pedal para asignar funciones, como cambiar entre kits o activar y desactivar los efectos del kit, además de reproducir sonidos.

[Configuración de las funciones para asignar a los pads y al conmutador de pedal, y configuración del mando PAD EDIT y los](#page-113-0)  [ajustes del pedal de expresión para el SPD-SX PRO en general \(CONTROL SETUP\)\(P](#page-113-0).114)

# Uso de listas de configuraciones al tocar

Puede especificar el orden en que se recuperan los kits (máximo de 32 cambios). Esto se llama una "lista de configuraciones". Puede crear hasta 32 listas de configuraciones.

Crear de antemano una lista de configuraciones le permite configurar el orden en que se reproducen los kits, para presentaciones en vivo o situaciones similares.

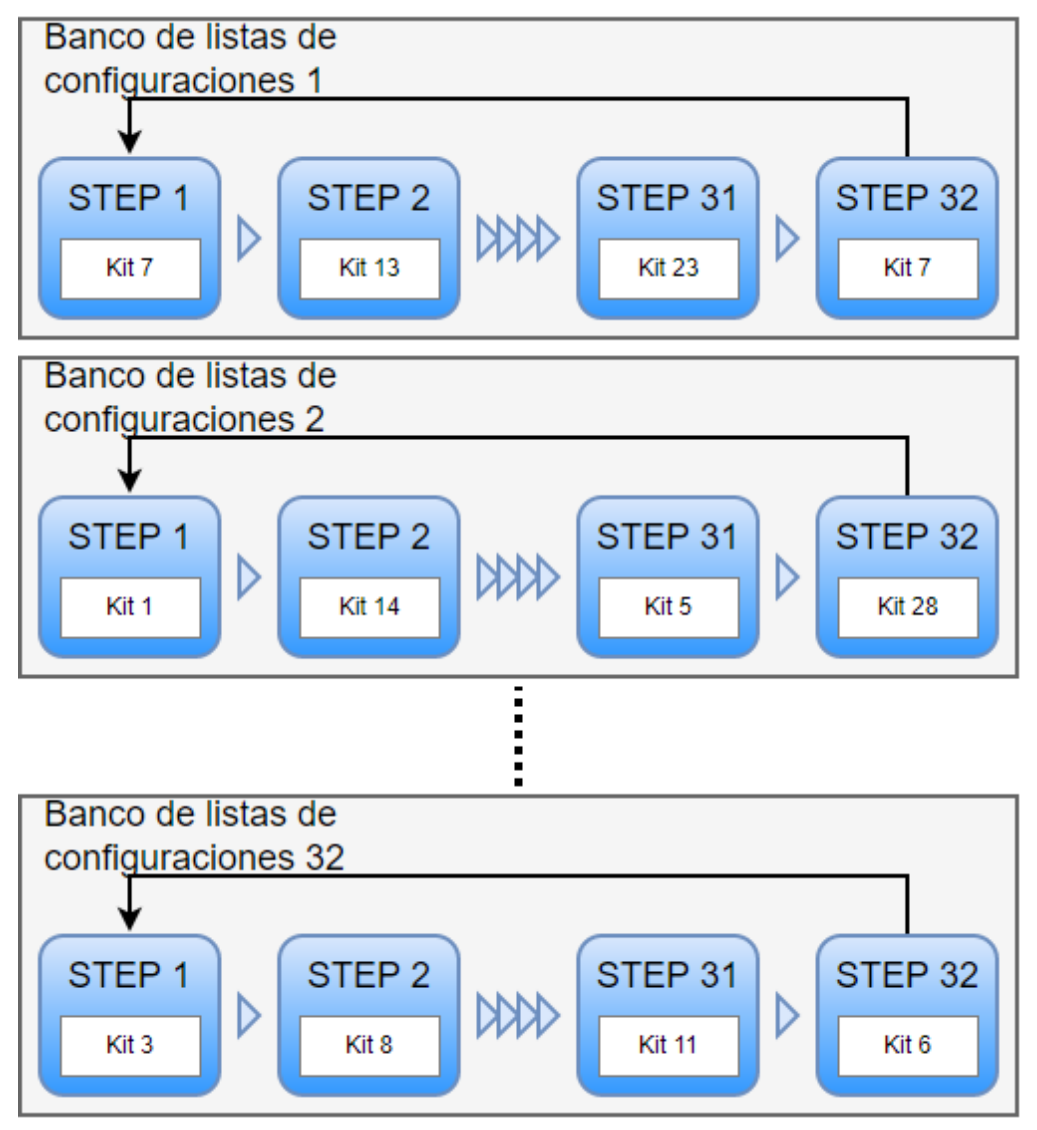

Creación de una lista de configuraciones

**1. En la pantalla KIT, pulse el botón [F6] (SET LIST).** Aparece la ventana SET LIST BANK.

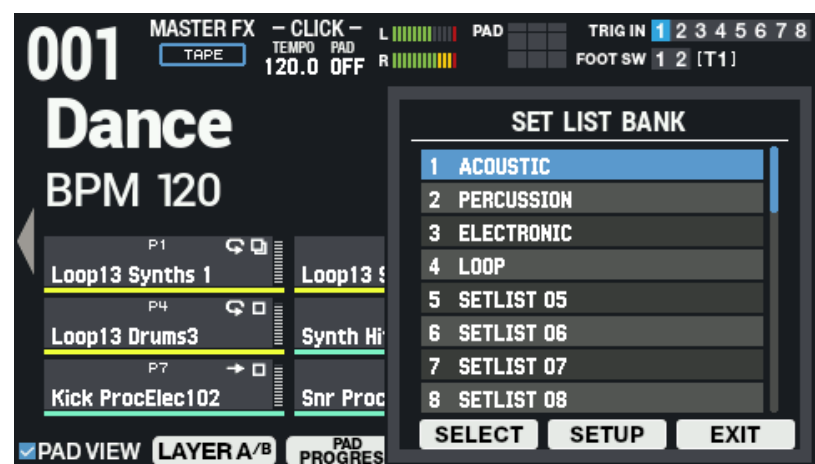

#### **2. Utilice los botones de cursor para seleccionar el banco en el que desea crear una lista de configuraciones y, a continuación, presione el botón [F5] (SETUP).**

Esto habilita la lista de configuraciones y aparece la pantalla SET LIST SETUP.

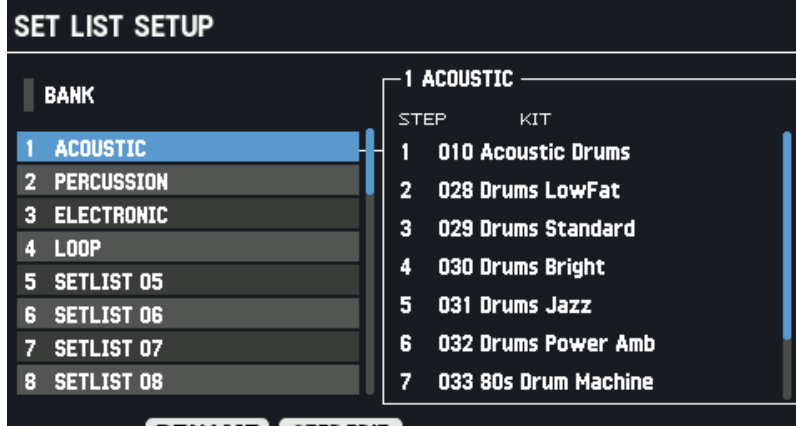

#### RENAME STEPEDIT

Izquierda: lista de bancos; derecha: lista de pasos y kits para el banco seleccionado

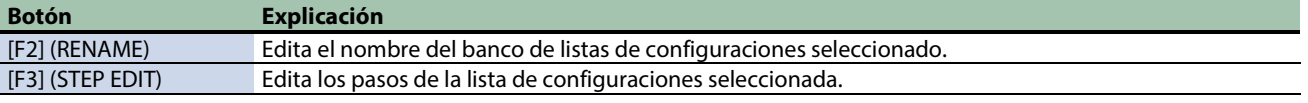

- **3. Utilice los botones de cursor [**ã**] [**â**] o el botón F3 (STEP EDIT) para pasar a STEP EDIT.**
- **4. Use los botones [**ã**] [**â**] para seleccionar el paso que desea editar y use los botones [-] y [+] para seleccionar el kit.**

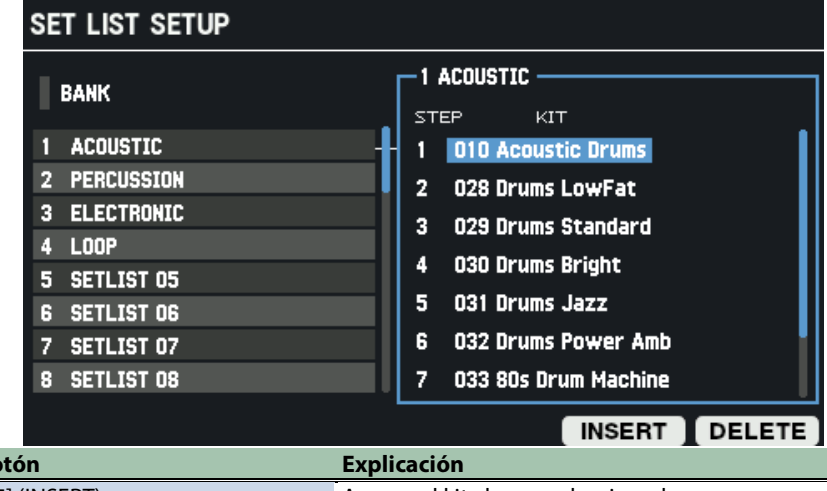

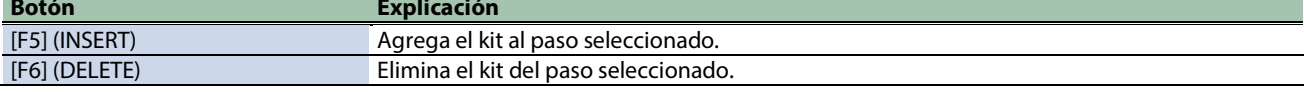

**5. Pulse el botón [KIT] para regresar a la pantalla KIT.**

### Uso de las listas de configuraciones

**1. En la pantalla KIT, presione el botón [F6] (SET LIST).** 

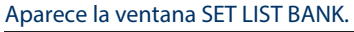

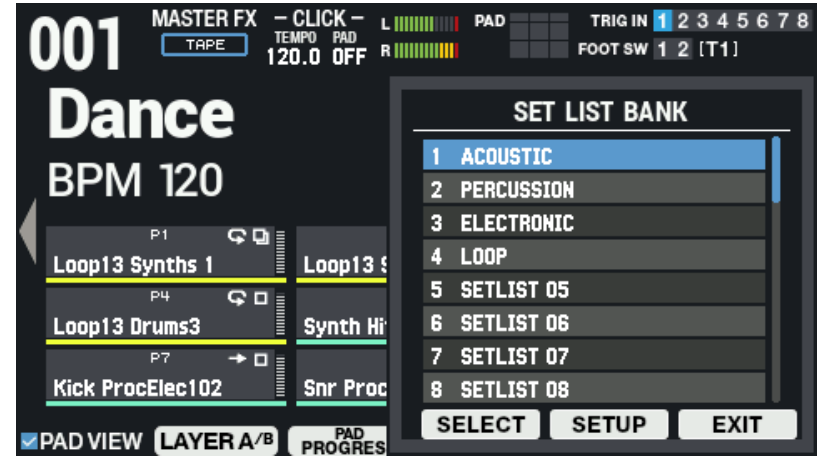

**2. Utilice los botones de cursor [**à**] [**á**] para seleccionar el banco de la lista de configuraciones que desea utilizar y seleccione con [F4] (SELECT).**

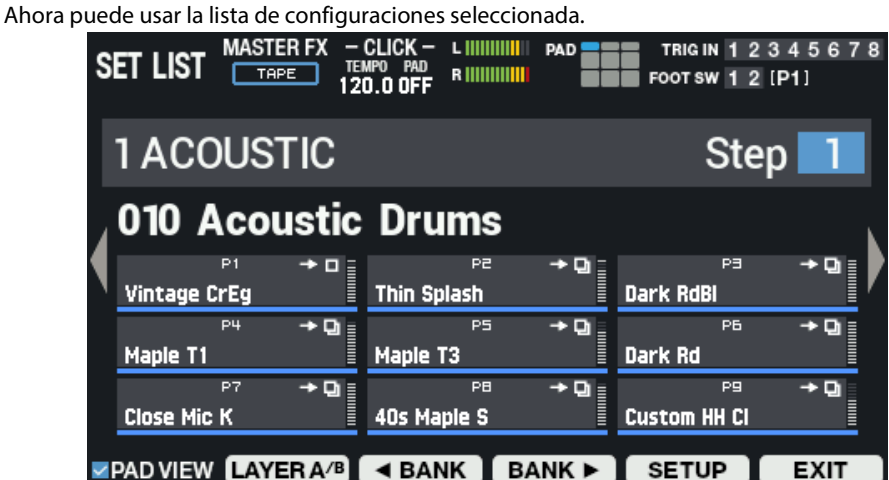

- **3. Pulse los botones [F3] (**ã **BANK) y [F4] (BANK** â**) para cambiar entre los bancos de listas de configuraciones que se van a utilizar.**
- **4. Use los botones [-] y [+] o el mando [VALUE] para recuperar los kits en el orden de los pasos configurados.**
- **5. Para dejar de usar la lista de configuraciones, presione el botón [F6] (EXIT).**

### **RECUERDE**

Puede asignar funciones a un conmutador de pedal o disparador de batería y usarlo para recuperar listas de conjuntos o kits. [Configuración de las funciones para asignar a los pads y al conmutador de pedal, y configuración del mando PAD EDIT y los](#page-113-0)  [ajustes del pedal de expresión para el SPD-SX PRO en general \(CONTROL SETUP\)\(P](#page-113-0).114)

### **RECUERDE**

Si el volumen de cada kit varía considerablemente, ajuste el KIT VOLUME (el volumen del kit en general). [Ajuste del volumen del kit \(KIT VOLUME\)\(](#page-57-0)P.58)

# Personalización de un kit (KIT EDIT1)

A continuación, se explica cómo personalizar los kits, lo que le permite asignar las ondas que desee a cada pad del kit y cambiar cómo suenan.

**1.** Seleccione [MENU] → "KIT EDIT1".

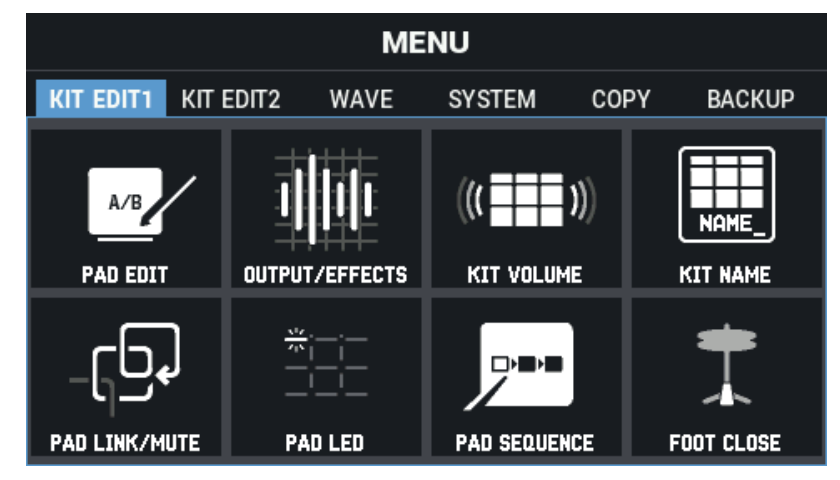

**2. Use los botones de cursor [**à**] [**á**] [**ã**] [**â**] para seleccionar el menú que desea editar y pulse el botón [ENTER].**

[Ajustes básicos \(PAD EDIT\)\(](#page-40-0)P.41)

[Ajustes de efectos y destinos de salida \(OUTPUT/EFFECTS\)\(](#page-47-0)P.48)

[Ajuste del volumen del kit \(KIT VOLUME\)\(](#page-57-0)P.58)

[Cambio de nombre a un kit \(KIT NAME\)\(](#page-58-0)P.59)

[Vinculación de varios pads \(PAD LINK/MUTE\)\(](#page-60-0)P.61)

[Configuración de cómo se encienden los indicadores de pad \(PAD LED\)\(](#page-62-0)P.63)

[Hacer que los pads suenen en una secuencia predeterminada \(PAD SEQUENCE\)\(](#page-64-0)P.65)

<span id="page-40-0"></span>[Configuración del sonido del pedal cerrado \(CLOSED-PEDAL\)\(](#page-67-0)P.68)

# Ajustes básicos (PAD EDIT)

A continuación, se explica cómo configurar los ajustes básicos, como seleccionar las ondas que reproduce cada pad, ajustar el volumen del pad, etc.

- **1.** Seleccione [MENU] → "KIT EDIT1".
- **2. Use los botones de cursor [**à**] [**á**] [**ã**] [**â**] para seleccionar "PAD EDIT" y pulse el botón [ENTER].**

Aparece la pantalla PAD EDIT. Hay cinco páginas diferentes en la pantalla PAD EDIT.

**3. Mantenga presionado el botón [SHIFT] y presione los botones de cursor [**à**] [**á**] para moverse entre las páginas.**

# Ajuste del tipo de reproducción (PAD EDIT - PLAY TYPE)

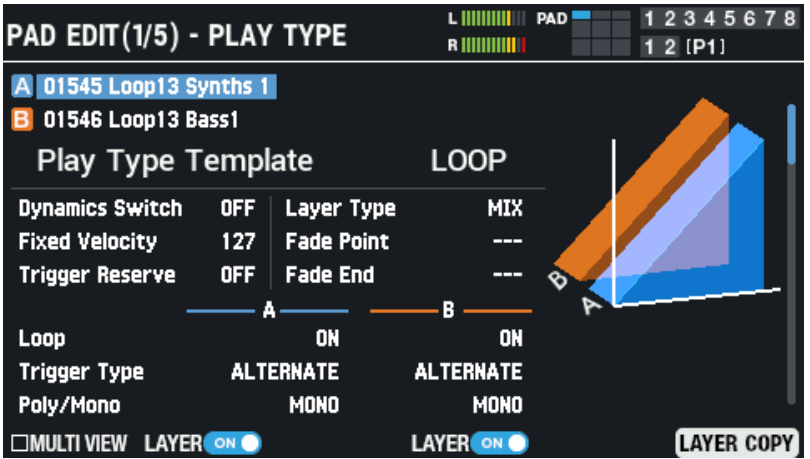

Utilice los botones de cursor [4] [ $\Pi$ ]  $[\blacksquare]$  para seleccionar un parámetro y utilice los botones [-] y [+] para editar su valor.

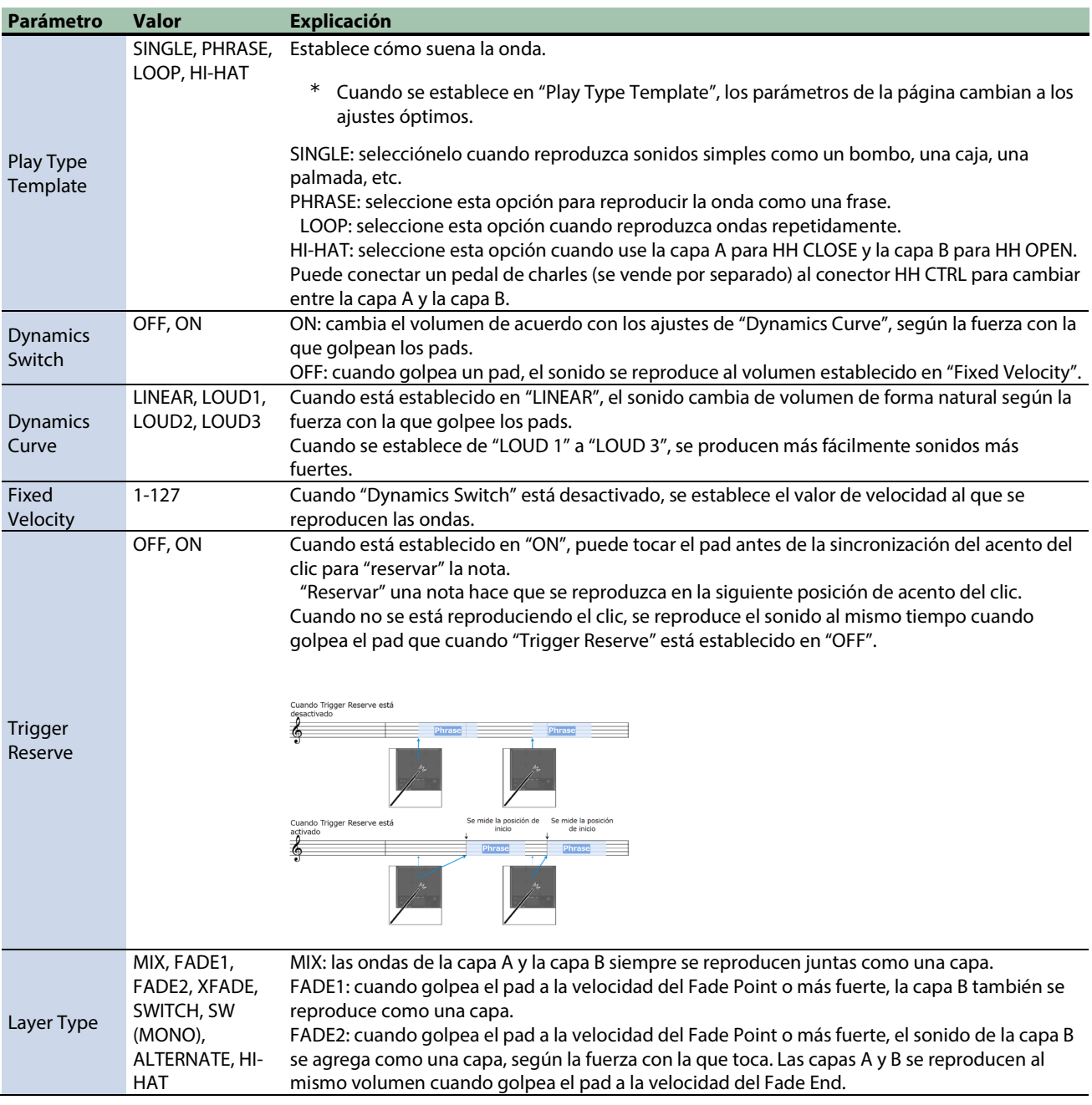

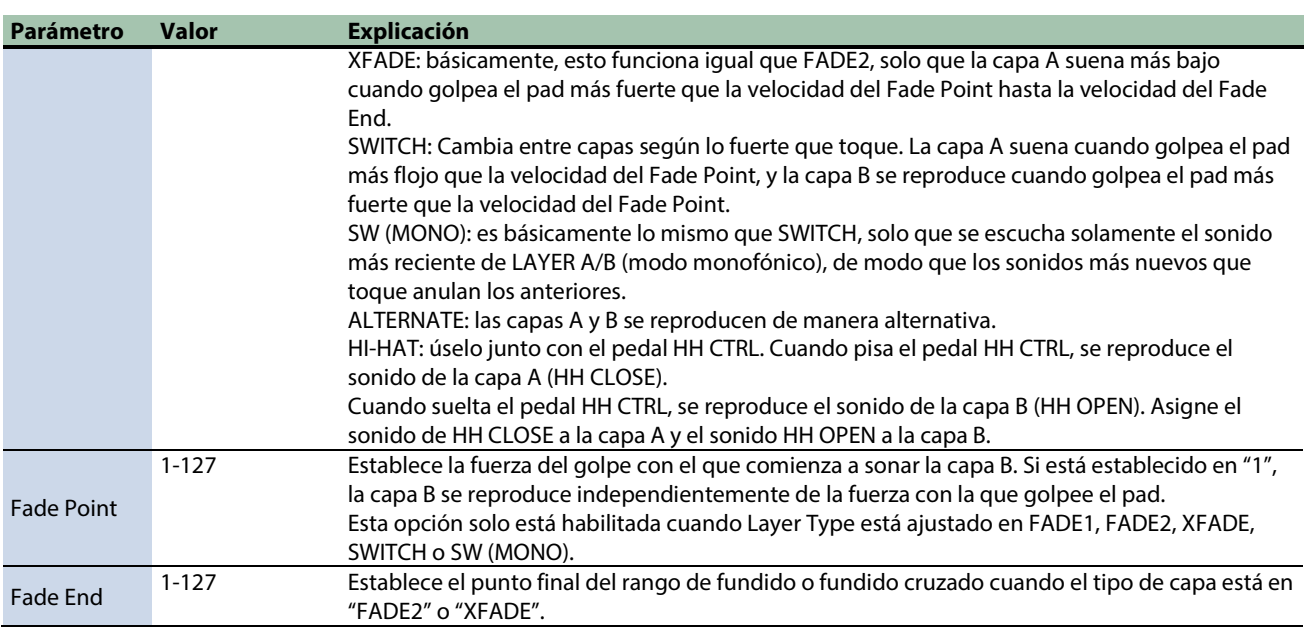

#### **LAYER A/B**

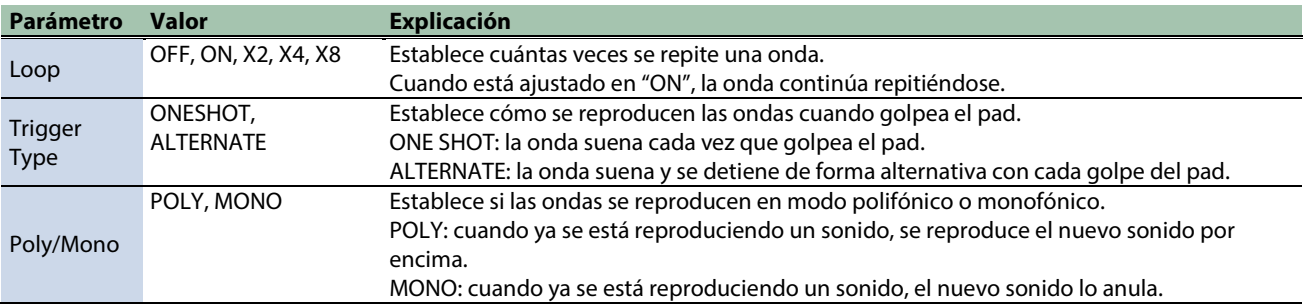

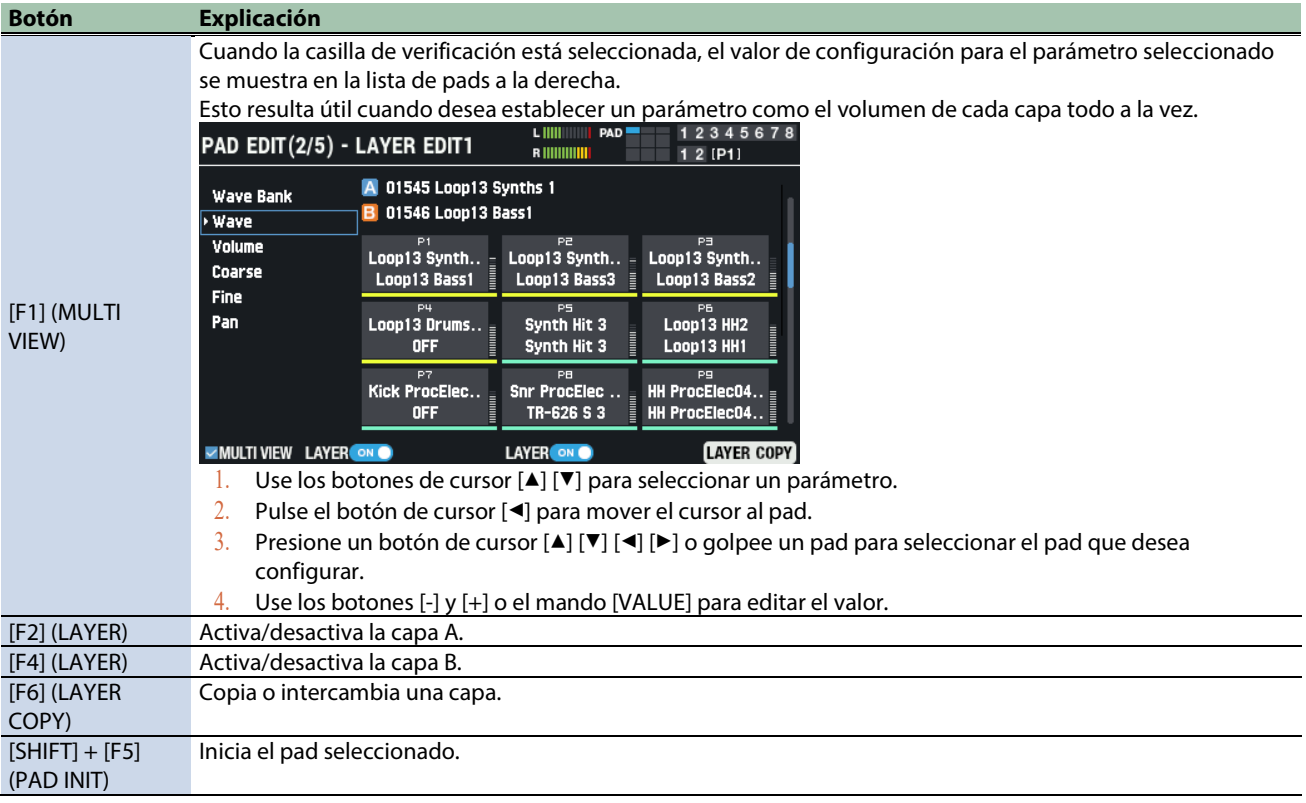

**Botón Explicación** [SHIFT] + [F6] (PAD COPY) Copia un pad.

### Ajustes de capa 1 (PAD EDIT - LAYER EDIT1)

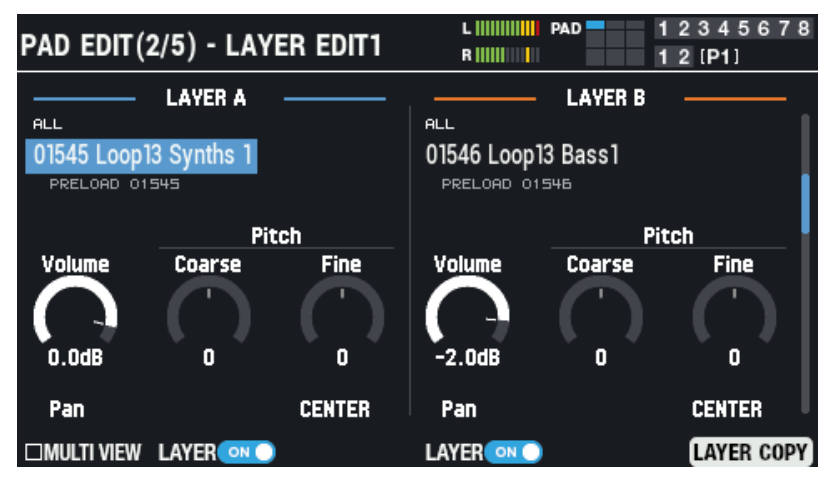

#### **LAYER A/B**

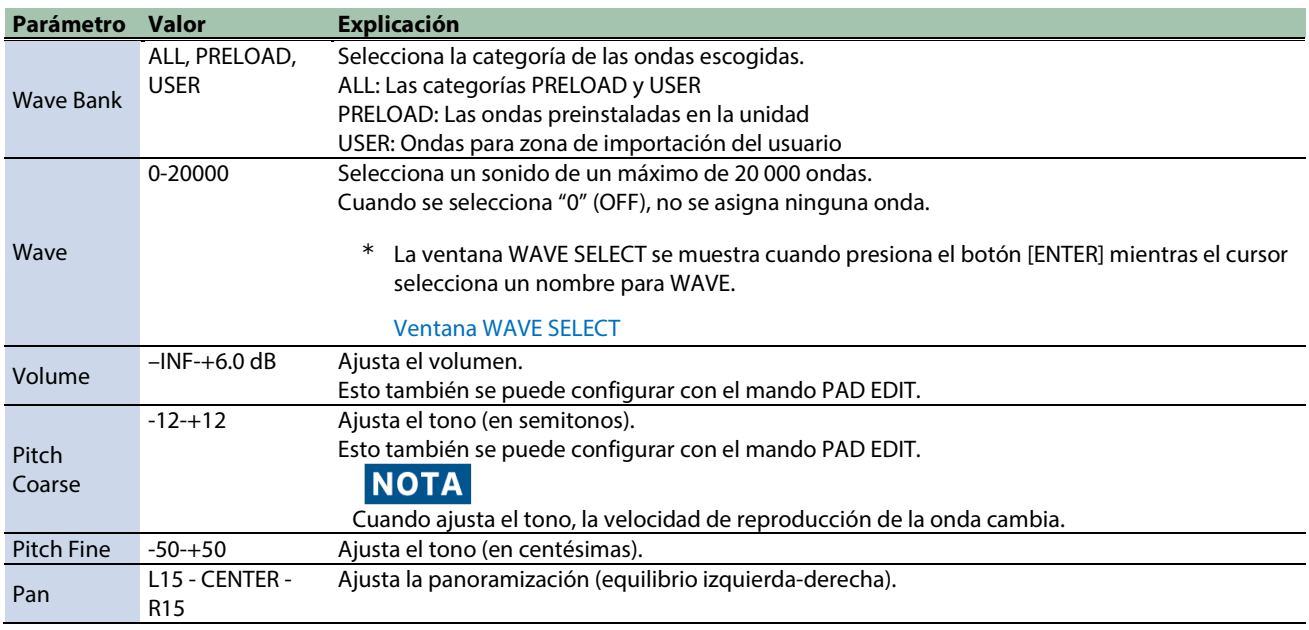

### <span id="page-43-0"></span>Ventana WAVE SELECT

#### **1. Si el cursor está colocado en "Wave" en la pantalla PAD EDIT - LAYER EDIT1, presione el botón [ENTER].**

Aparece la ventana de selección de WAVE SELECT.

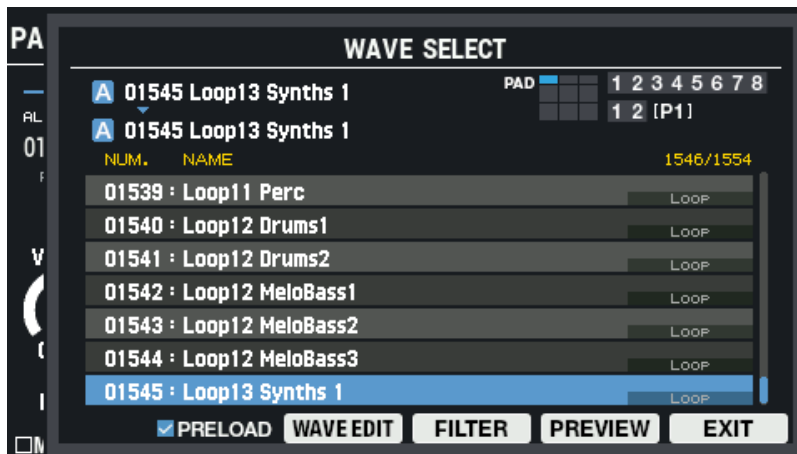

#### **2. Use los botones de cursor [**à**] [**á**] para seleccionar la onda.**

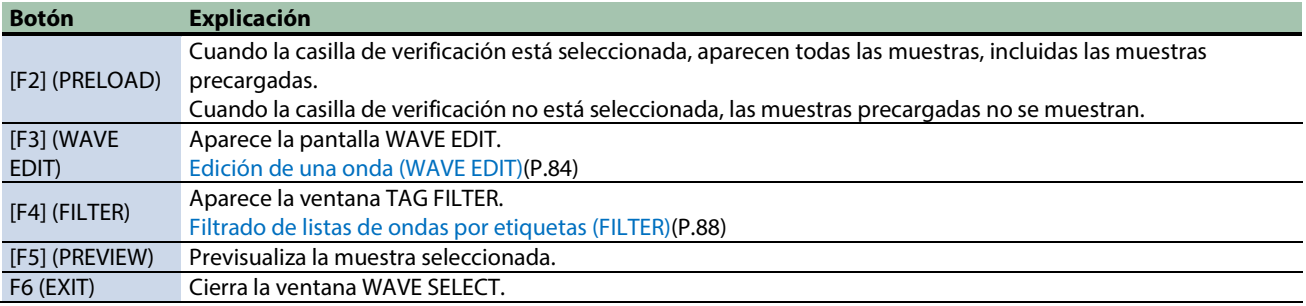

**3. Presione el botón [F6] (EXIT) para cerrar la pantalla WAVE SELECT.**

### Ajustes de capa 2 (PAD EDIT - LAYER EDIT2)

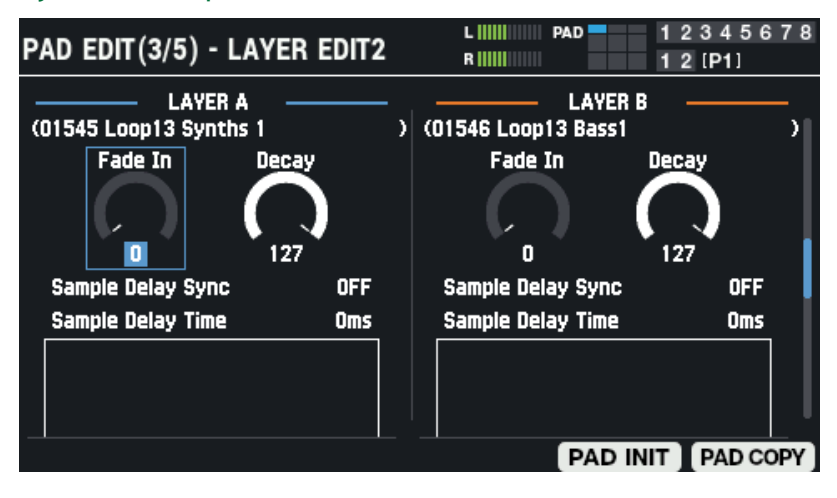

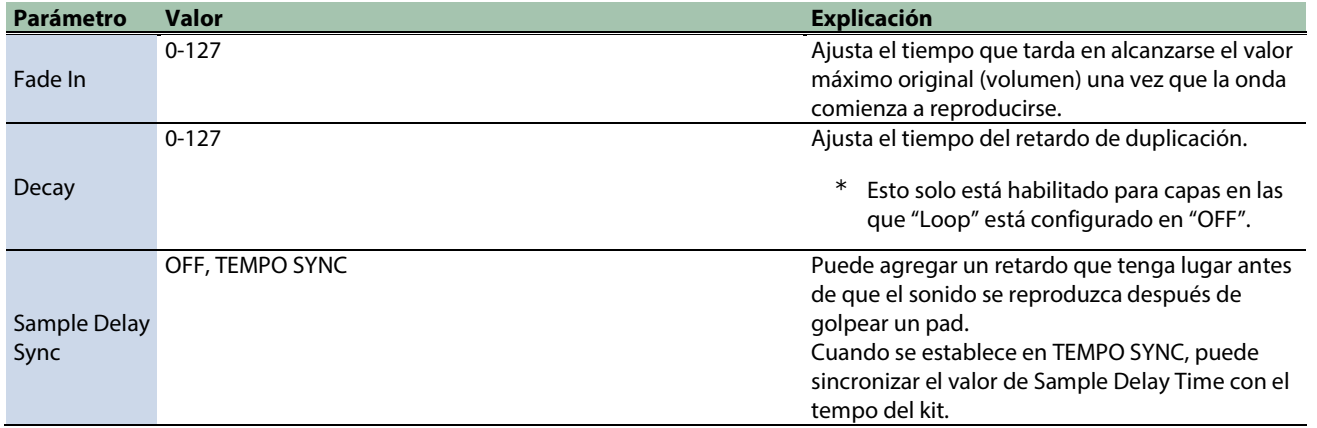

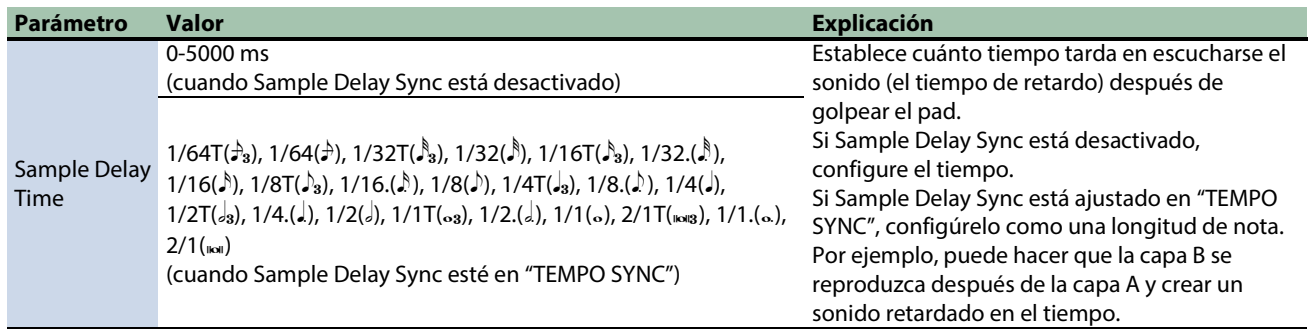

# Ajustes de ecualizador (PAD EDIT - LAYER EQ)

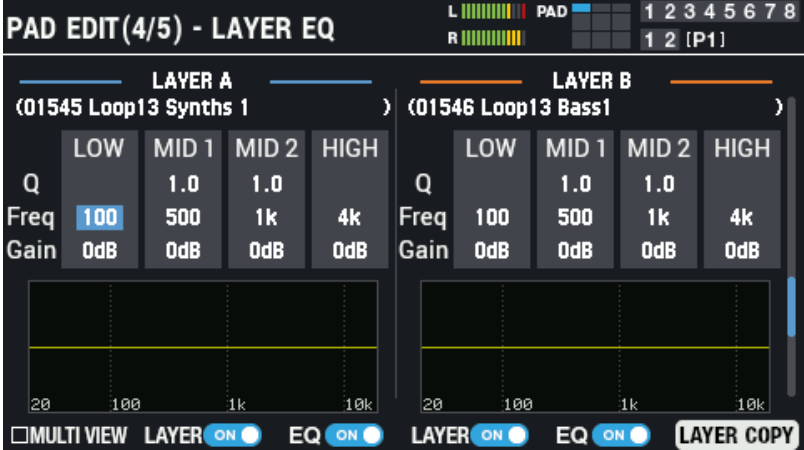

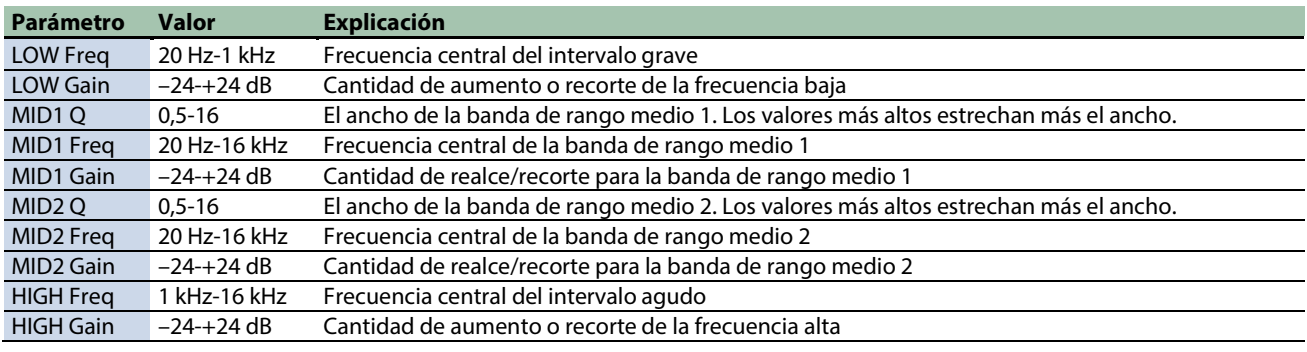

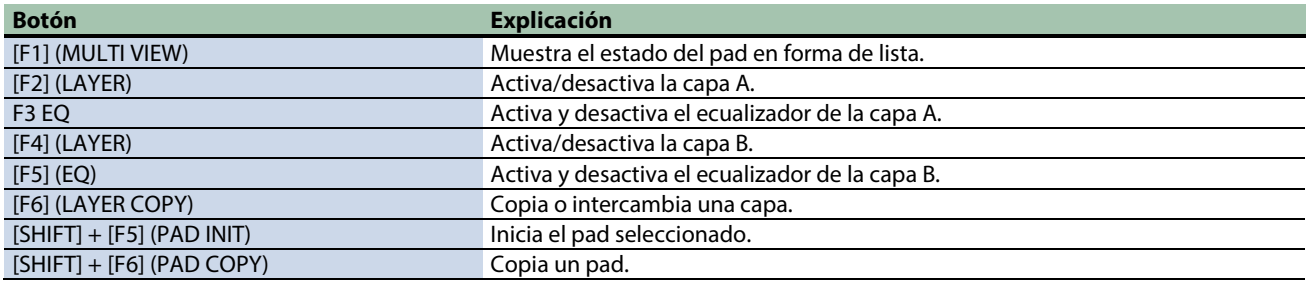

# Ajustes de transitorios (PAD EDIT - LAYER TRANSIENT)

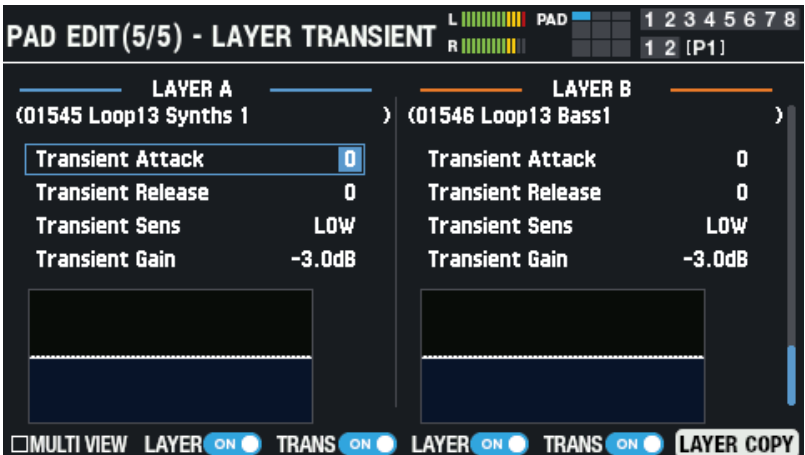

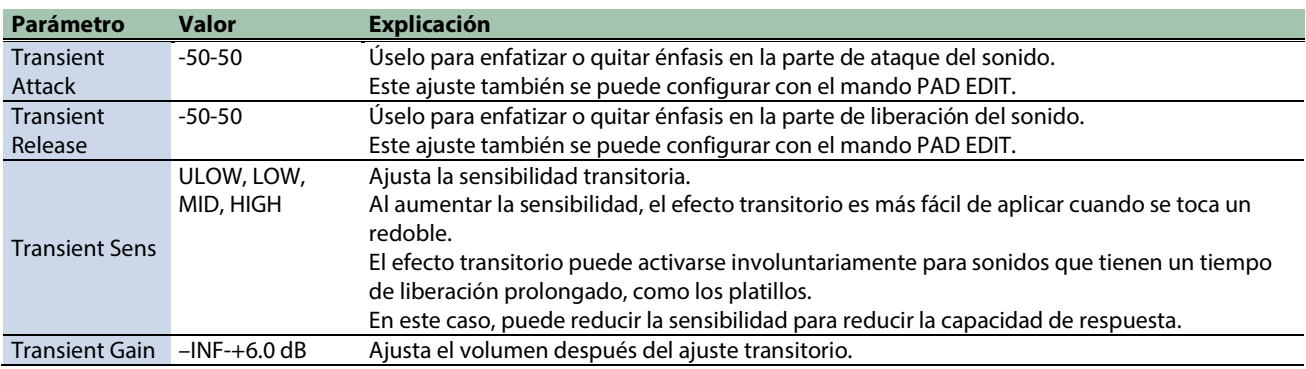

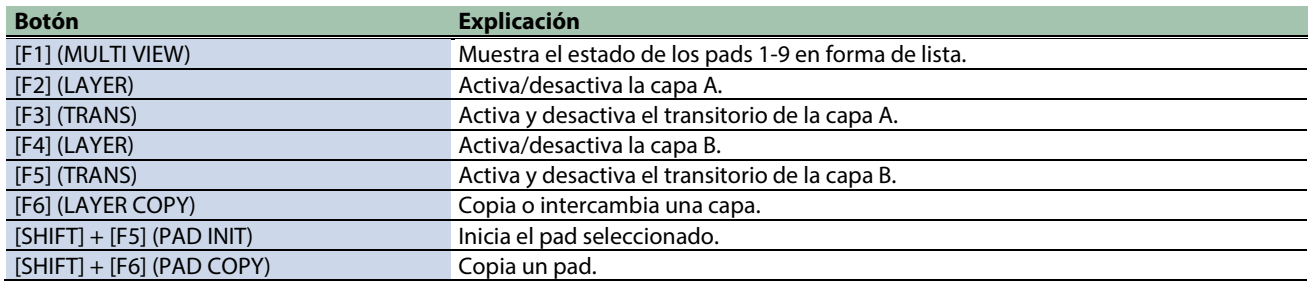

# <span id="page-47-0"></span>Ajustes de efectos y destinos de salida (OUTPUT/EFFECTS)

# Ajustes de salida y efectos

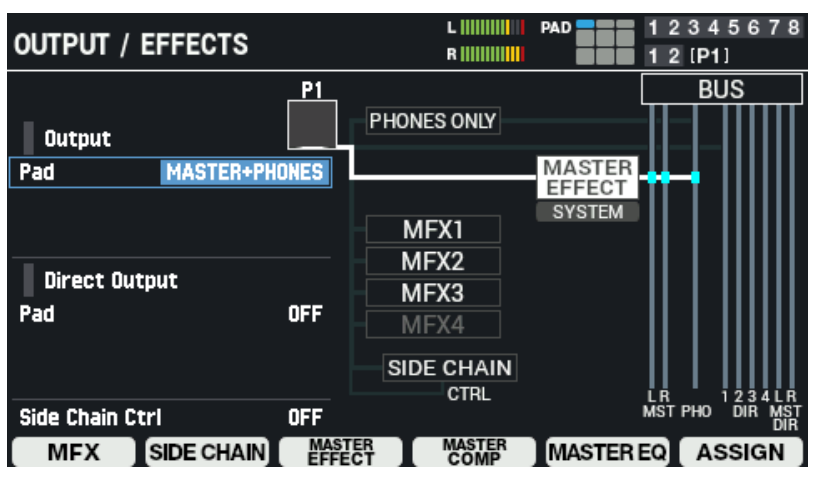

#### **1.** Seleccione [MENU] → "KIT EDIT1".

#### **2. Use los botones de cursor [**à**] [**á**] [**ã**] [**â**] para seleccionar "OUTPUT/EFFECTS" y pulse el botón [ENTER].**

Se muestra la pantalla OUTPUT/EFFECTS.

Toque para seleccionar el pad o activador que desee configurar.

Utilice los botones de cursor [4] [ $\Pi$ ] para seleccionar un parámetro y utilice los botones [-] y [+] o el mando [VALUE] para editar su valor.

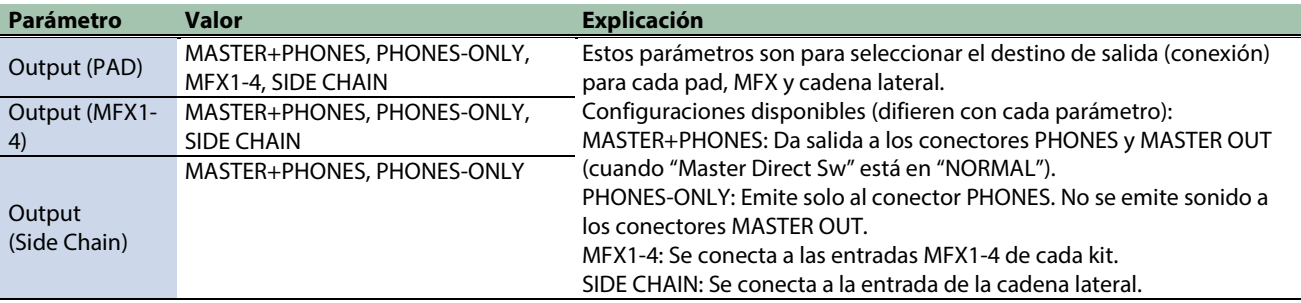

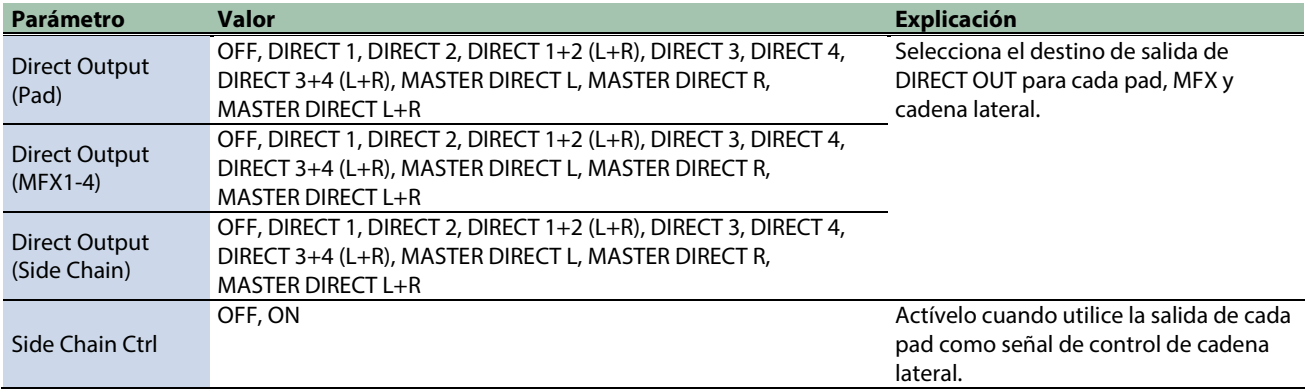

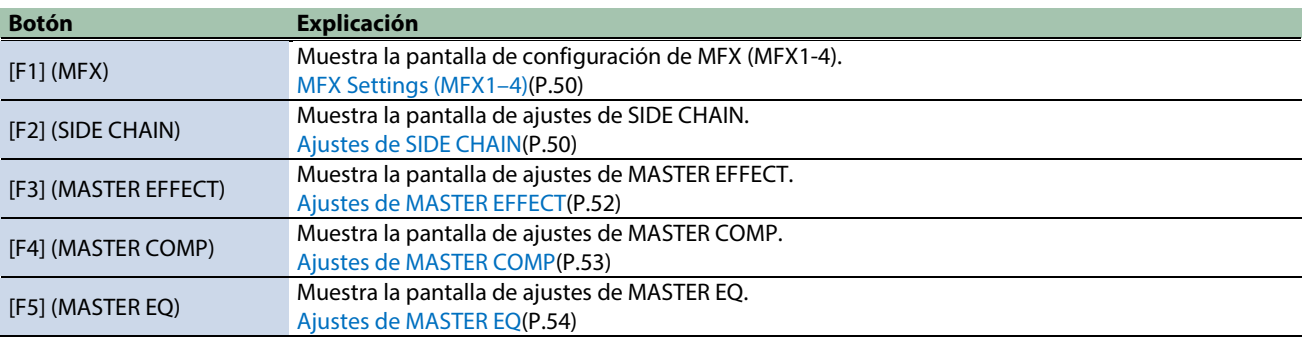

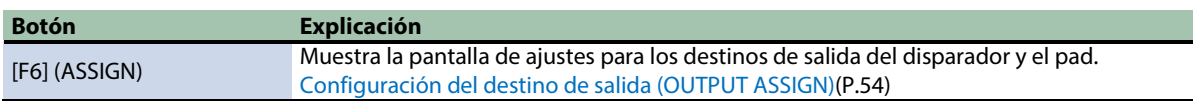

# Memoria de efectos del kit

El SPD-SX PRO cuenta con una función de "memoria" para los efectos del kit (MFX1-4 y efectos de cadena lateral) que tiene en cuenta cómo toca el instrumento el jugador mientras cambia entre kits.

Esta función mantiene los sonidos de MFX1-4 y el efecto de cadena lateral del kit anterior, incluso después de cambiar a un nuevo kit mientras toca.

Con esta función, el sonido del efecto permanece hasta que seleccione el siguiente kit.

Utilice "All Sound Off" para detener el sonido según sea necesario antes de cambiar de kit.

### **RECUERDE**

Dado que el tipo de efecto y la configuración no cambian para el efecto maestro, la composición maestra y el ecualizador maestro incluso después de cambiar de kit, no tiene que preocuparse de que el sonido se corte.

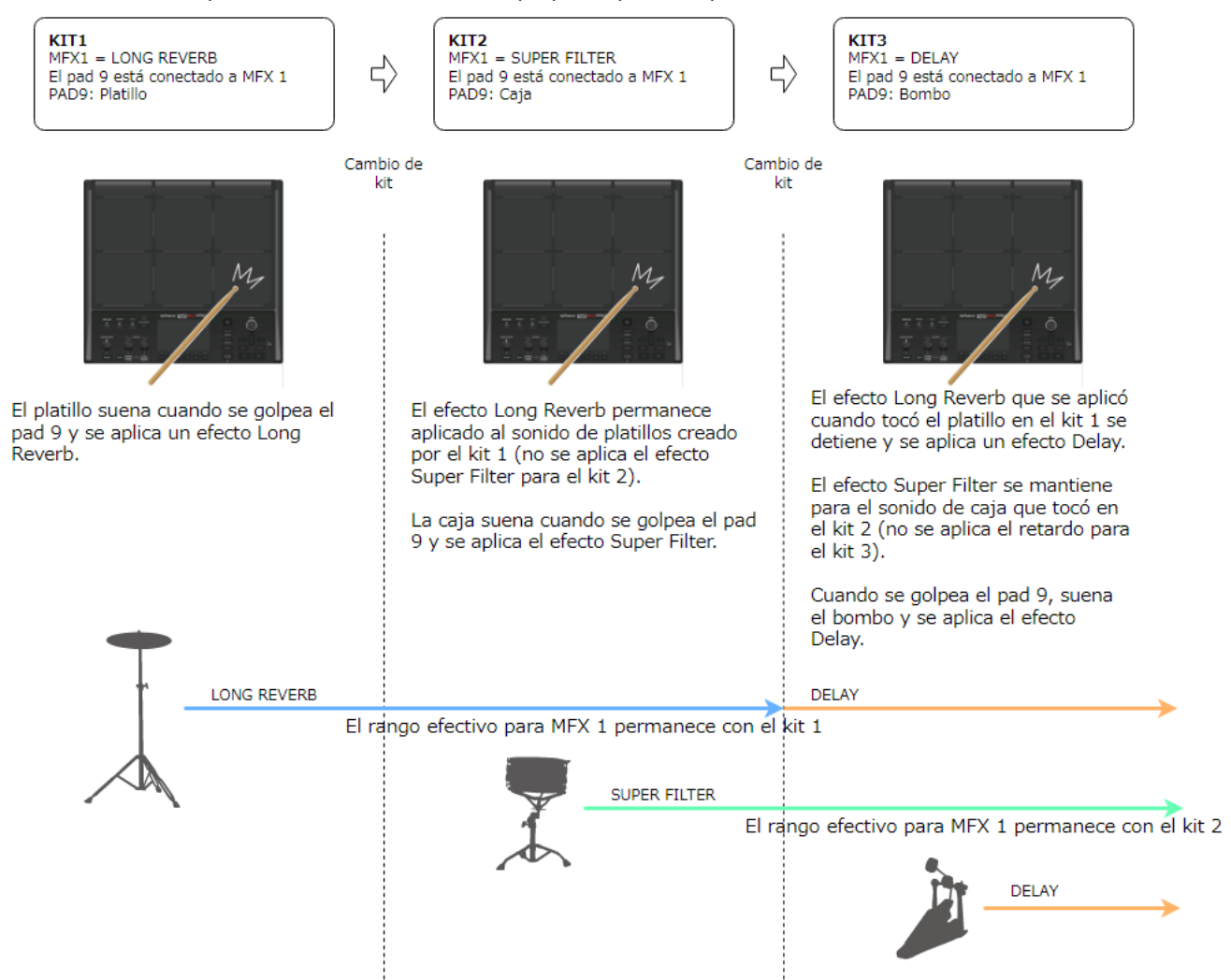

### <span id="page-49-0"></span>Ajustes de MFX (MFX1-4)

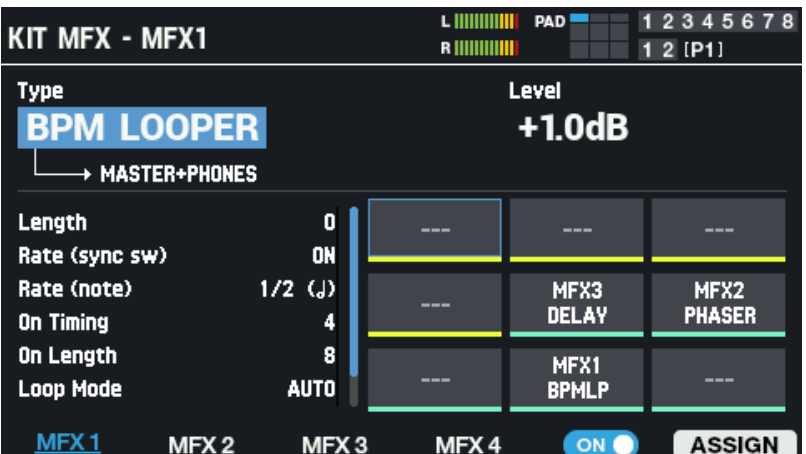

#### **MFX1-4**

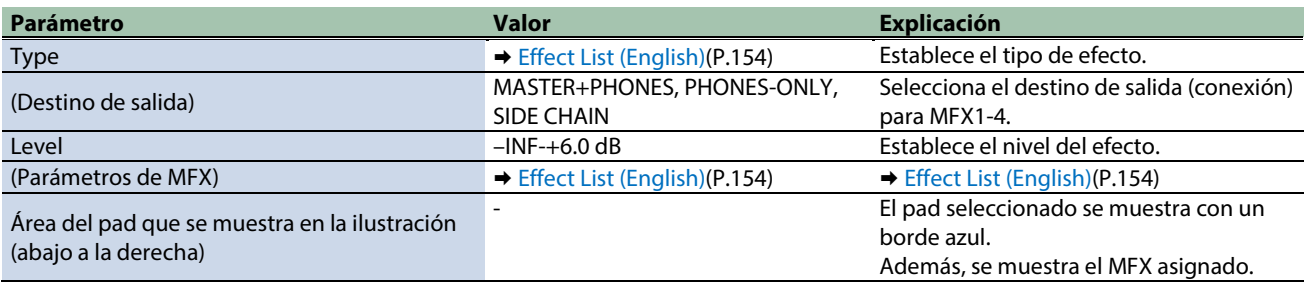

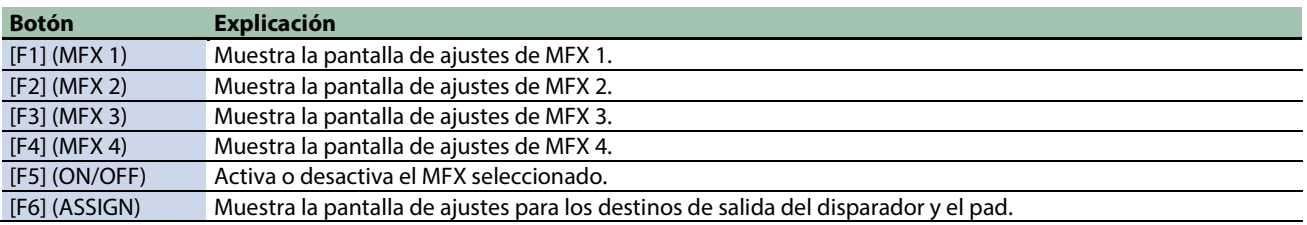

### <span id="page-49-1"></span>Ajustes de SIDE CHAIN

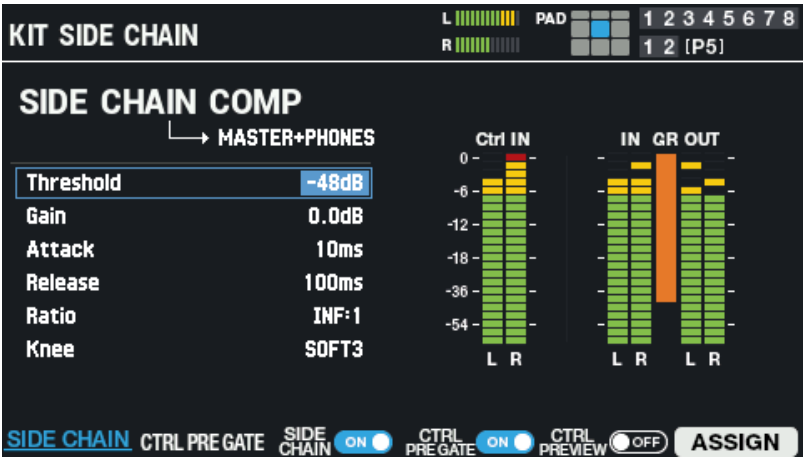

Puede aplicar un compresor de cadena lateral al sonido.

Supongamos que el bombo y las pistas de acompañamiento están asignados a diferentes pads.

Al aplicar un compresor de cadena lateral que funciona en conjunto con el volumen del bombo, el bombo se destaca en la mezcla, sin quedar oculto por las pistas de acompañamiento.

En este caso, realice los siguientes ajustes.

#### **1. Utilice el pad al que está asignada la pista de acompañamiento como entrada para el compresor de cadena lateral.**

Configure la entrada del compresor de cadena lateral en "Output (PAD)" de los ajustes de destino de salida o efecto (OUTPUT/EFFECTS).

[Ajustes de efectos y destinos de salida \(OUTPUT/EFFECTS\)\(](#page-47-0)P.48)

#### **2. Configure el pad al que se asigna el bombo como señal de control para el compresor de cadena lateral.**

Configure la señal de control del compresor de cadena lateral en "Side Chain Ctrl" de los ajustes de destino de salida o efecto (OUTPUT/EFFECTS).

[Ajustes de efectos y destinos de salida \(OUTPUT/EFFECTS\)\(](#page-47-0)P.48)

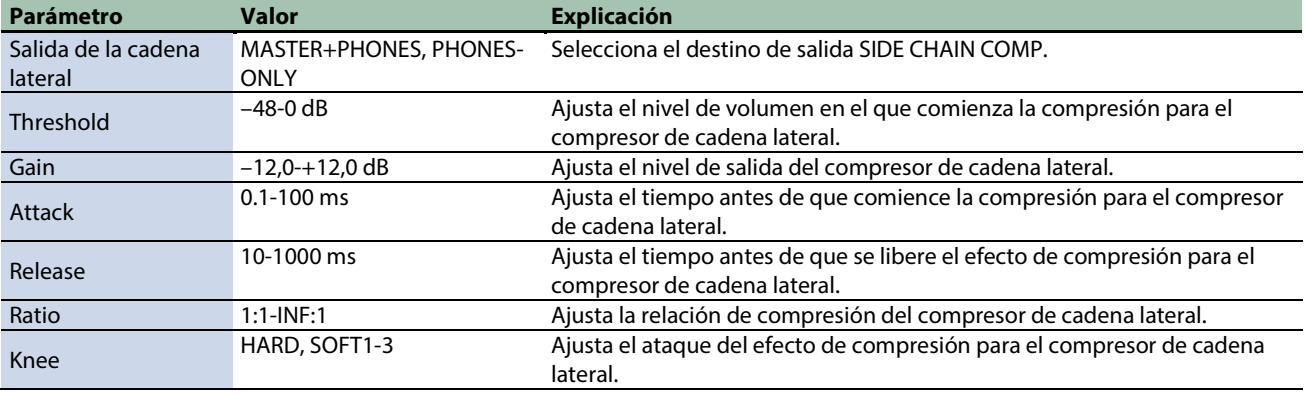

#### **CONTROL PRE GATE**

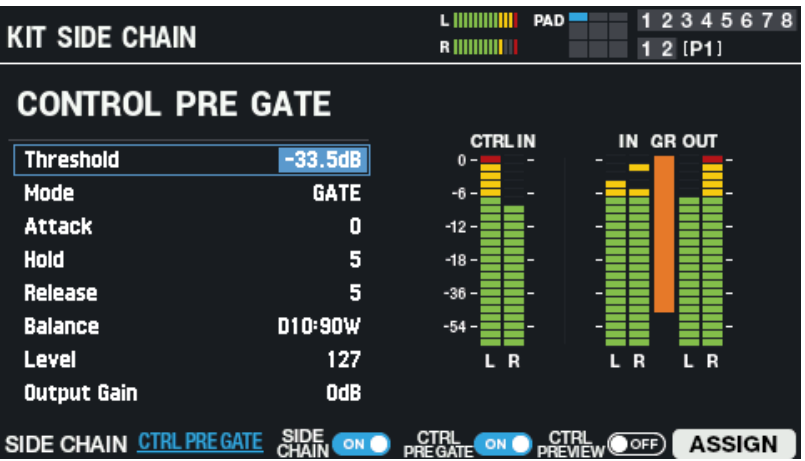

Añade un efecto de puerta a la señal que controla el compresor de cadena lateral.

Por ejemplo, cuando asigna un bombo con un tiempo de liberación prolongado a la señal de control, la reducción del compresor de cadena lateral puede aplicarse durante más tiempo del previsto.

En este caso, puede usar CTRL PRE GATE para aplicar una puerta a la señal de control, lo que le permite ajustar el lado de la señal de control (CTRL PRE GATE) para que el compresor funcione según lo previsto.

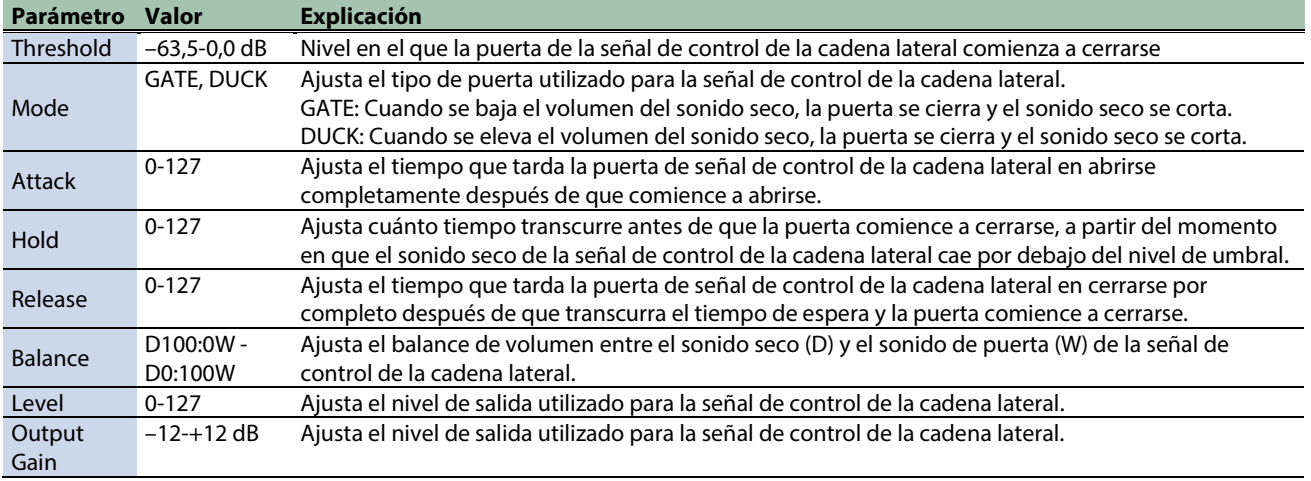

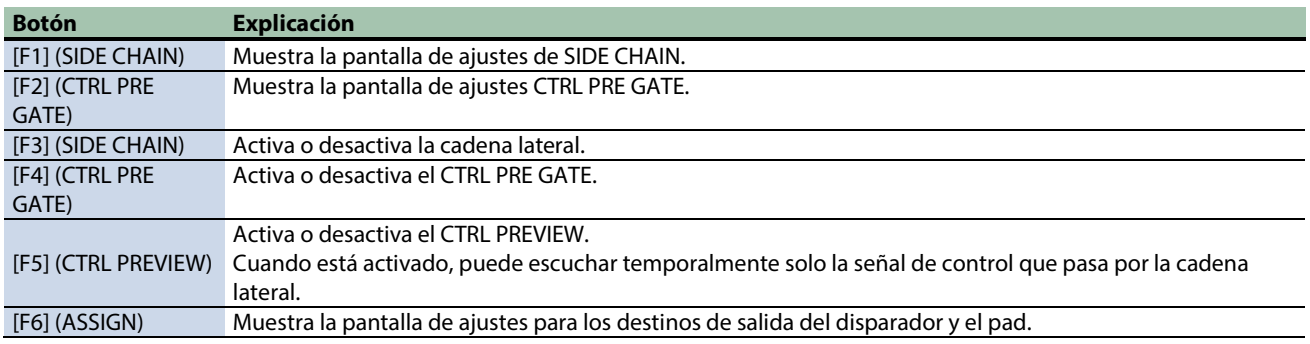

### Lectura del medidor de nivel

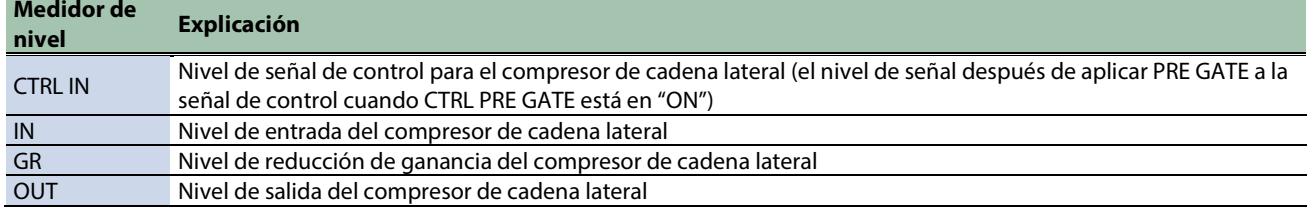

### <span id="page-51-0"></span>Ajustes de MASTER EFFECT

Estos son los ajustes del efecto maestro que se aplican a la etapa final de la señal de salida maestra.

- \* El efecto maestro no se aplica al sonido que se emite a los conectores DIRECT OUT.
- \* Si "Master Direct Sw" está ajustado en "DIRECT" e[n Configuración de los ajustes del conector de entrada/salida \(AUDIO](#page-119-0)  [SETUP\)#OUTPUT\(](#page-119-0)P.120), el efecto maestro no se aplica al sonido que se emite a los conectores MASTER OUT.

Para cada tipo de efecto principal, se asignan uno, dos o más parámetros predeterminados al mando [MASTER EFFECT].

Solo necesita activar el MASTER EFFECT y girar el mando [MASTER EFFECT] para aplicar el efecto al sonido emitido desde MASTER OUT.

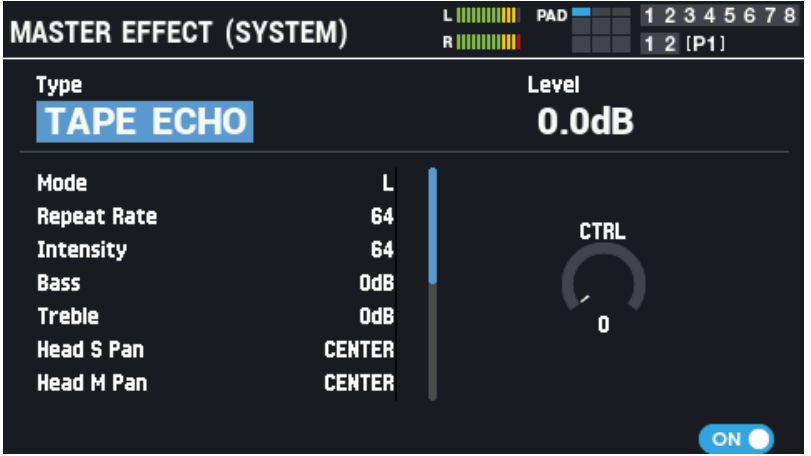

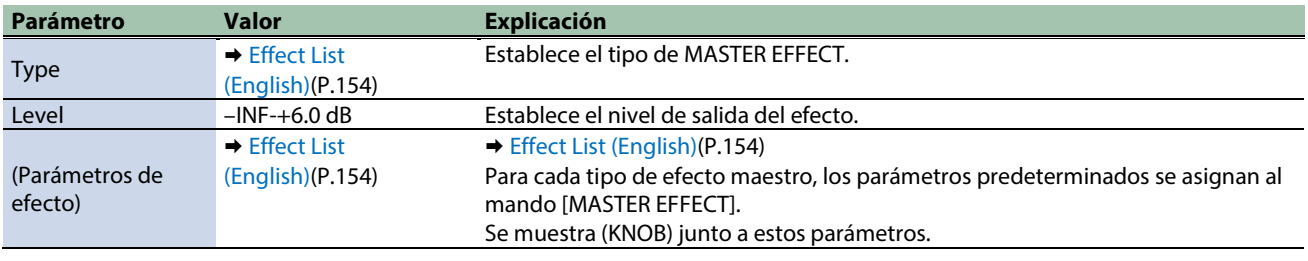

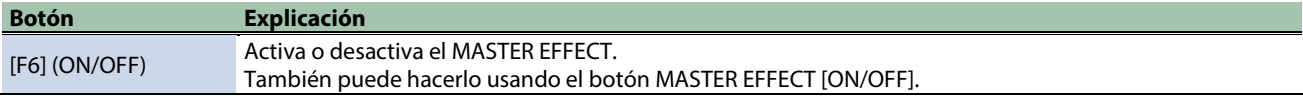

### **RECUERDE**

Mantenga pulsado el botón [SHIFT] y pulse el botón MASTER EFFECT [ON/OFF] para cambiar a la pantalla de ajustes de MASTER EFFECT.

### <span id="page-52-0"></span>Ajustes de MASTER COMP

Aquí se explica cómo configurar los ajustes para el compresor estéreo (compresor maestro) que se aplican en la etapa final de la salida maestra.

- \* El efecto de compresión principal no se aplica al sonido que se emite a los conectores DIRECT OUT.
- \* Si "Master Direct Sw" está ajustado en "DIRECT" e[n OUTPUT\(](#page-119-0)P.120) , el efecto de compresión principal no se aplica al sonido que se emite a los conectores MASTER OUT.

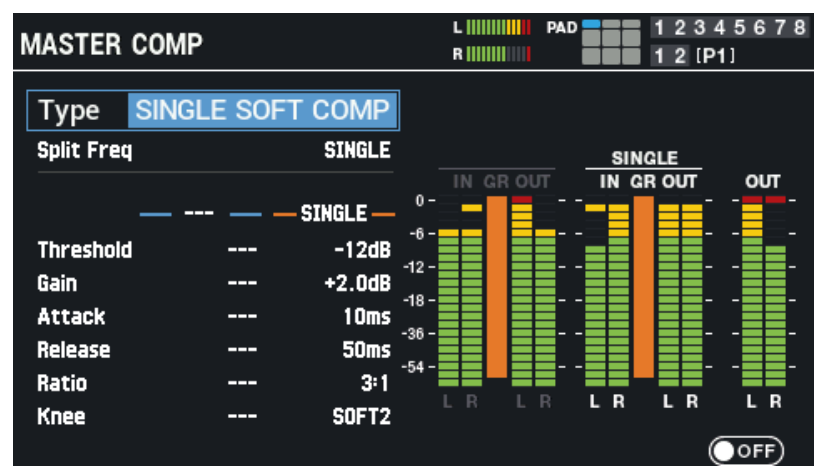

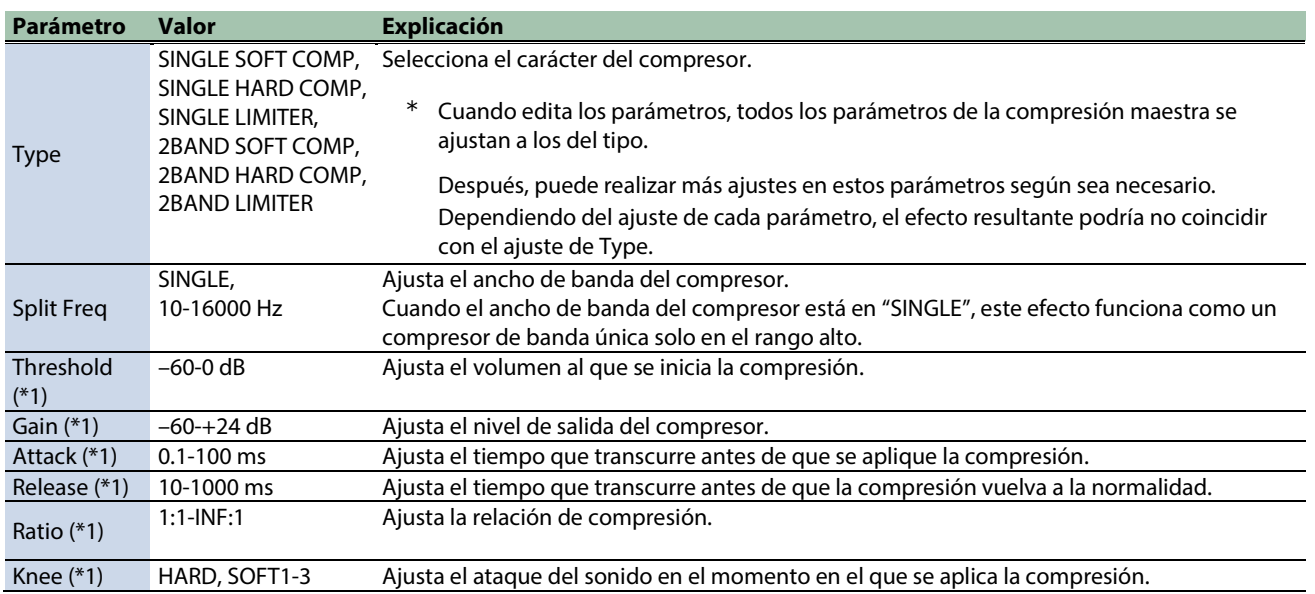

\*1: Si Split Freq está establecido en un valor distinto a "SINGLE", el rango bajo y el rango alto se pueden configurar de forma independiente.

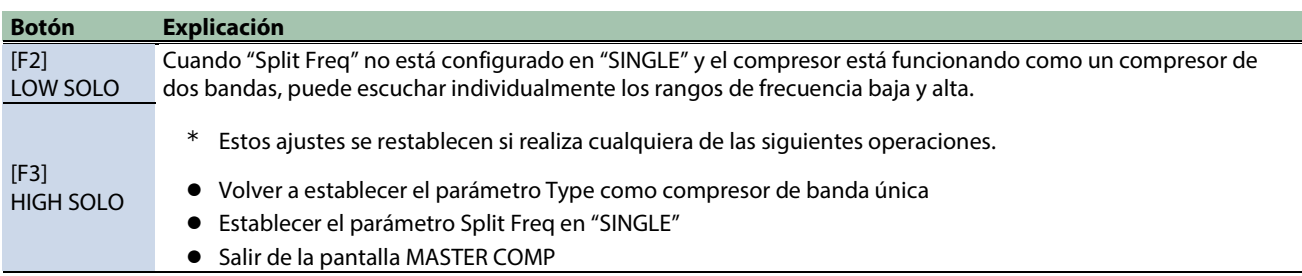

#### **Botón Explicación**

<span id="page-53-0"></span>[F6] (ON/OFF) Activa o desactiva el MASTER COMP.

#### Ajustes de MASTER EQ

A continuación, se explica cómo configurar los ajustes para el ecualizador paramétrico de cuatro bandas (ecualizador maestro) que se aplica en la etapa final de la salida maestra.

- \* Los efectos del ecualizador maestro no se aplican al sonido que se emite a los conectores DIRECT OUT.
- Si "Master Direct Sw" está ajustado en "DIRECT" e[n OUTPUT\(](#page-119-0)P.120), el efecto de ecualización maestra no se aplica al sonido emitido a los conectores MASTER OUT.

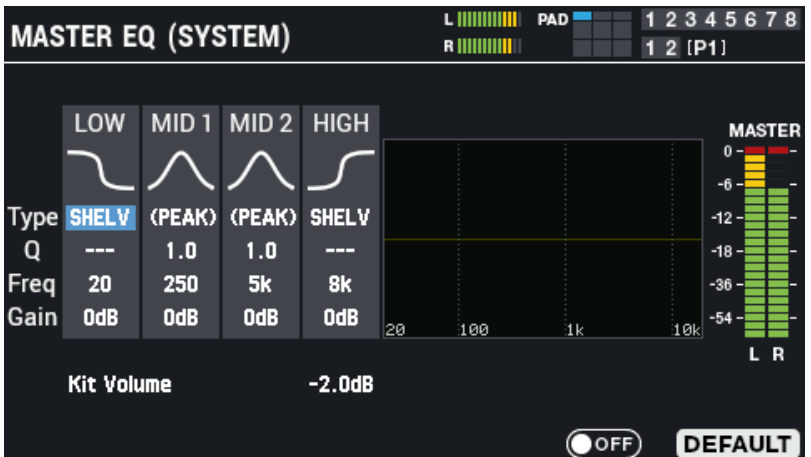

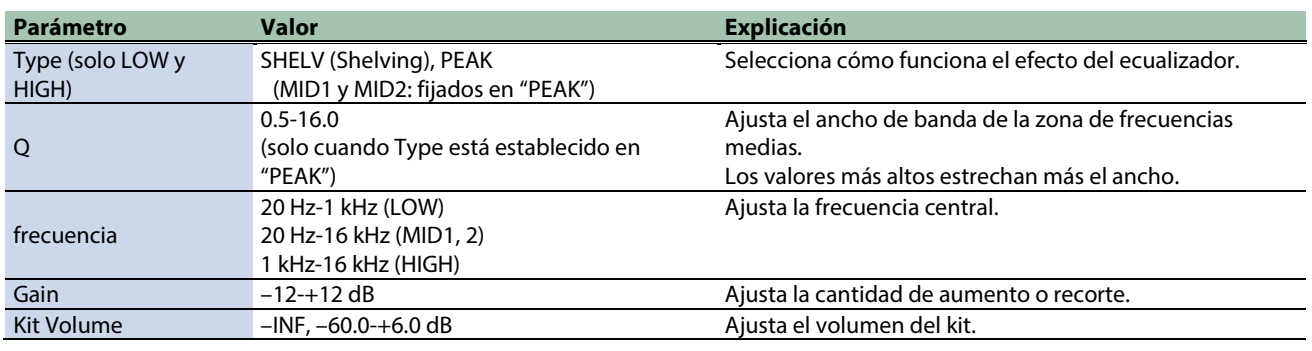

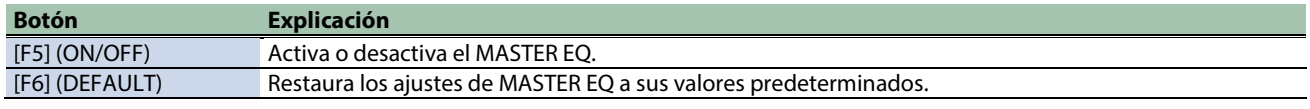

#### <span id="page-53-1"></span>Configuración del destino de salida (OUTPUT ASSIGN)

En la pantalla OUTPUT ASSIGN, presione los botones [F1]-[F5] para seleccionar los parámetros a configurar.

Los parámetros son los mismos que los establecidos en la pantalla OUTPUT/EFFECTS. En esta pantalla OUTPUT ASSIGN, puede ver los parámetros en forma de lista.

#### **PAD OUT (PAD OUTPUT)**

Especifica el destino de salida para el audio del pad.

**1. Seleccione el pad o activador para configurar con los botones de cursor [**ã**] [**â**] y seleccione el destino de salida con los botones [-] y [+].**

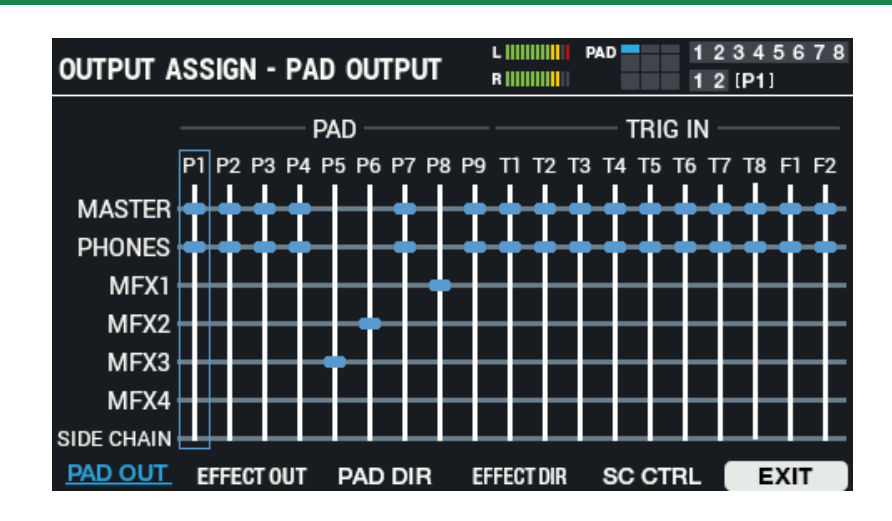

**2. Pulse el botón [F6] (EXIT) para regresar a la pantalla OUTPUT/EFFECTS.**

#### **EFFECT OUT (EFFECT OUTPUT)**

Establece el destino de salida para el audio de MFX1-4 y del compresor de cadena lateral.

**1. Seleccione el pad o activador para configurar con los botones de cursor [**ã**] [**â**] y seleccione el destino de salida con los botones [-] y [+].**

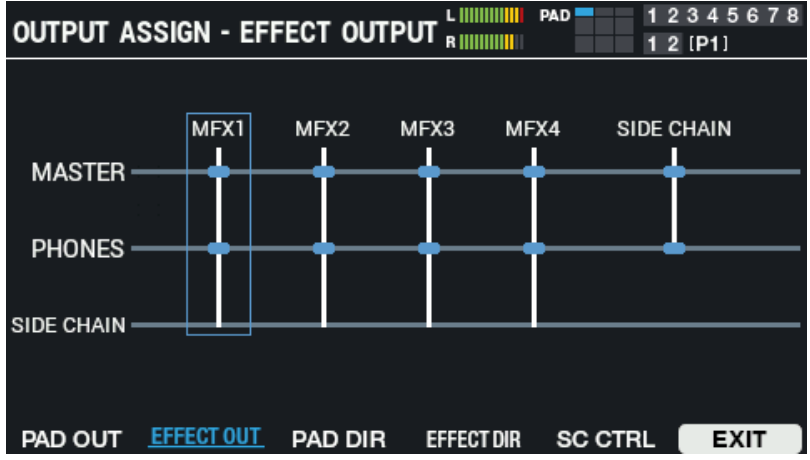

**2. Pulse el botón [F6] (EXIT) para regresar a la pantalla OUTPUT/EFFECTS.**

#### **PAD DIR (PAD DIRECT)**

Ajústelo cuando desee enviar los sonidos del pad a DIRECT OUT.

**1. Seleccione el pad o activador para configurar con los botones de cursor [**ã**] [**â**] y seleccione el destino de salida con los botones [-] y [+].**

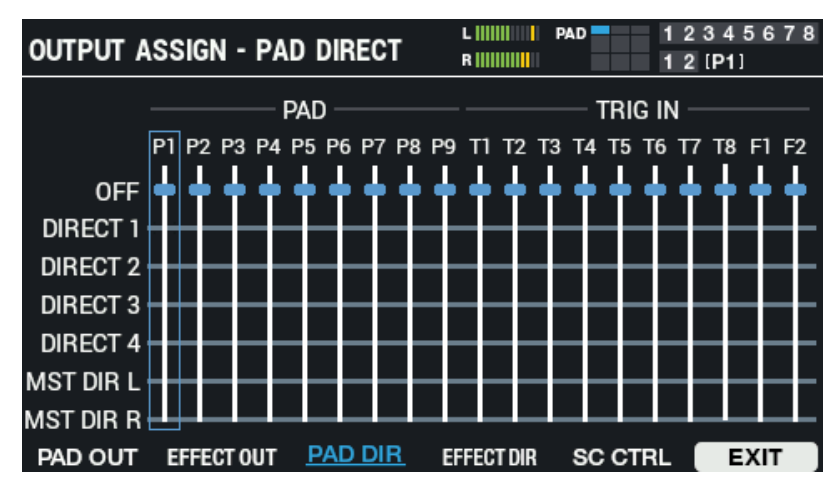

**2. Pulse el botón [F6] (EXIT) para regresar a la pantalla OUTPUT/EFFECTS.**

#### **EFFECT DIR (EFFECT DIRECT)**

Ajústelo cuando desee enviar el MFX1-4 y el audio del compresor de cadena lateral a DIRECT OUT.

**1. Seleccione el pad o activador para configurar con los botones de cursor [**ã**] [**â**] y seleccione el destino de salida con los botones [-] y [+].**

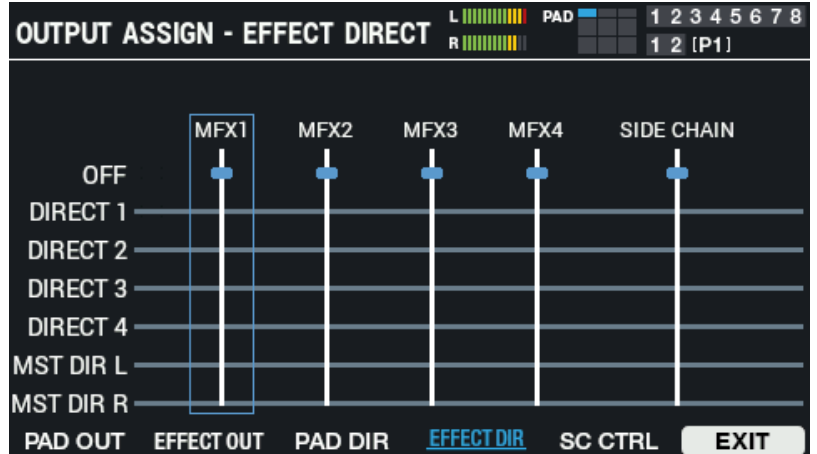

**2. Pulse el botón [F6] (EXIT) para regresar a la pantalla OUTPUT/EFFECTS.**

#### **SC CTRL (SIDE CHAIN CTRL)**

Actívelo cuando utilice los sonidos del pad como señal de control de la cadena lateral.

**1. Seleccione el pad para activar el ajuste usando los botones de cursor [**ã**] [**â**], y use los botones [-] y [+] para apagarlo o encenderlo.**

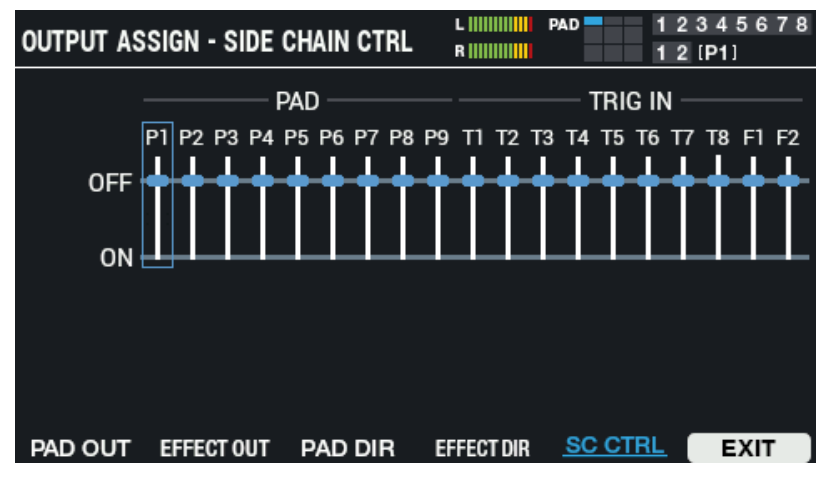

**2. Pulse el botón [F6] (EXIT) para regresar a la pantalla OUTPUT/EFFECTS.**

# <span id="page-57-0"></span>Ajuste del volumen del kit (KIT VOLUME)

Aquí se explica cómo ajustar el volumen de un kit.

- **1.** Seleccione [MENU] → "KIT EDIT1".
- **2. Use los botones de cursor [**à**] [**á**] [**ã**] [**â**] para seleccionar "KIT NAME" y pulse el botón [ENTER].**

Aparece la pantalla KIT VOLUME.

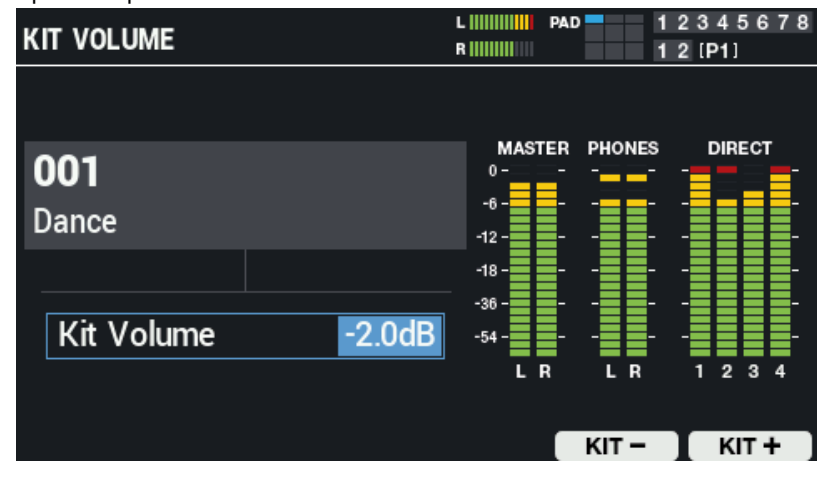

**3. Use los botones [-] y [+] o el mando [VALUE] para ajustar el volumen.**

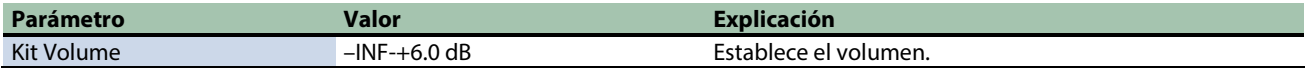

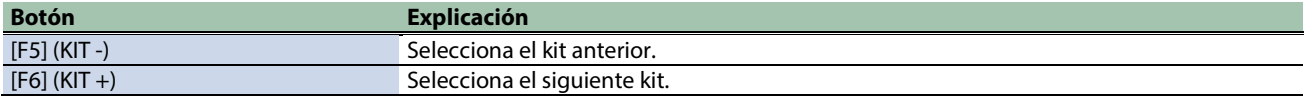

# <span id="page-58-0"></span>Cambio de nombre a un kit (KIT NAME)

Aquí se explica cómo cambiar el nombre de un kit (se pueden usar hasta 16 caracteres).

- **1.** Seleccione [MENU] → "KIT EDIT1".
- **2. Use los botones de cursor [**à**] [**á**] [**ã**] [**â**] para seleccionar "KIT NAME" y pulse el botón [ENTER].**

Aparece la pantalla KIT NAME.

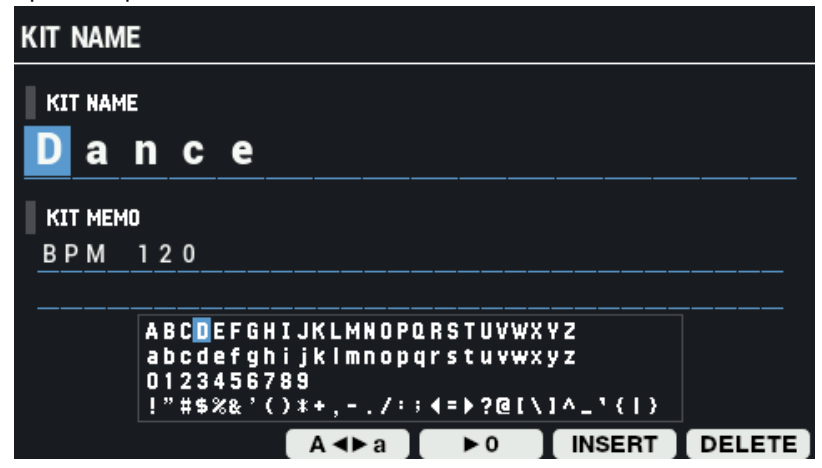

**3. Use los botones de cursor [**à**] [**á**] para mover el cursor.**

#### **4. Use los botones [-] y [+] o el mando [VALUE] para seleccionar un carácter.**

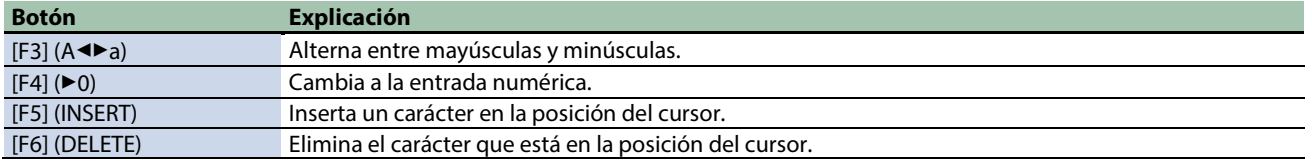

# Adición de una nota a un kit (KIT MEMO)

Aquí se explica cómo agregar una nota a un kit (hasta 64 caracteres).

#### **1. En la pantalla KIT NAME, pulse el botón de cursor [**á**].**

Esto mueve el cursor a KIT MEMO.

**2. Use los botones de cursor [**à**] [**á**] [**ã**] [**â**] para mover el cursor.**

#### **3. Use los botones [-] y [+] para seleccionar el carácter.**

#### También puede utilizar el mando [VALUE] para seleccionar un carácter.

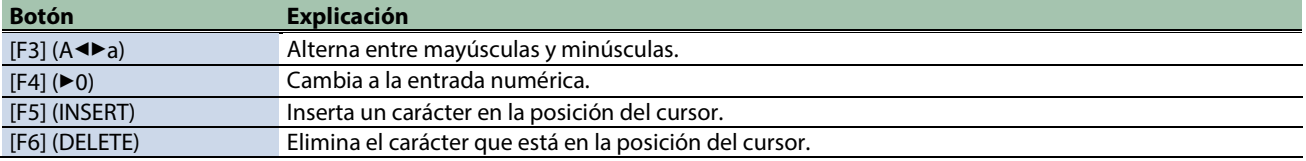

### **RECUERDE**

El memo del kit se muestra debajo del nombre del kit en la pantalla KIT.

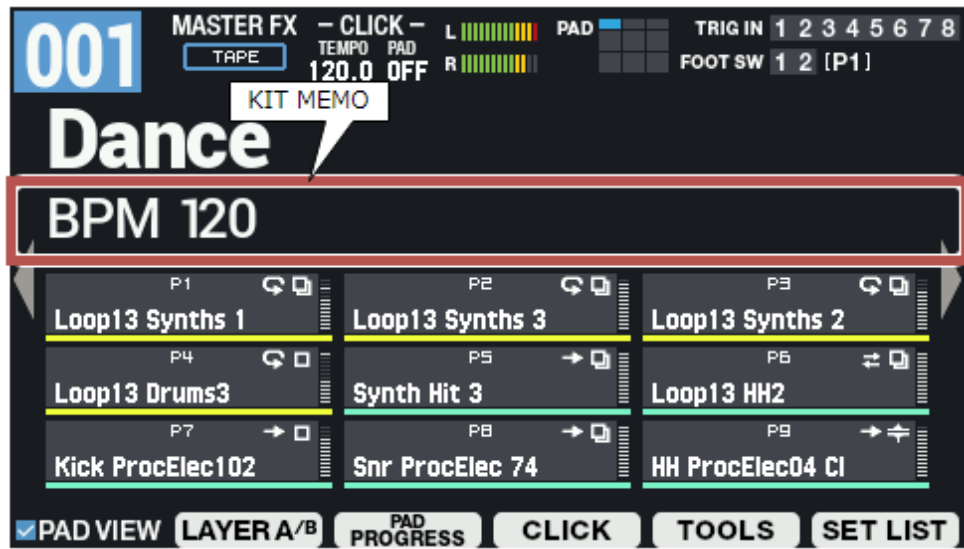

# <span id="page-60-0"></span>Vinculación de varios pads (PAD LINK/MUTE)

#### **1.** Seleccione [MENU] → "KIT EDIT1".

#### **2. Use los botones de cursor [**à**] [**á**] [**ã**] [**â**] para seleccionar "PAD LINK/MUTE" y pulse el botón [ENTER].**

Use los botones de función para seleccionar los parámetros.

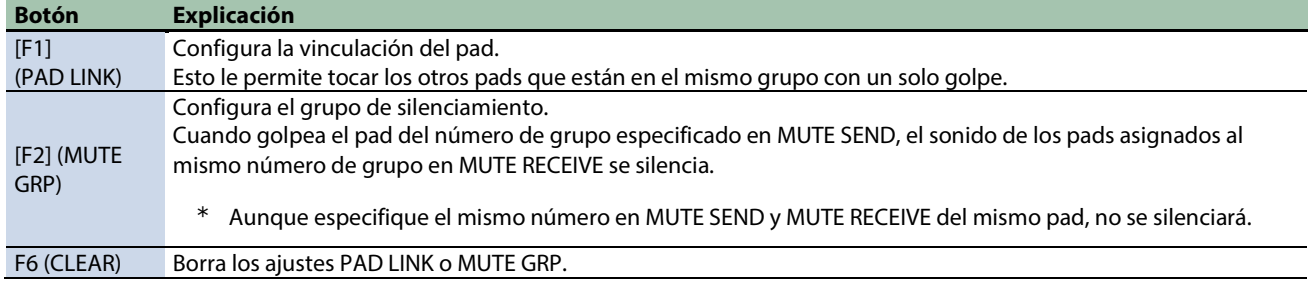

# Reproducir varios pads al mismo tiempo (PAD LINK)

Esto muestra cómo hacer que múltiples pads suenen al mismo tiempo. Los pads que están configurados con el mismo número están vinculados entre sí.

Cuando golpea un pad cuyo número se especifica en PAD LINK SEND, se escucha el sonido de otros pads asignados al mismo número en PAD LINK RECEIVE.

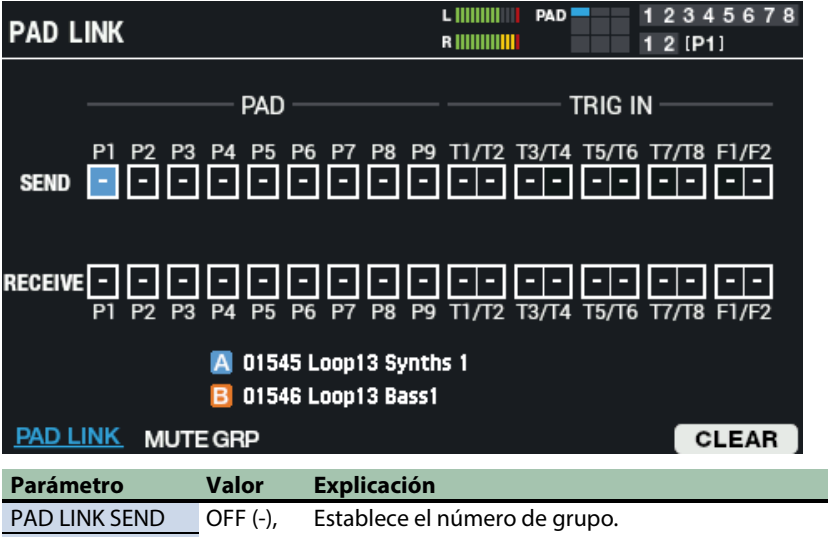

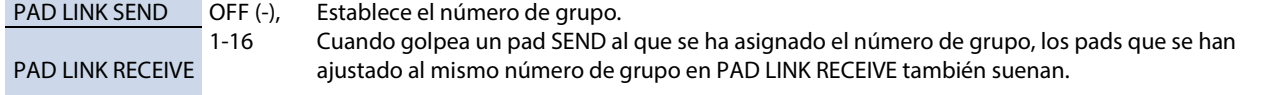

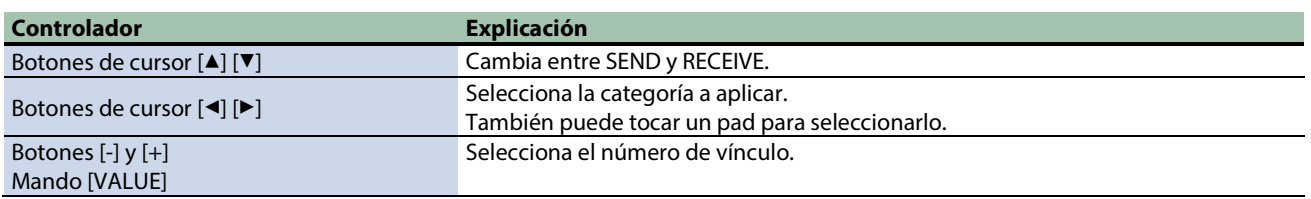

# Cómo silenciar el sonido de un pad específico cuando golpea un pad (MUTE GRP)

Los ajustes del grupo de silenciamiento le permiten especificar que cuando golpea un pad, se silencian (silencian) otros pads del mismo grupo de silenciamiento.

Por ejemplo, puede asignar frases para los instrumentos de cada pad y configurar el grupo de silenciamiento para que pueda cambiar entre estas frases golpeando diferentes pads.

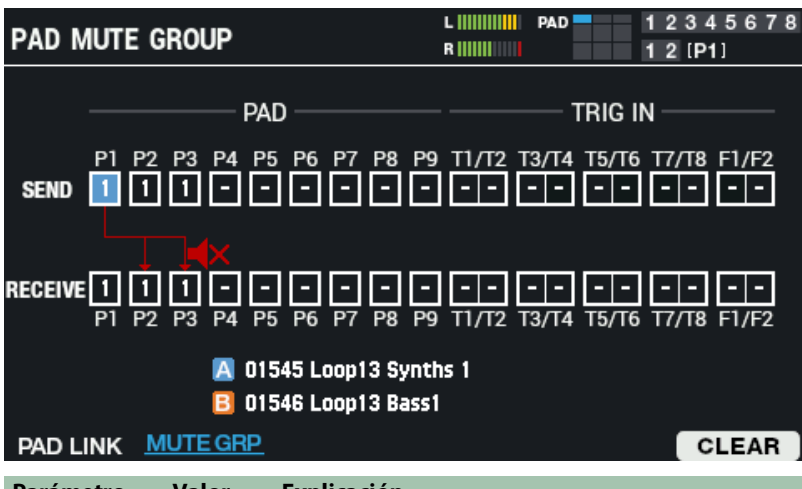

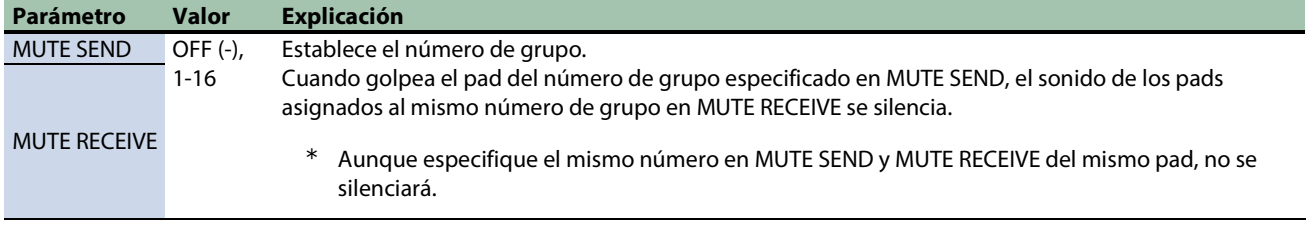

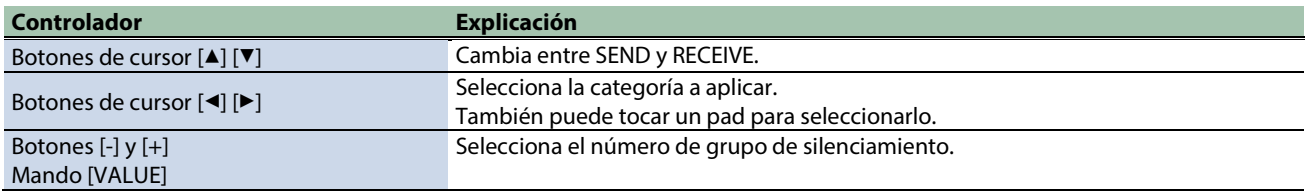

# Borrar los ajustes (CLEAR)

Aquí se explica cómo borrar los ajustes de PAD LINK o MUTE GRP.

**1. Pulse el botón [F6] (CLEAR).**

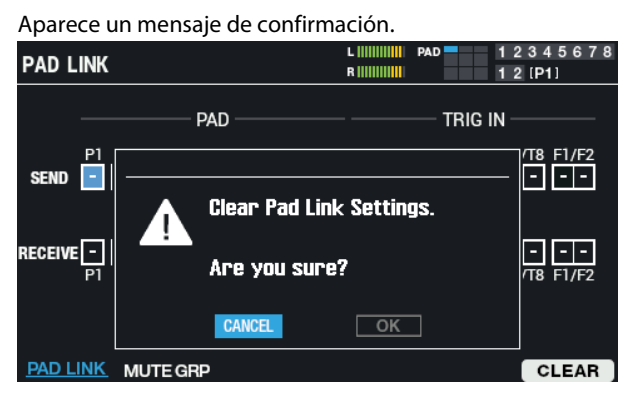

**2. Use los botones de cursor [**ã**] [**â**] para seleccionar "OK" y pulse el botón [ENTER].**

Si decide cancelar la operación, seleccione "CANCEL" y pulse el botón [ENTER]. Después de que aparezca el mensaje que indica que la tarea está completada, la pantalla vuelve a la pantalla anterior.

# <span id="page-62-0"></span>Configuración de cómo se encienden los indicadores de pad (PAD LED)

- **1.** Seleccione [MENU] → "KIT EDIT1".
- **2. Use los botones de cursor [**à**] [**á**] [**ã**] [**â**] para seleccionar "PAD LED" y pulse el botón [ENTER].**

Use los botones de función para seleccionar los parámetros.

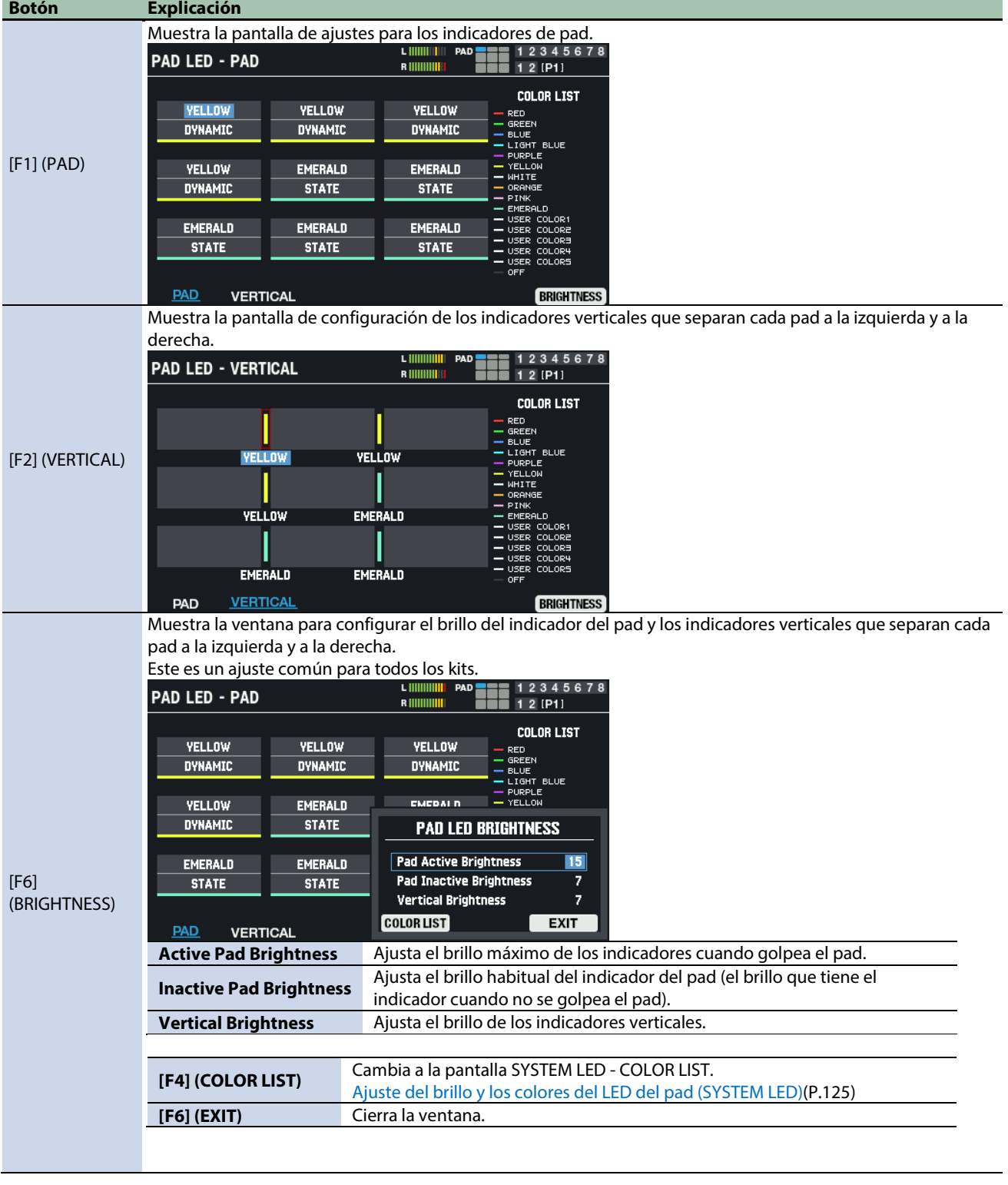

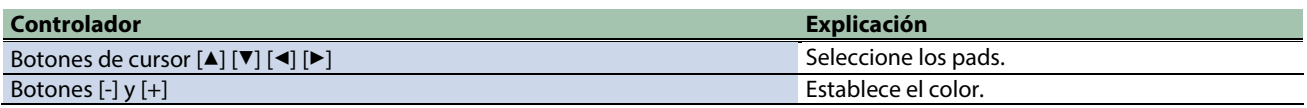

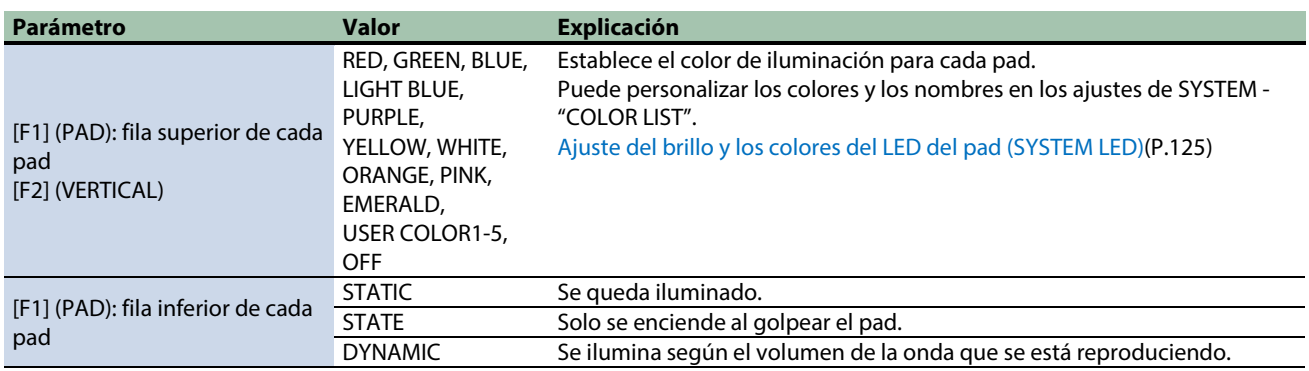

. . . . . . . . . . .

### <span id="page-64-0"></span>Hacer que los pads suenen en una secuencia predeterminada (PAD SEQUENCE)

Puede hacer que las ondas asignadas a cada pad se reproduzcan en el orden predeterminado que establezca dentro de una secuencia, simplemente golpeando un pad.

Por ejemplo, esto puede ser útil cuando ha asignado diferentes ondas a cada pad para la sección A de una canción, la sección B, etc., y luego toca los pads junto con la canción a medida que avanza.

# Ajuste de la secuencia de pads (SET)

- **1.** Seleccione [MENU] → "KIT EDIT1".
- **2. Use los botones de cursor [**à**] [**á**] [**ã**] [**â**] para seleccionar "PAD SEQUENCE" y pulse el botón [ENTER].**
- **3. Establezca el "Step Num".**
- **4. Configure el "Pad Sequence Pad".**
- **5. Pulse el botón [F1] (SET).**

#### **6. Golpee los pads que desea reproducir en cada paso para asignarlos.**

La secuencia de pads se establece automáticamente cuando haya terminado de tocar hasta el número máximo de pasos.

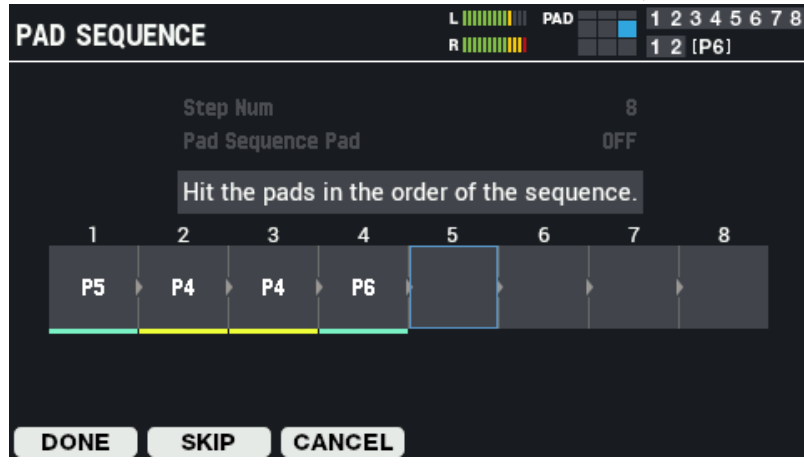

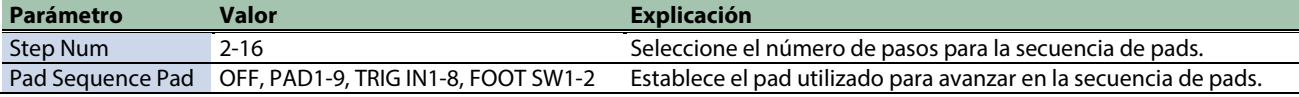

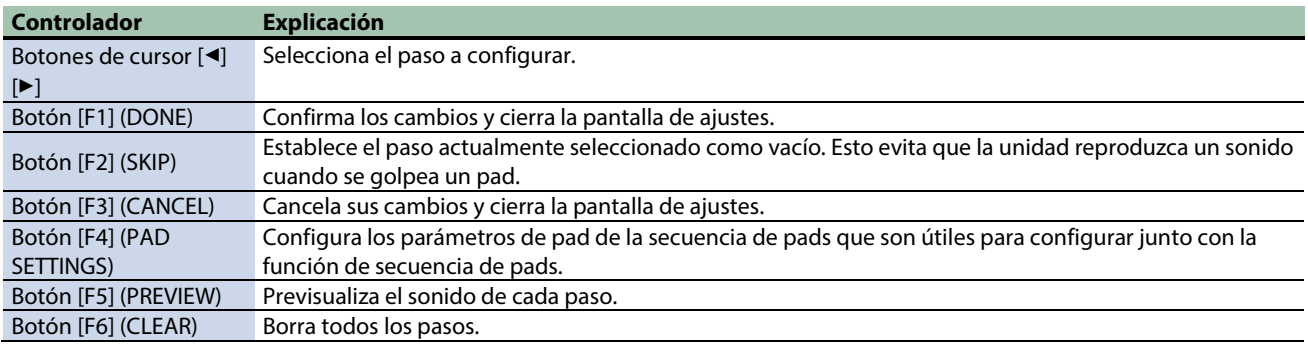

# Configuración de los pads de la secuencia de pads (PAD SETTINGS)

Aquí se explica cómo configurar los parámetros de pad de la secuencia de pads que son útiles en combinación con la función de secuencia de pads.

Esta explicación asume que la secuencia de pads está configurada como se muestra a continuación.

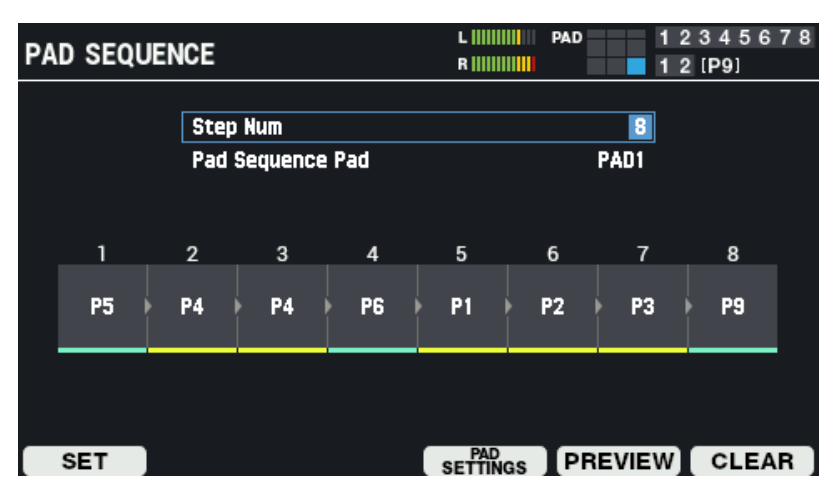

#### **1. Pulse el botón [F4] (PAD SETTINGS).**

Aparece la siguiente pantalla.

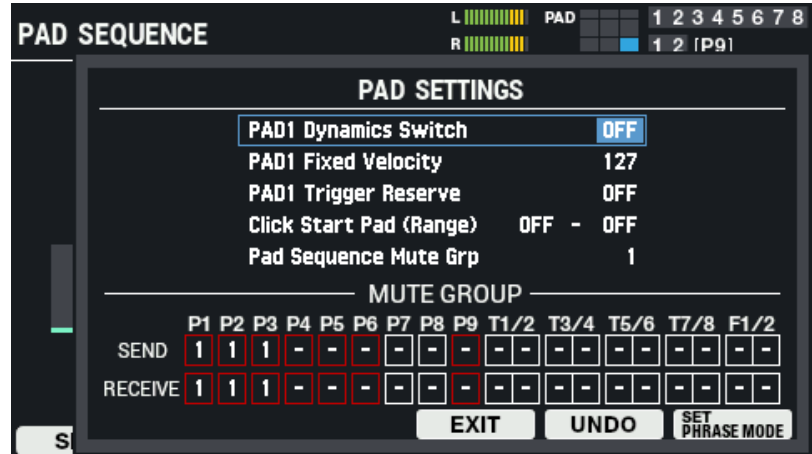

Puede configurar parámetros para los pads de la secuencia de pads.

En esta pantalla de ejemplo, los parámetros son:

- PAD 1 Dynamics Switch
- PAD 1 Fixed Velocity
- PAD 1 Trigger Reserve

. Sin embargo, la parte del PAD 1 cambia según la secuencia de pads.

#### **Parámetro Explicación**

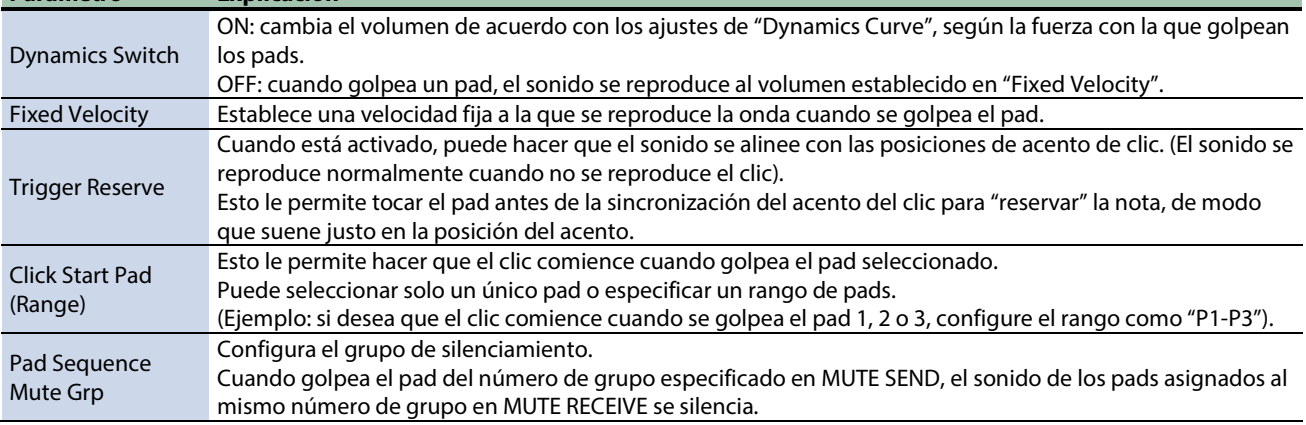

#### **2. Pulse el botón [F6] (SET PHRASE MODE).**

Utiliza los ajustes óptimos (ajustes todos a la vez) al cambiar de frase y tocar. Para volver a la configuración original, presione el botón [F5] (UNDO).

#### Parámetros que se configuran a la vez en SET PHRASE MODE

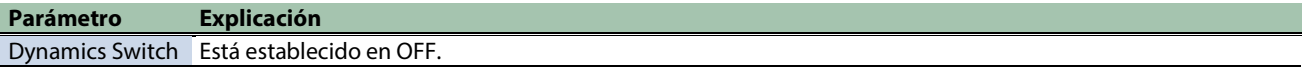

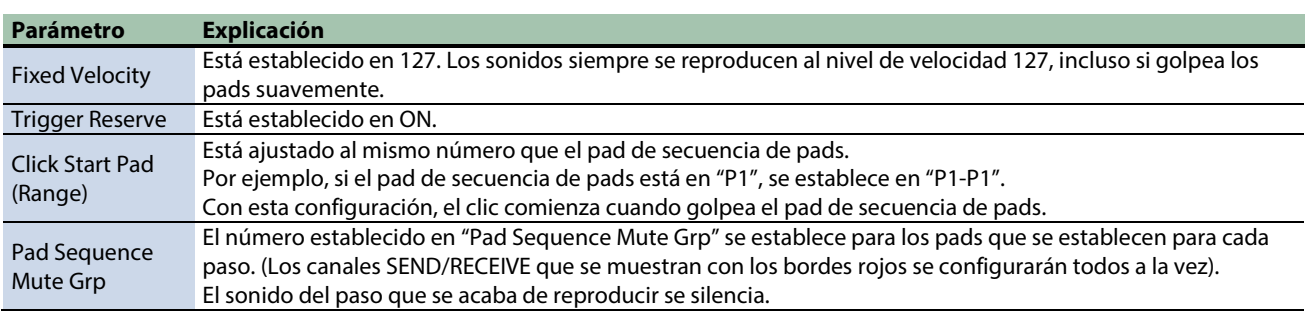

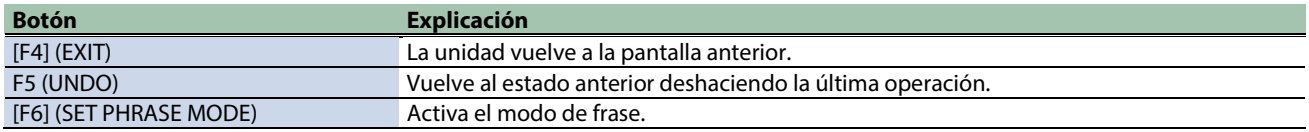

# <span id="page-67-0"></span>Configuración del sonido del pedal cerrado (CLOSED-PEDAL)

Aquí se explica cómo cambiar la forma en que suena el pedal de charles cerrado.

**1. Conecte el pedal al conector HH CTRL.**

FD-8, FD-9, VH-10, VH-11; se venden por separado

**2. Establezca el tipo de capa del pad que desea utilizar para activar el charles en "HI-HAT".**

[Ajustes básicos \(PAD EDIT\)\(](#page-40-0)P.41)

#### **RECUERDE**

Utilice la pantalla KIT para confirmar si el LAYER TYPE está ajustado a "HI-HAT".

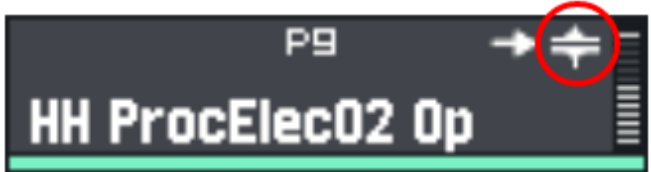

**3. Asigne la capa A al sonido "HH CLOSE" y la capa B al sonido "HH OPEN".**

[Ajustes básicos \(PAD EDIT\)\(](#page-40-0)P.41)

**4. El sonido de pedal cerrado se escucha cuando levanta el pedal de charles.**

### **RECUERDE**

El sonido del pedal cerrado se genera a partir del sonido importado en el paso 3. No es necesario importar un sonido de pedal cerrado.

- **5.** Seleccione [MENU] → "KIT EDIT1".
- **6. Use los botones de cursor [**à**] [**á**] [**ã**] [**â**] para seleccionar "CLOSED-PEDAL" y pulse el botón [ENTER].**

Aparece la pantalla HI-HAT CLOSED-PEDAL.

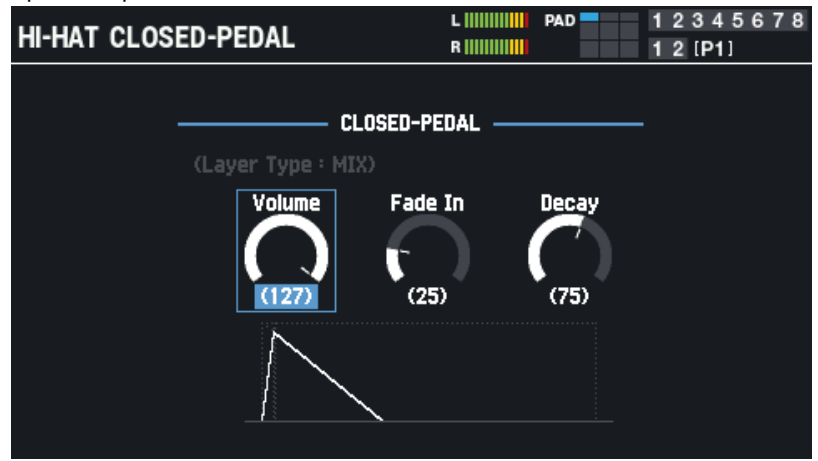

**7. Utilice los botones de cursor [**à**] [**á**] para seleccionar el parámetro a configurar y utilice los botones [-] y [+] o el mando [VALUE] para editar su valor.**

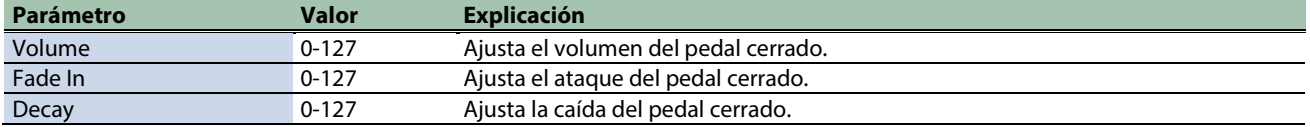

El texto "Layer Type: HI-HAT" se muestra en blanco si el pad seleccionado está configurado para tocar con la operación de pedal cerrado (o se muestra en gris si no corresponde).

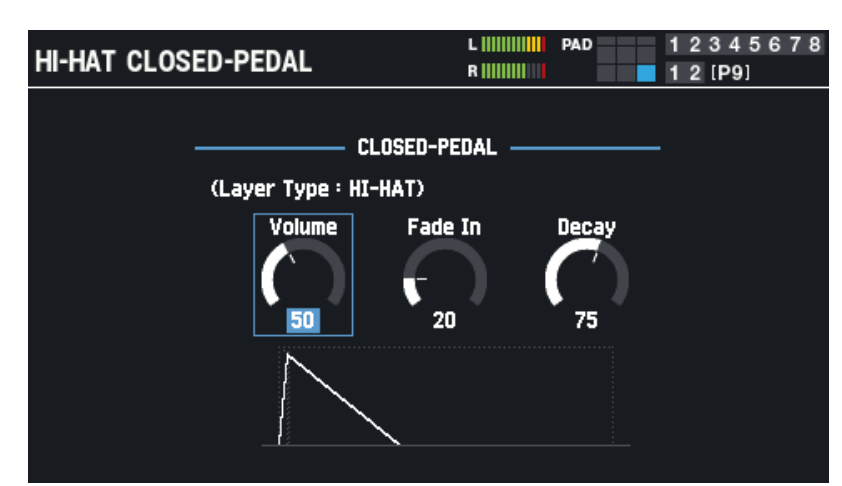

Además, se puede configurar un pad por kit para que suene cuando se acciona el pedal cerrado.

### **RECUERDE**

Se puede configurar un pad por kit para que suene cuando se acciona el pedal cerrado. Si hay varias posibilidades, se aplican las siguientes reglas.

(1) Cuando existe un disparador externo que está ajustado a "Trig Type = VH-10 or VH-11", ese pad tiene la máxima prioridad. Puede configurar el tipo de disparo desde la pantalla MENU → SYSTEM → PAD/TRIG IN.

(2) Si no hay pads para los que se aplica (1), se da prioridad al pad más reciente para el que se ha ajustado "Layer Type = HI-HAT". Ajustes de Layer Type → ajustes básicos (PAD EDIT)

#### Prioridad de pads

 $PAD 1 \rightarrow PAD 2 \rightarrow PAD 3 \rightarrow PAD 4 \rightarrow PAD 5 \rightarrow PAD 6 \rightarrow PAD 7 \rightarrow PAD 8 \rightarrow PAD 9 \rightarrow TRIGGER IN 1 \rightarrow TRIGGER IN 2 \rightarrow TRIGGER IN 3$  $\rightarrow$  TRIGGER IN 4  $\rightarrow$  TRIGGER IN 5  $\rightarrow$  TRIGGER IN 6  $\rightarrow$  TRIGGER IN 7  $\rightarrow$  TRIGGER IN 8  $\rightarrow$  FOOT SW 1  $\rightarrow$  FOOT SW 2

# Configuración del kit general (KIT EDIT2)

En esta sección se explican los ajustes del kit completo. Puede asignar un número de nota y un color de LED para cada pad.

**1.** Seleccione [MENU] → "KIT EDIT2".

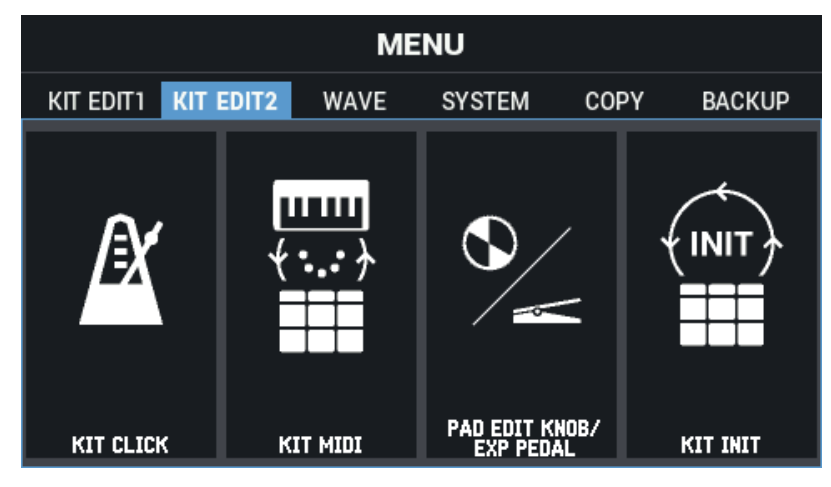

**2. Use los botones de cursor [**à**] [**á**] [**ã**] [**â**] para seleccionar el menú que desea editar y pulse el botón [ENTER].**

[Configuración de los clics para kits \(KIT CLICK\)\(](#page-69-0)P.70)

[Configuración de los ajustes relacionados con MIDI \(KIT MIDI\)\(](#page-73-0)P.74)

[Configuración de los mandos PAD EDIT y el pedal EXPRESSION \(PAD EDIT KNOB/EXP PEDAL\)\(](#page-76-0)P.77)

<span id="page-69-0"></span>[Inicialización de un kit \(KIT INIT\)\(](#page-80-0)P.81)

### Configuración de los clics para kits (KIT CLICK)

- **1.** Seleccione [MENU] → "KIT EDIT2".
- **2. Use los botones de cursor [**à**] [**á**] [**ã**] [**â**] para seleccionar "KIT CLICK" y pulse el botón [ENTER].**

Aparece la pantalla KIT CLICK.

Utilice los botones de cursor [▲] [<sup>▼</sup>] [◄] [▶] para seleccionar "Click Setting", y los botones [-] y [+] para seleccionar "KIT" o "SYSTEM".

Los ajustes [F1]-[F3] KIT CLICK solo se activan cuando se selecciona "KIT".

Cuando está configurado en "SYSTEM", puede cambiar la configuración de SYSTEM CLICK presionando [F6].

Puede especificar el tempo pulsando el botón [F5](TAP) al intervalo de sincronización deseado (sonido de tempo).

# Ajuste del tempo y el compás ([F1] TEMPO)

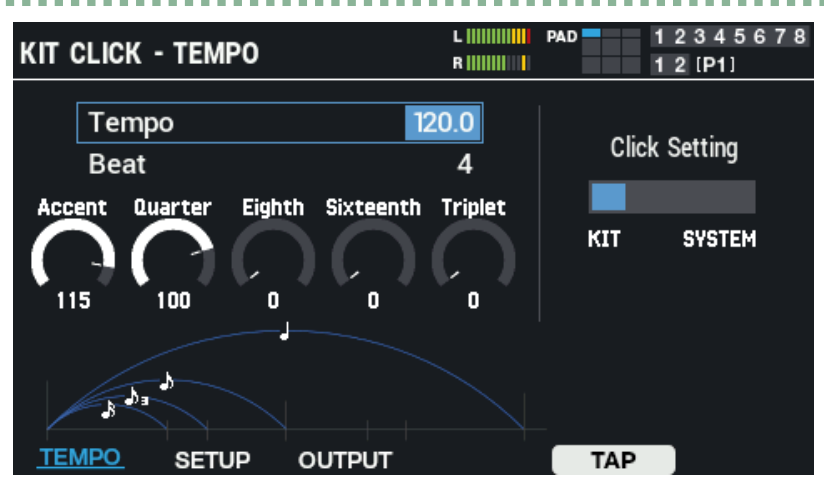

Use los botones de cursor [ $\blacktriangle$ ] [ $\blacktriangledown$ ] [ $\blacktriangleright$ ] para seleccionar un parámetro, y use los botones [-] y [+] o el mando [VALUE] para editar el valor.

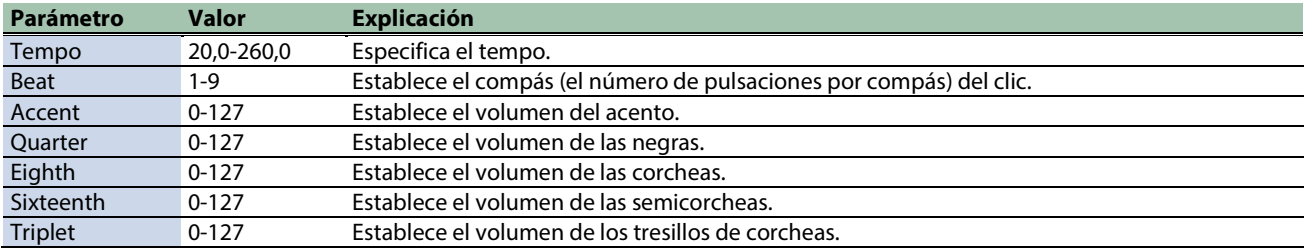

# Configuración del volumen, el sonido y otros ajustes ([F2] SETUP)

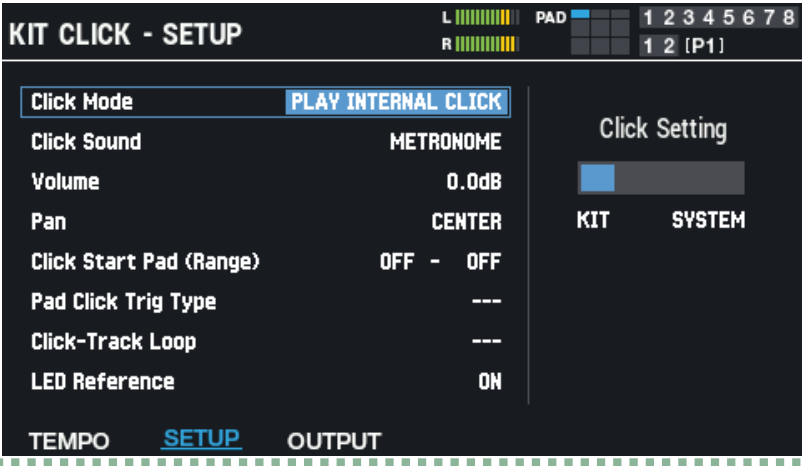

Utilice los botones de cursor [4] [ $\blacktriangledown$ ] para seleccionar un parámetro y utilice los botones [-] y [+] o el mando [VALUE] para editar su valor.

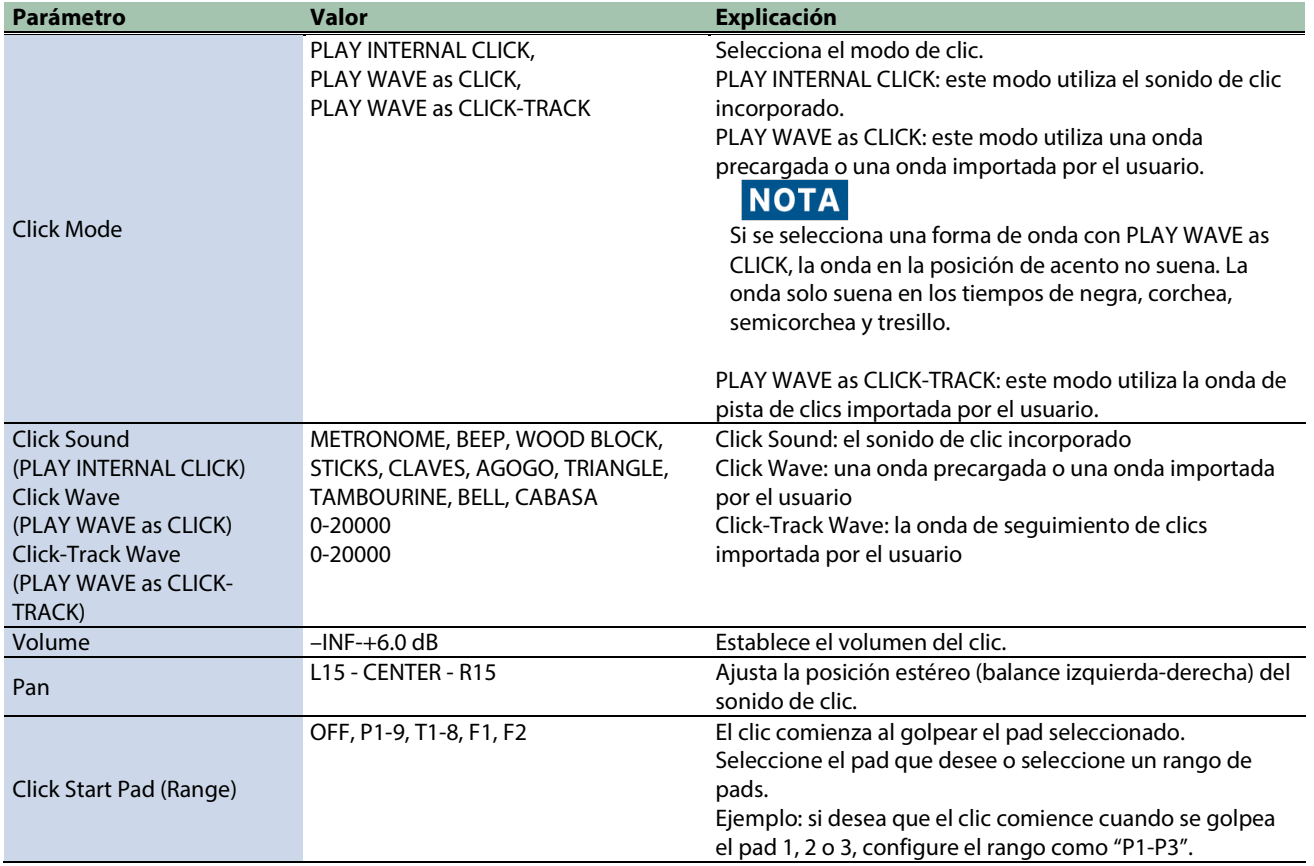

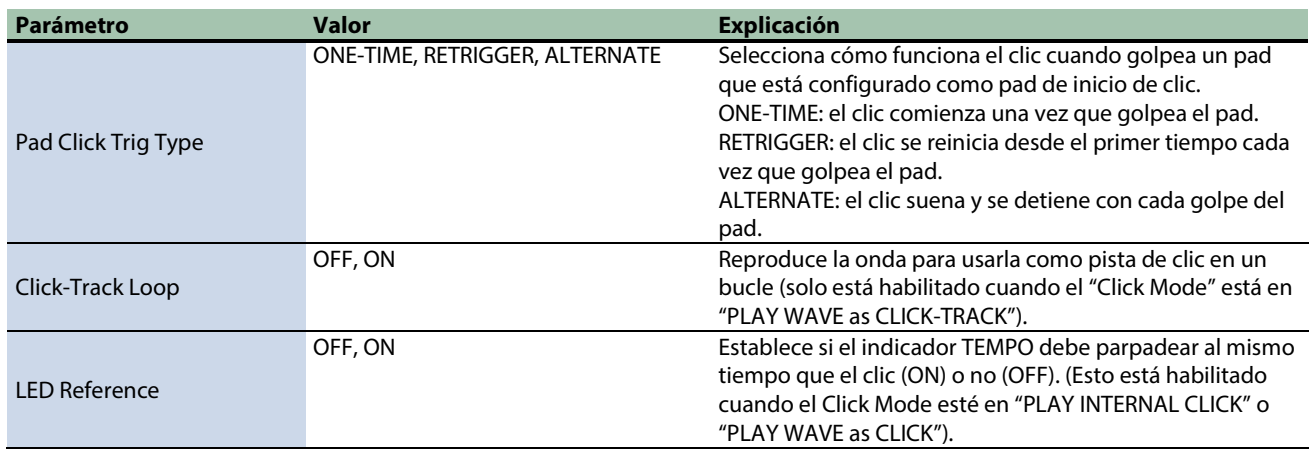

# Configuración del destino de salida ([F3] OUTPUT)

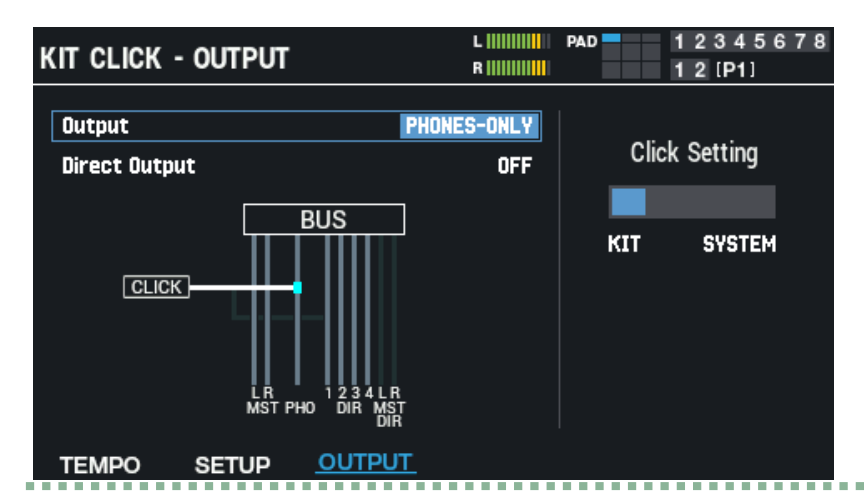

Utilice los botones de cursor [4] [ $\blacktriangledown$ ] para seleccionar un parámetro y utilice los botones [-] y [+] o el mando [VALUE] para editar su valor.

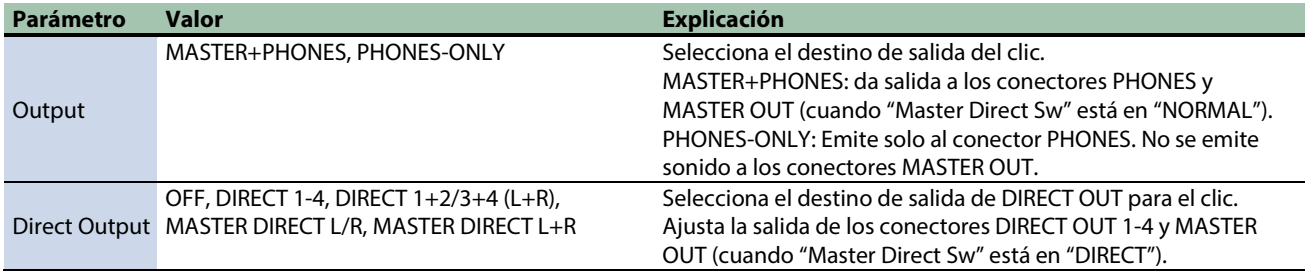
*<u>ARABASA</u>* 

## Edición de la configuración del clic del sistema ([F6] SYSTEM)

El botón [F6] (SYSTEM) se muestra cuando "Click Setting" está establecido en "SYSTEM" (cuando se usa el clic del sistema).

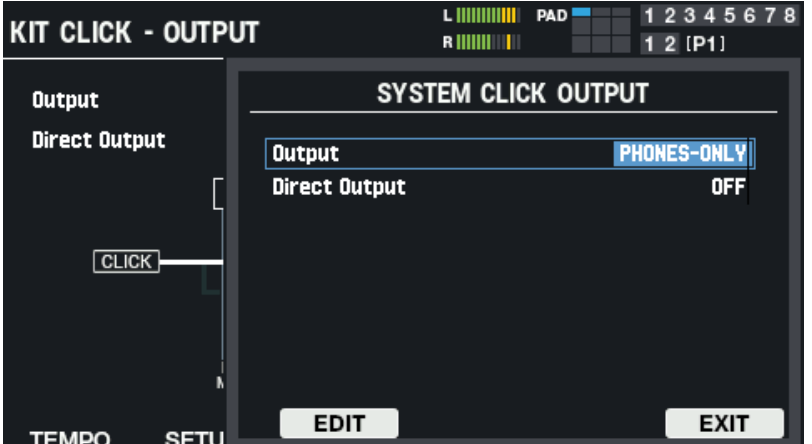

- **1. Utilice los botones de cursor [**à**] [**á**] para seleccionar un parámetro y utilice los botones [-] y [+] o el mando [VALUE] para editar su valor.**
- **2. Presione [F3] (EDIT) para mostrar la pantalla SYSTEM CLICK.**

Aquí puede realizar los mismos ajustes que con KIT CLICK.

### Configuración de los ajustes relacionados con MIDI (KIT MIDI)

**1.** Seleccione [MENU] → "KIT EDIT2".

### **2. Use los botones de cursor [**à**] [**á**] [**ã**] [**â**] para seleccionar "KIT MIDI" y pulse el botón [ENTER].**

Use los botones de función para seleccionar los parámetros.

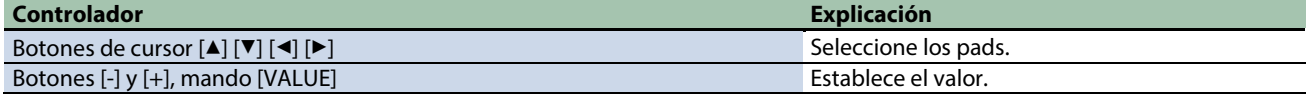

### Asignación de un número de nota a un pad (NOTE NO.)

Aquí se explica cómo configurar los números de nota que se transmiten y reciben desde los conectores MIDI.

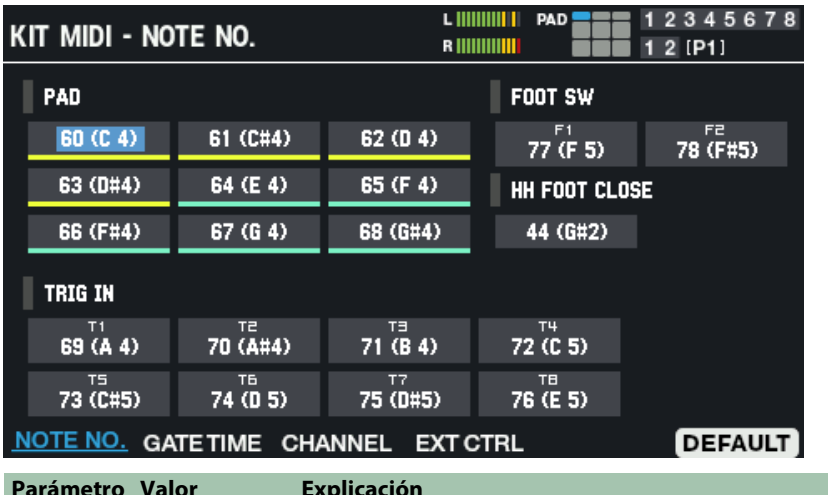

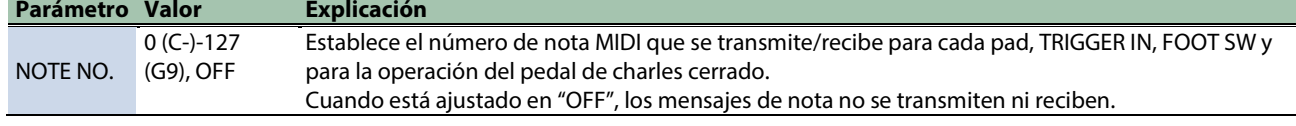

### Ajuste del tiempo de puerta (GATE TIME)

Esto muestra cómo configurar la duración (tiempo de puerta) de las notas que suenan.

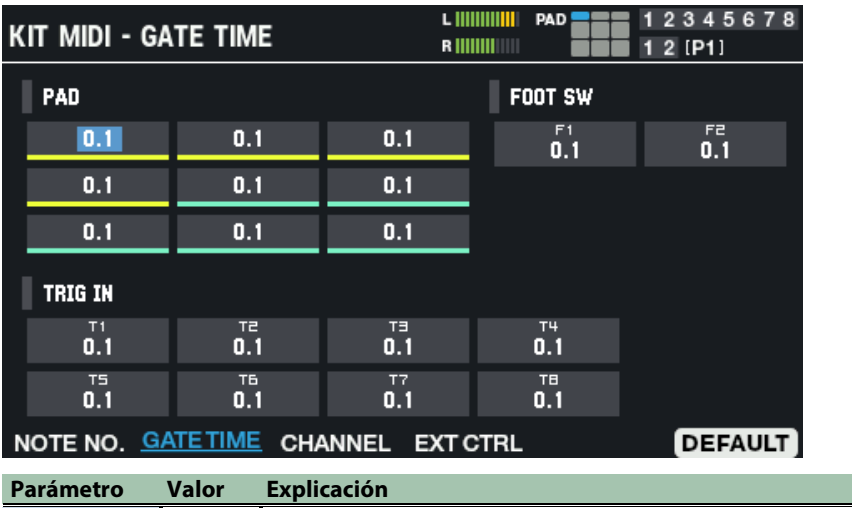

GATE TIME 0.1-8.0 Establece la duración de las notas transmitidas por cada pad, TRIGGER IN y FOOT SW.

### Configuración del canal MIDI (CHANNEL)

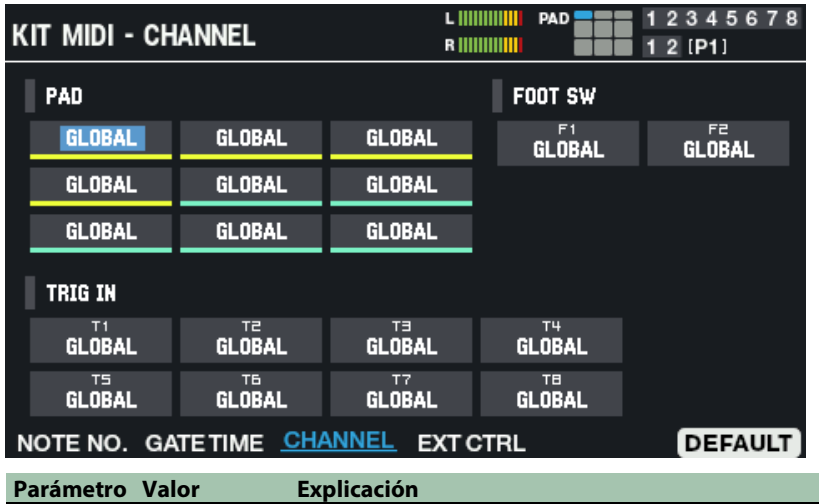

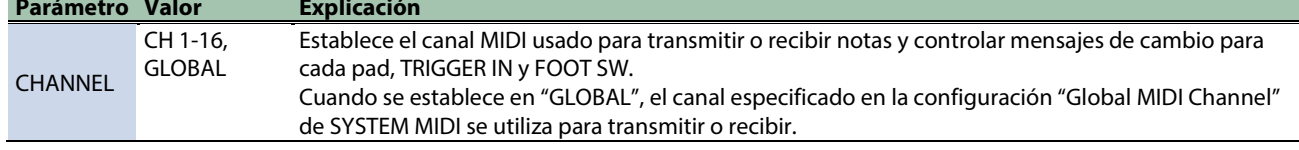

### Configuración de los ajustes de cada pad para reproducir dispositivos externos (EXT CTRL)

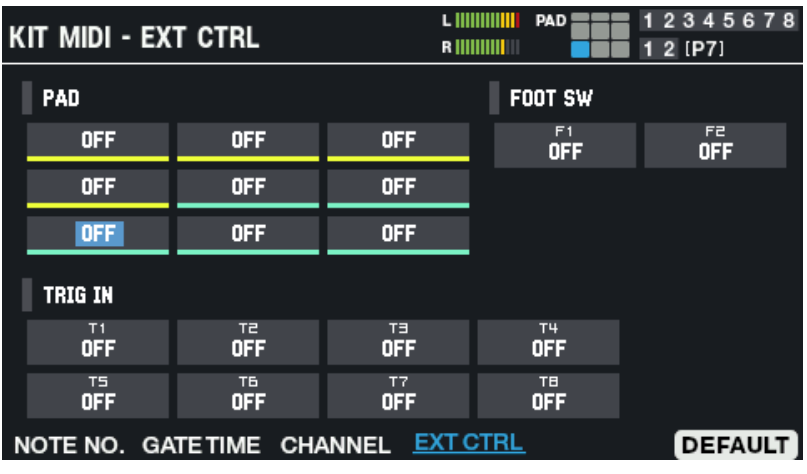

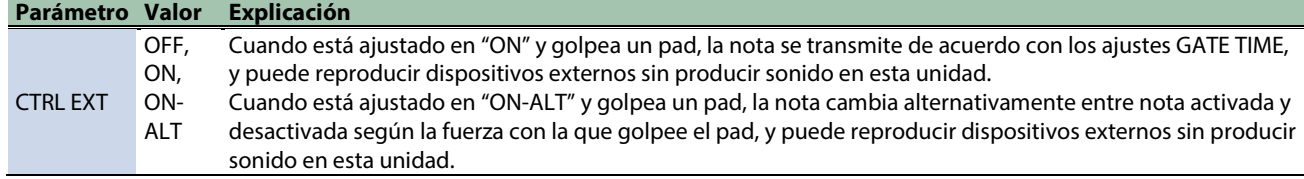

### Restablecimiento de la configuración predeterminada (DEFAULT)

A continuación, se explica cómo restablecer los ajustes a los valores predeterminados de fábrica.

**1. Pulse el botón [F6] (DEFAULT).**

Aparece un mensaje de confirmación.

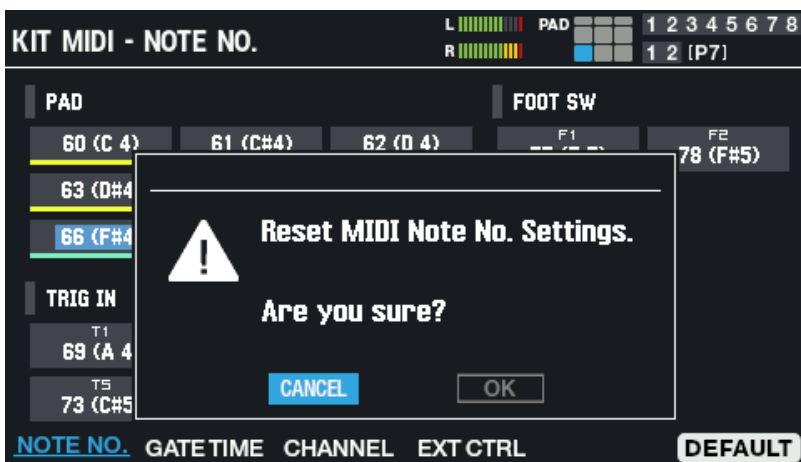

### **2. Use los botones de cursor [**ã**] [**â**] para seleccionar "OK" y pulse el botón [ENTER].**

Después de que aparezca el mensaje que indica que la tarea está completada, la pantalla vuelve a la pantalla anterior. Si decide cancelar la operación, seleccione "CANCEL" y pulse el botón [ENTER].

### Configuración de los mandos PAD EDIT y el pedal EXPRESSION (PAD EDIT KNOB/EXP PEDAL)

- **1.** Seleccione [MENU] → "KIT EDIT2".
- **2. Use los botones de cursor [**à**] [**á**] [**ã**] [**â**] para seleccionar "PAD EDIT KNOB/EXP PEDAL" y presione el botón [ENTER].**

#### Use los botones de función para seleccionar los parámetros.

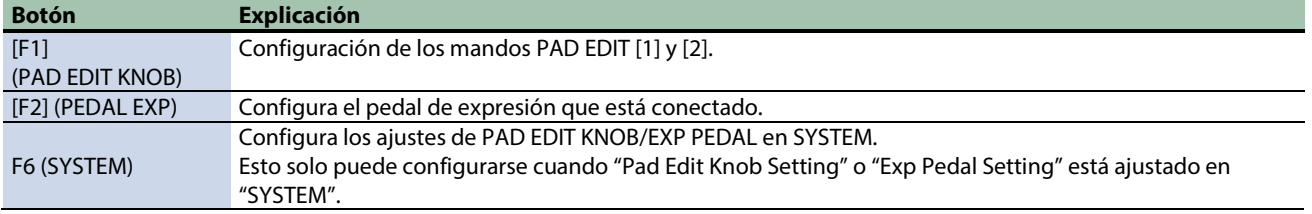

### Configuración de los mandos PAD EDIT [1] y [2] (PAD EDIT KNOB)

Use los botones de cursor [4] [ $\P$ ]  $[\bullet]$  para seleccionar "Pad Edit Knob Setting", y los botones [-] y [+] para seleccionar "KIT" o "SYSTEM".

Los ajustes [F1] PAD EDIT KNOB solo se activan cuando se selecciona "KIT".

Cuando está ajustado en "SYSTEM", puede cambiar los ajustes del PAD EDIT KNOB para el SPD-SX PRO en general presionando [F6].

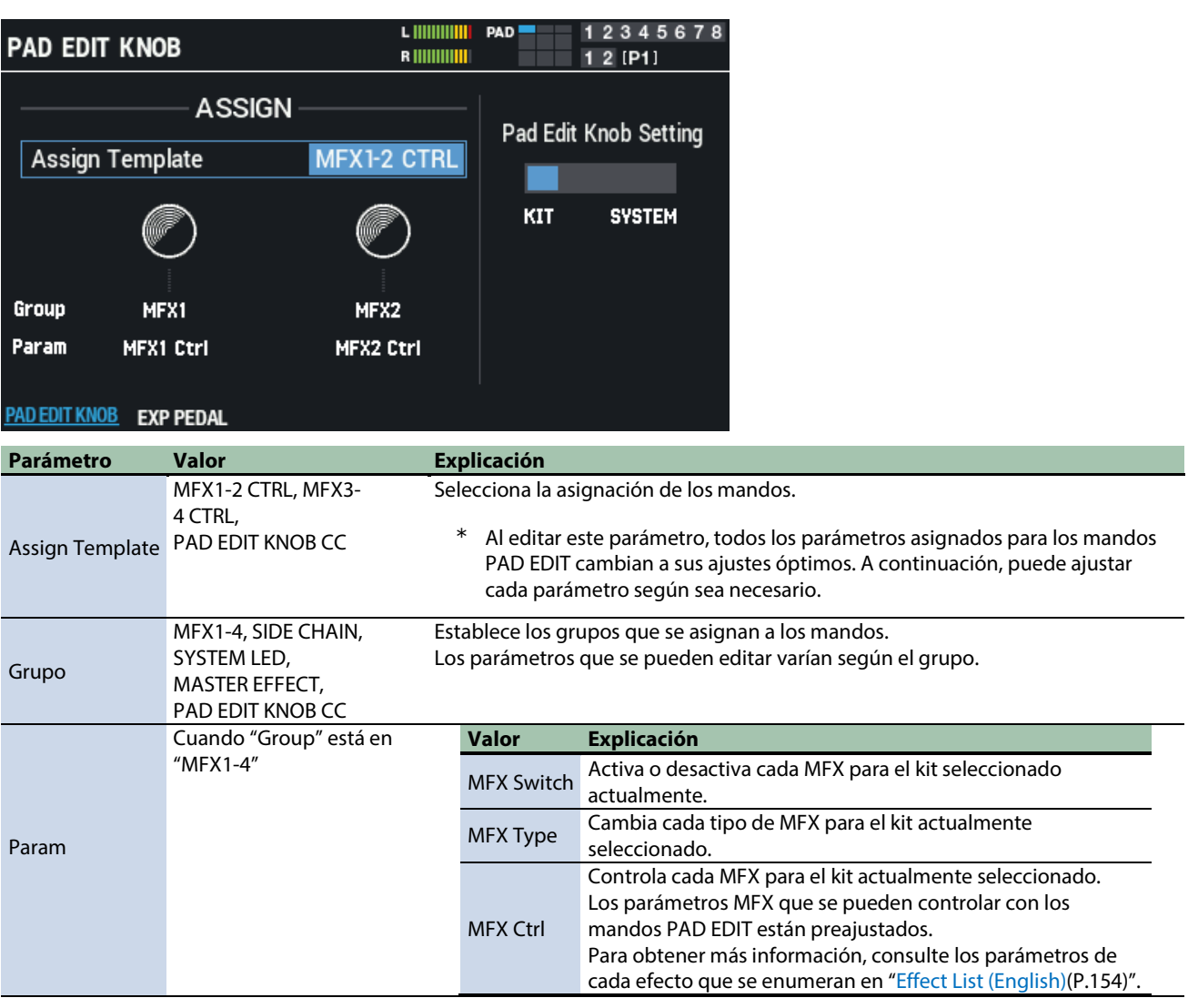

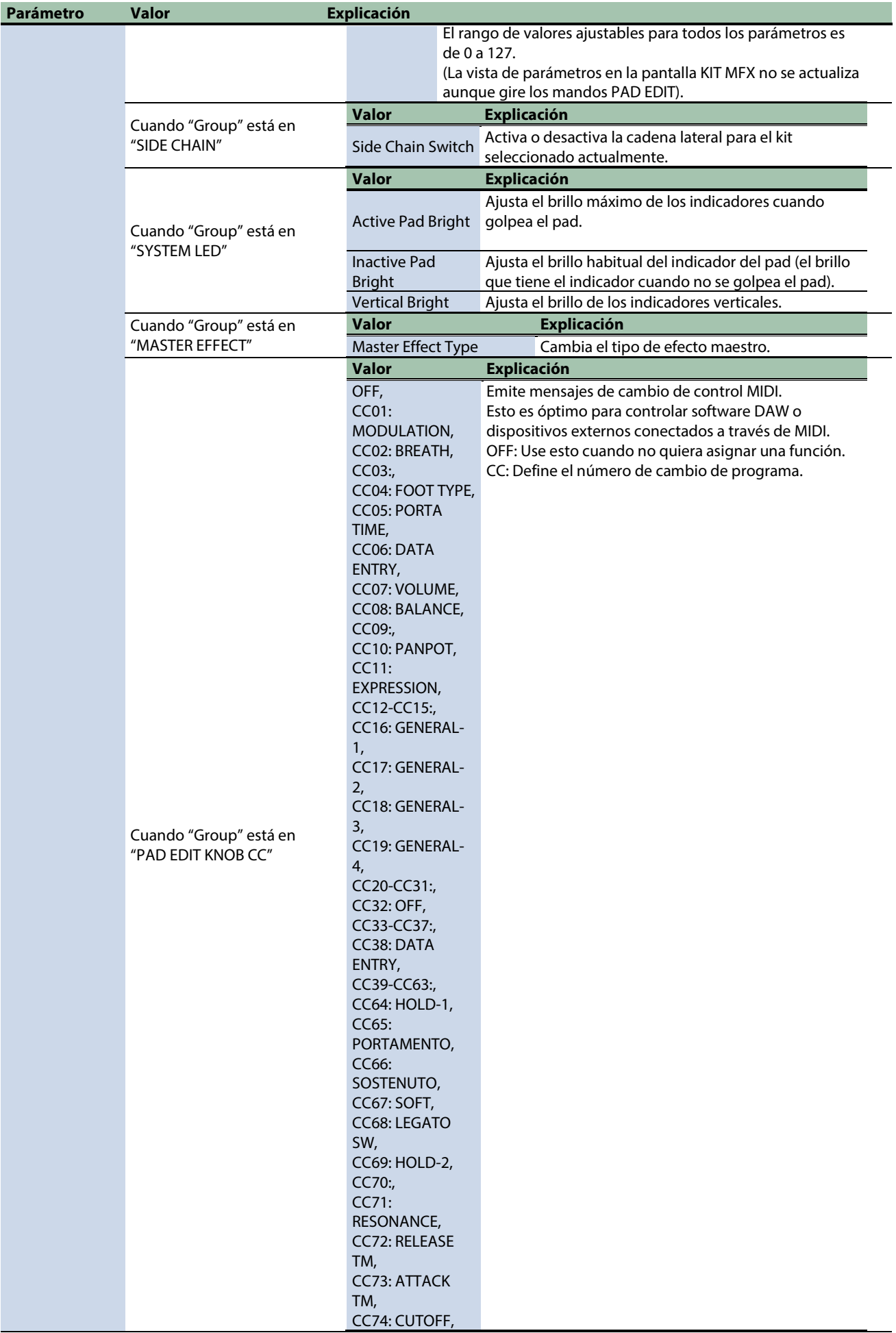

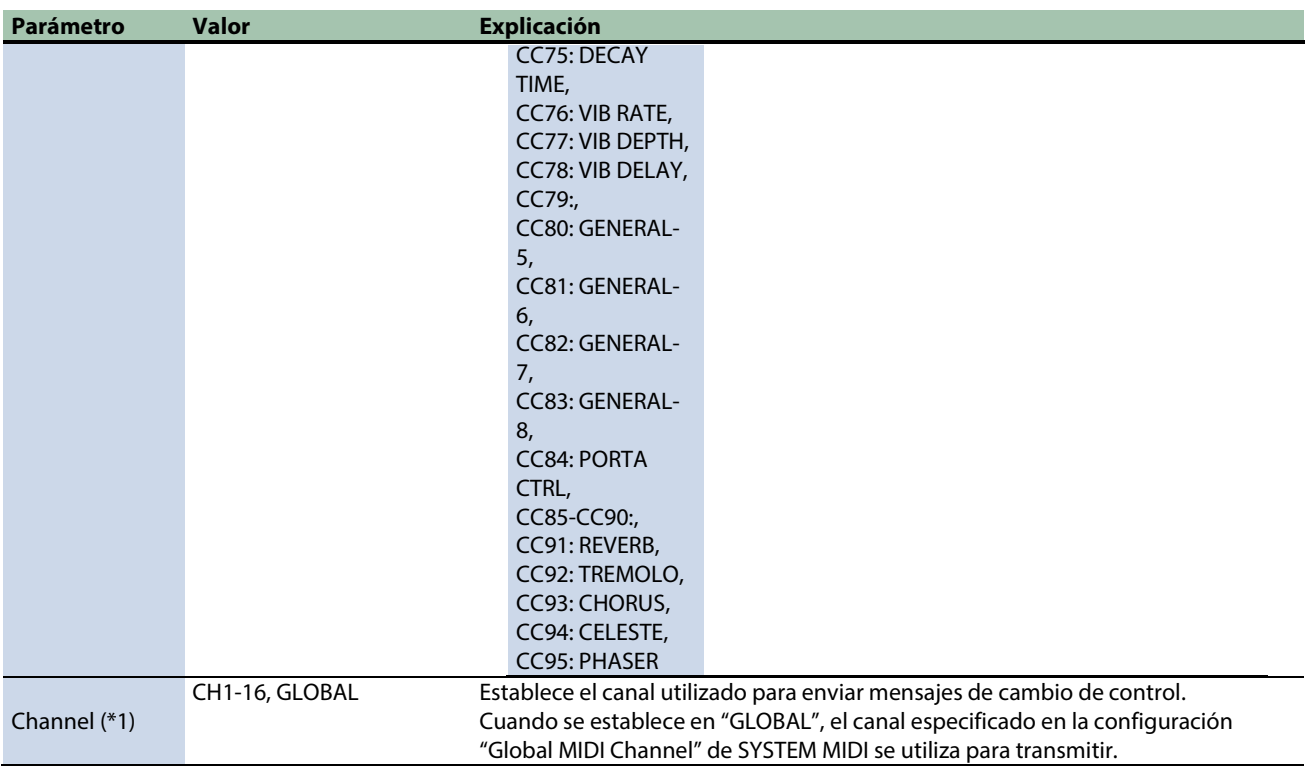

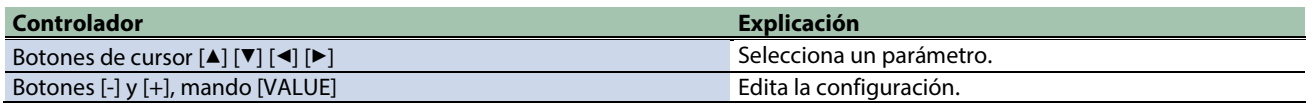

**(\*1) Habilitado cuando "Group" está en "PAD EDIT KNOB CC".**

### Configuración del pedal de expresión (EXPRESSION PEDAL).

Use los botones de cursor [A] [V] [4] [D] para seleccionar "Exp Pedal Setting", y los botones [-] y [+] para seleccionar "KIT" o "SYSTEM".

Los ajustes del pedal de expresión [F2] solo se activan cuando se activa "KIT".

Cuando está ajustado a "SYSTEM", puede cambiar los ajustes del pedal de expresión para el SPD-SX PRO en general presionando [F6].

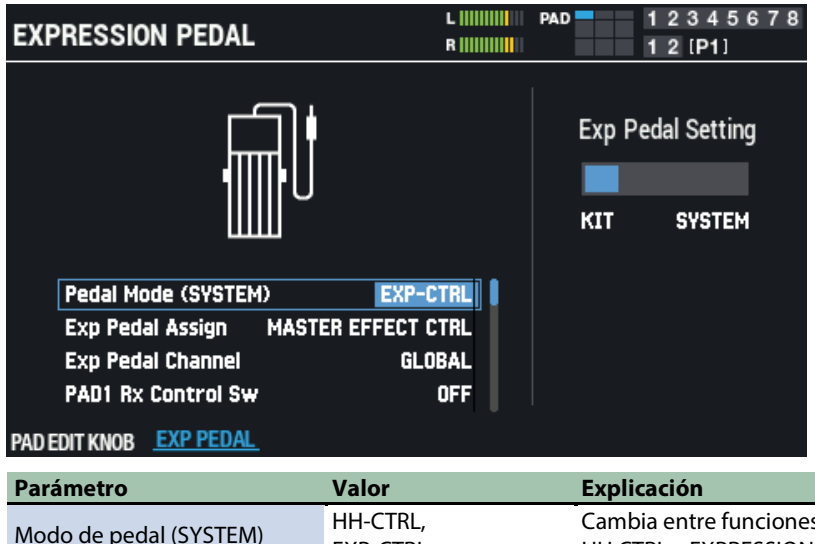

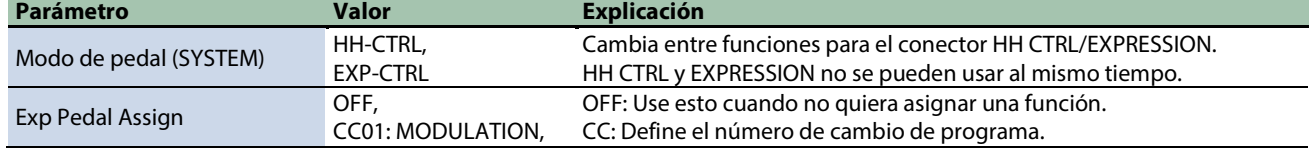

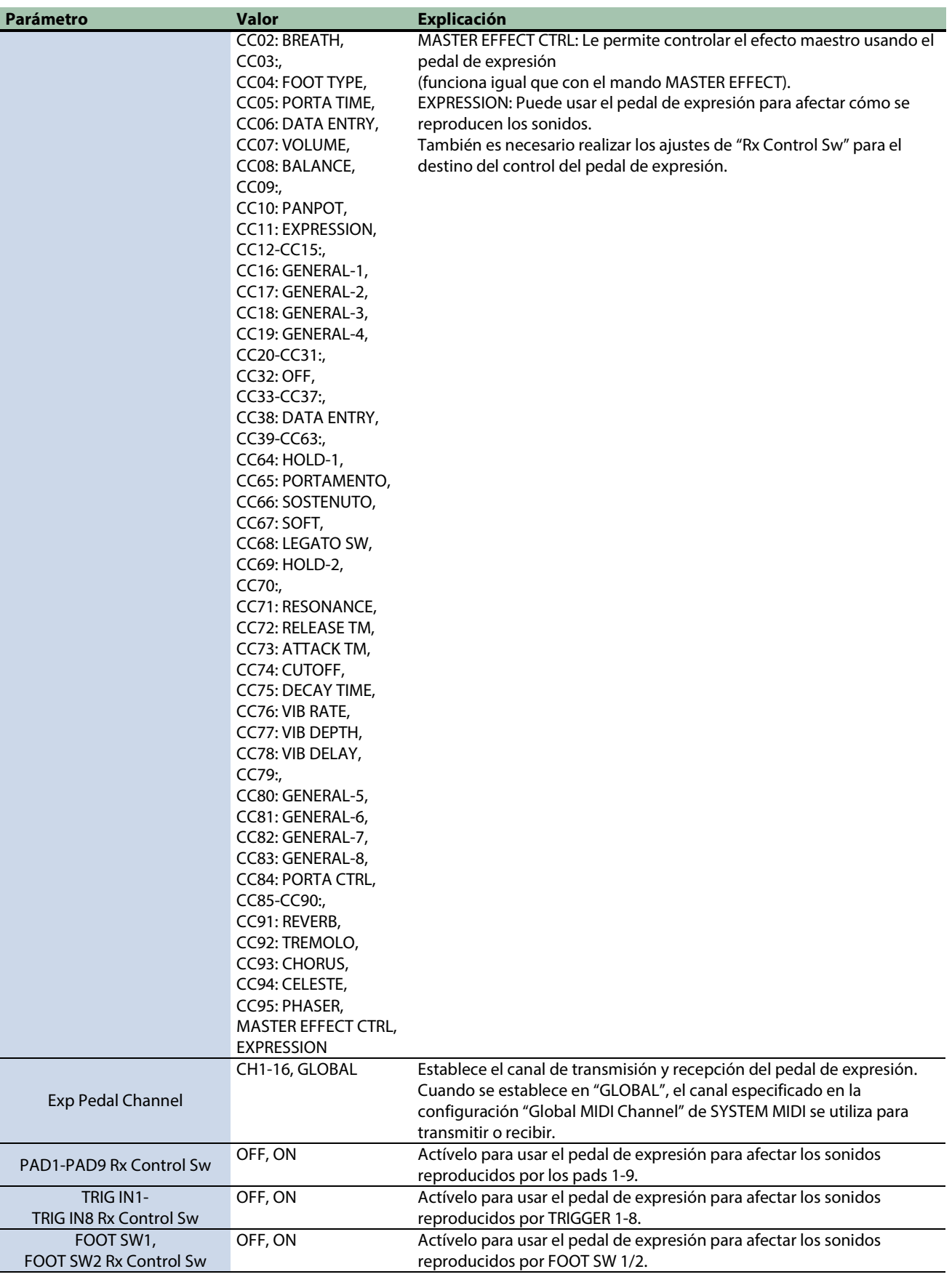

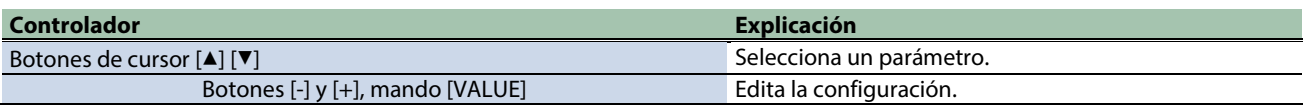

## Inicialización de un kit (KIT INIT)

Inicializa el kit actualmente seleccionado.

- **1.** Seleccione [MENU] → "KIT EDIT2".
- **2. Use los botones de cursor [**à**] [**á**] [**ã**] [**â**] para seleccionar "KIT INIT" y pulse el botón [ENTER].**

#### Aparece un mensaje de confirmación.

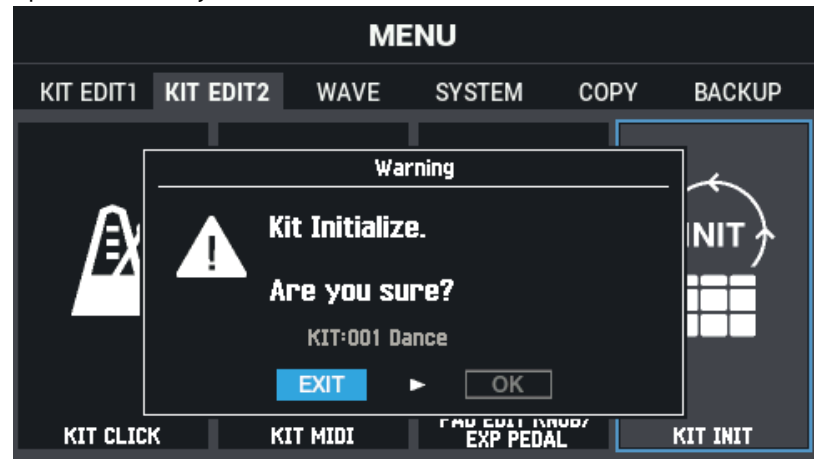

**3. Use los botones de cursor [**ã**] [**â**] para seleccionar "OK" y pulse el botón [ENTER].**

Si decide cancelar la operación, seleccione "EXIT" y pulse el botón [ENTER]. Después de que aparezca el mensaje que indica que la tarea está completada, la pantalla vuelve a la pantalla KIT.

# Importación y gestión de archivos de audio (WAVE)

**1.** Seleccione [MENU] → "WAVE".

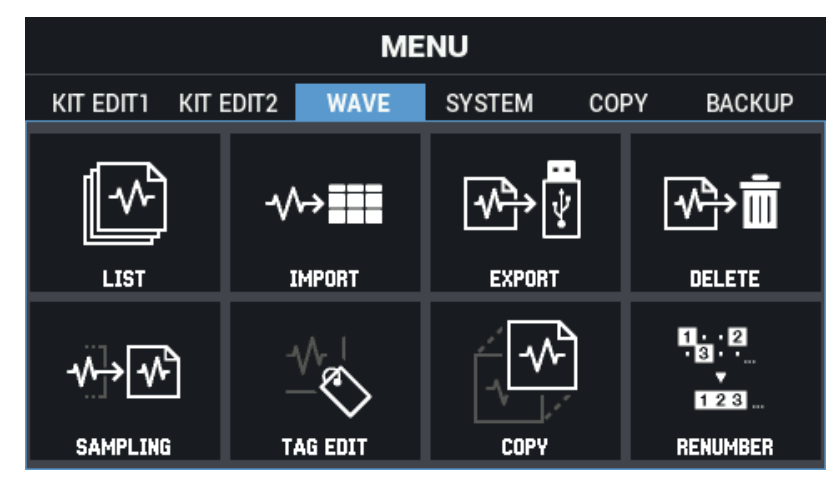

**2. Use los botones de cursor [**à**] [**á**] [**ã**] [**â**] para seleccionar el menú que desea editar y pulse el botón [ENTER].**

[Comprobación y edición de ondas \(LIST\)\(](#page-81-0)P.82) [Importación de un archivo de audio \(IMPORT\)\(](#page-89-0)P.90) [Almacenamiento de los datos en una memoria USB \(EXPORT\)\(](#page-91-0)P.92) [Eliminación de una muestra \(DELETE\)\(](#page-92-0)P.93) [Creación de una onda mediante muestreo \(SAMPLING\)\(](#page-93-0)P.94) [Edición de etiquetas para ondas \(TAG EDIT\)\(](#page-97-0)P.98) [Copiar una onda \(COPY\)\(](#page-99-0)P.100) [Gestión de ondas \(RENUMBER\)\(](#page-101-0)P.102)

### <span id="page-81-0"></span>Comprobación y edición de ondas (LIST)

- **1.** Seleccione [MENU] → "WAVE".
- **2. Use los botones de cursor [**à**] [**á**] [**ã**] [**â**] para seleccionar "LIST" y pulse el botón [ENTER].**

Aparece la pantalla WAVE LIST.

Utilice los botones de cursor [ $\triangleleft$ ]  $\blacktriangleright$ ] para cambiar entre las vistas de nombre de onda y nombre de archivo.

### Vista de nombre de onda

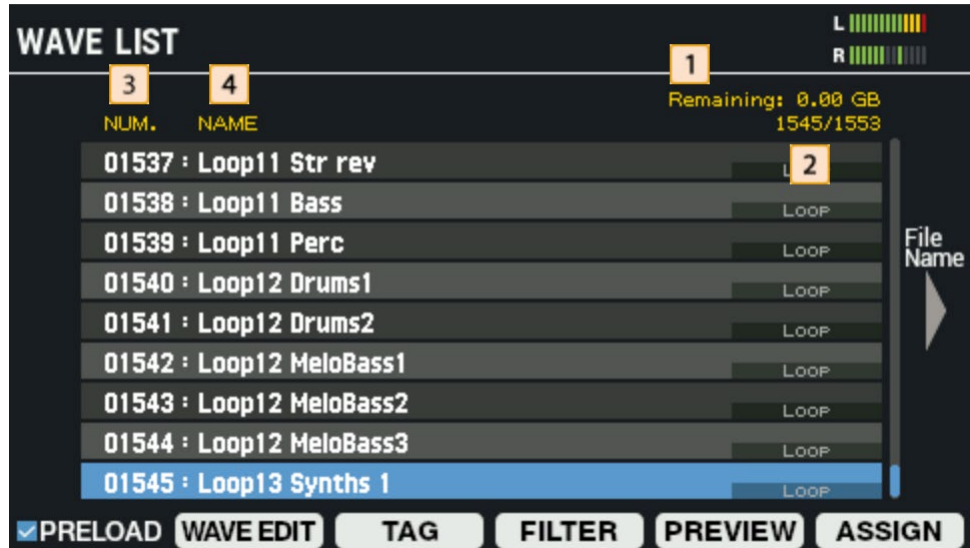

Vista de nombre de archivo

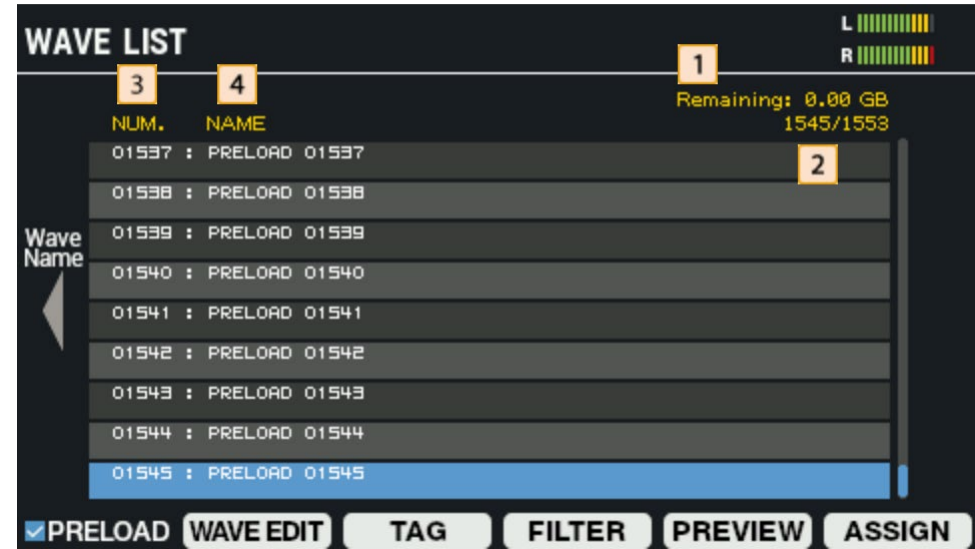

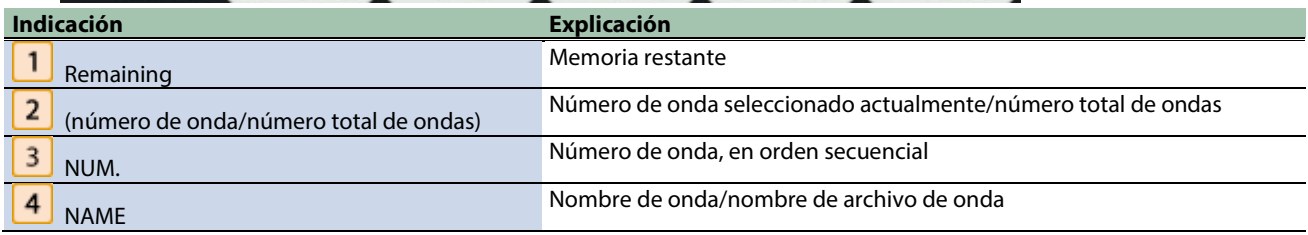

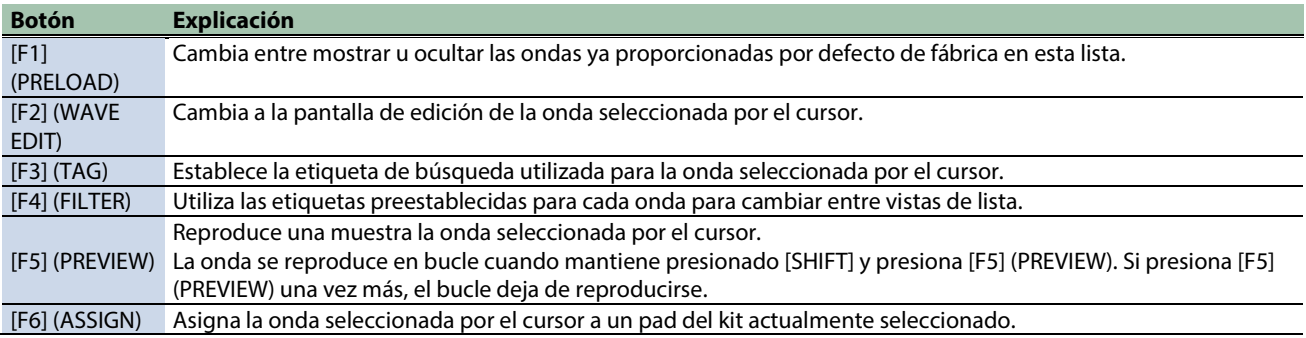

### Edición de una onda (WAVE EDIT)

### **1. En la pantalla WAVE LIST, pulse el botón [F2] (WAVE EDIT).**

Aparece la pantalla WAVE EDIT.

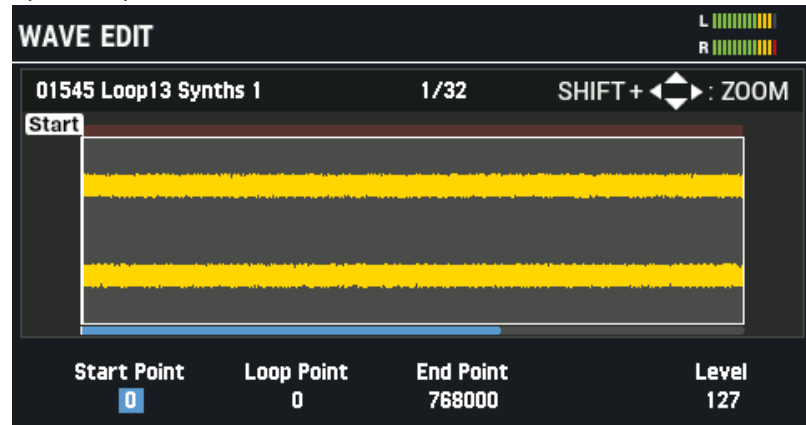

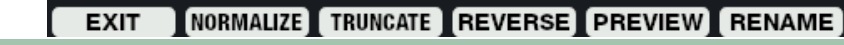

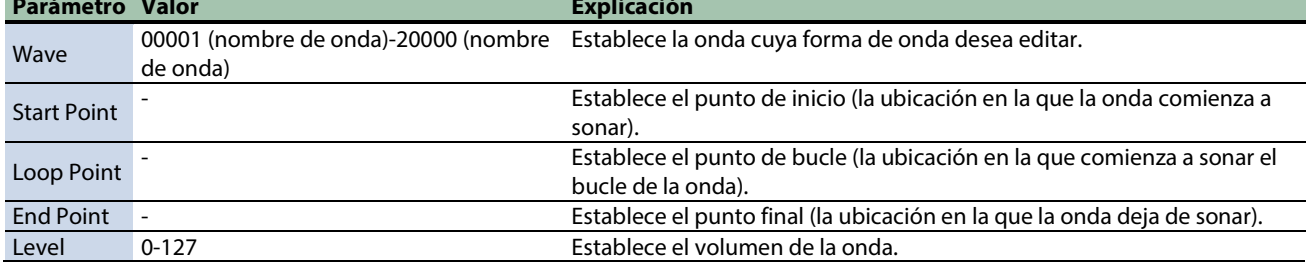

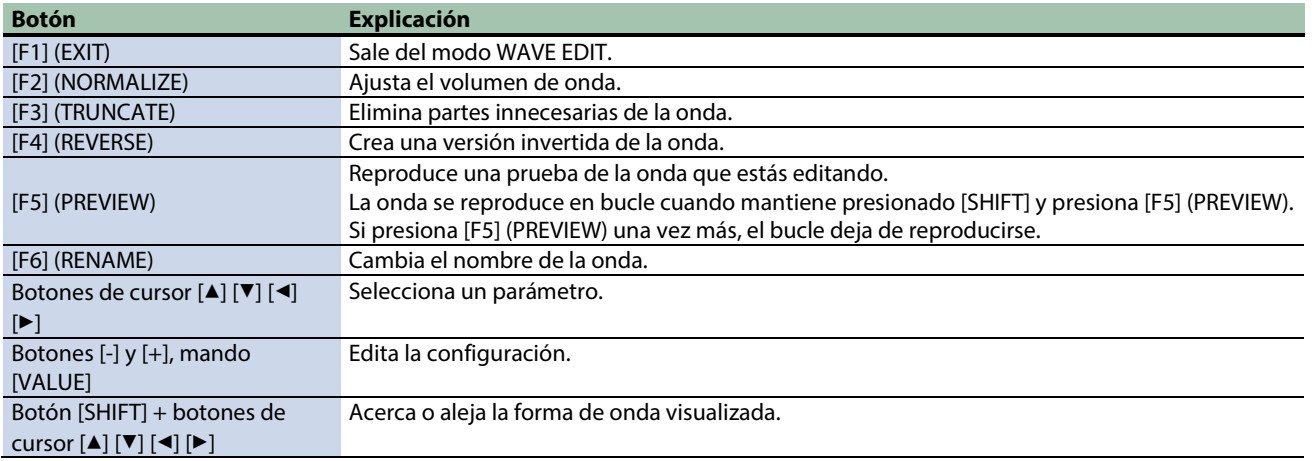

### **Ajuste del volumen de una onda (NORMALIZE)**

Aquí se explica cómo ajustar el volumen de las ondas; por ejemplo, cuando suenan bajas, de modo que el volumen de la onda se maximice sin distorsionarse.

### **1. En la pantalla WAVE EDIT, pulse el botón [F2] (NORMALIZE).**

Aparece la ventana NORMALIZE.

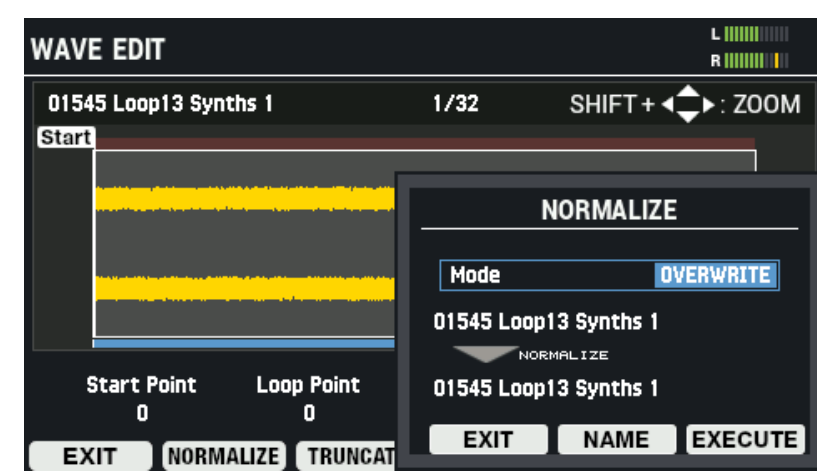

- **2. Use los botones [-] y [+] o el mando [VALUE] para seleccionar si desea sobrescribir la onda o guardarla como una onda nueva.**
- **3. Cambie el nombre de la onda según corresponda (botón [F5] (NAME)).**
- **4. Para realizar la operación, pulse el botón [F6] (EXECUTE).**

Aparece un mensaje de confirmación.

**5. Seleccione "OK" y pulse el botón [ENTER].**

Para cancelar la operación, pulse el botón [F4] (EXIT).

#### **Eliminación de partes innecesarias de una onda (TRUNCATE)**

Establece el rango en el que suena la onda (utilizando los puntos de inicio y final) y borra las partes innecesarias, lo que ayuda a liberar memoria.

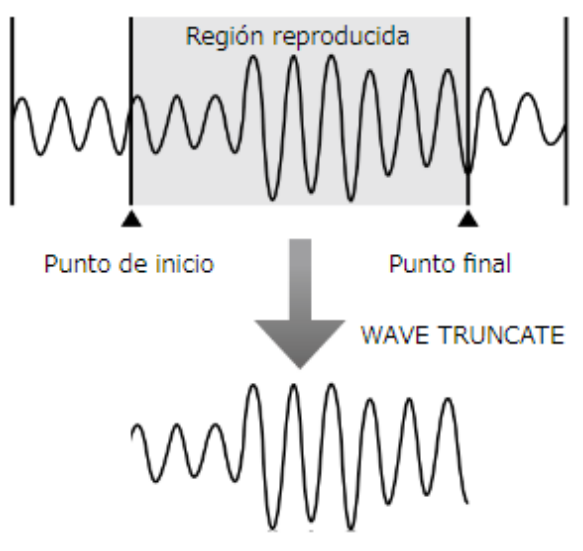

**1. En la pantalla WAVE EDIT, pulse el botón [F3] (TRUNCATE).**

Aparece la ventana TRUNCATE.

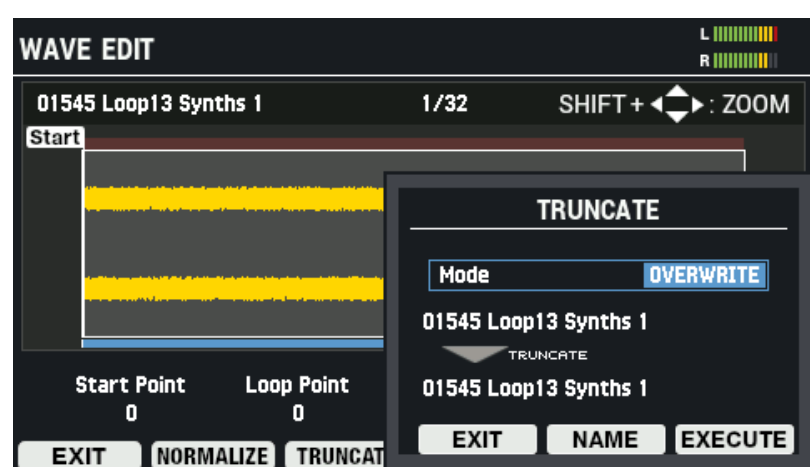

- **2. Use los botones [-] y [+] o el mando [VALUE] para seleccionar si desea sobrescribir la onda o guardarla como una onda nueva.**
- **3. Cambie el nombre de la onda según corresponda (botón [F5] (NAME)).**
- **4. Para realizar la operación, pulse el botón [F6] (EXECUTE).**

Aparece un mensaje de confirmación.

**5. Seleccione "OK" y pulse el botón [ENTER].**

Para cancelar la operación, pulse el botón [F4] (EXIT).

#### **Creación de una onda que se reproduce al revés (REVERSE)**

Aquí se explica cómo crear una onda que se reproduzca al revés, en función de una onda existente.

#### **1. En la pantalla WAVE EDIT, pulse el botón [F4] (REVERSE).**

Aparece la ventana REVERSE.

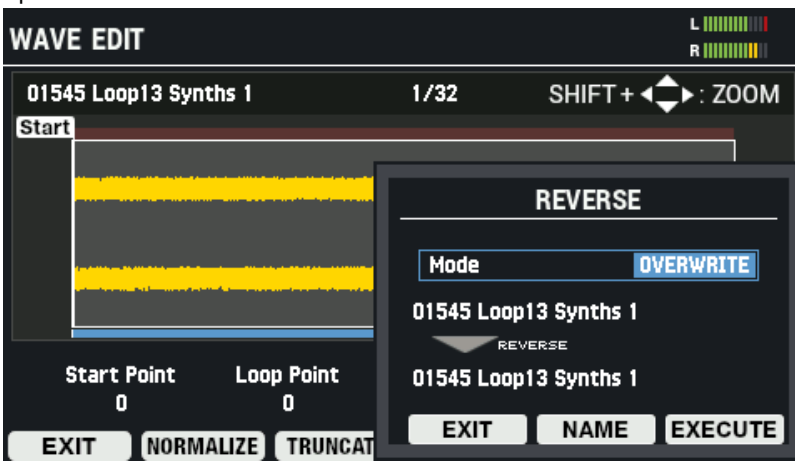

- **2. Use los botones [-] y [+] o el mando [VALUE] para seleccionar si desea sobrescribir la onda o guardarla como una onda nueva.**
- **3. Cambie el nombre de la onda según corresponda (botón [F5] (NAME)).**
- **4. Para realizar la operación, pulse el botón [F6] (EXECUTE).**

Para cancelar la operación, pulse el botón [F4] (EXIT).

**5. Seleccione "OK" y pulse el botón [ENTER].**

Para cancelar la operación, pulse el botón [F4] (EXIT).

#### **Cambio de nombre de una onda (RENAME)**

Aquí se explica cómo cambiar el nombre de una onda (se pueden usar hasta 16 caracteres).

**1. En la pantalla WAVE EDIT, pulse el botón [F6] (RENAME).**

Aparece la ventana de WAVE RENAME.

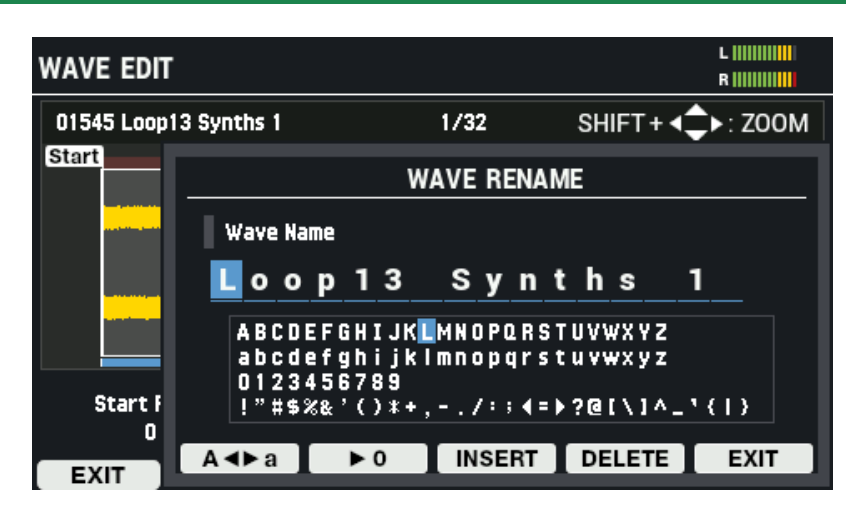

#### **2. Use los botones de cursor [**à**] [**á**] para mover el cursor.**

#### **3. Use los botones [-] y [+] para seleccionar el carácter.**

También puede utilizar el mando [VALUE] para seleccionar un carácter.

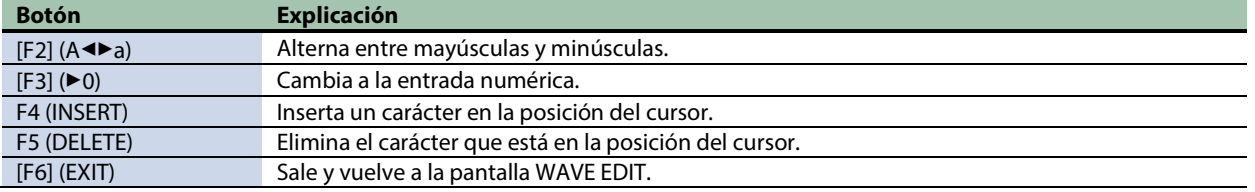

### Asignación de etiquetas a ondas (TAG)

Puede asignar etiquetas a una onda.

La etiqueta que establezca se muestra como un icono a la derecha de los nombres de las ondas en la pantalla WAVE LIST.

#### **1. En la pantalla WAVE LIST, pulse el botón [F3] (TAG).**

Aparece la ventana de TAG SETTING.

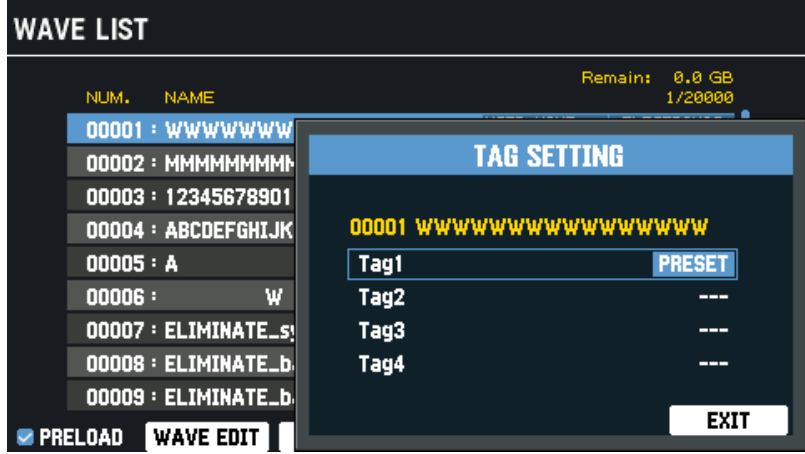

**2. Use los botones de cursor [**à**] [**á**] para seleccionar TAG1-TAG4.**

#### **3. Use los botones [-] y [+] para seleccionar el "TAG".**

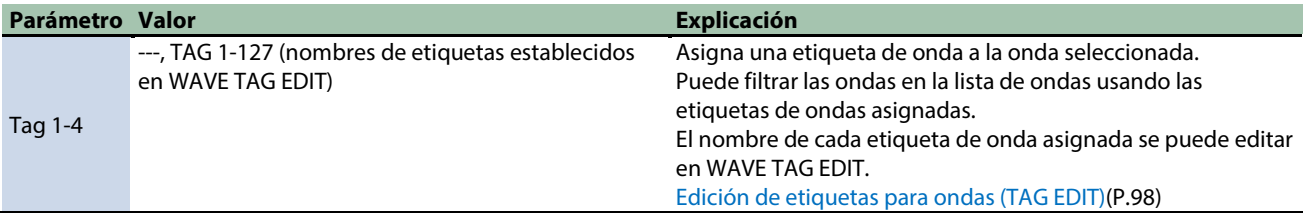

**4. Cuando haya terminado, presione el botón [F6](EXIT).**

### <span id="page-87-0"></span>Filtrado de listas de ondas por etiquetas (FILTER)

Puede filtrar las ondas que se muestran usando las etiquetas que les ha asignado.

- **1. En la pantalla WAVE LIST, pulse el botón [F4] (FILTER).**
	- Aparece la pantalla TAG FILTER.

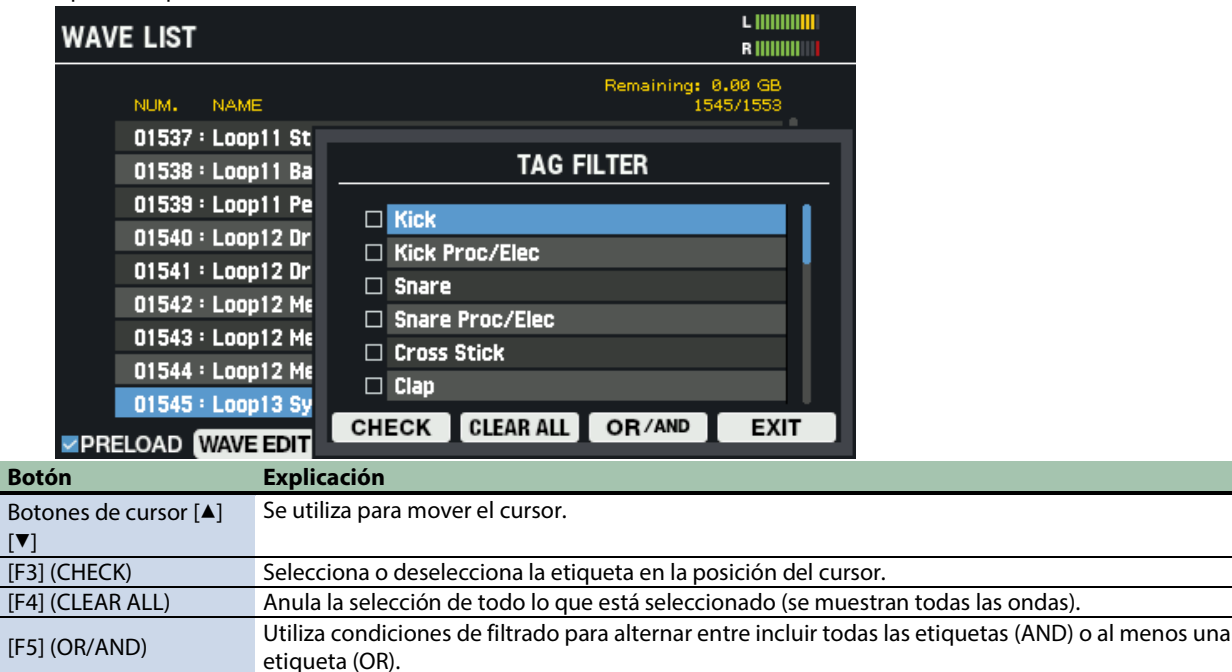

### Asignación de ondas a pads (ASSIGN)

[F6] (EXIT) Sale de la pantalla.

Puede asignar ondas seleccionadas en la lista de ondas para asignarlas a los pads del kit actual.

#### **1. En la pantalla WAVE LIST, pulse el botón [F6] (ASSIGN).**

Aparece la ventana de WAVE ASSIGN.

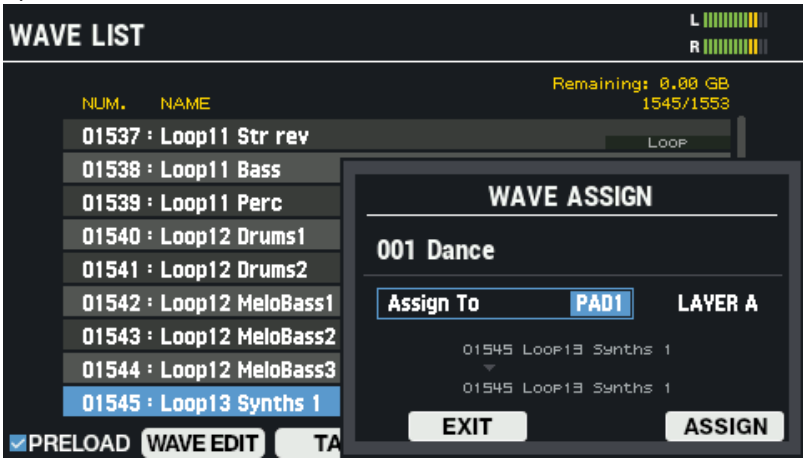

#### **2. Use los botones de cursor [**à**] [**á**] para seleccionar "Assign To".**

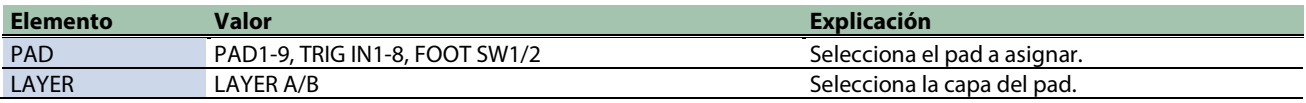

- **3. Use los botones [-] [+] para ajustar el valor.**
- **4. Para realizar la operación, pulse el botón [F6] (ASSIGN).**

Después de que aparezca el mensaje que indica que la asignación está completada, la pantalla vuelve a la pantalla anterior. Para cancelar la operación, pulse el botón [F4] (EXIT).

### <span id="page-89-0"></span>Importación de un archivo de audio (IMPORT)

Puede importar un archivo de audio (WAV/AIFF/MP3) desde una memoria USB o desde su ordenador al SPD-SX PRO reproducirlo como una onda.

### **RECUERDE**

Para los formatos de archivos de audio de ordenador que se pueden importar desde el SPD-SX PRO App , consulte el manual SPD-SX PRO App.

Archivos de audio que se pueden importar en el SPD-SX PRO

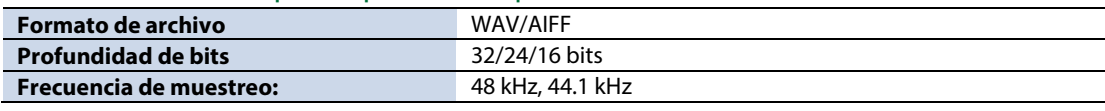

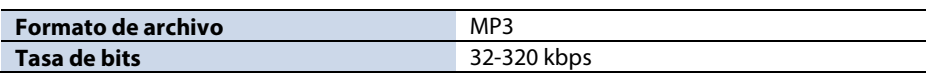

Puntos a tener en cuenta al importar un archivo de audio

- **Los nombres de archivo que contienen caracteres de doble byte no se muestran correctamente.**
- **Se ignoran los ajustes de punto de bucle en un archivo AIFF.**
- **Si intenta importar un archivo cuyo formato no es compatible con el SPD-SX PRO, aparece un mensaje de error ("Wave Unsupported Format!") y el archivo no se puede importar.**
- **Los archivos de audio de menos de 20 ms o más de una hora no se pueden importar.**

Importación de archivos de audio desde una memoria USB

- **1. Copie el archivo de audio que desea importar en la carpeta "IMPORT" de su memoria USB.**
- **2. Conecte una memoria USB al SPD-SX PRO.**
- **3.** Seleccione [MENU] → "WAVE".
- **4. Use los botones de cursor [**à**] [**á**] [**ã**] [**â**] para seleccionar "IMPORT" y pulse el botón [ENTER].**

Aparece la pantalla WAVE IMPORT.

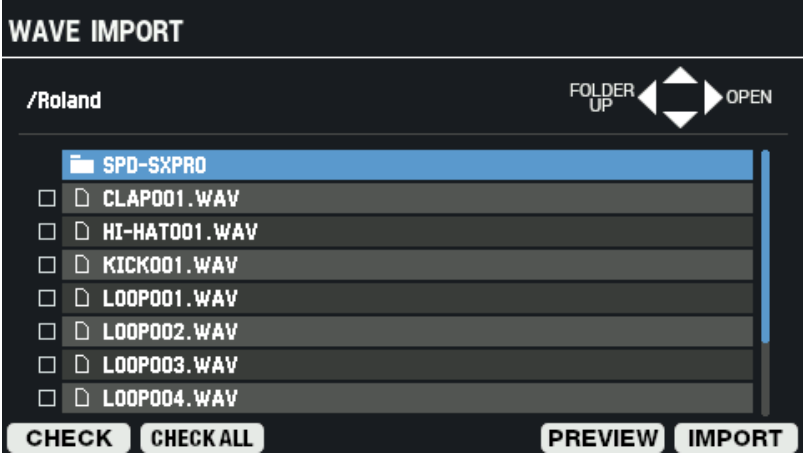

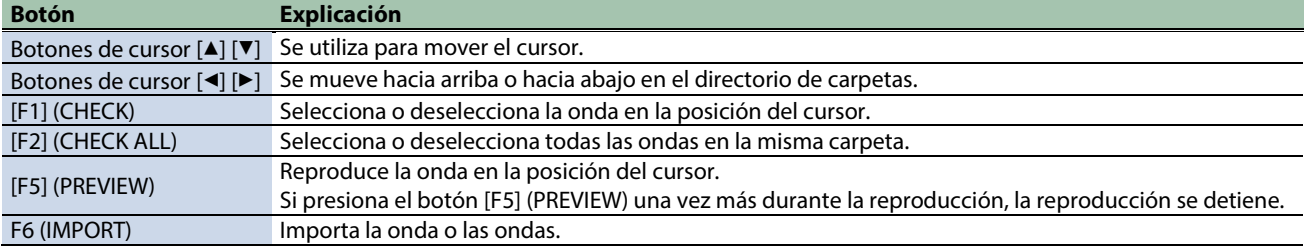

**5. Para realizar la operación, pulse el botón [F6] (IMPORT).**

Aparece un mensaje de confirmación.

**6. Use los botones de cursor [**ã**] [**â**] para seleccionar "OK" y pulse el botón [ENTER].**

Si decide cancelar la operación, seleccione "CANCEL" y pulse el botón [ENTER].<br>RECUERDE

Los números de onda y los nombres de onda se agregan automáticamente a las ondas que importa. Los primeros 16 caracteres del nombre del archivo de audio de origen importado se utilizan como nombre de onda. Puede consultar estas ondas en la lista de ondas.

### <span id="page-91-0"></span>Almacenamiento de los datos en una memoria USB (EXPORT)

Aquí se explica cómo guardar ondas en una memoria USB.

- \* Las ondas predeterminadas de fábrica (ondas precargadas) no se pueden exportar.
- **1.** Seleccione [MENU] → "WAVE".
- **2. Use los botones de cursor [**à**] [**á**] [**ã**] [**â**] para seleccionar "EXPORT" y pulse el botón [ENTER].**

Aparece la pantalla WAVE EXPORT.

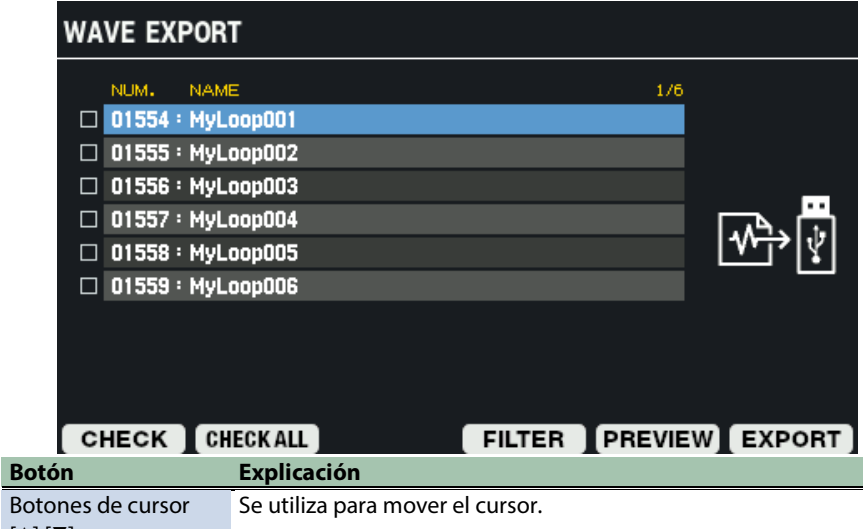

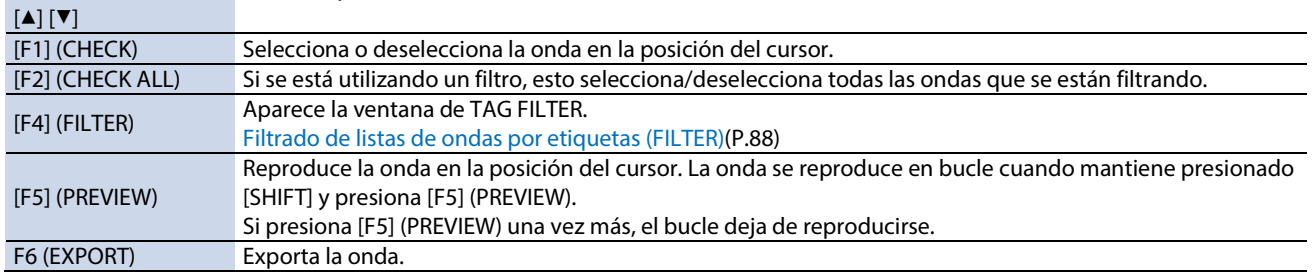

#### **3. Para realizar la operación, pulse el botón [F6] (EXPORT).**

Aparece un mensaje de confirmación.

Si decide cancelar la operación, seleccione "CANCEL" y pulse el botón [ENTER].

#### **4. Use los botones de cursor [**ã**] [**â**] para seleccionar "OK" y pulse el botón [ENTER].**

Cuando la pantalla indique "Wave Export Completed!", presione el botón [ENTER].

### **RECUERDE**

Los datos se exportan a la carpeta "EXPORT" de su memoria USB.

El formato de salida es WAV (48 kHz, 16 bits).

El nombre del archivo de salida se establece automáticamente utilizando el número de onda y el nombre de onda.

### <span id="page-92-0"></span>Eliminación de una muestra (DELETE)

Aquí se explica cómo eliminar una onda.

- **1.** Seleccione [MENU] → "WAVE".
- **2. Use los botones de cursor [**à**] [**á**] [**ã**] [**â**] para seleccionar "DELETE" y pulse el botón [ENTER].**

### Aparece la pantalla WAVE DELETE. **WAVE DELETE** NUM. NAME  $1/6$  $\Box$  01554 : MyLoop001  $\Box$  01555 : MyLoop002  $\Box$  01556 : MyLoop003  $\Box$  01557 : MyLoop004  $\Box$  01558 : MyLoop005  $\Box$  01559 : MyLoop006

### OPRELOAD CHECK CHECKALL FILTER PREVIEW DELETE

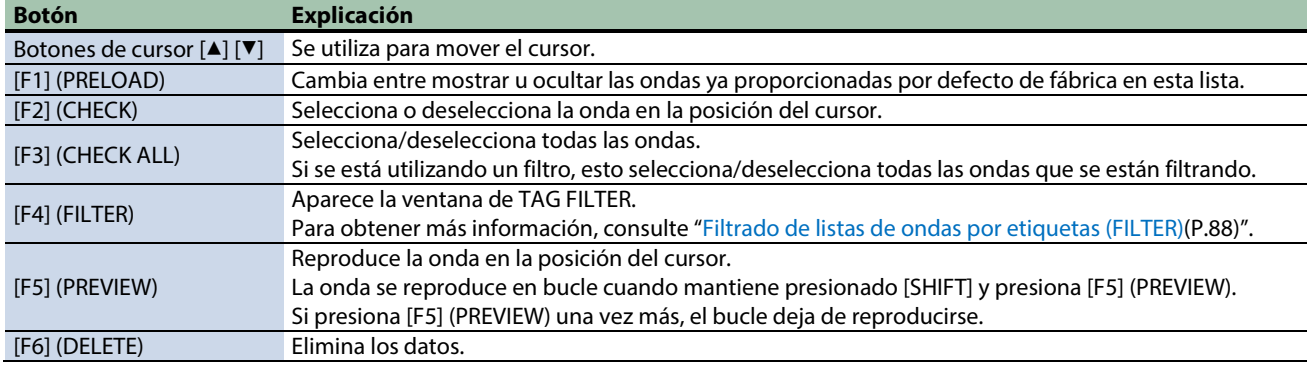

### **3. Para realizar la operación, pulse el botón [F6] (DELETE).**

Aparece un mensaje de confirmación.

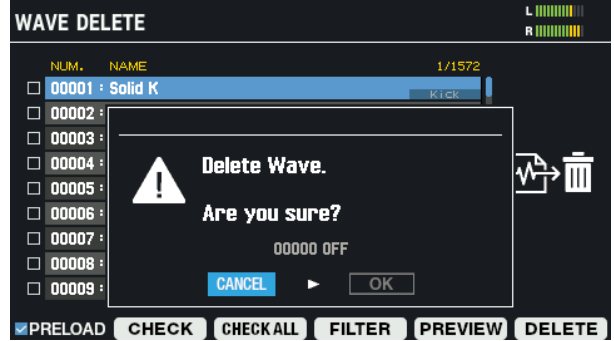

**4. Use los botones de cursor [**ã**] [**â**] para seleccionar "OK" y pulse el botón [ENTER].**

Cuando la pantalla indique "Wave Delete Completed!", presione el botón [ENTER]. Si decide cancelar la operación, seleccione "CANCEL" y pulse el botón [ENTER].

### <span id="page-93-0"></span>Creación de una onda mediante muestreo (SAMPLING)

Esta sección le muestra cómo muestrear sonidos para crear ondas.

- **1. Seleccione [MENU]**  $\rightarrow$  **"WAVE".**
- **2. Use los botones de cursor [**à**] [**á**] [**ã**] [**â**] para seleccionar "SAMPLING" y pulse el botón [ENTER].**

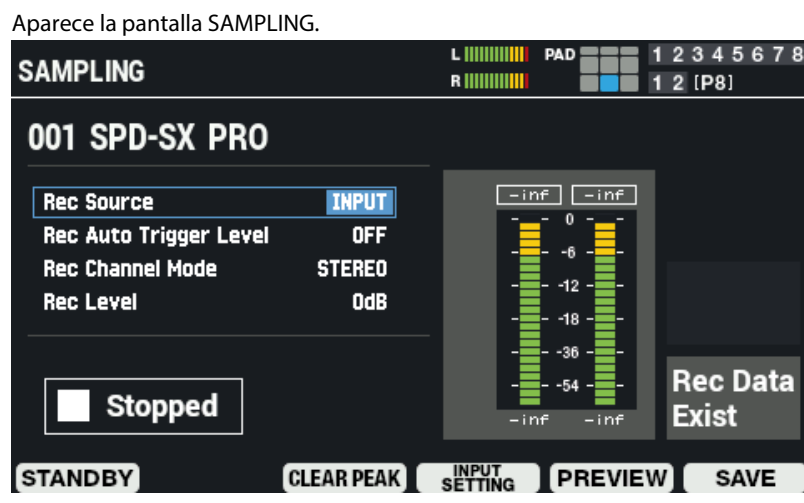

**3. Use los botones de cursor [**à**] [**á**] para seleccionar el parámetro y use el mando [VALUE] o los botones [-] y [+] para editar los ajustes de muestreo.**

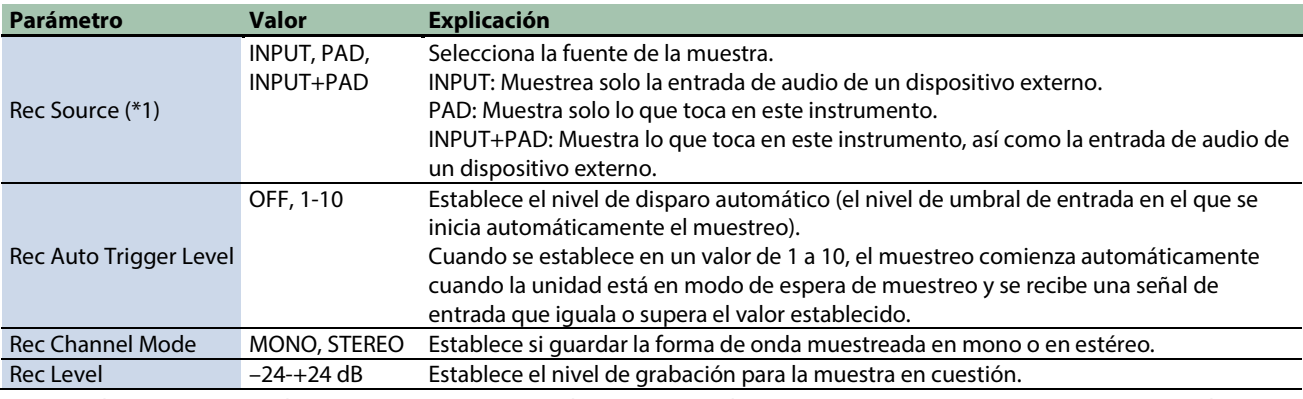

\*1: El tiempo máximo de muestreo por muestra es de 60 min (cuando "Rec Source" está en "INPUT") o 10 min (cuando "Rec Source" está en "PAD" o "INPUT+PAD").

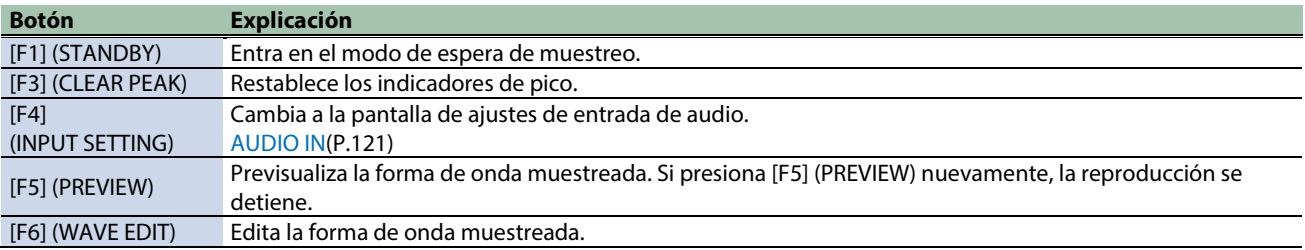

### Muestreo (STANDBY)

#### **1. En la pantalla SAMPLING, pulse el botón [F1] (STANDBY).**

Cambia al modo de espera de muestreo.

Time Remaining: Muestra el tiempo de muestreo disponible.

El tiempo máximo de muestreo por muestra es de 60 min (cuando "Rec Source" está en "INPUT") o 10 min (cuando "Rec Source" está en "PAD" o "INPUT+PAD").

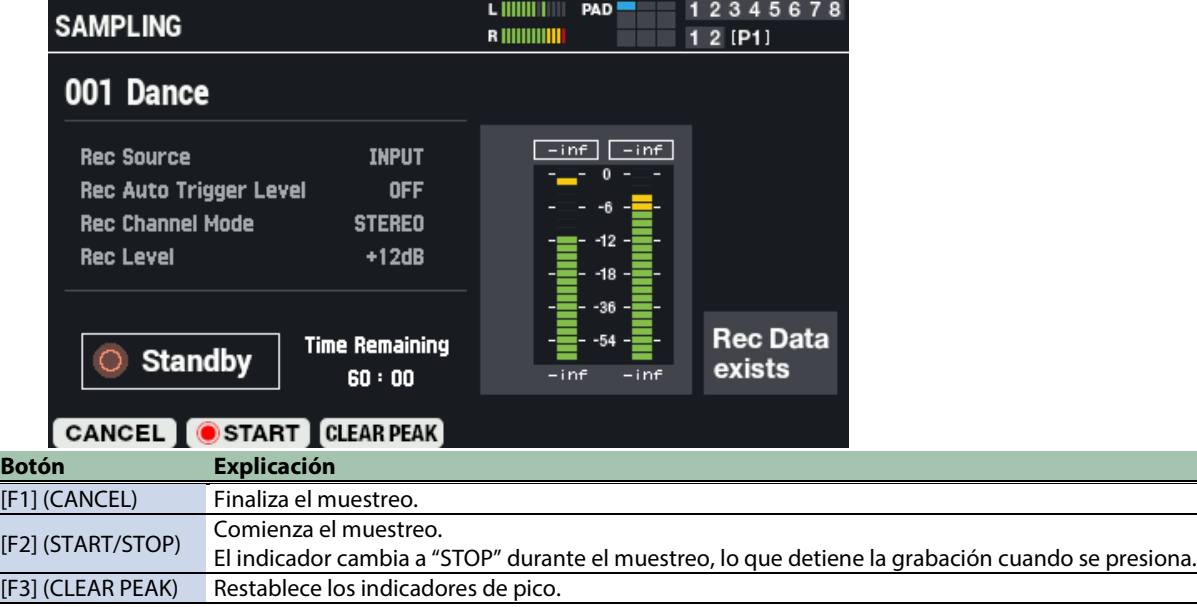

**2. Pulse el botón [F2] (START) o utilice la función de activación automática para iniciar el muestreo.**

**3. Pulse el botón [F2] (STOP) para detener el muestreo.**

### Edición y almacenamiento de una forma de onda muestreada (WAVE EDIT)

### **1. En la pantalla SAMPLING, pulse el botón [F6] (WAVE EDIT).**

Aparece la pantalla de edición de onda.

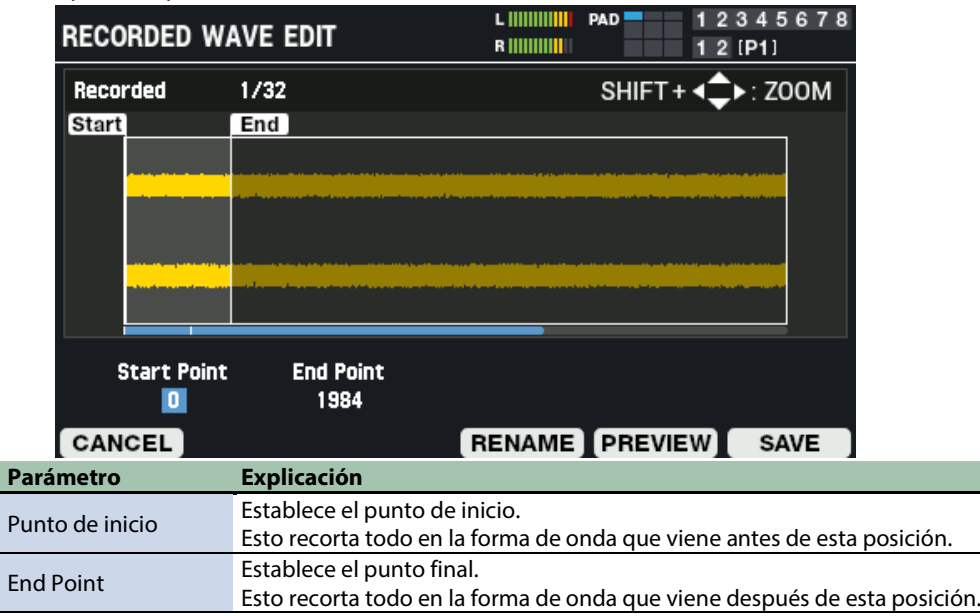

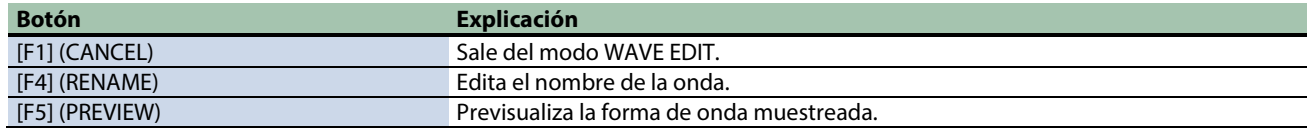

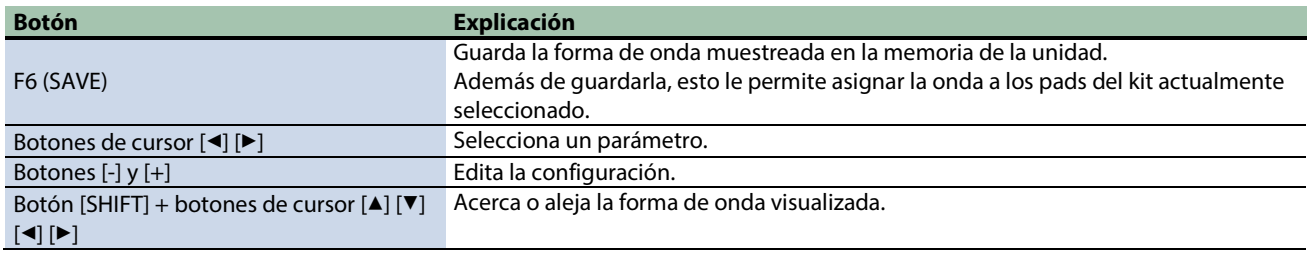

### Edición del nombre de una onda (RENAME)

### **1. En la pantalla de edición de onda, pulse el botón [F4] (RENAME).**

Aparece la ventana RENAME RECORDED WAVE.

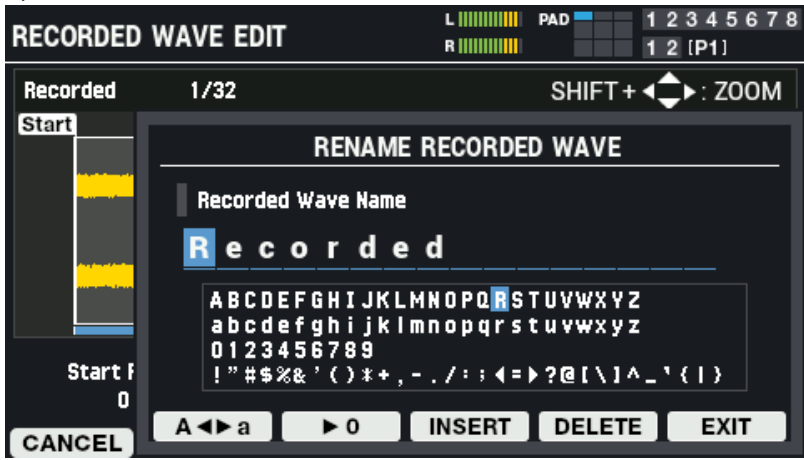

#### **2. Use los botones de cursor [**à**] [**á**] para mover el cursor.**

#### **3. Use los botones [-] y [+] para seleccionar el carácter.**

También puede utilizar el mando [VALUE] para seleccionar un carácter.

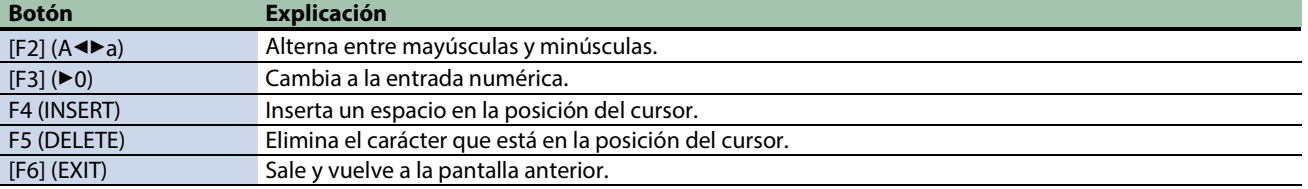

#### **4. Pulse el botón [F6] (EXIT).**

Esto sale de la operación de cambio de nombre y vuelve a la pantalla anterior.

### SAVE

### **1. En la pantalla de edición de onda, pulse el botón [F6] (SAVE).**

Aparece la ventana SAVE RECORDED WAVE.

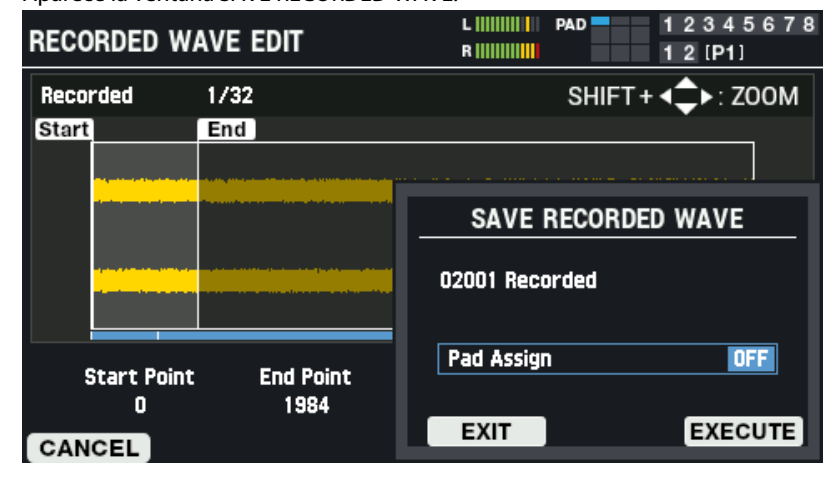

### **2. Presione los botones [-] y [+] para establecer dónde se asignará la onda cuando la guarde.**

También puede configurar esto golpeando los pads.

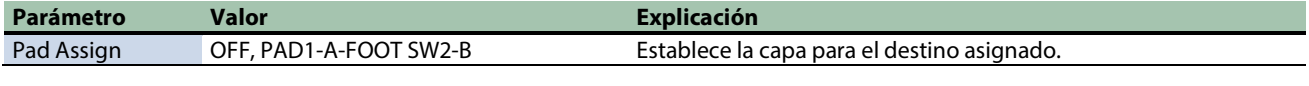

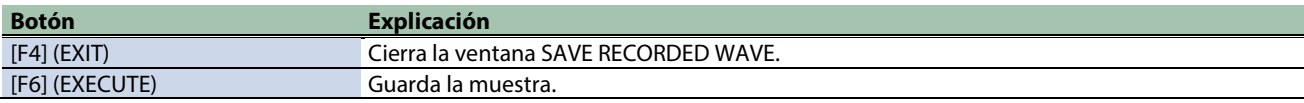

**3. Para realizar la operación, pulse el botón [F6] (EXECUTE).**

Para cancelar la operación, pulse el botón [F4] (EXIT).

### <span id="page-97-0"></span>Edición de etiquetas para ondas (TAG EDIT)

Aquí se explica cómo editar el nombre de una onda o seleccionar la etiqueta que se usará.

- **1.** Seleccione [MENU] → "WAVE".
- **2. Use los botones de cursor [**à**] [**á**] [**ã**] [**â**] para seleccionar "TAG EDIT" y pulse el botón [ENTER].**

Aparece la pantalla WAVE TAG EDIT.

Si se establece al menos una etiqueta para la onda, la columna "Used" se selecciona con una marca de activación.

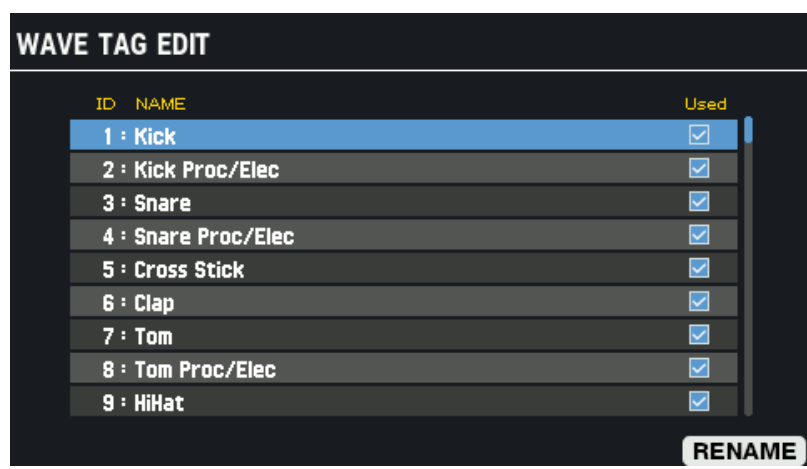

#### **3. Use los botones de cursor [**à**] [**á**] para seleccionar la etiqueta.**

También puede utilizar el mando [VALUE] para seleccionar una etiqueta.

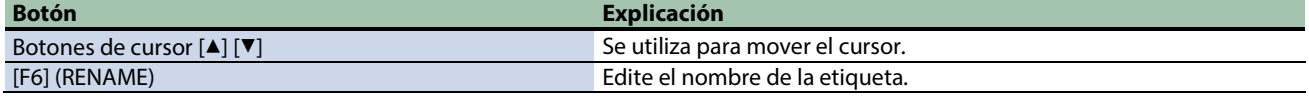

### Edición del nombre de una etiqueta (RENAME)

#### **1. En la pantalla WAVE TAG EDIT, pulse el botón [F6] (RENAME).**

Aparece la ventana de TAG RENAME.

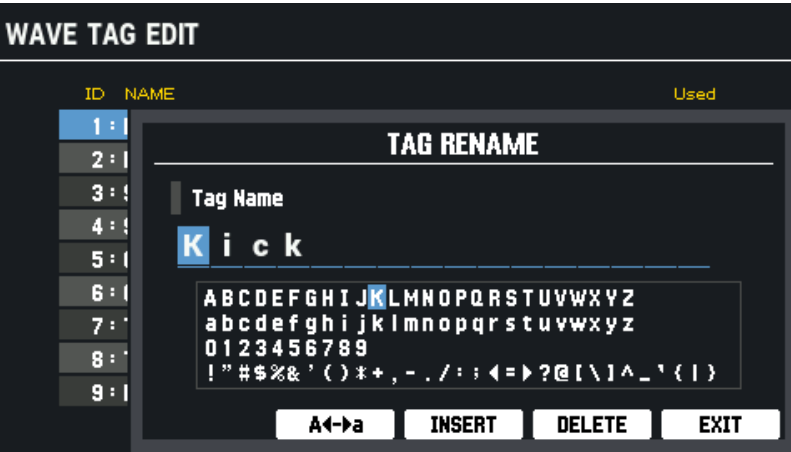

#### **2. Use los botones de cursor [**à**] [**á**] para mover el cursor.**

#### **3. Use los botones [-] y [+] para seleccionar el carácter.**

También puede utilizar el mando [VALUE] para seleccionar un carácter.

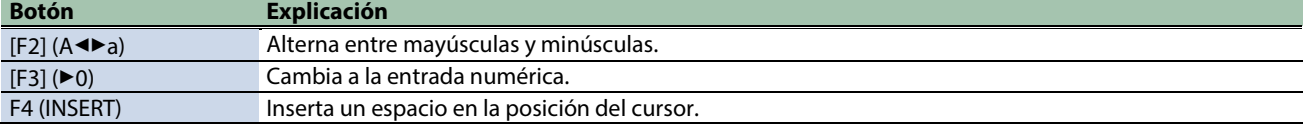

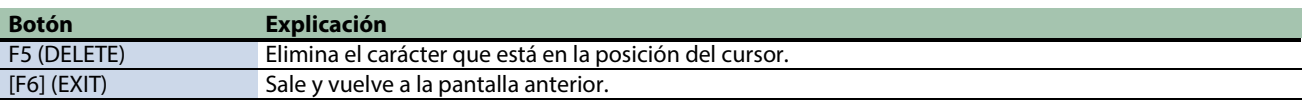

### **4. Pulse el botón [F6] (EXIT).**

Esto sale de la operación de cambio de nombre y vuelve a la pantalla anterior.

### <span id="page-99-0"></span>Copiar una onda (COPY)

A continuación le mostramos cómo copiar una onda.

- **1.** Seleccione [MENU] → "WAVE".
- **2. Use los botones de cursor [**à**] [**á**] [**ã**] [**â**] para seleccionar "COPY" y pulse el botón [ENTER].**

#### Aparece la pantalla WAVE COPY.

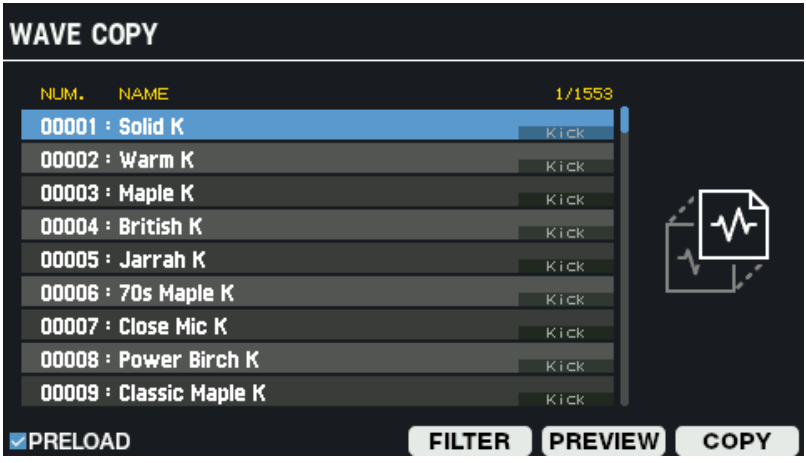

### **3. Use los botones de cursor [**à**] [**á**] para seleccionar la onda a copiar.**

También puede utilizar el mando [VALUE] para seleccionar una onda.

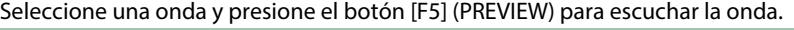

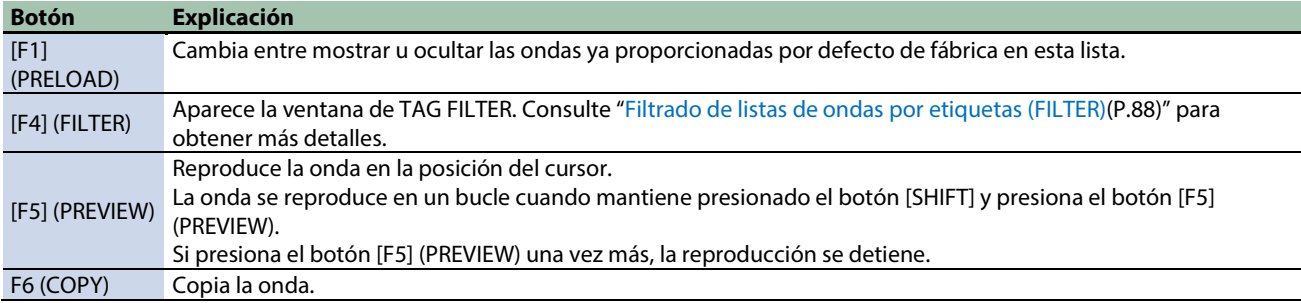

#### **4. Pulse el botón [F6] (COPY).**

Aparece la ventana COPY.

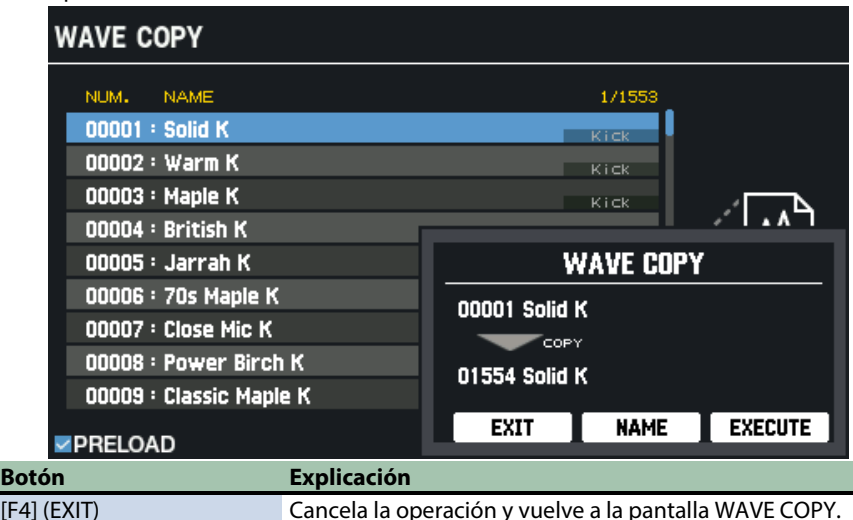

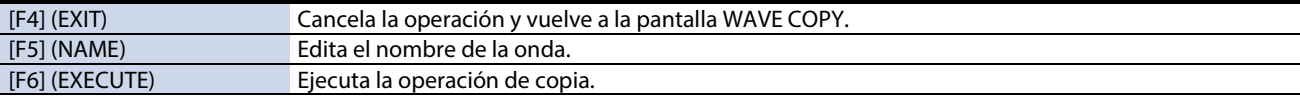

#### **5. Pulse el botón [F6] (EXECUTE).**

Aparece un mensaje de confirmación.

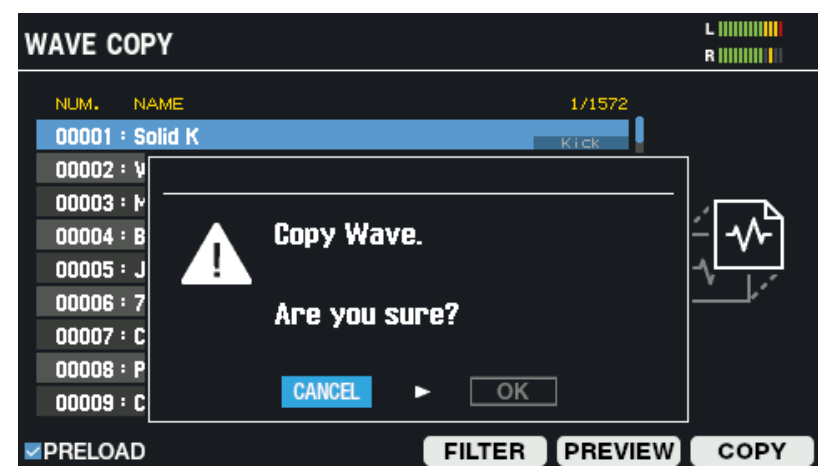

**6. Use los botones de cursor [**ã**] [**â**] para seleccionar "OK" y pulse el botón [ENTER].**

Si decide cancelar la operación, seleccione "CANCEL" y pulse el botón [ENTER]. La copia se lleva a cabo.

Cuando haya terminado, la pantalla volverá a la pantalla WAVE COPY.

### <span id="page-101-0"></span>Gestión de ondas (RENUMBER)

Cuando se elimina una onda, quedan números de onda que no contienen datos de onda.

Cuando esto sucede, puede mover las ondas sucesivas hacia atrás en secuencia para reordenarlas.

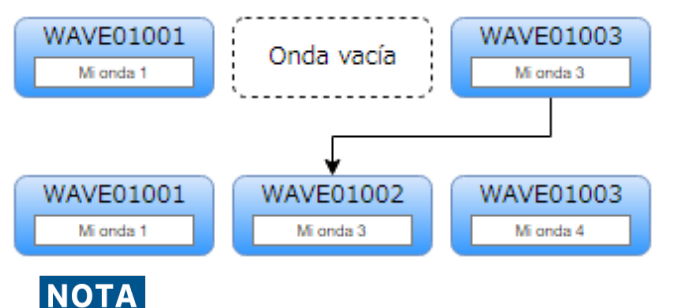

La renumeración cambia significativamente el orden de las ondas.

Asegúrese de hacer una copia de seguridad de todas las configuraciones en una memoria USB antes de volver a numerar para que pueda restaurarla incluso si los resultados no son los deseados.

**1. Haga una copia de seguridad de todos los ajustes almacenados en el SPD-SX PRO a una memoria USB.**

[Realización de una copia de seguridad de todos los ajustes en una memoria USB \(SAVE\)\(](#page-134-0)P.135)

- **2.** Seleccione [MENU] → "WAVE".
- **3. Use los botones de cursor [**à**] [**á**] [**ã**] [**â**] para seleccionar "RENUMBER" y pulse el botón [ENTER].**

Aparece la pantalla WAVE RENUMBER.

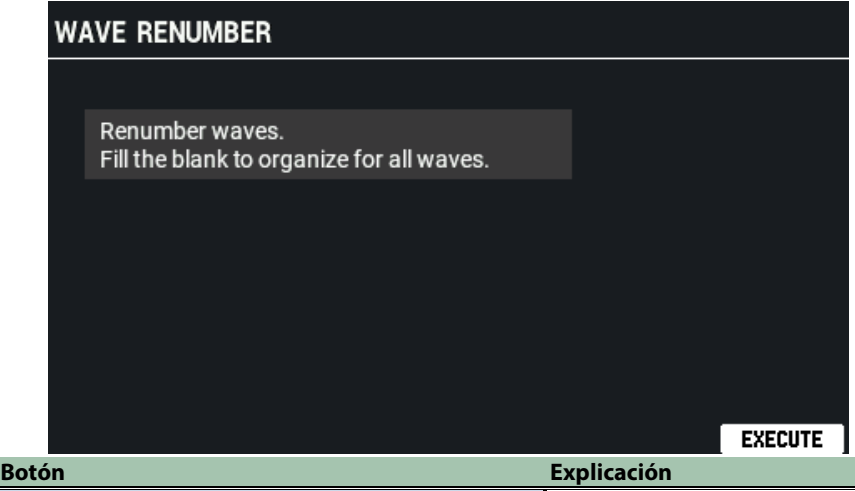

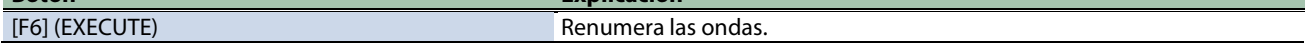

### **4. Pulse el botón [F6] (EXECUTE).**

Aparece un mensaje de confirmación.

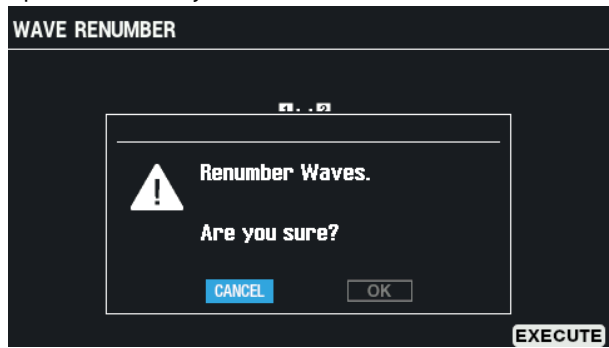

**5. Use los botones de cursor [**ã**] [**â**] para seleccionar "OK" y pulse el botón [ENTER].**

Si decide cancelar la operación, seleccione "CANCEL" y pulse el botón [ENTER]. Después de que aparezca el mensaje que indica que la tarea está completada, la pantalla vuelve a la pantalla anterior.

# Configuración de los ajustes generales del SPD-SX PRO (SYSTEM)

### **1.** Seleccione [MENU] → "SYSTEM".

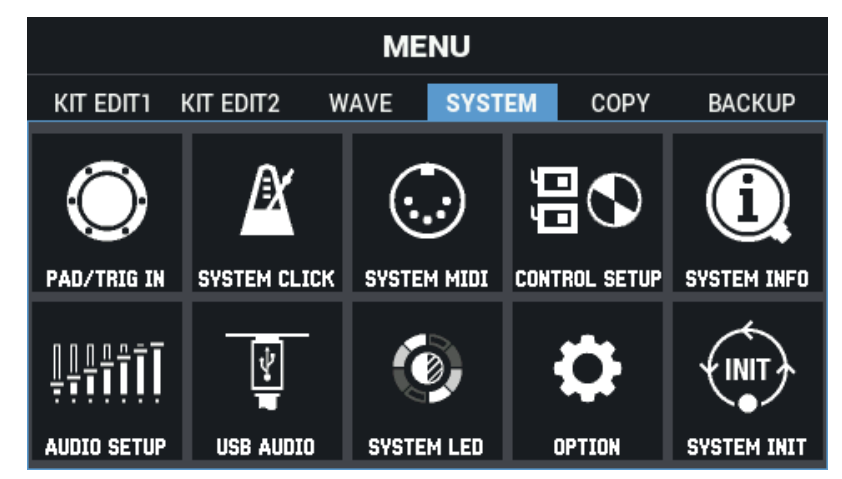

**2. Use los botones de cursor [**à**] [**á**] [**ã**] [**â**] para seleccionar el menú que desea editar y pulse el botón [ENTER].**

[Configuración de los pads y los conectores TRIGGER IN \(PAD /TRIGGER IN\)\(](#page-102-0)P.103) [Configuración de los ajustes generales de clic para el SPD-SX PRO \(SYSTEM CLICK\)\(](#page-108-0)P.109) [Configuración de los ajustes generales de MIDI para el SPD-SX PRO \(SYSTEM MIDI\)\(](#page-111-0)P.112) Configuración de las funciones para asignar a los [pads y al conmutador de pedal, y configuración del mando PAD EDIT y](#page-113-0)  [los ajustes del pedal de expresión para el SPD-SX PRO en general \(CONTROL SETUP\)\(](#page-113-0)P.114) [Visualización de la información general del SPD-SX PRO \(SYSTEM INFO\)\(](#page-117-0)P.118) [Configuración de los ajustes del conector de entrada/salida \(AUDIO SETUP\)\(](#page-119-0)P.120) [Configuración de los ajustes de entrada/salida de audio USB \(USB AUDIO\)\(](#page-122-0)P.123) [Ajuste del brillo y los colores del LED del pad \(SYSTEM LED\)\(](#page-124-0)P.125) [Configuración de la pantalla, protector de pantalla y función de apagado automático \(OPTION\)\(](#page-125-0)P.126) [Inicialización de los ajustes del sistema \(SYSTEM INIT\)\(](#page-128-0)P.129)

### <span id="page-102-0"></span>Configuración de los pads y los conectores TRIGGER IN (PAD /TRIGGER IN)

- **1.** Seleccione [MENU] → "SYSTEM".
- **2. Use los botones de cursor [**à**] [**á**] [**ã**] [**â**] para seleccionar "PAD/TRIG IN" y pulse el botón [ENTER].**

Aparece la pantalla PAD / TRIG IN.

**3. Use los botones [F1][F3] para cambiar entre pantallas de ajustes.**

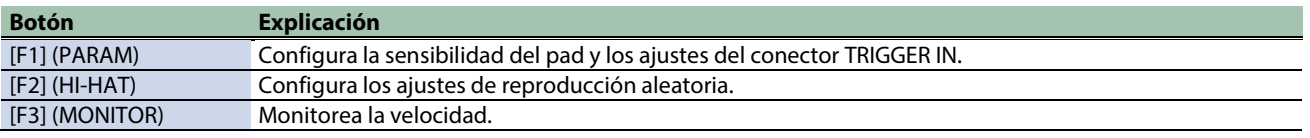

**4. Use los botones de cursor [**à**] [**á**] para seleccionar un parámetro y luego use los botones [-] y [+] para cambiar el ajuste.**

### PARAM

A continuación se encuentran los parámetros para configurar la sensibilidad del pad y los ajustes del conector TRIGGER IN.

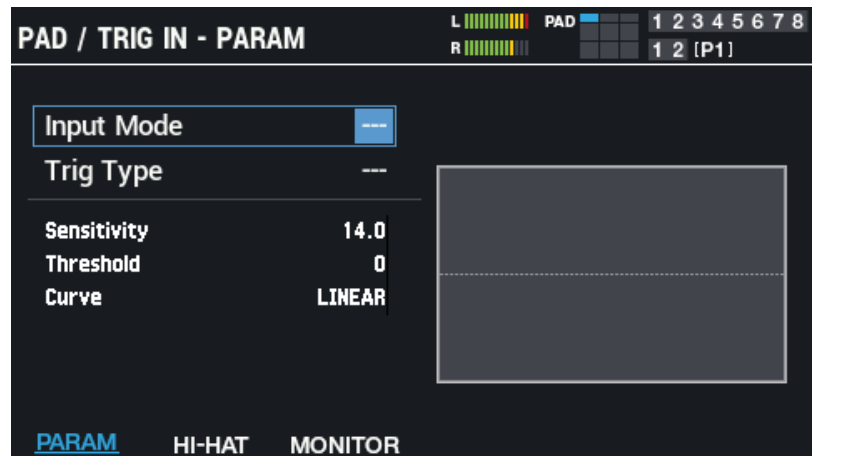

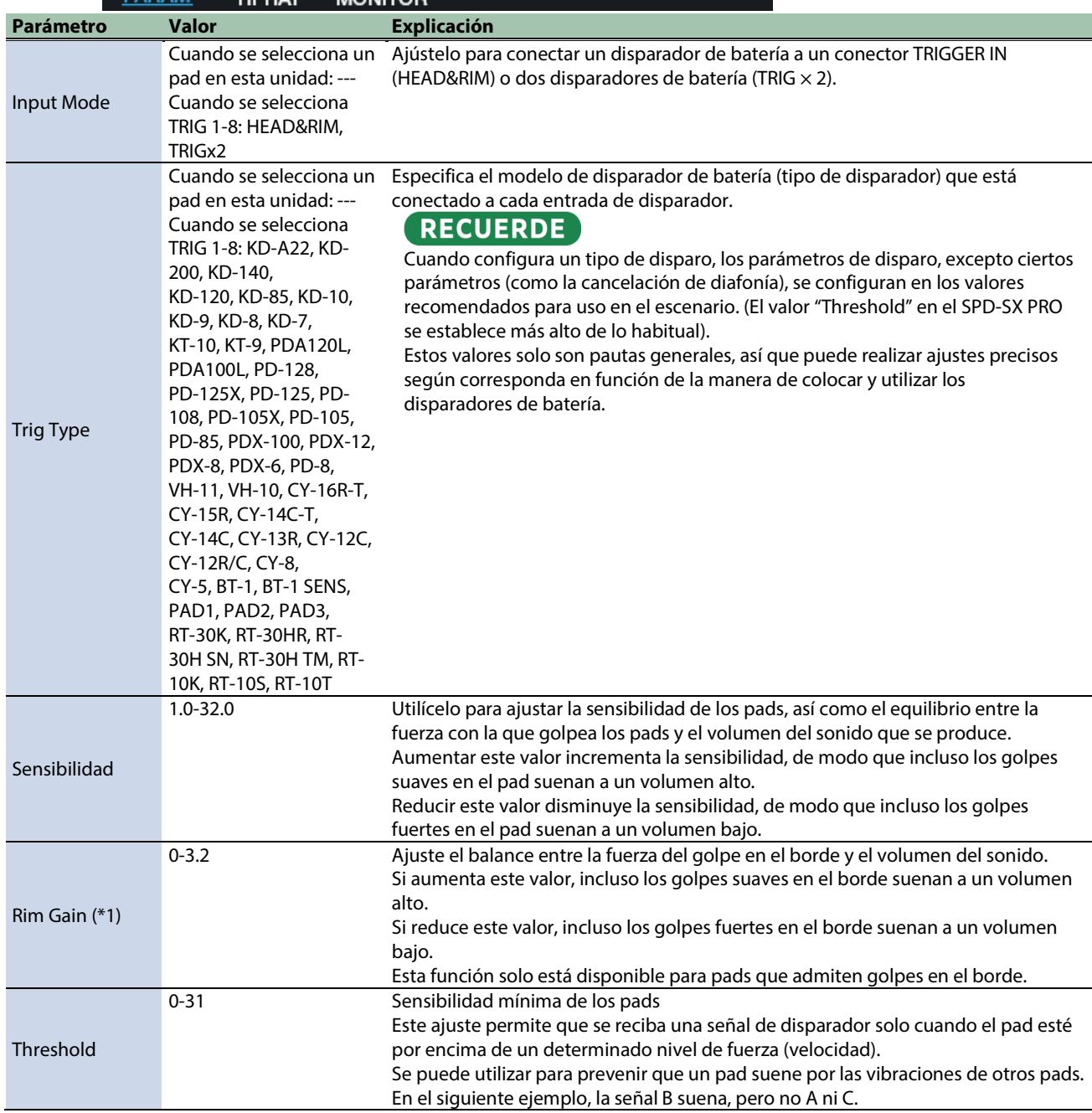

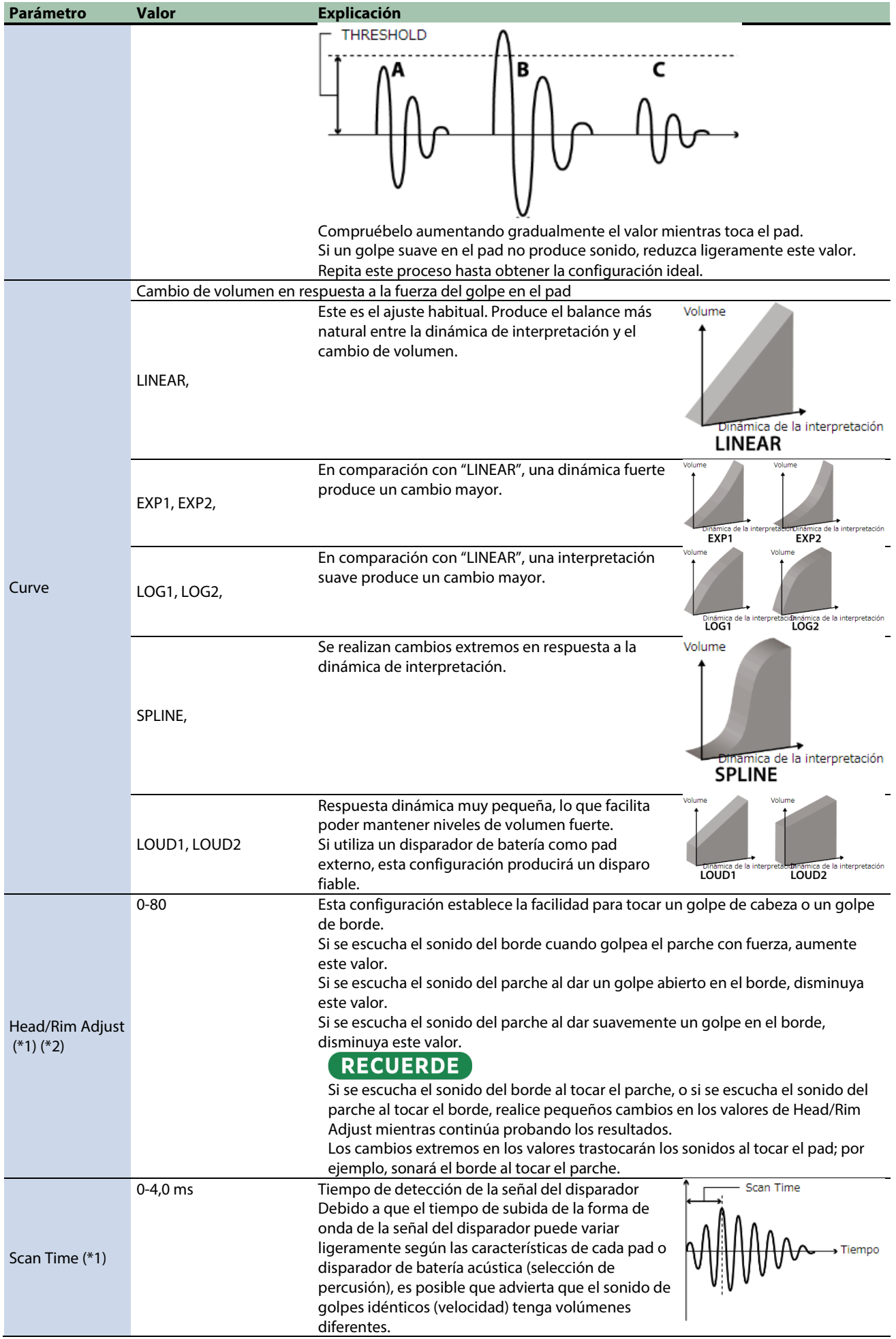

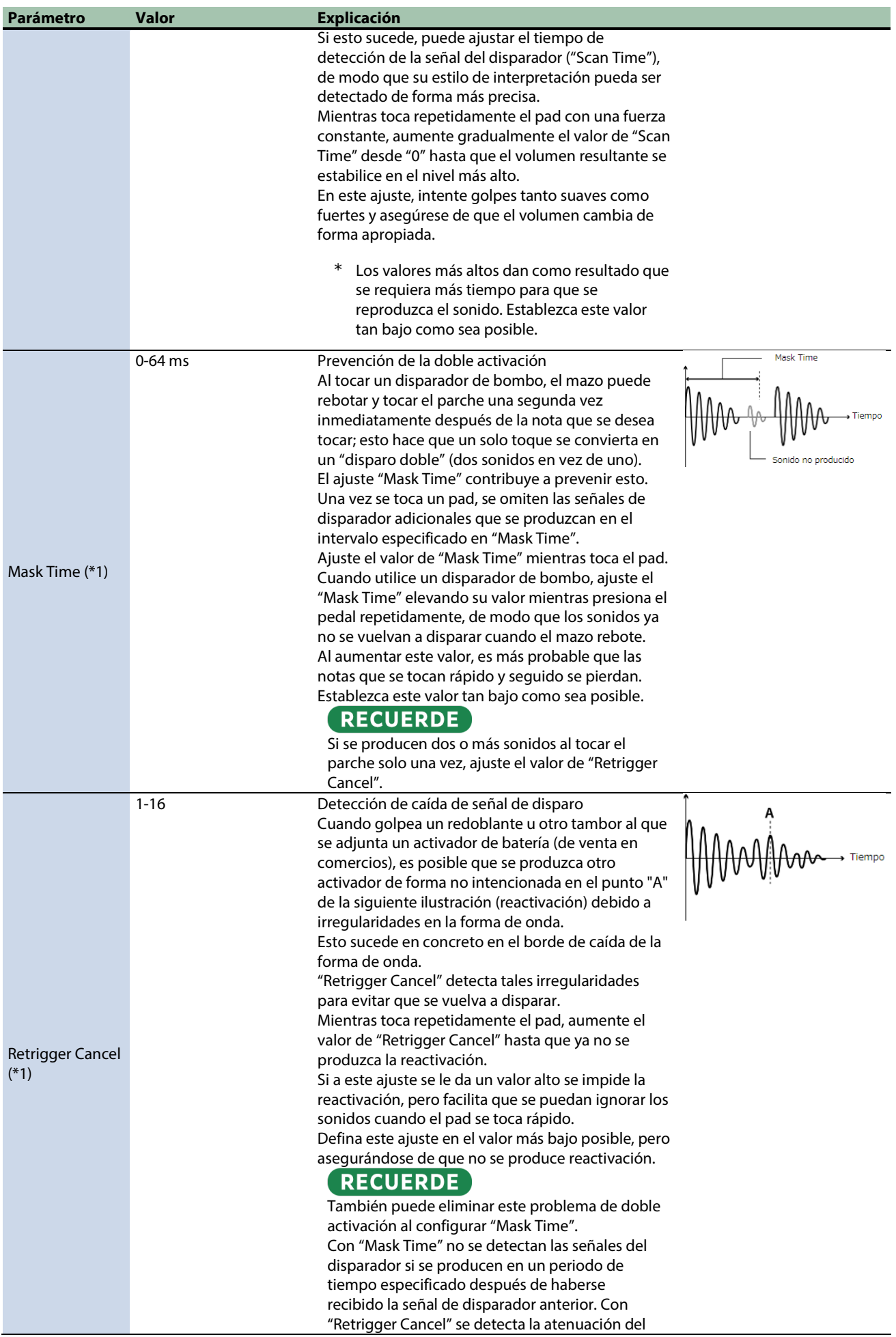

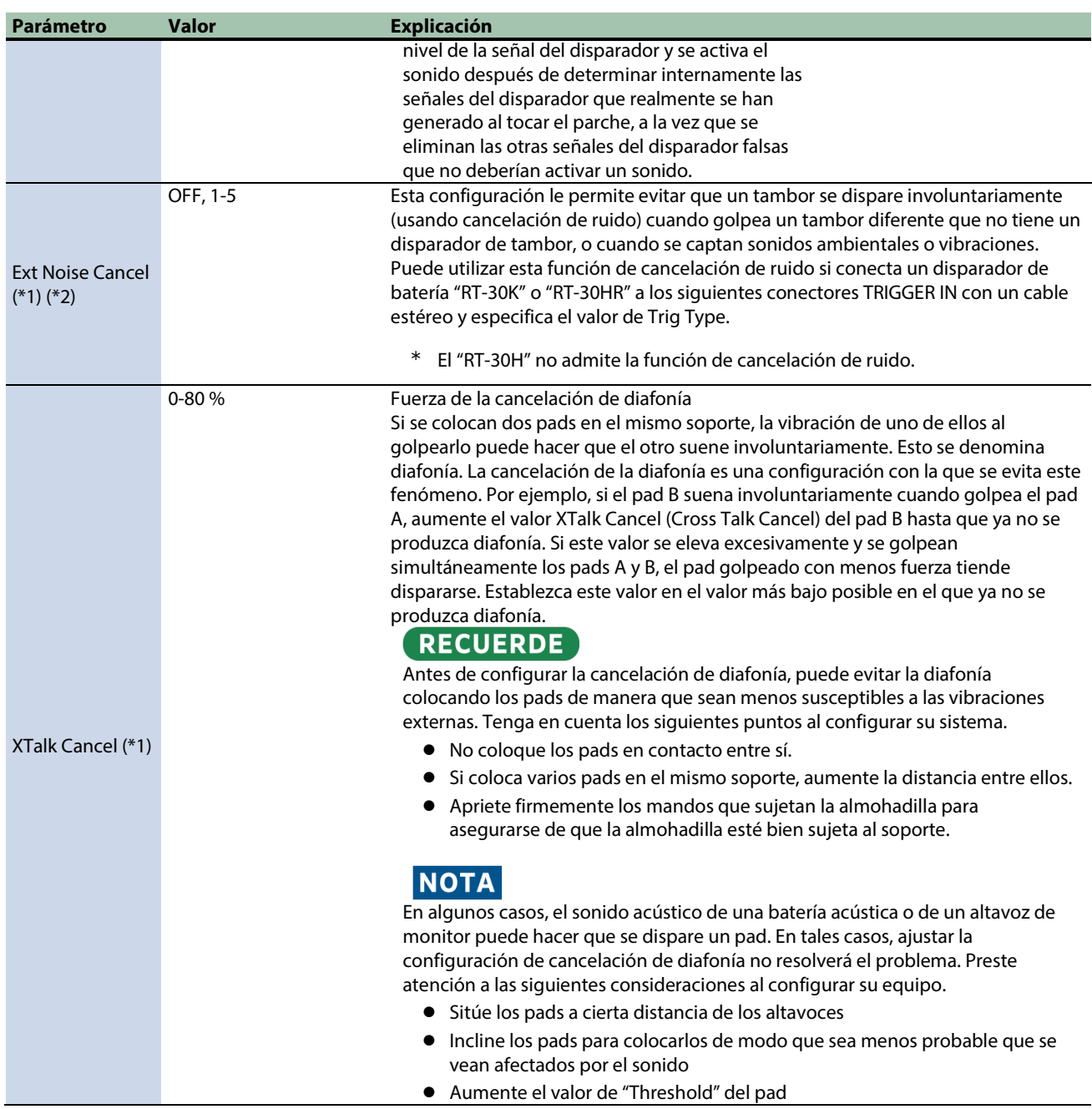

\*1: Solo para TRIG IN 1-8.

\*2: Esto no se puede configurar para algunas configuraciones de "Trig Type" seleccionadas (la pantalla muestra "---" en este caso).

### HI-HAT

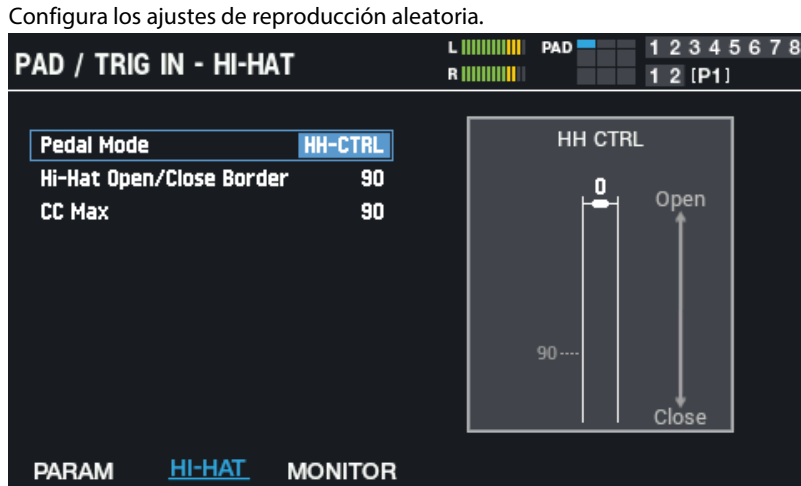

Si ha asignado la serie VH a un TRIGGER IN, aparecerá el mensaje "Adjust the offset with the offset adjustment screw".

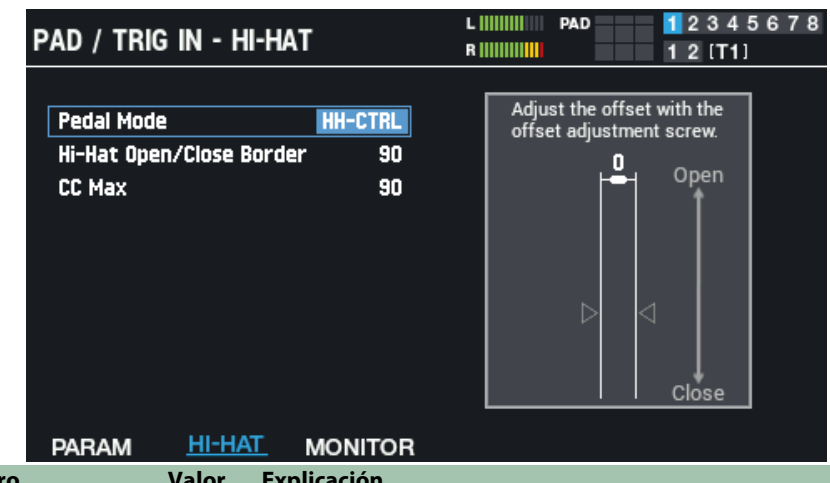

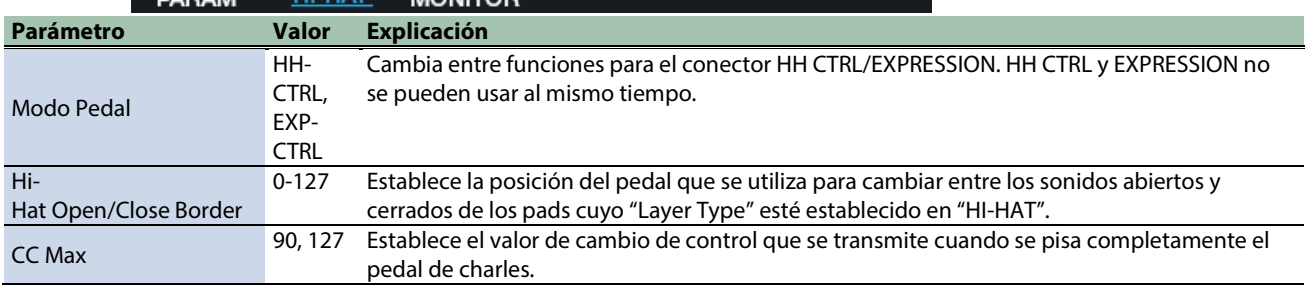

### MONITOR

Monitorea la velocidad.

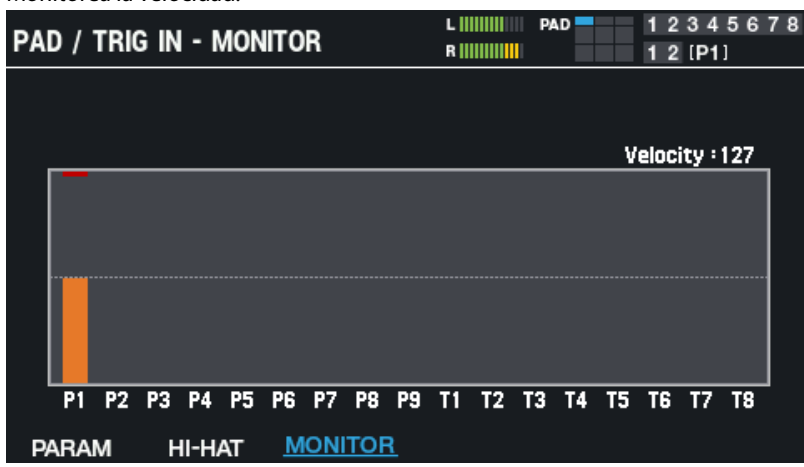

Cuando golpea un pad, la fuerza de entrada se muestra en el gráfico.
## Configuración de los ajustes generales de clic para el SPD-SX PRO (SYSTEM CLICK)

- **1.** Seleccione [MENU] → "SYSTEM".
- **2. Use los botones de cursor [**à**] [**á**] [**ã**] [**â**] para seleccionar "SYSTEM CLICK" y pulse el botón [ENTER].**

Aparece la pantalla SYSTEM CLICK.

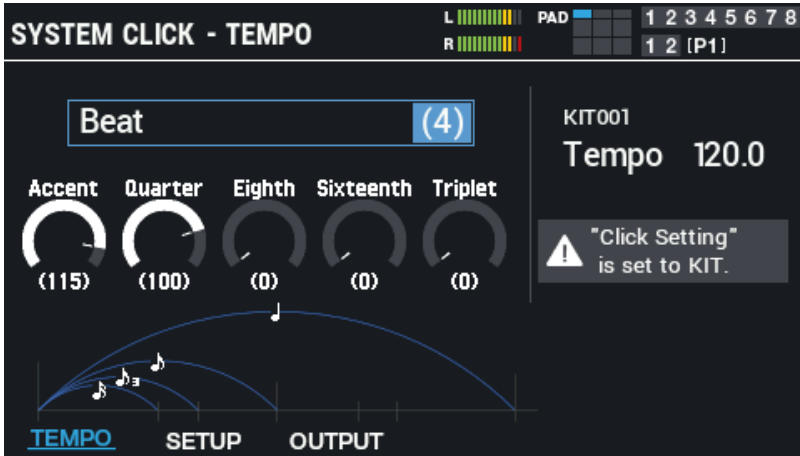

Seleccione "Tempo" usando los botones de cursor [4] [ $\blacktriangledown$ ] [ $\blacktriangleleft$ ] [ $\blacktriangleright$ ] para establecer el tempo del kit actual. Si el parámetro "Click Setting" para el kit seleccionado actualmente se establece en "KIT", se da prioridad a la configuración de clic del kit.

#### **3. Use los botones [F1]-[F3] para cambiar entre pantallas de ajustes.**

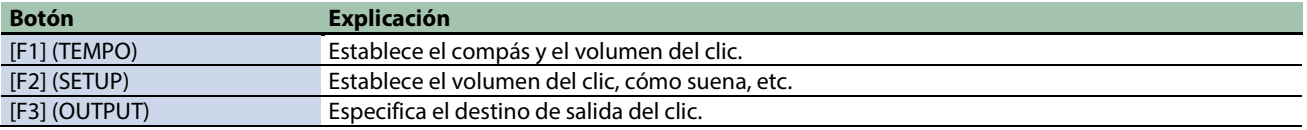

#### **4. Use los botones de cursor [**à**] [**á**] para seleccionar un parámetro y luego use los botones [-] y [+] para cambiar el ajuste.**

#### **TEMPO**

Establece el compás y el volumen del clic.

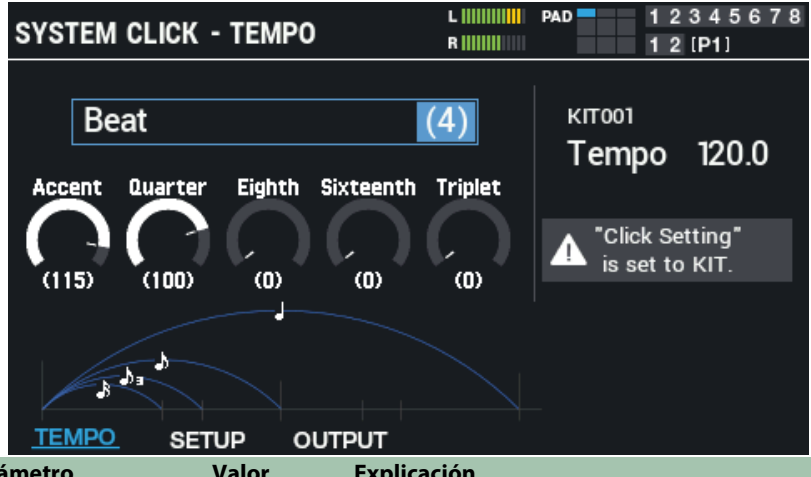

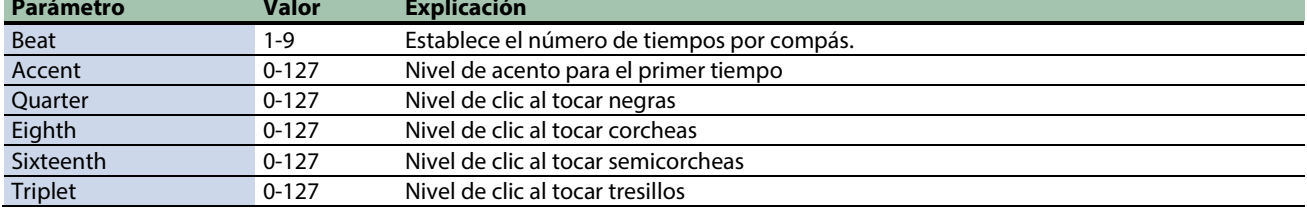

## **SETUP**

Establece el volumen del clic, cómo suena, etc.

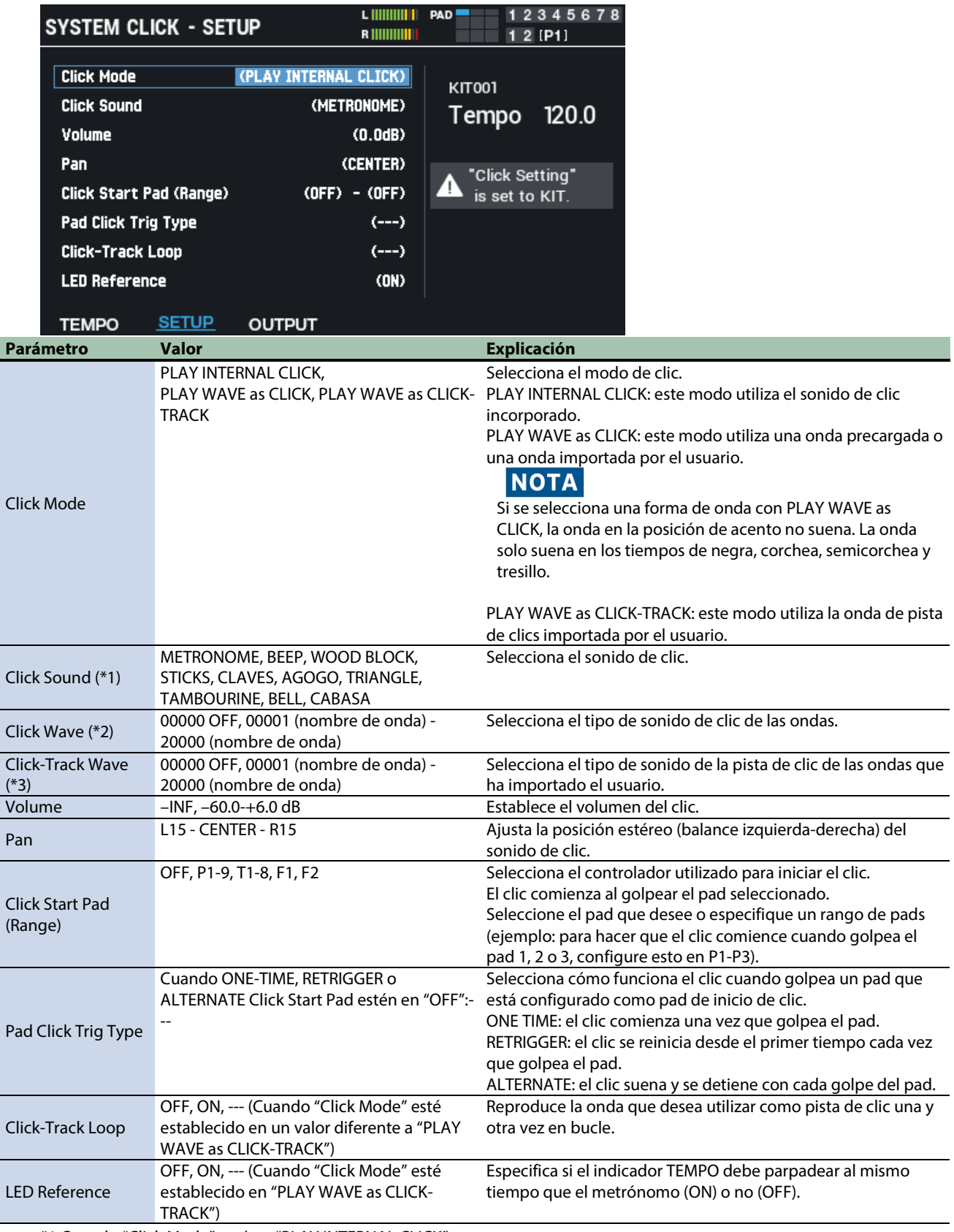

\*1 Cuando "Click Mode" esté en "PLAY INTERNAL CLICK"

\*2 Cuando "Click Mode" esté en "PLAY WAVE as CLICK"

\*3 Cuando "Click Mode" esté en "PLAY WAVE as CLICK-TRACK"

## OUTPUT

Especifica el destino de salida del clic.  $L$  |||||||||||||||| PAD<sup>1</sup> 12345678 **SYSTEM CLICK - OUTPUT**  $12$  [P1] (PHONES-ONLY) **Output** KIT001 **Direct Output**  $(OFF)$ 120.0 Tempo **BUS** "Click Setting" m CLICK is set to KIT. мs. г рно nie **TEMPO SETUP** OUTPUT

Utilice los botones de cursor [à] [á] para seleccionar un parámetro y utilice los botones [-] y [+] o el mando [VALUE] para editar su valor.

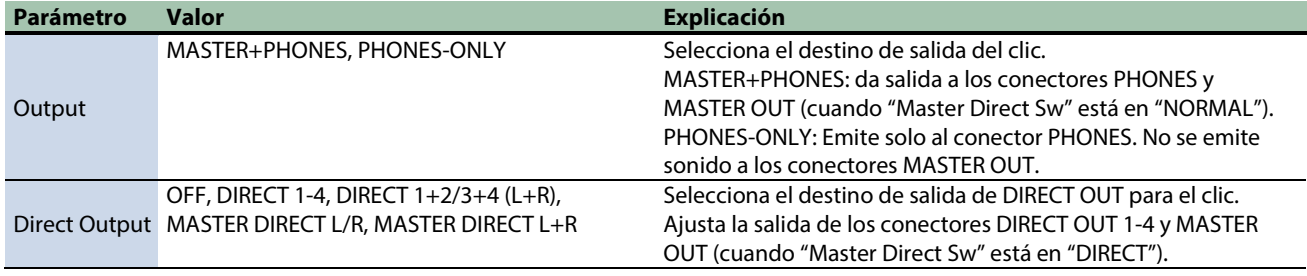

# Configuración de los ajustes generales de MIDI para el SPD-SX PRO (SYSTEM MIDI)

- **1.** Seleccione [MENU] → "SYSTEM".
- **2. Use los botones de cursor [**à**] [**á**] [**ã**] [**â**] para seleccionar "SYSTEM MIDI" y pulse el botón [ENTER].**

Aparece la pantalla SYSTEM MIDI.

**3. Use los botones [F1]-[F3] para cambiar entre pantallas de ajustes.**

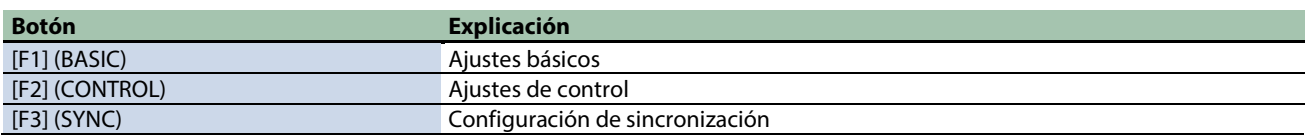

**4. Use los botones de cursor [**à**] [**á**] para seleccionar un parámetro y luego use los botones [-] y [+] para cambiar el ajuste.**

## BASIC

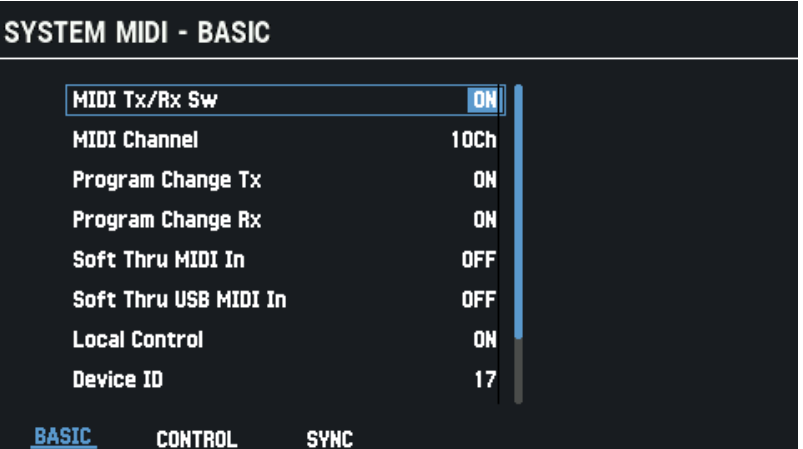

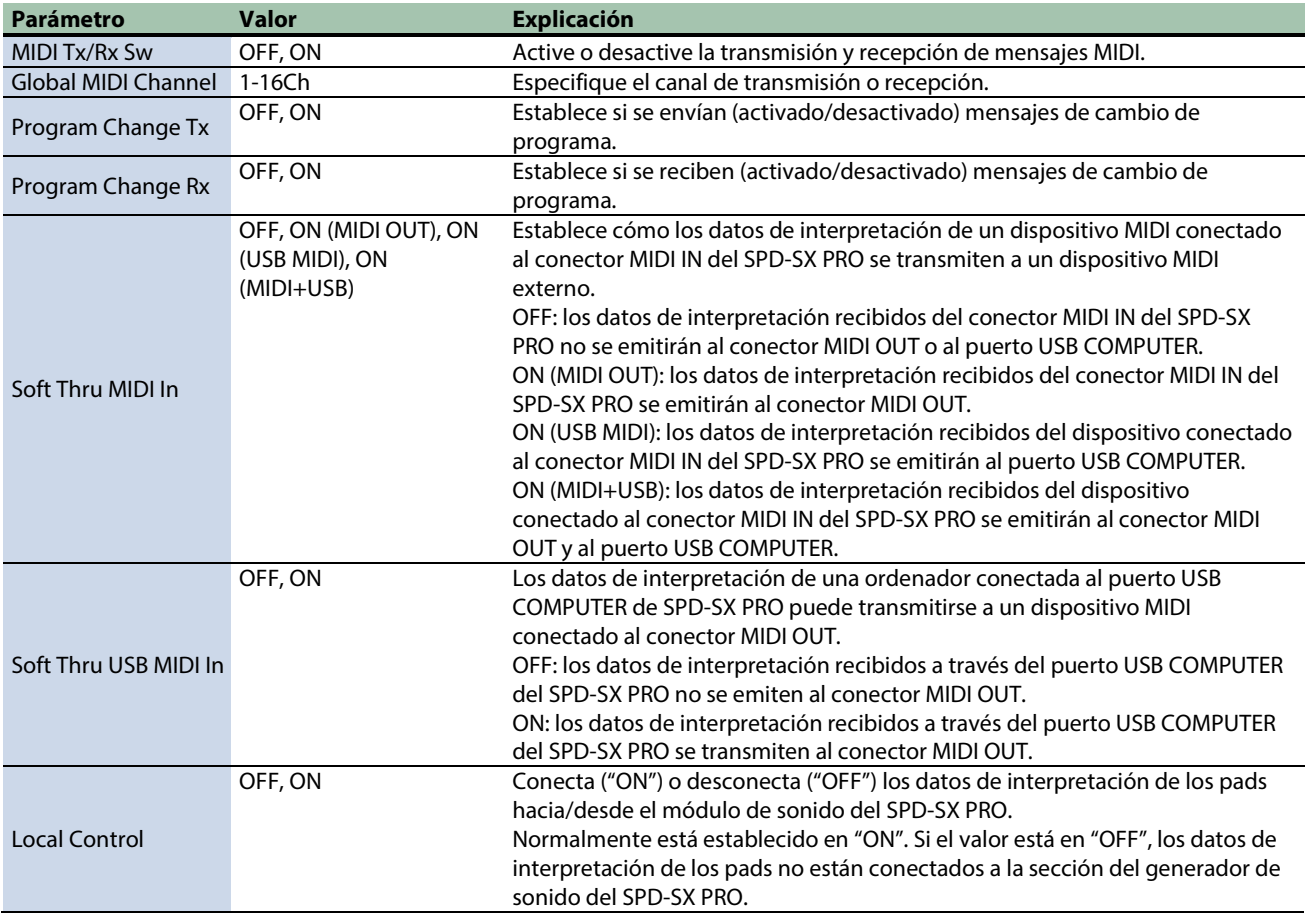

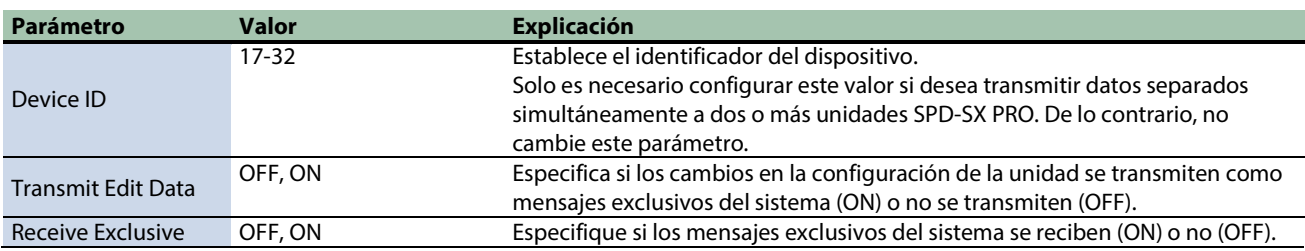

## CONTROL

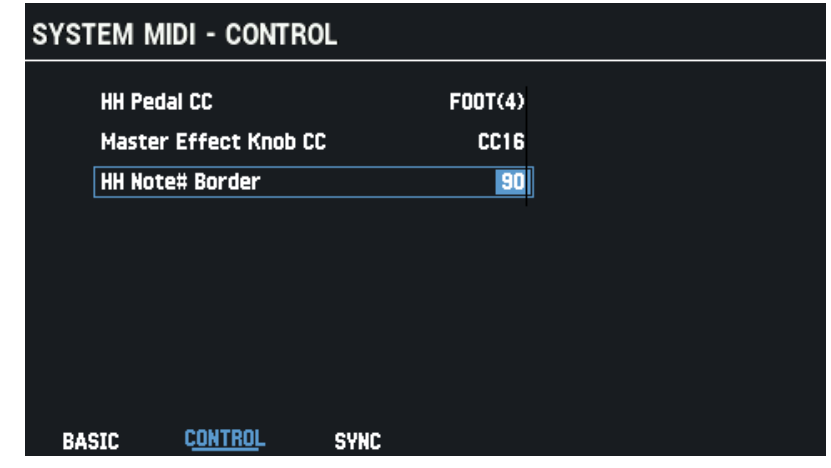

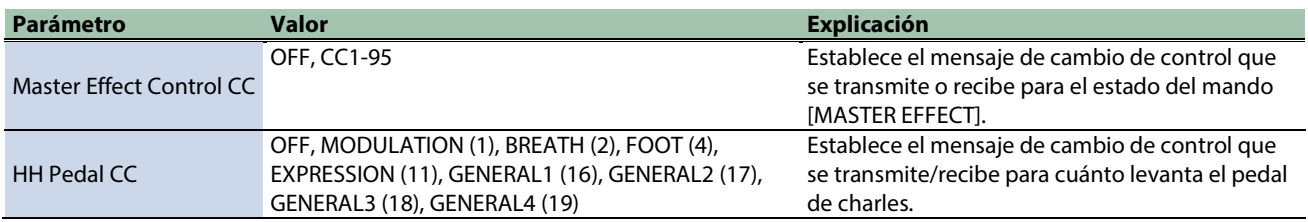

## SYNC

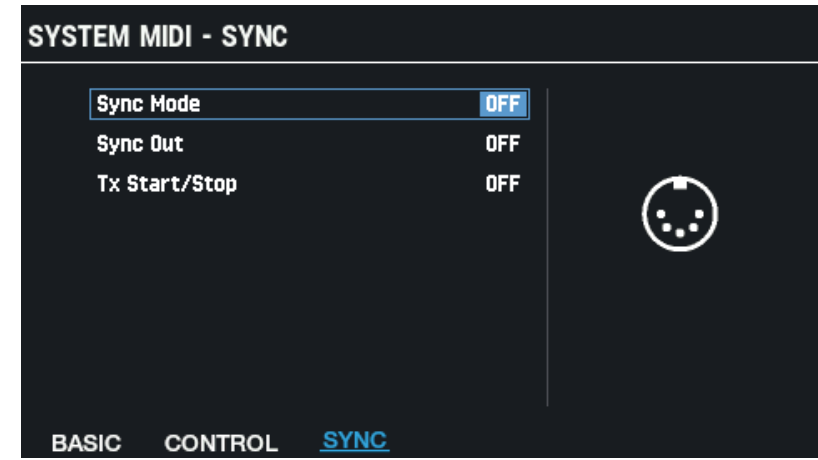

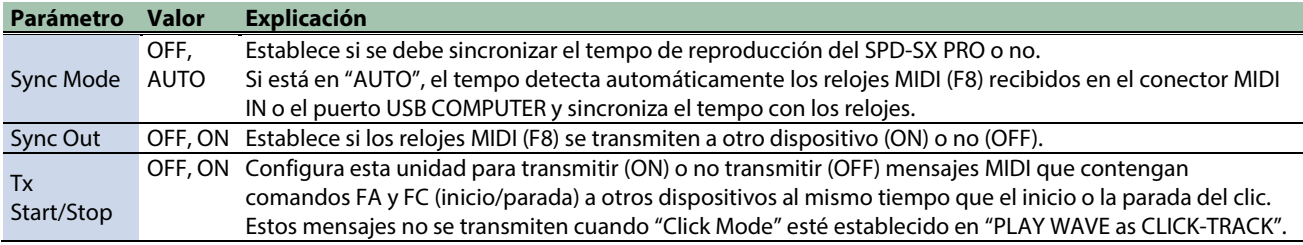

Configuración de las funciones para asignar a los pads y al conmutador de pedal, y configuración del mando PAD EDIT y los ajustes del pedal de expresión para el SPD-SX PRO en general (CONTROL SETUP)

- **1.** Seleccione [MENU] → "SYSTEM".
- **2. Use los botones de cursor [**à**] [**á**] [**ã**] [**â**] para seleccionar "CONTROL SETUP" y pulse el botón [ENTER].** Aparece la pantalla CONTROL SETUP.
- **3. Use los botones [F1]-[F5] para cambiar entre pantallas de ajustes.**

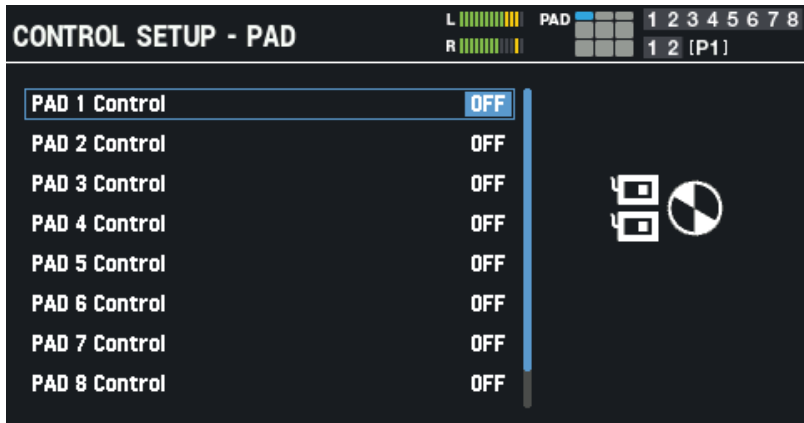

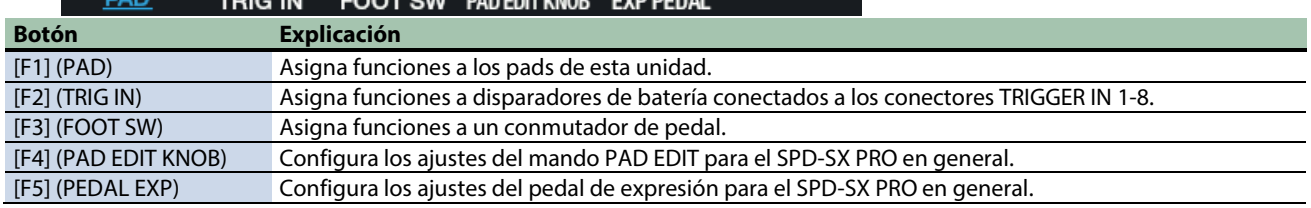

**4. Use los botones de cursor [**à**] [**á**] para seleccionar un parámetro y luego use los botones [-] y [+] para cambiar el ajuste.**

### PAD/TRIG IN/FOOT SW

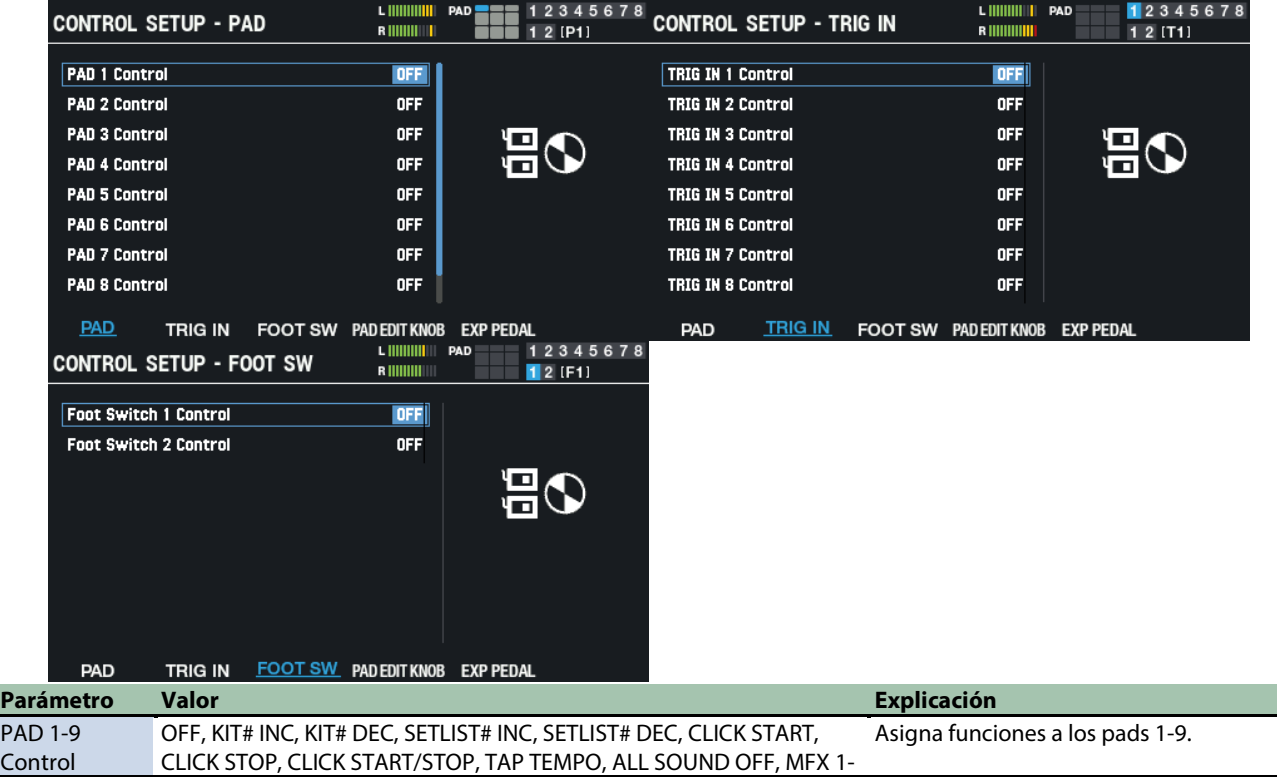

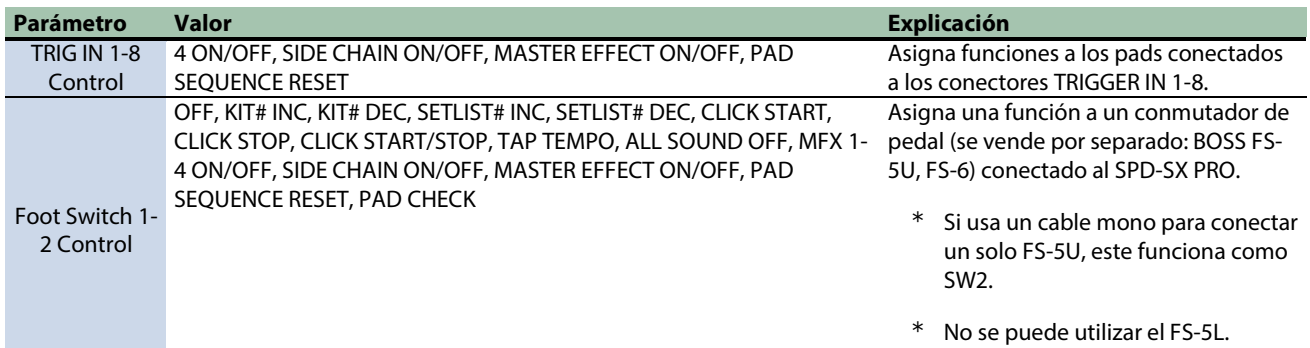

## PAD EDIT KNOB

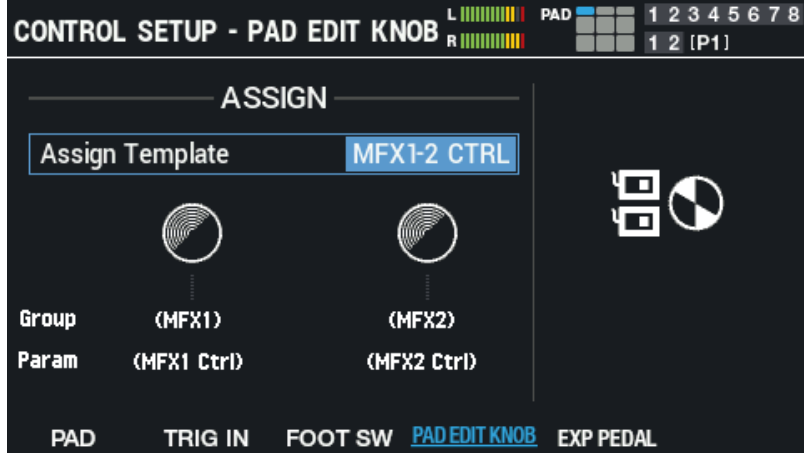

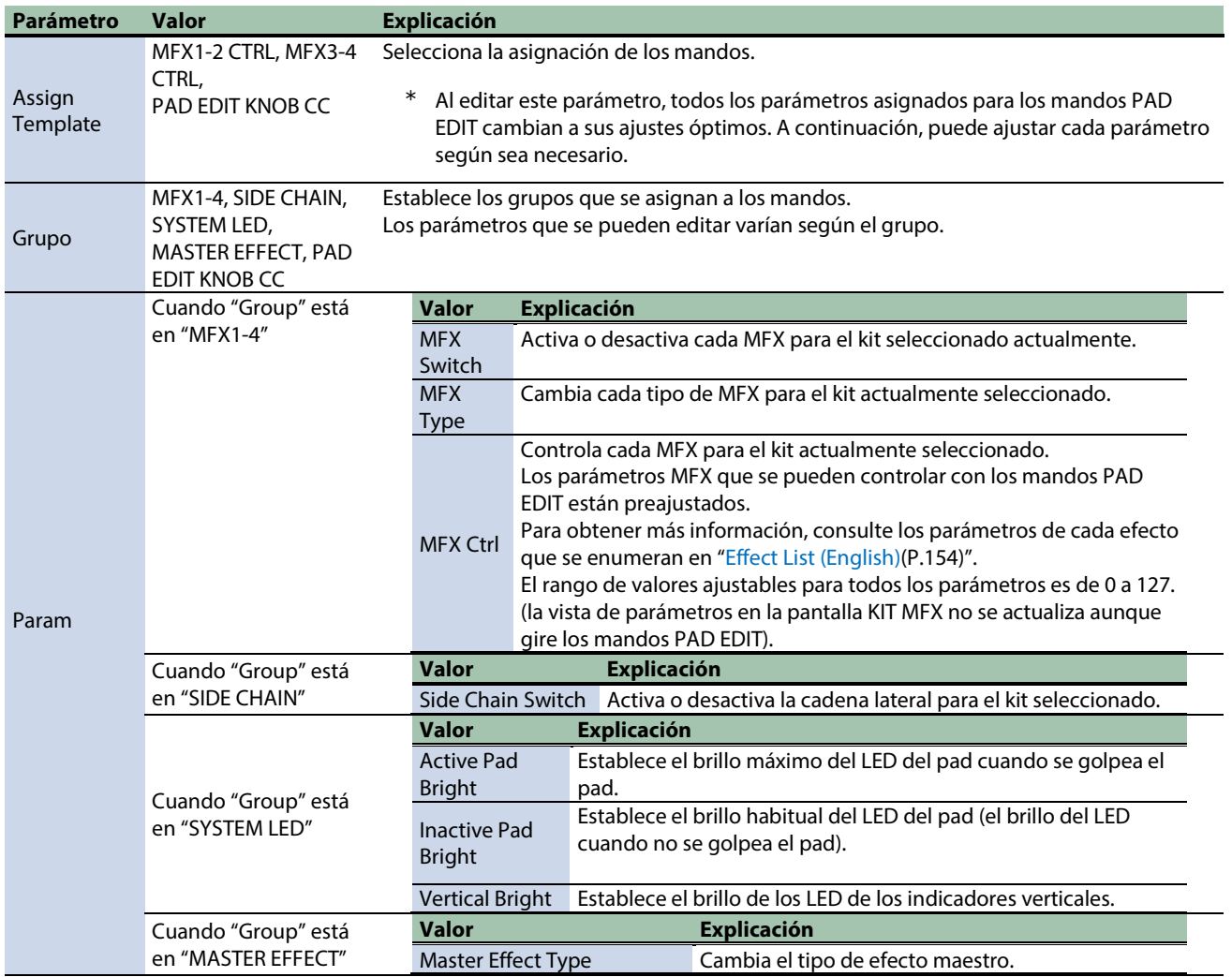

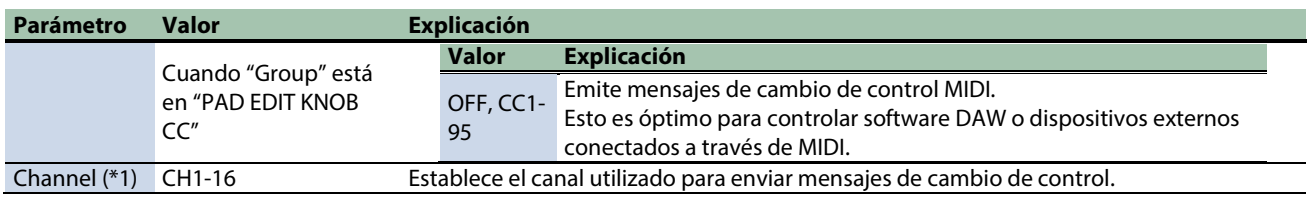

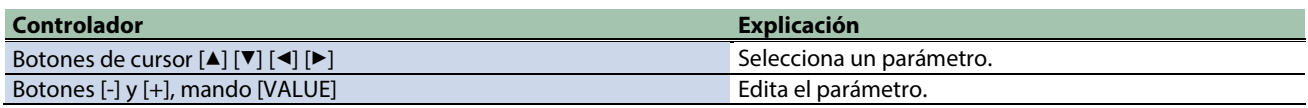

**(\*1) Habilitado cuando "Group" está en "PAD EDIT KNOB CC".**

#### EXP PEDAL

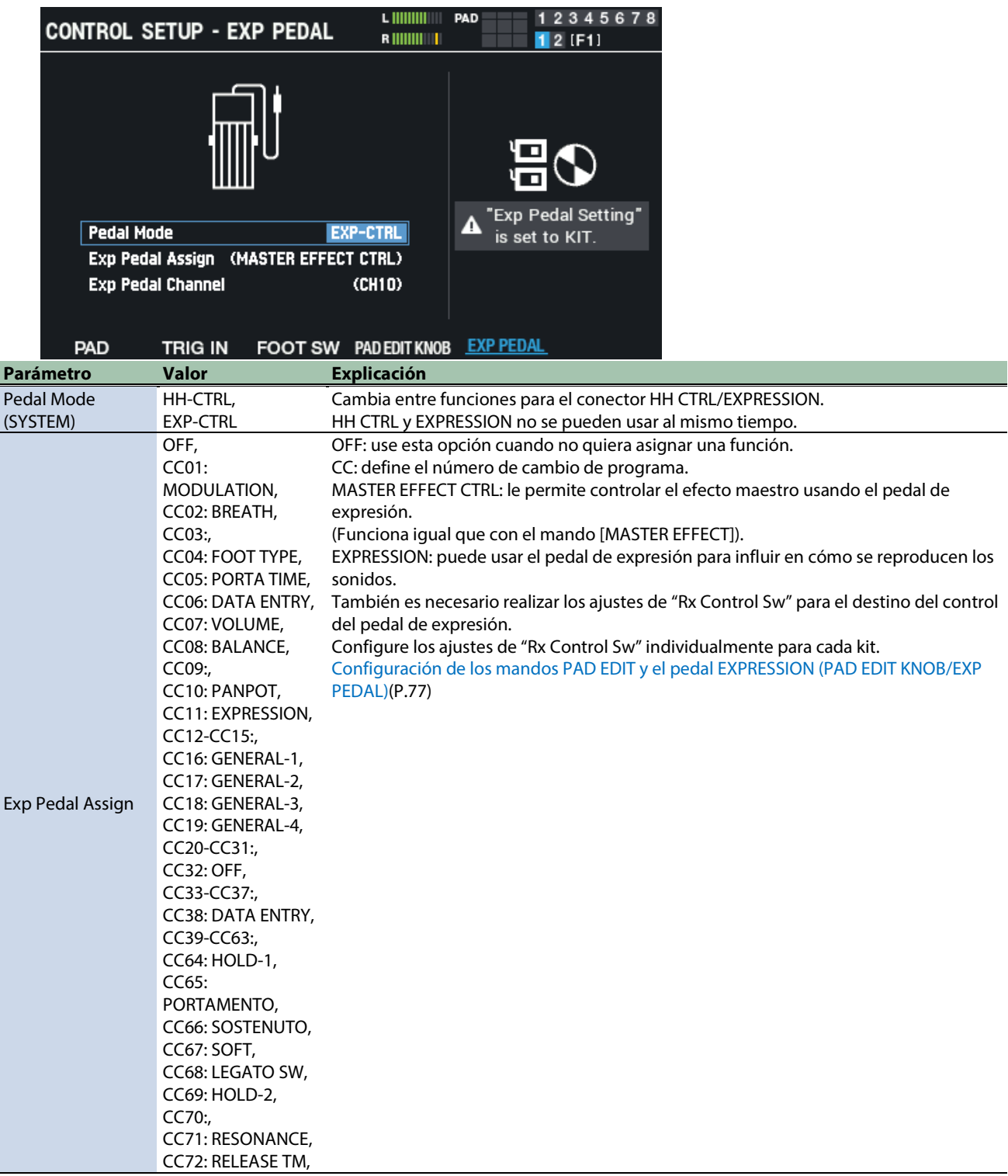

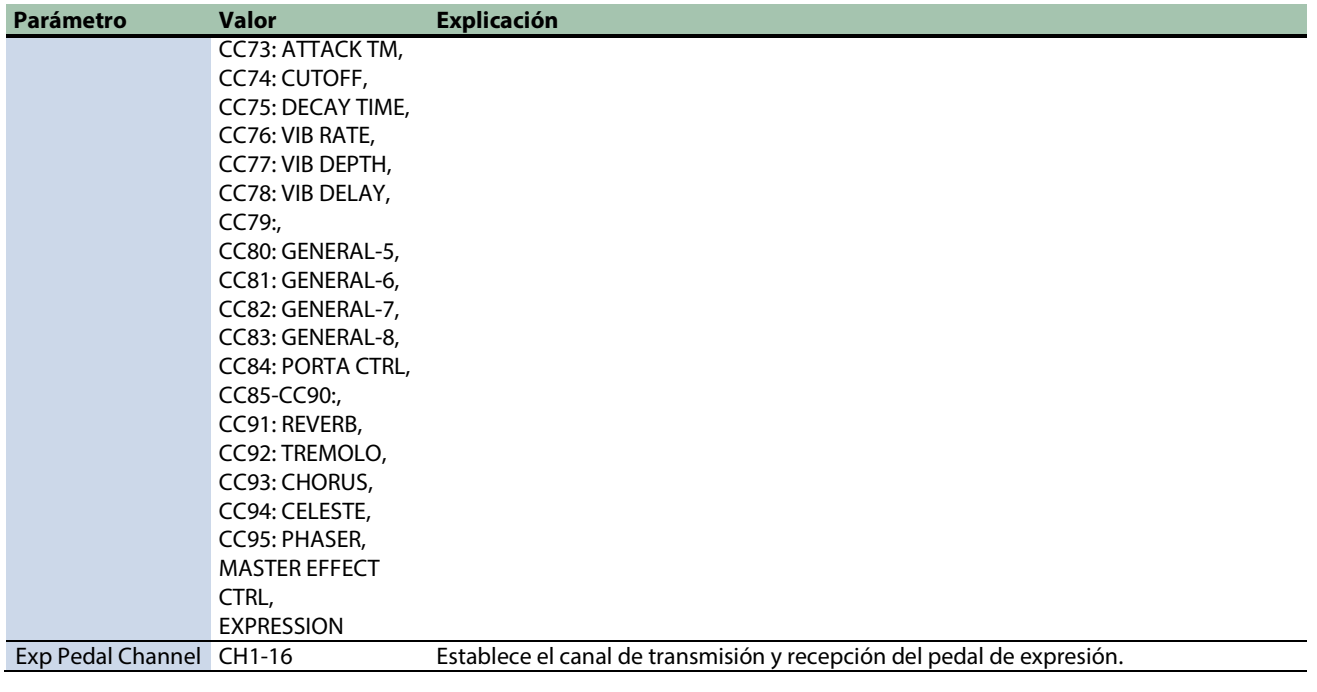

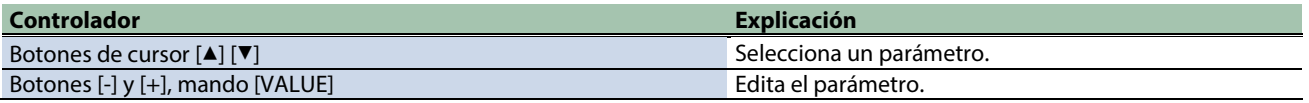

# Visualización de la información general del SPD-SX PRO (SYSTEM INFO)

- **1.** Seleccione [MENU] → "SYSTEM".
- **2. Use los botones de cursor [**à**] [**á**] [**ã**] [**â**] para seleccionar "SYSTEM INFO" y pulse el botón [ENTER].**

Aparece la pantalla SYSTEM INFO.

#### **3. Use los botones [F1]-[F4] para cambiar entre pantallas de ajustes.**

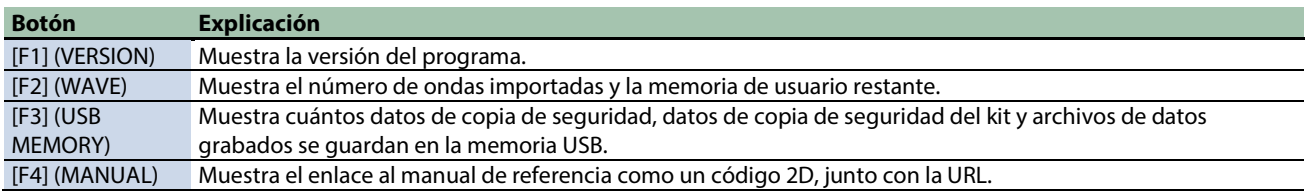

### VERSION

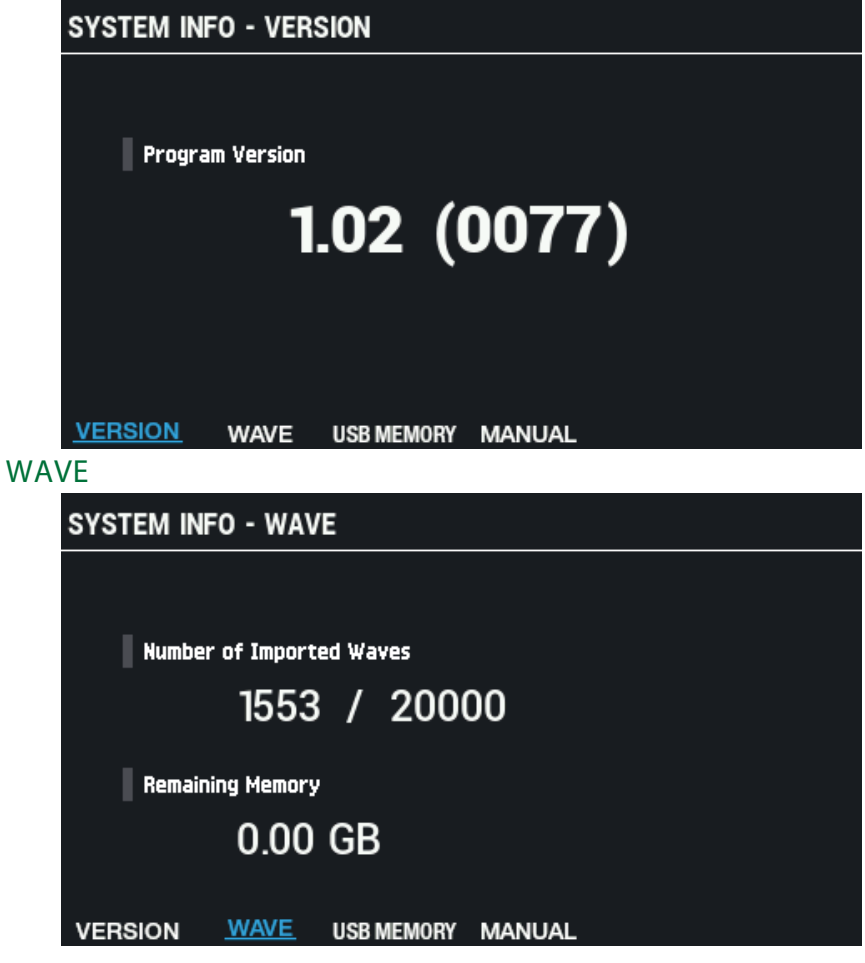

## USB MEMORY

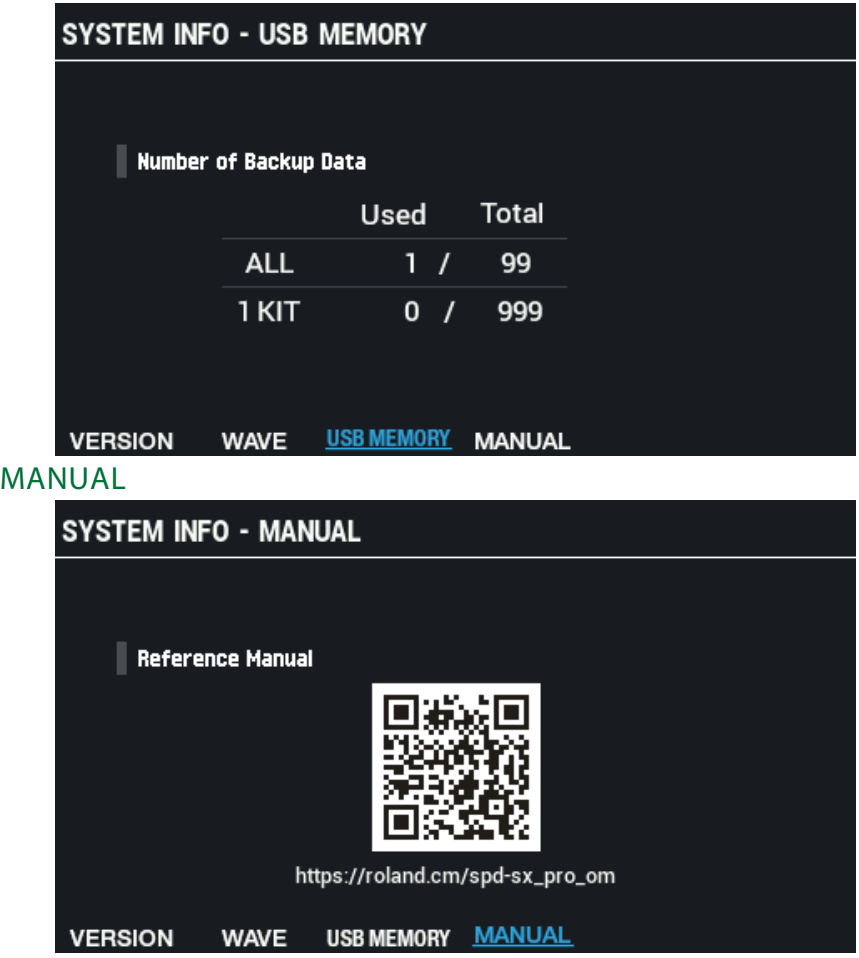

# Configuración de los ajustes del conector de entrada/salida (AUDIO SETUP)

- **1.** Seleccione [MENU] → "SYSTEM".
- **2. Use los botones de cursor [**à**] [**á**] [**ã**] [**â**] para seleccionar "AUDIO SETUP" y pulse el botón [ENTER].**

Aparece la pantalla AUDIO SETUP.

**3. Use los botones [F1]-[F2] para cambiar entre pantallas de ajustes.**

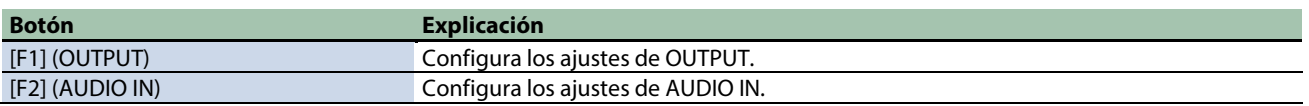

**4. Use los botones de cursor [**à**] [**á**] para seleccionar un parámetro y luego use los botones [-] y [+] para cambiar el ajuste.**

#### **OUTPUT**

Configura los ajustes de OUTPUT.

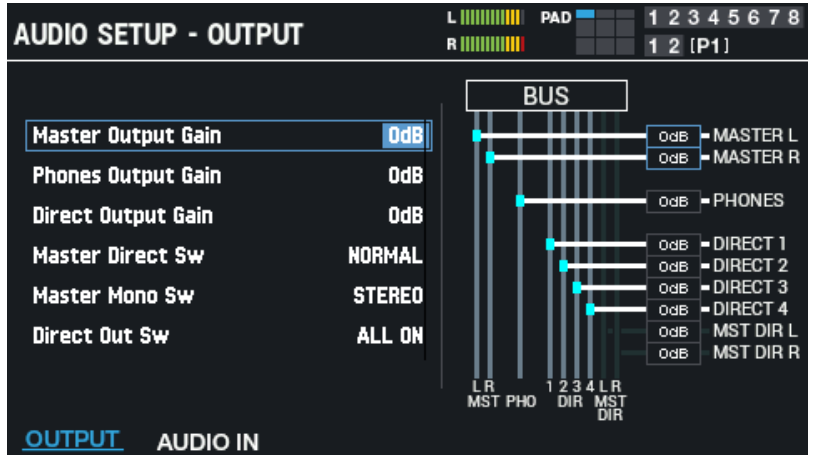

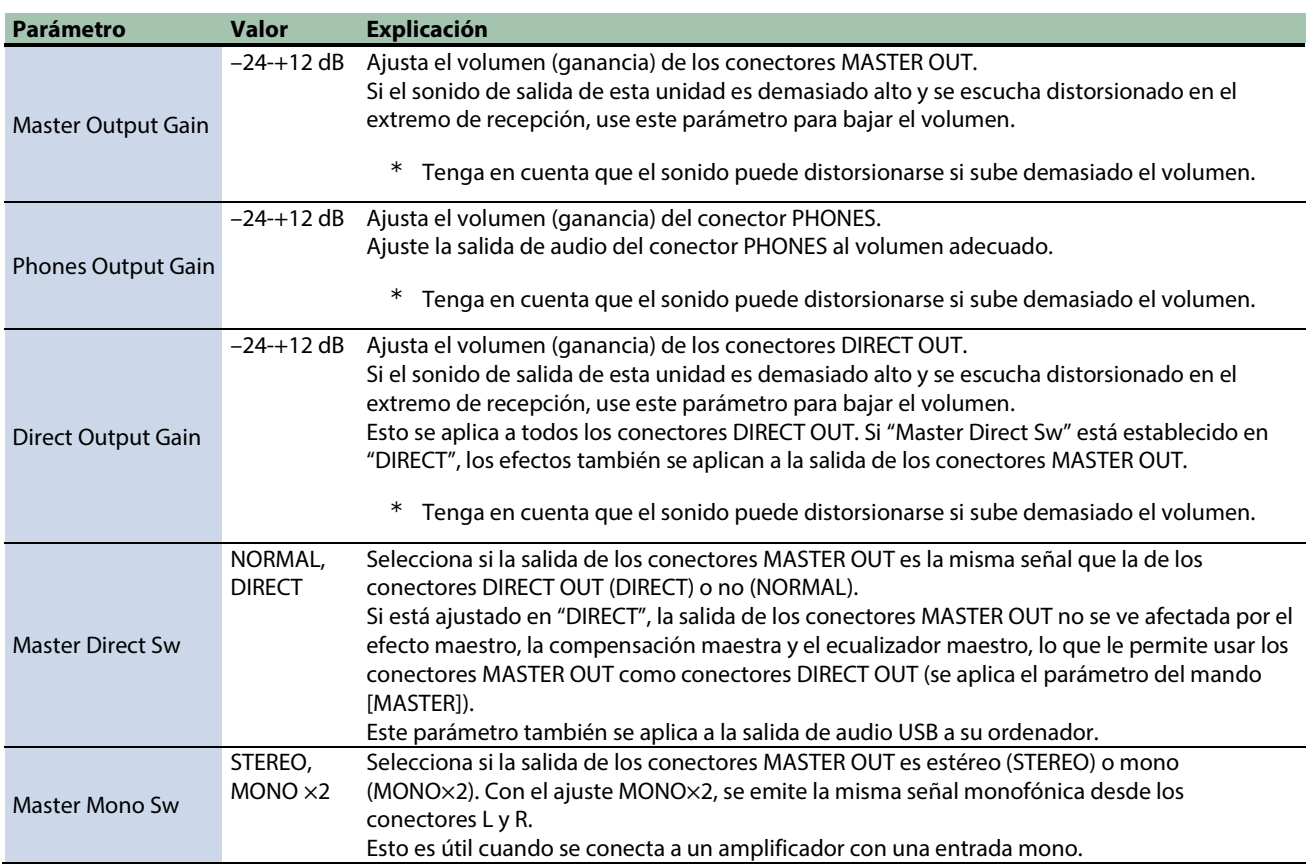

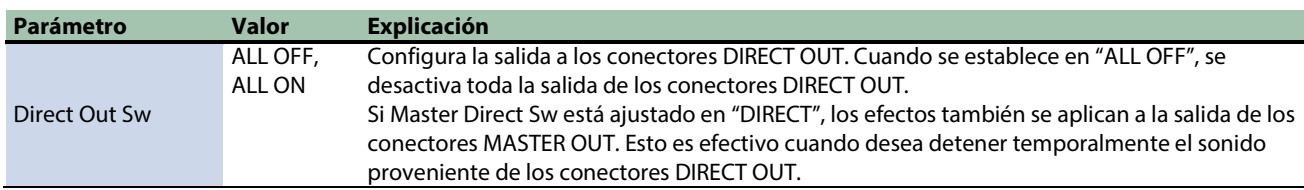

#### AUDIO IN

Configura los ajustes de AUDIO IN.

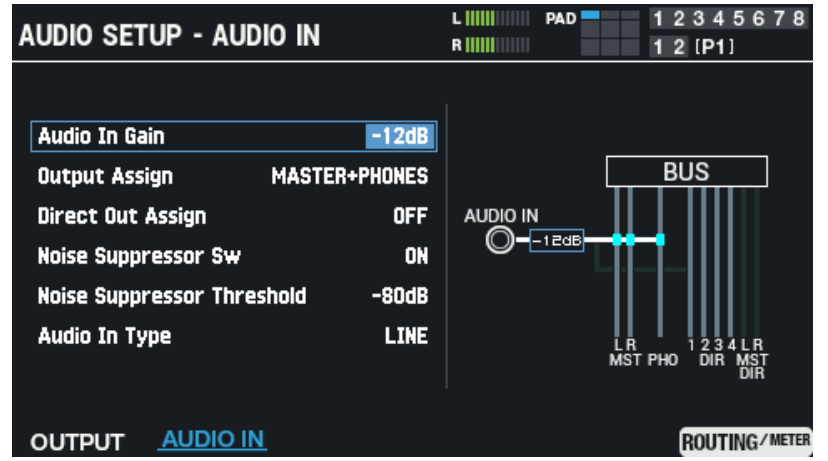

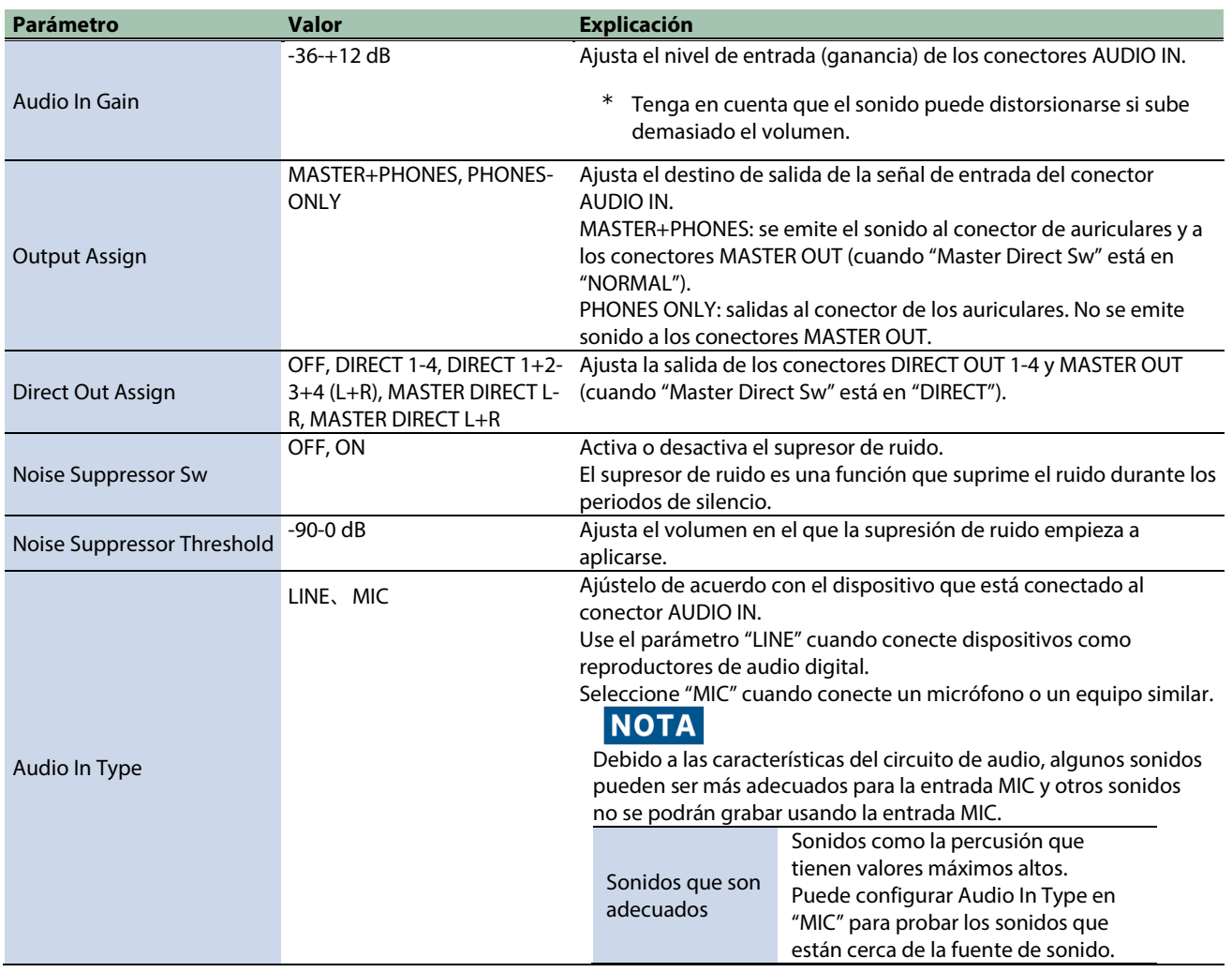

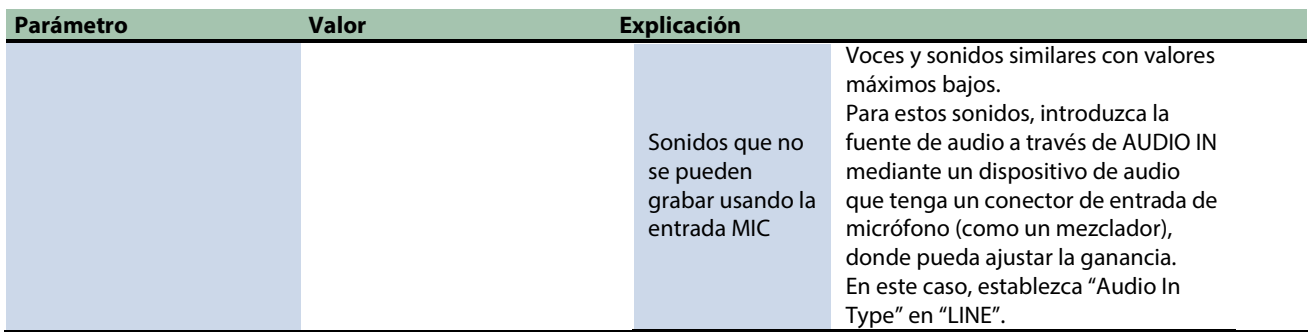

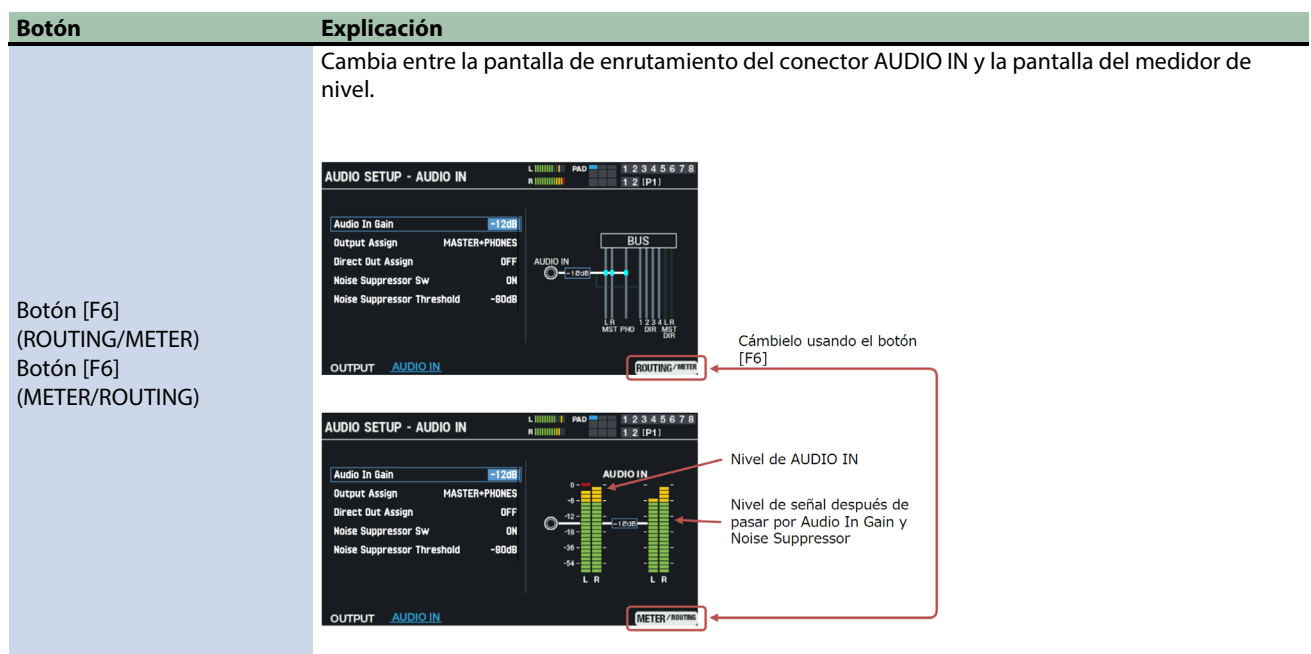

## Configuración de los ajustes de entrada/salida de audio USB (USB AUDIO)

**1.** Seleccione [MENU] → "SYSTEM".

#### **2. Use los botones de cursor [**à**] [**á**] [**ã**] [**â**] para seleccionar "USB AUDIO" y pulse el botón [ENTER].**

Aparece la pantalla USB AUDIO.

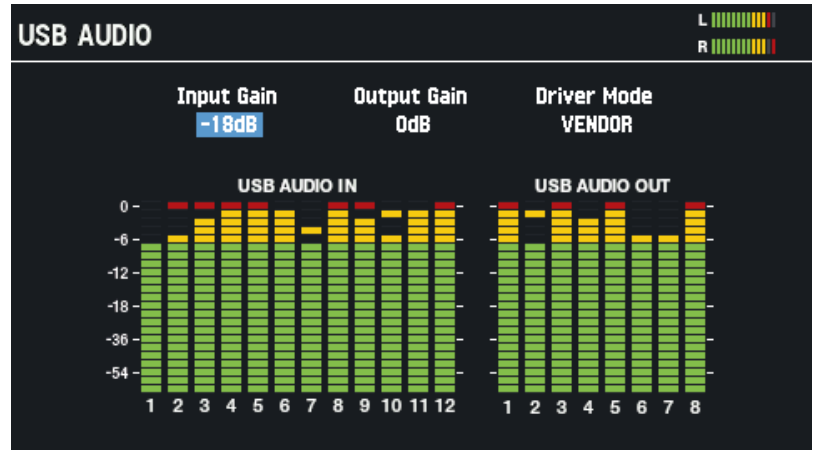

#### **3. Use los botones de cursor [**ã**] [**â**] para seleccionar un parámetro y luego use los botones [-] y [+] para cambiar el ajuste.**

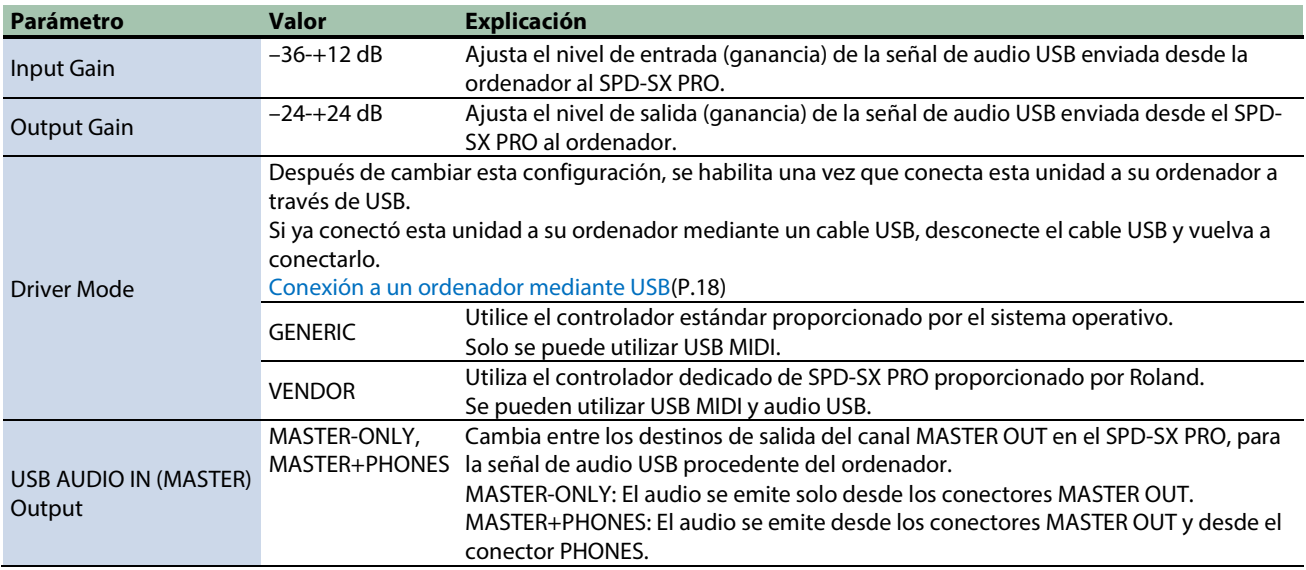

## Salida de audio USB

Puede especificar el destino de salida del audio USB que se emite desde el puerto USB COMPUTER y grabar el audio utilizando ocho canales multipista en el DAW de su ordenador o software similar.

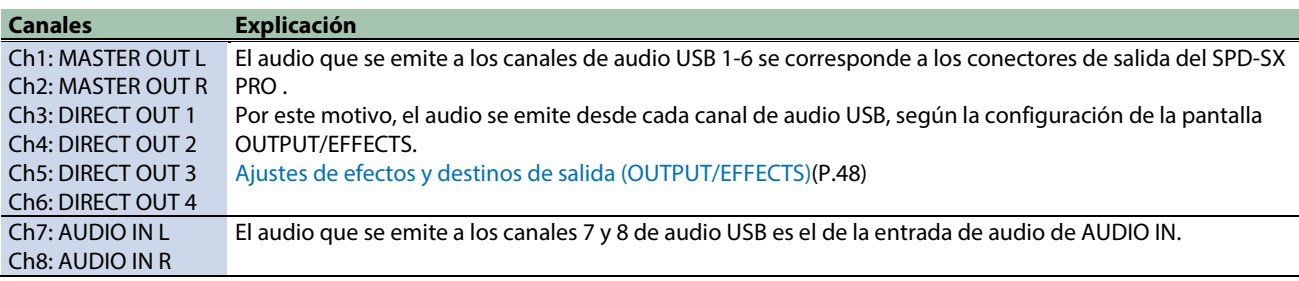

## **RECUERDE**

Para obtener más información sobre los ajustes de su software DAW, consulte el manual del usuario del software DAW que esté usando.

## Entrada de audio USB

Puede emitir el audio que se está reproduciendo en su ordenador al puerto USB COMPUTER y escucharlo a través del SPD-SX PRO.

a a

*<u>ALCOHOL: 2019</u>* 

Î. i.  $\blacksquare$ **COL** m. ..............

 $\mathbf{a}^{\dagger} = \mathbf{a}^{\dagger} + \mathbf{a}^{\dagger} + \mathbf{a}^{\dagger}$ 

*<u>A R A R A R A R</u>* 

 $\alpha$  $\bar{m}$ 

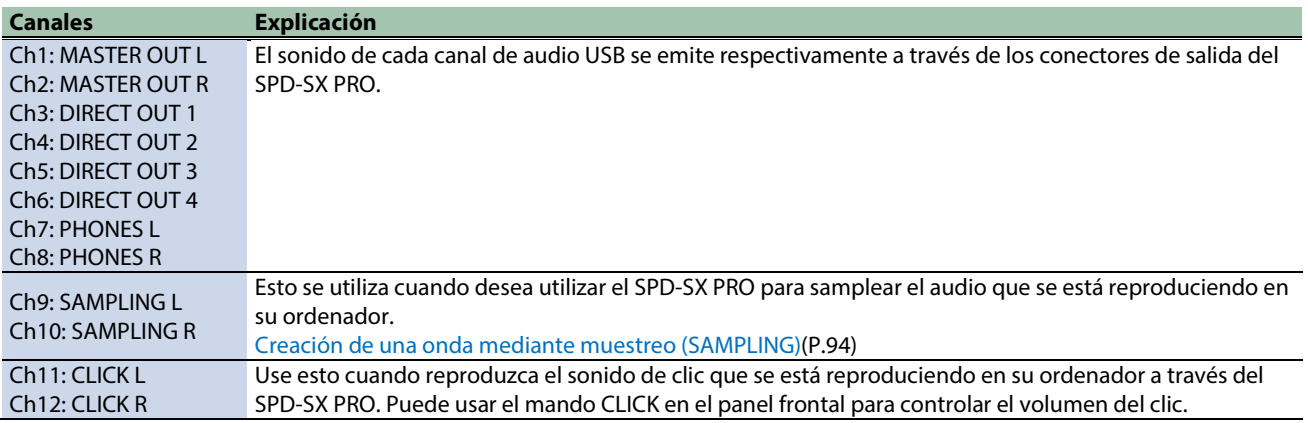

## **RECUERDE**

Para obtener más información, consulte el manual del usuario del amplificador que esté usando.

# Ajuste del brillo y los colores del LED del pad (SYSTEM LED)

## **BRIGHTNESS**

Estos parámetros se utilizan para personalizar el brillo y los colores del LED del pad.

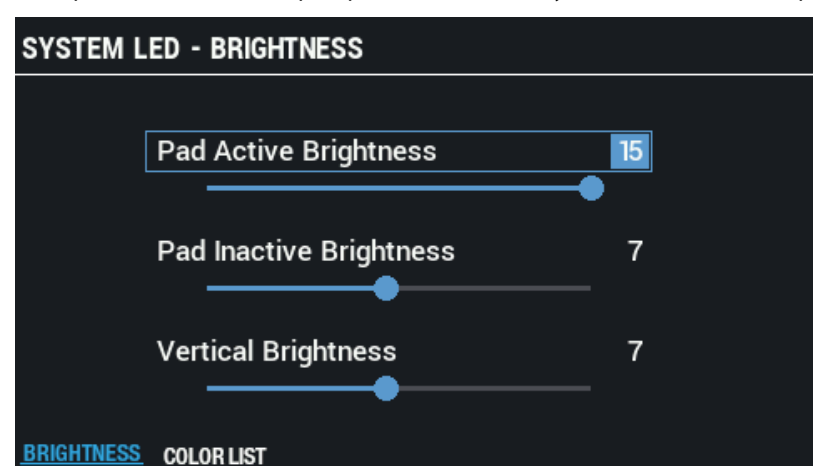

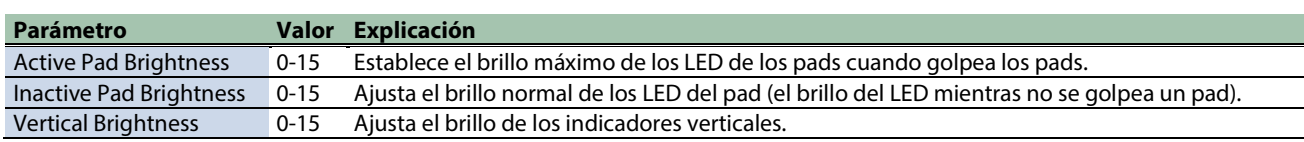

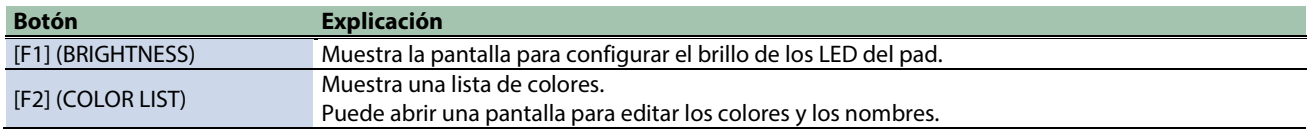

# COLOR LIST

Estos parámetros son para editar los colores y nombres.

Los colores y nombres que edite aquí se guardan como ajustes de todo el sistema.

También puede usarlos en la pantalla de ajustes del kit, como se muestra a continuación.

- **Pantalla KIT EDIT1 → PAD LED**
- Pantalla KIT → [F3] (pantalla PAD PROGRESS SETTING)

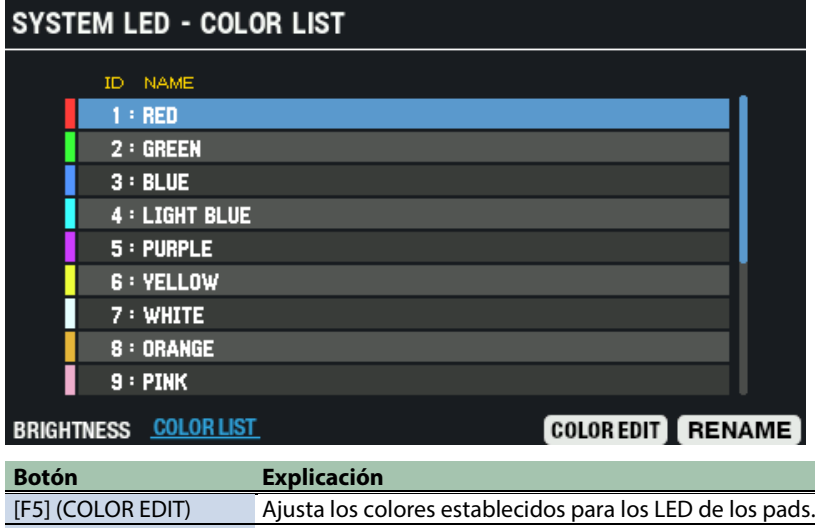

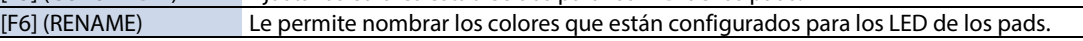

## Configuración de la pantalla, protector de pantalla y función de apagado automático (OPTION)

- **1.** Seleccione [MENU] → "SYSTEM".
- **2. Use los botones de cursor [**à**] [**á**] [**ã**] [**â**] para seleccionar "OPTION" y pulse el botón [ENTER].**

Aparece la pantalla OPTION.

**3. Use los botones [F1][F3] para cambiar entre pantallas de ajustes.**

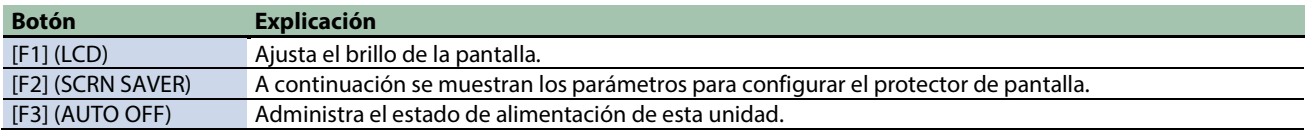

**4. Use los botones de cursor [**à**] [**á**] para seleccionar un parámetro y luego use los botones [-] y [+] para cambiar el ajuste.**

#### **LCD**

Este parámetro establece el brillo de la pantalla.

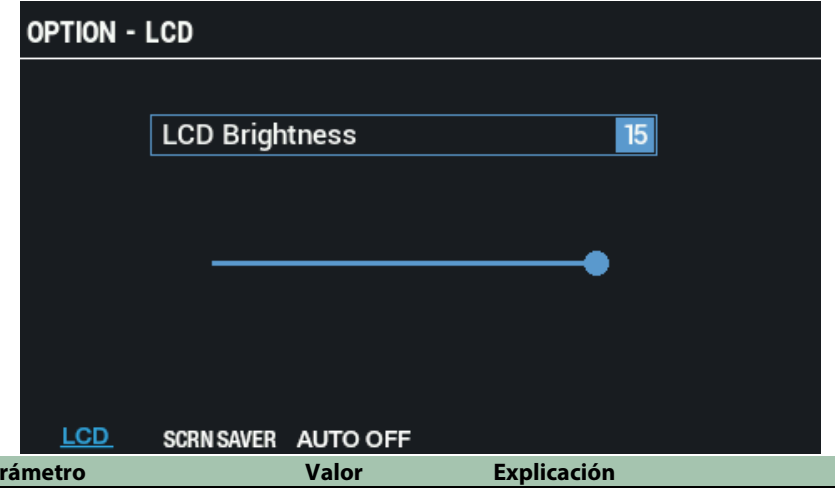

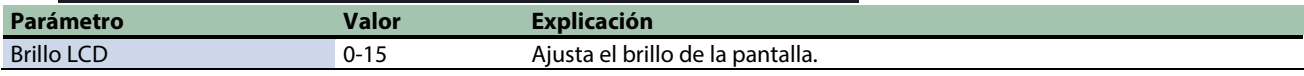

#### SCRN SAVER

A continuación se muestran los parámetros para configurar el protector de pantalla.

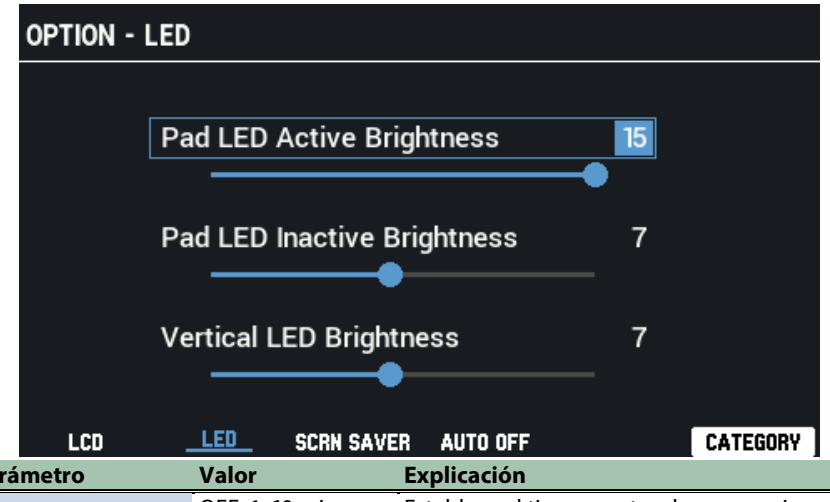

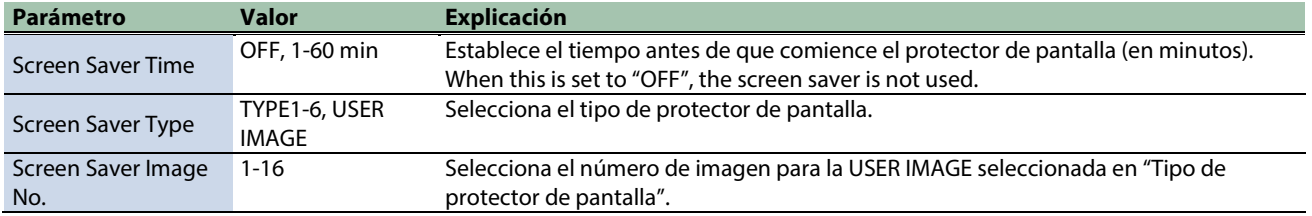

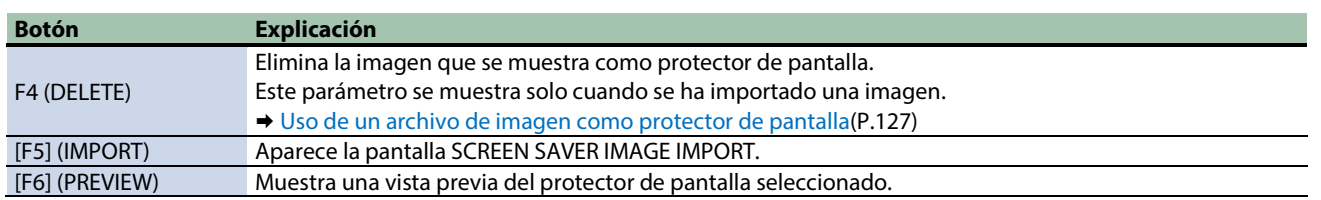

#### AUTO OFF

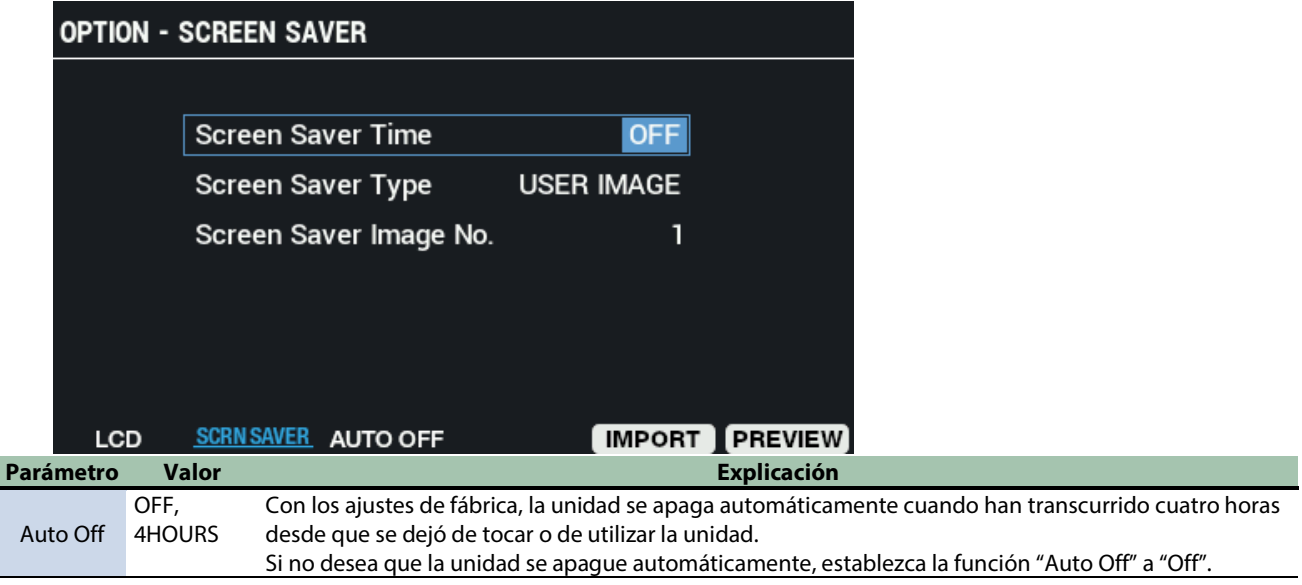

## <span id="page-126-0"></span>Uso de un archivo de imagen como protector de pantalla

Puede importar los archivos de imagen (BMP) desde una memoria USB al SPD-SX PRO y haga que se muestren en la pantalla LCD cuando se inicie el protector de pantalla.

- **1. En su ordenador o dispositivo similar, copie el archivo de imagen (BMP) que desea importar en la carpeta "IMAGE" de su memoria USB.**
- **2. Conecte una memoria USB al SPD-SX PRO.**
- **3. En la pantalla SCREEN SAVER, pulse el botón [F5] (IMPORT).**

Aparece la pantalla SCREEN SAVER IMAGE IMPORT.

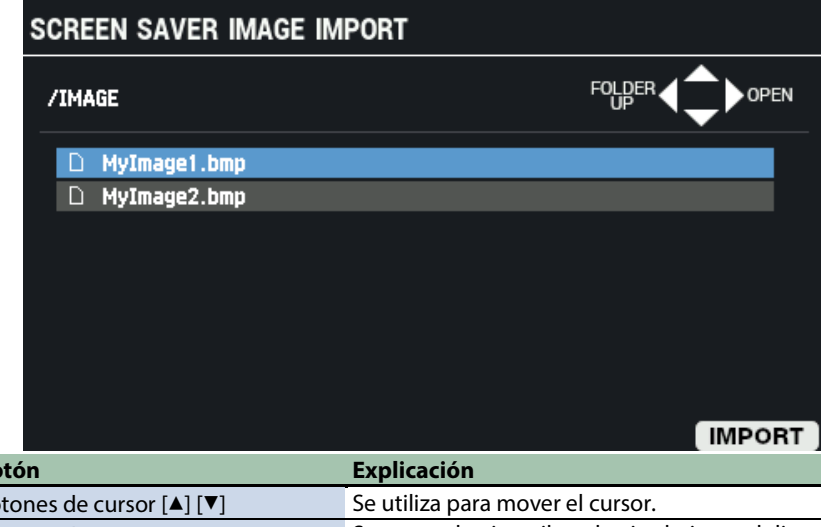

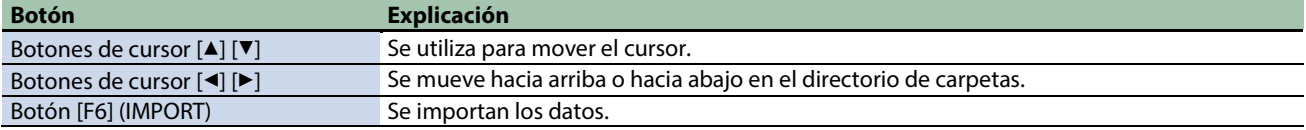

**4. Pulse el botón [F6] (IMPORT).**

Aparece la ventana de IMPORT TO.

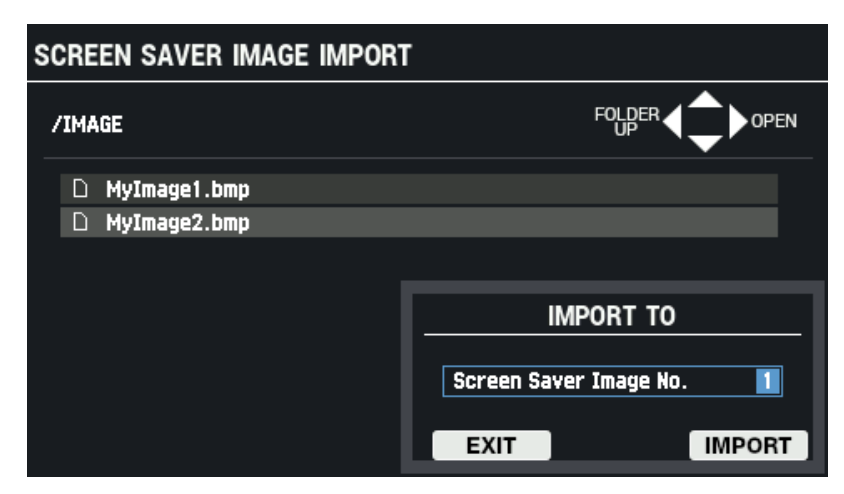

#### **5. Utilice los botones [-] y [+] para establecer el número de destino de importación.**

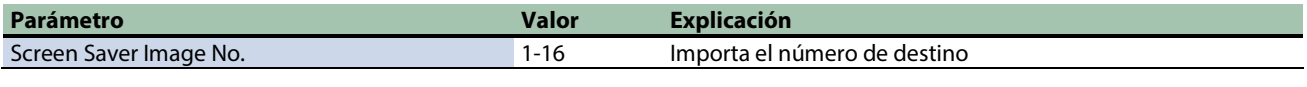

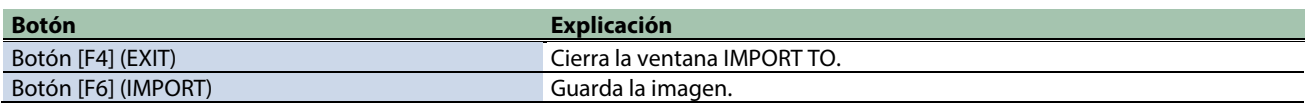

#### **6. Para realizar la operación, pulse el botón [F6] (IMPORT).**

Para cancelar la operación, pulse el botón [F4] (EXIT).

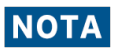

#### Puntos a tener en cuenta al importar archivos de imagen

- Los nombres de archivo que contienen caracteres de doble byte no se muestran correctamente.
- Solo se pueden importar archivos BMP (24 bits).
- Si intenta importar un archivo cuyo formato no es compatible con el SPD-SX PRO, aparece un mensaje de error ("Unsupported image file format!") y el archivo no se puede importar.
- Los archivos de imagen que importe deben coincidir con el tamaño de la pantalla LCD (480 × 272 píxeles).
- Las imágenes de mayor tamaño se ven recortadas, por lo que solo una parte es visible.

## Inicialización de los ajustes del sistema (SYSTEM INIT)

A continuación, se explica cómo inicializar los ajustes de los parámetros SYSTEM (MENU → parámetros en SYSTEM).

Cuando ejecuta SYSTEM INIT, se pierden todos los ajustes de SYSTEM.

Si hay ajustes que desee conservar, guárdelos en una memoria USB.

## **RECUERDE**

 $\mathbf{r}$ 

### Restablecimiento de la configuración de fábrica (incluidas las ondas)

Ejecutar SYSTEM INIT no restaura ningún kit de precarga ni onda eliminado a su configuración de fábrica. Para restaurar la unidad a su configuración predeterminada de fábrica, incluidos los kits y las ondas, inserte la memoria USB que contiene la copia de seguridad de los datos predeterminados de fábrica y siga los pasos e[n Carga de datos de una copia de](#page-135-0)  [seguridad de todos los ajustes de esta unidad desde una memoria USB \(LOAD\)\(](#page-135-0)P.136) para cargar los datos. Los datos predeterminados de fábrica se pueden descargar del sitio web de Roland. <https://www.roland.com/support/>

**1.** Seleccione [MENU] → "SYSTEM".

**2. Use los botones de cursor [**à**] [**á**] [**ã**] [**â**] para seleccionar "SYSTEM INIT" y pulse el botón [ENTER].**

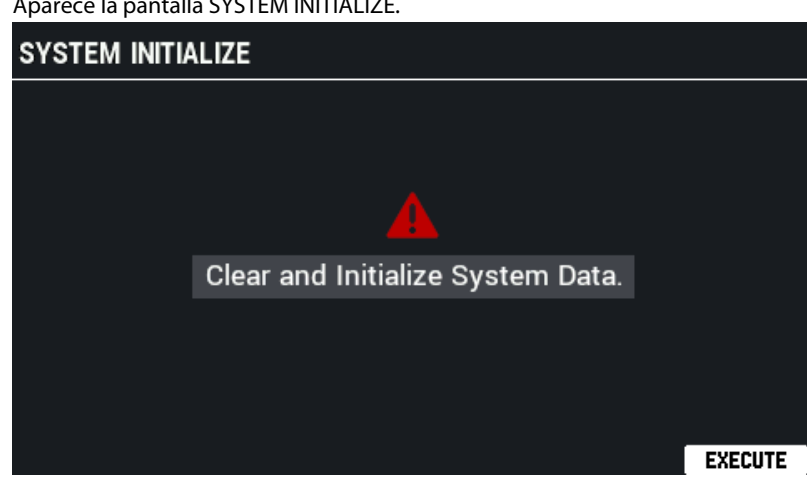

**3. Para realizar la operación, pulse el botón [F6] (EXECUTE).**

Aparece un mensaje de confirmación.

#### **4. Use los botones de cursor [**ã**] [**â**] para seleccionar "OK" y pulse el botón [ENTER].**

Si decide cancelar la operación, seleccione "EXIT" y pulse el botón [ENTER]. Una vez que presione el botón [ENTER] después de que aparezca "System Initialize Completed!", aparece la pantalla de configuración AUTO OFF.

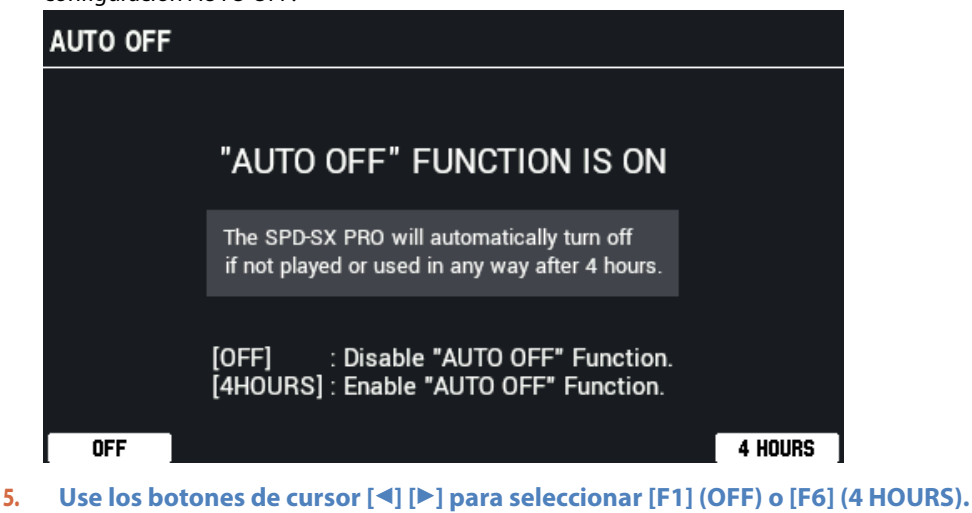

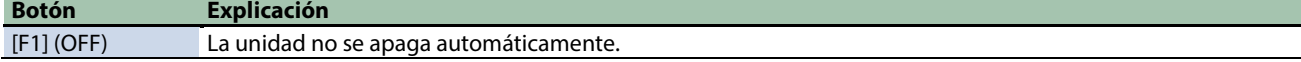

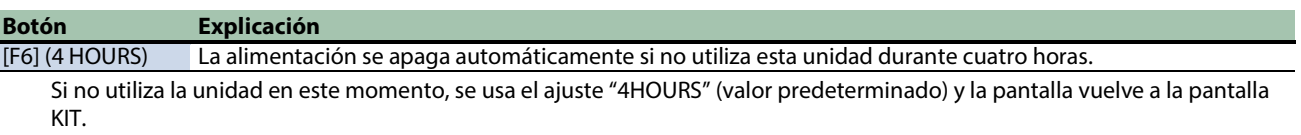

# Copia de kits y pads (COPY)

Puede copiar e intercambiar los datos del kit y del pad.

**1.** Seleccione [MENU] → "COPY".

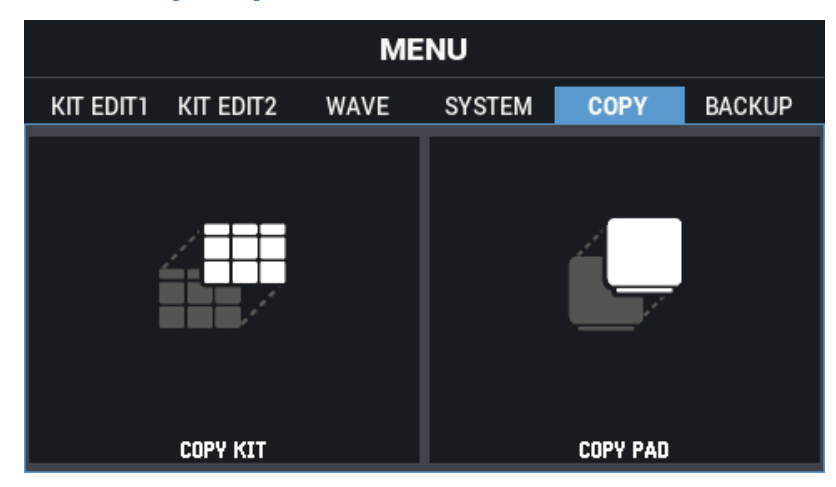

**2. Use los botones de cursor [**à**] [**á**] [**ã**] [**â**] para seleccionar el menú que desea editar y pulse el botón [ENTER].**

[Copia de un kit \(COPY KIT\)\(](#page-130-0)P.131) [Copiar un pad \(COPY PAD\)\(](#page-132-0)P.133)

## <span id="page-130-0"></span>Copia de un kit (COPY KIT)

- **1.** Seleccione [MENU] → "COPY".
- **2. Use los botones de cursor [**à**] [**á**] [**ã**] [**â**] para seleccionar "COPY KIT" y pulse el botón [ENTER].**

Aparece la pantalla COPY KIT.

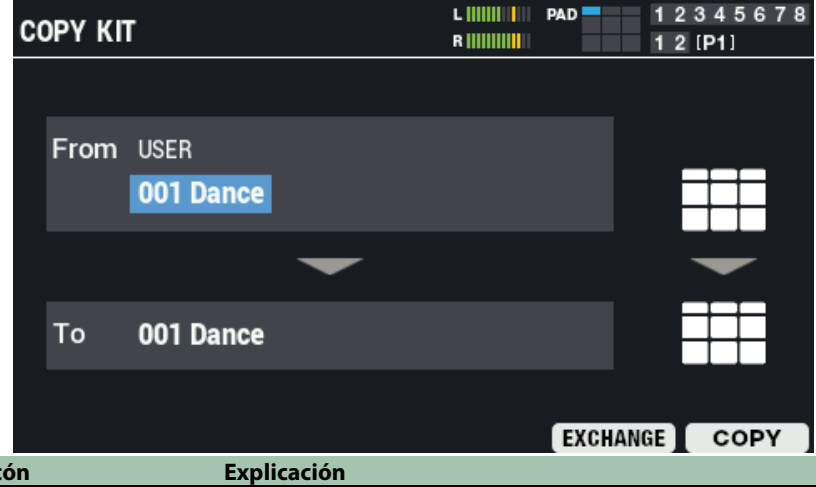

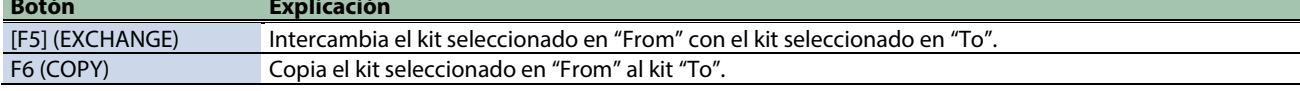

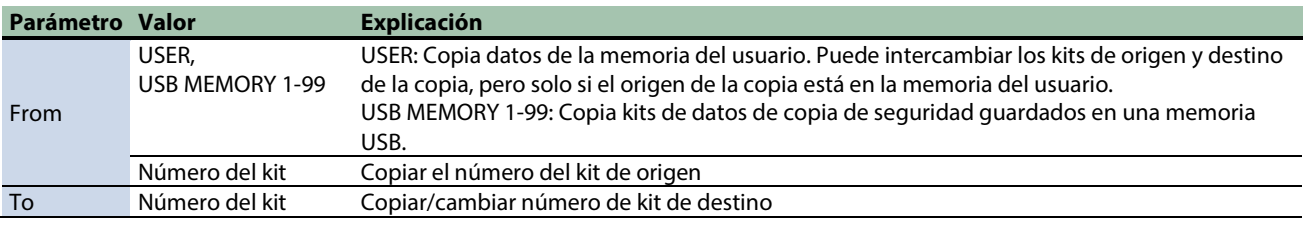

**3. Presione el botón [F5] (EXCHANGE) o el botón [F6] (COPY).**

Aparece un mensaje de confirmación.

Si decide cancelar la operación, seleccione "CANCEL" y pulse el botón [ENTER].

**4. Use los botones de cursor [**ã**] [**â**] para seleccionar "OK" y pulse el botón [ENTER].**

Después de que aparezca el mensaje que indica que la tarea está completada, la pantalla vuelve a la pantalla anterior.

# <span id="page-132-0"></span>Copiar un pad (COPY PAD)

**1.** Seleccione [MENU] → "COPY".

# **2. Use los botones de cursor [**à**] [**á**] [**ã**] [**â**] para seleccionar "COPY PAD" y pulse el botón [ENTER].**

Aparece la pantalla COPY PAD.

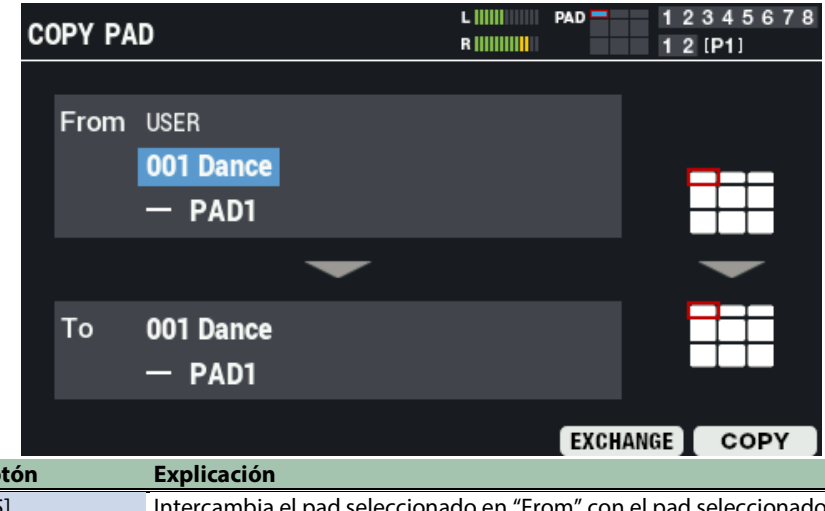

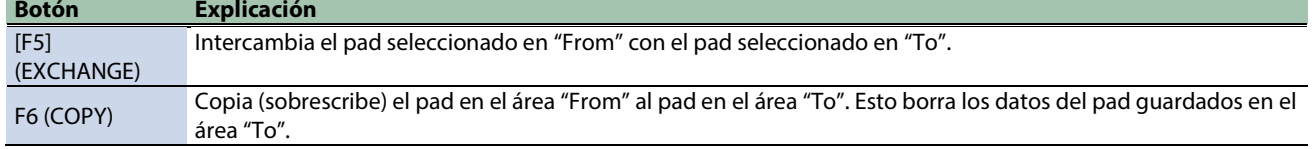

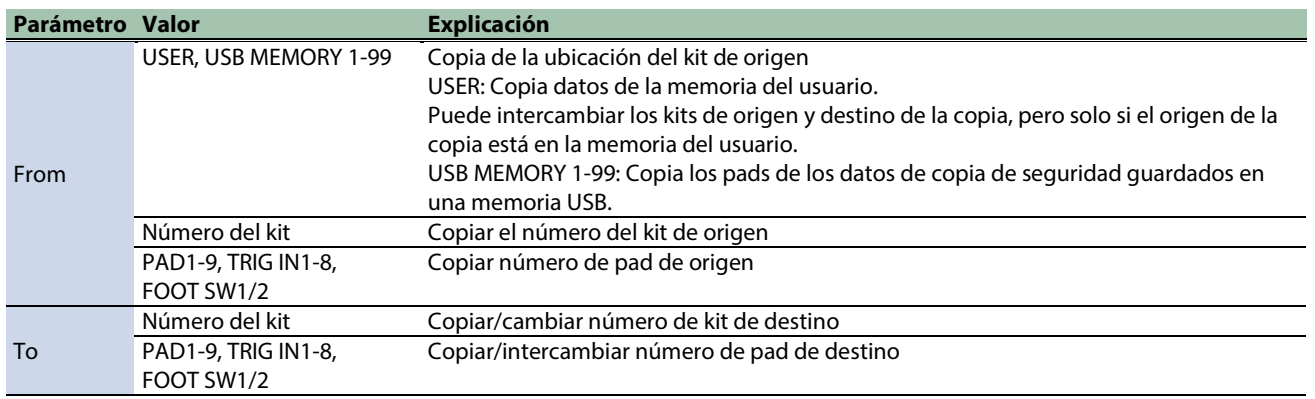

#### **3. Presione el botón [F5] (EXCHANGE) o el botón [F6] (COPY).**

Aparece un mensaje de confirmación.

Si decide cancelar la operación, seleccione "CANCEL" y pulse el botón [ENTER].

#### **4. Use los botones de cursor [**ã**] [**â**] para seleccionar "OK" y pulse el botón [ENTER].**

Después de que aparezca el mensaje que indica que la tarea está completada, la pantalla vuelve a la pantalla anterior.

# Copia de seguridad y carga de datos (BACKUP)

### **1.** Seleccione [MENU] → "BACKUP".

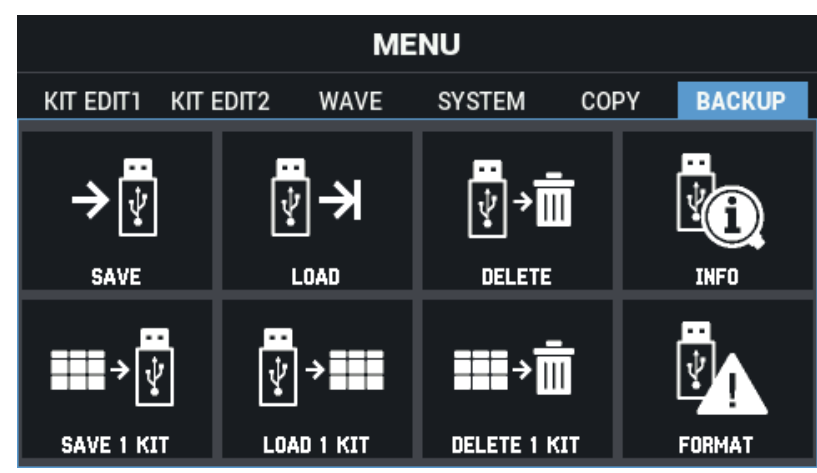

Use los botones de cursor [4] [ $\Pi$ ] [ $\blacktriangleleft$ ] para seleccionar el menú que desea editar y pulse el botón [ENTER].

[Realización de una copia de seguridad de datos en una memoria USB \(SAVE\)\(](#page-134-0)P.135) [Carga de datos de una copia de seguridad de todos los ajustes de esta unidad desde una memoria USB \(LOAD\)\(](#page-135-0)P.136) [Eliminación de una copia de seguridad en una memoria USB \(DELETE\)\(](#page-136-0)P.137) [Visualización de información de la memoria USB \(INFO\)\(](#page-137-0)P.138) Realización de una copia de seguridad de un kit en una memoria USB (SAVE 1 KIT) $(P.139)$ [Carga de datos de la copia de seguridad de un kit desde memoria USB \(LOAD 1 KIT\)\(](#page-139-0)P.140) [Eliminación de datos de copia de seguridad del kit desde una memoria USB \(DELETE 1 KIT\)\(](#page-140-0)P.141) [Formateo de una memoria USB \(FORMAT\)\(](#page-141-0)P.142)

## Arquitectura de carpetas de memorias USB

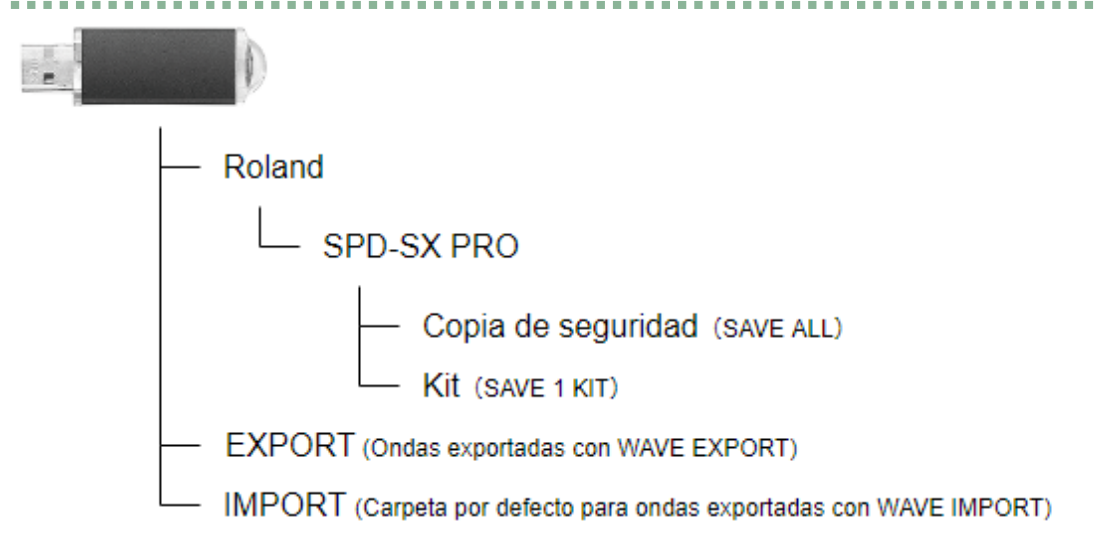

## <span id="page-134-0"></span>Realización de una copia de seguridad de todos los ajustes en una memoria USB (SAVE)

Aquí se explica cómo hacer una copia de seguridad de todas las configuraciones almacenadas en el SPD-SX PRO (incluidas las ondas) a una memoria USB.

- **1.** Seleccione [MENU] → "BACKUP".
- **2. Use los botones de cursor [**à**] [**á**] [**ã**] [**â**] para seleccionar "SAVE" y pulse el botón [ENTER].**

Aparece la pantalla USB MEMORY SAVE ALL.

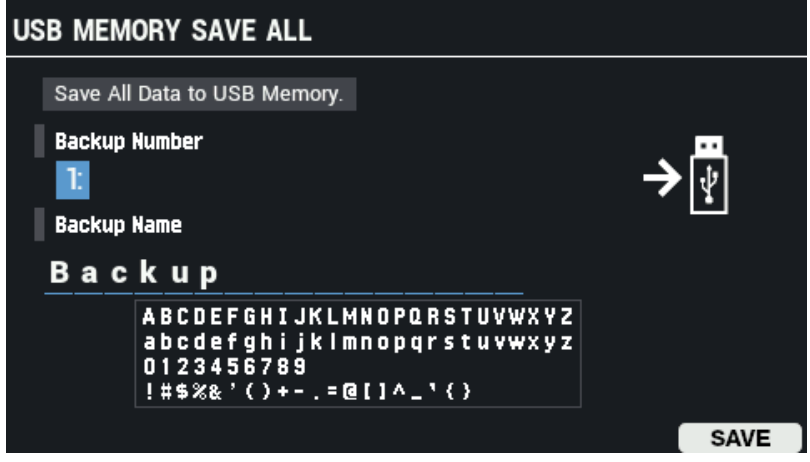

- **3. Use los botones de cursor [**à**] [**á**] para mover el cursor a la fila superior y use los botones [-] y [+] para seleccionar un destino de copia de seguridad.**
- **4. Use los botones de cursor [**à**] [**á**] para mover el cursor a la fila inferior y use los botones [-] y [+] para nombrar la copia de seguridad.**

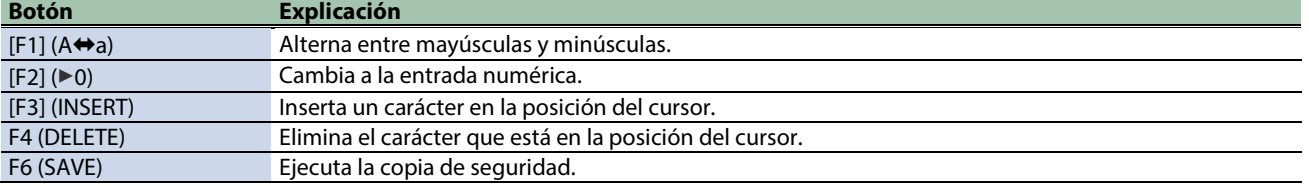

#### **5. Pulse el botón [F6] (SAVE).**

Aparece un mensaje de confirmación. Si decide cancelar la operación, seleccione "CANCEL" y pulse el botón [ENTER].

#### **6. Use los botones de cursor [**ã**] [**â**] para seleccionar "OK" y pulse el botón [ENTER].**

Aparece un mensaje de confirmación que le informa de que la tarea se ha completado.

**NOTA** 

No apague nunca la unidad ni desconecte la memoria USB mientras la pantalla indique que la tarea sigue ejecutándose.

## **RECUERDE**

Aparece un mensaje de confirmación que solicita sobrescribir los datos que existen en el destino de la copia de seguridad. Para continuar con la tarea, seleccione "OK" y presione el botón [ENTER]. Si decide cancelar la operación, seleccione "EXIT" y pulse el botón [ENTER].

**7. Presione el botón [ENTER] para cerrar el mensaje que indica que la tarea está completada.**

### **RECUERDE**

Puede especificar determinados kits y pads para copiarlos desde los datos de copia de seguridad guardados. [Copia de un kit \(COPY KIT\)\(](#page-130-0)P.131) [Copiar un pad \(COPY PAD\)\(](#page-132-0)P.133)

## <span id="page-135-0"></span>Carga de datos de una copia de seguridad de todos los ajustes de esta unidad desde una memoria USB (LOAD)

Aquí se explica cómo cargar una copia de seguridad de una memoria USB.

- **1.** Seleccione [MENU] → "BACKUP".
- **2. Use los botones de cursor [**à**] [**á**] [**ã**] [**â**] para seleccionar "LOAD" y pulse el botón [ENTER].**

Aparece la pantalla USB MEMORY LOAD ALL.

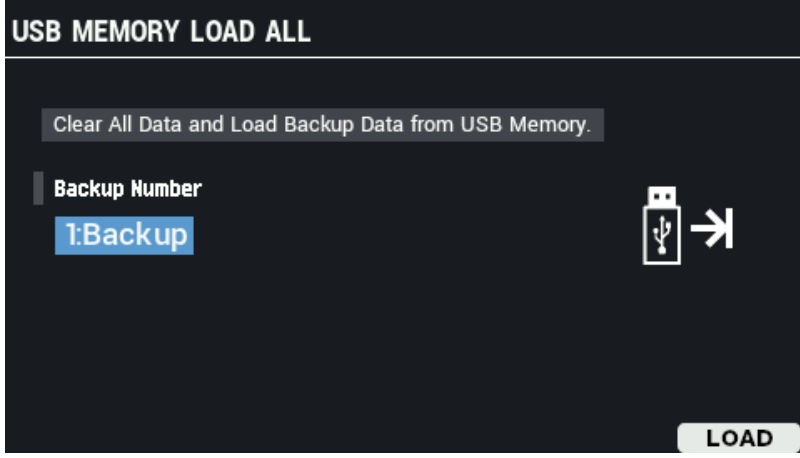

- **3. Use los botones [-] y [+] para seleccionar la copia de seguridad.**
- **4. Pulse el botón [F6] (LOAD).**

Aparece un mensaje de confirmación. Si decide cancelar la operación, seleccione "CANCEL" y pulse el botón [ENTER].

**5. Use los botones de cursor [**ã**] [**â**] para seleccionar "OK" y pulse el botón [ENTER].**

Aparece un mensaje de confirmación que le informa de que la tarea se ha completado.

**6. Presione el botón [ENTER] para cerrar el mensaje que indica que la tarea está completada.**

## <span id="page-136-0"></span>Eliminación de una copia de seguridad en una memoria USB (DELETE)

Aquí se explica cómo eliminar una copia de seguridad de una memoria USB.

- **1.** Seleccione [MENU] → "BACKUP".
- **2. Use los botones de cursor [**à**] [**á**] [**ã**] [**â**] para seleccionar "DELETE" y pulse el botón [ENTER].**

Aparece la pantalla USB MEMORY DELETE ALL.

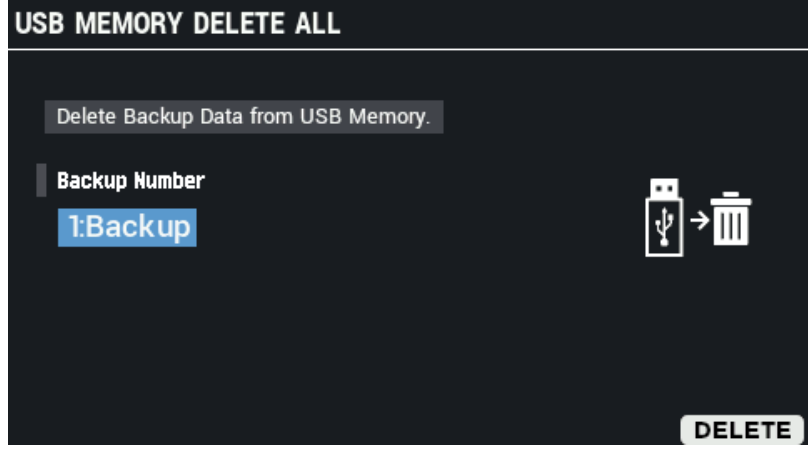

- **3. Use los botones [-] [+] para seleccionar la copia de seguridad que desee eliminar.**
- **4. Pulse el botón [F6] (DELETE).**

Aparece un mensaje de confirmación. Si decide cancelar la operación, seleccione "CANCEL" y pulse el botón [ENTER].

**5. Use los botones de cursor [**ã**] [**â**] para seleccionar "OK" y pulse el botón [ENTER].**

Aparece un mensaje de confirmación que le informa de que la tarea se ha completado.

**6. Presione el botón [ENTER] para cerrar el mensaje que indica que la tarea está completada.**

## <span id="page-137-0"></span>Visualización de información de la memoria USB (INFO)

Aquí se explica cómo comprobar cuántos archivos de datos de copia de seguridad se guardan en una memoria USB.

- **1.** Seleccione [MENU] → "BACKUP".
- **2. Use los botones de cursor [**à**] [**á**] [**ã**] [**â**] para seleccionar "INFO" y pulse el botón [ENTER].**

Aparece la pantalla USB MEMORY INFORMATION.

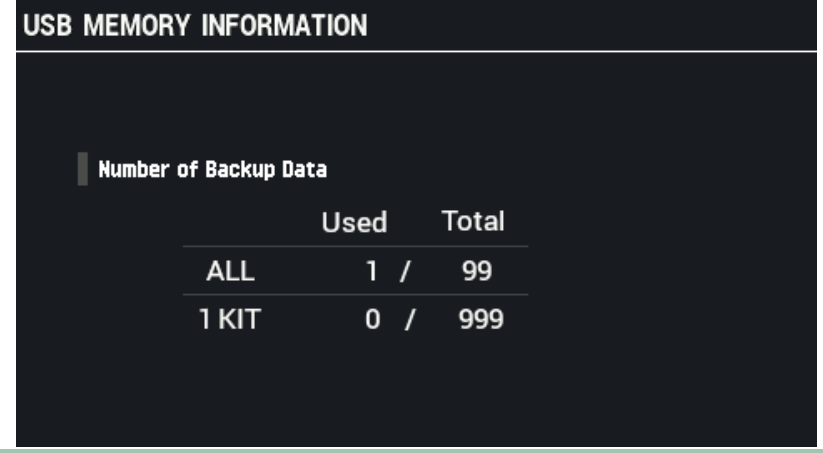

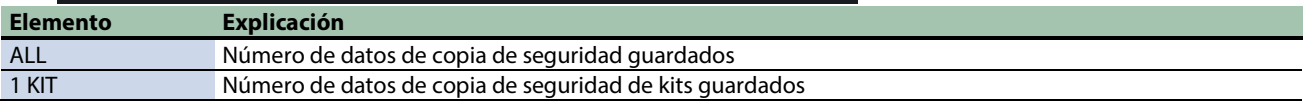

**3. Pulse el botón [EXIT].**

## <span id="page-138-0"></span>Realización de una copia de seguridad de un kit en una memoria USB (SAVE 1 KIT)

Aquí se explica cómo hacer una copia de seguridad de la configuración del kit (incluidas las ondas que usan los kits) en una memoria USB.

- **1.** Seleccione [MENU] → "BACKUP".
- **2. Use los botones de cursor [**à**] [**á**] [**ã**] [**â**] para seleccionar "SAVE 1 KIT" y pulse el botón [ENTER].**

Aparece la pantalla USB MEMORY SAVE 1 KIT.

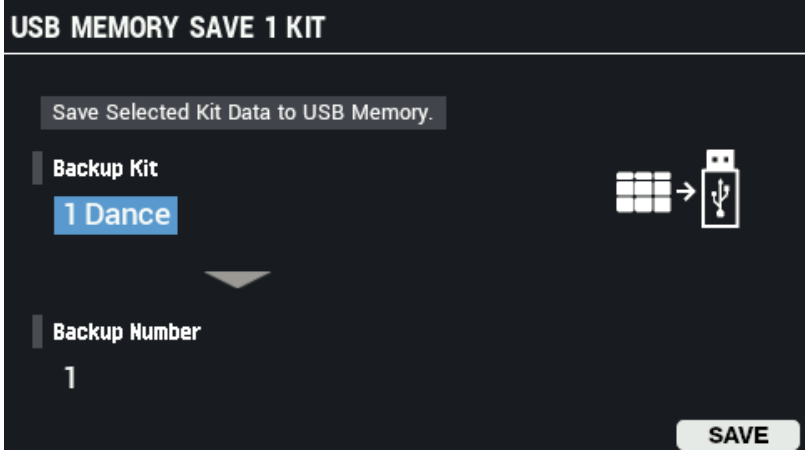

- **3. Use los botones de cursor [**à**] [**á**] para mover el cursor a la fila superior, y use los botones [-] y [+] para seleccionar kit del que quiere hacer la copia de seguridad.**
- **4. Use los botones de cursor [**à**] [**á**] para mover el cursor a la fila inferior y use los botones [-] y [+] para seleccionar un destino de copia de seguridad.**
- **5. Pulse el botón [F6] (SAVE).**

Aparece un mensaje de confirmación. Si decide cancelar la operación, seleccione "CANCEL" y pulse el botón [ENTER].

**6. Use los botones de cursor [**ã**] [**â**] para seleccionar "OK" y pulse el botón [ENTER].**

Aparece un mensaje de confirmación que le informa de que la tarea se ha completado.

### **NOTA**

No apague nunca la unidad ni desconecte la memoria USB mientras la pantalla indique que la tarea sigue ejecutándose.

**7. Presione el botón [ENTER] para cerrar el mensaje que indica que la tarea está completada.**

# <span id="page-139-0"></span>Carga de datos de la copia de seguridad de un kit desde memoria USB (LOAD 1 KIT)

Esto importa los datos de copia de seguridad del kit desde una memoria USB.

- **1.** Seleccione [MENU] → "BACKUP".
- **2. Use los botones de cursor [**à**] [**á**] [**ã**] [**â**] para seleccionar "LOAD 1 KIT" y pulse el botón [ENTER].**

Aparece la pantalla USB MEMORY LOAD 1 KIT.

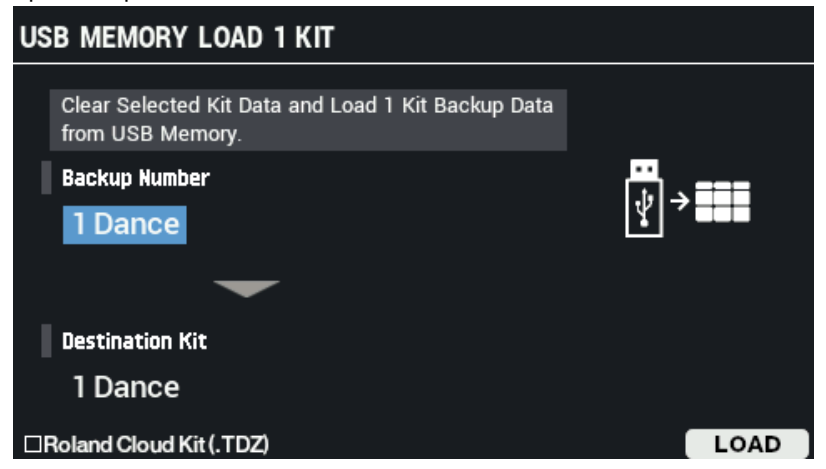

**3. Use los botones de cursor [**à**] [**á**] para mover el cursor a la fila superior, y use los botones [-] y [+] para seleccionar el kit a cargar.**

Para cargar archivos TDZ descargados de Roland Cloud, seleccione la casilla de verificación "Roland Cloud Kit (.TDZ)" (la casilla de verificación se selecciona cuando presiona el botón [F1]).

- **4. Use los botones de cursor [**à**] [**á**] para mover el cursor a la fila inferior y use los botones [-] y [+] para seleccionar el destino de la carga.**
- **5. Pulse el botón [F6] (LOAD).**

Aparece un mensaje de confirmación. Si decide cancelar la operación, seleccione "CANCEL" y pulse el botón [ENTER].

**6. Use los botones de cursor [**ã**] [**â**] para seleccionar "OK" y pulse el botón [ENTER].**

Use los botones de cursor [ã] [â] para seleccionar "OK" y pulse el botón [ENTER].

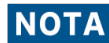

No apague nunca la unidad ni desconecte la memoria USB mientras la pantalla indique que la tarea sigue ejecutándose.

**7. Presione el botón [ENTER] para cerrar el mensaje que indica que la tarea está completada.**

#### Precauciones con respecto a los datos de licencia

No puede cargar datos de copia de seguridad del kit descargados de Roland Cloud si sus datos de licencia difieren de los guardados en SPD-SX PRO.

En este caso, elimine los datos de licencia guardados en SPD-SX PRO e intente cargarlos de nuevo.

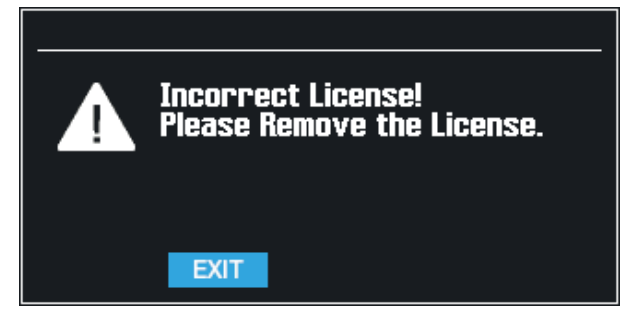

## <span id="page-140-0"></span>Eliminación de datos de copia de seguridad del kit desde una memoria USB (DELETE 1 KIT)

Aquí se explica cómo eliminar una copia de seguridad de los datos de kit en una memoria USB.

- **1.** Seleccione [MENU] → "BACKUP".
- **2. Use los botones de cursor [**à**] [**á**] [**ã**] [**â**] para seleccionar "DELETE 1 KIT" y pulse el botón [ENTER].**

Aparece la pantalla USB MEMORY DELETE 1 KIT.

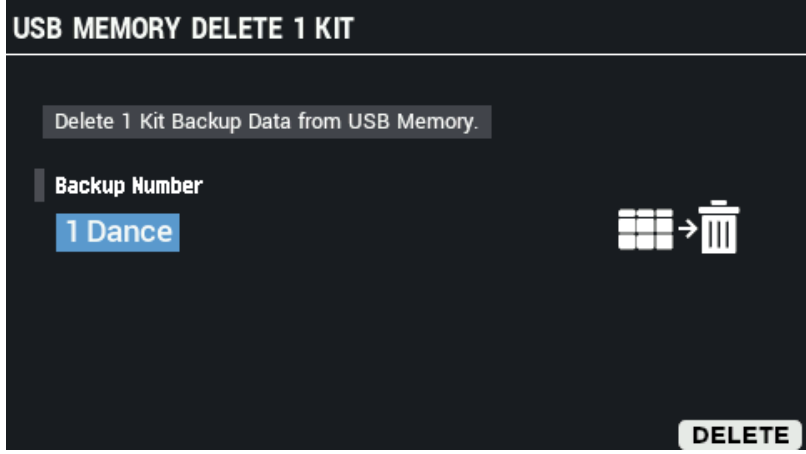

**3. Use los botones [-] [+] para seleccionar la copia de seguridad de kit que desee eliminar.**

**4. Pulse el botón [F6] (DELETE).**

Aparece un mensaje de confirmación.

Si decide cancelar la operación, seleccione "CANCEL" y pulse el botón [ENTER].

**5. Use los botones de cursor [**ã**] [**â**] para seleccionar "OK" y pulse el botón [ENTER].**

Aparece un mensaje de confirmación que le informa de que la tarea se ha completado.

**6. Presione [ENTER] y luego cierre el mensaje que indica que la tarea está completada.**

## <span id="page-141-0"></span>Formateo de una memoria USB (FORMAT)

Aquí se explica cómo inicializar (formatear) una memoria USB.

## **NOTA**

- Asegúrese de inicializar todas las memorias USB utilizadas con esta unidad antes de usarlas.
- Utilice una memoria USB disponible en el mercado. Tenga en cuenta que no se garantiza que funcionen todas las memorias USB disponibles comercialmente.
- **1.** Seleccione [MENU] → "BACKUP".
- **2. Use los botones de cursor [**à**] [**á**] [**ã**] [**â**] para seleccionar "FORMAT" y pulse el botón [ENTER].**

Aparece la pantalla USB MEMORY FORMAT.

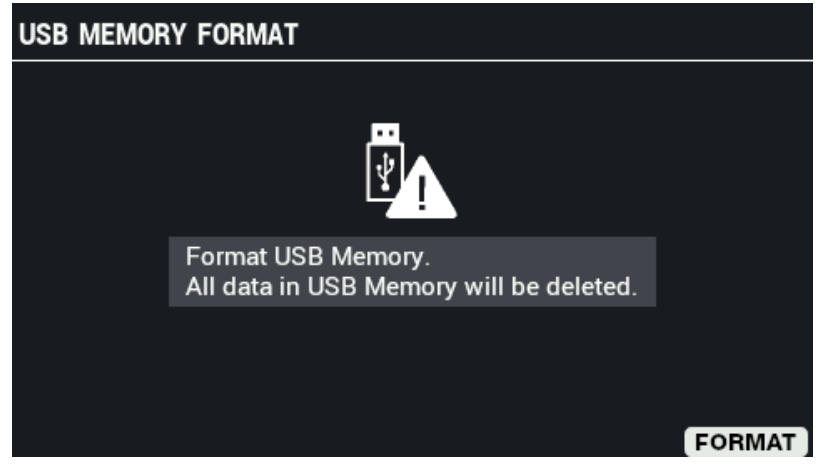

**3. Pulse el botón [F6] (FORMAT).**

Aparece un mensaje de confirmación.

**4. Use los botones de cursor [**ã**] [**â**] para seleccionar "OK" y pulse el botón [ENTER].**

Aparece un mensaje de confirmación que le informa de que la tarea se ha completado. Si decide cancelar la operación, seleccione "CANCEL" y pulse el botón [ENTER].

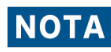

No apague nunca la unidad ni extraiga la memoria USB mientras la pantalla muestra "Processing...".

**5. Presione el botón [ENTER] para cerrar el mensaje que indica que la tarea está completada.**

# Accesos directos para funciones útiles (TOOLS)

- **1. En la pantalla KIT, pulse el botón [F5] (TOOLS).**
	-

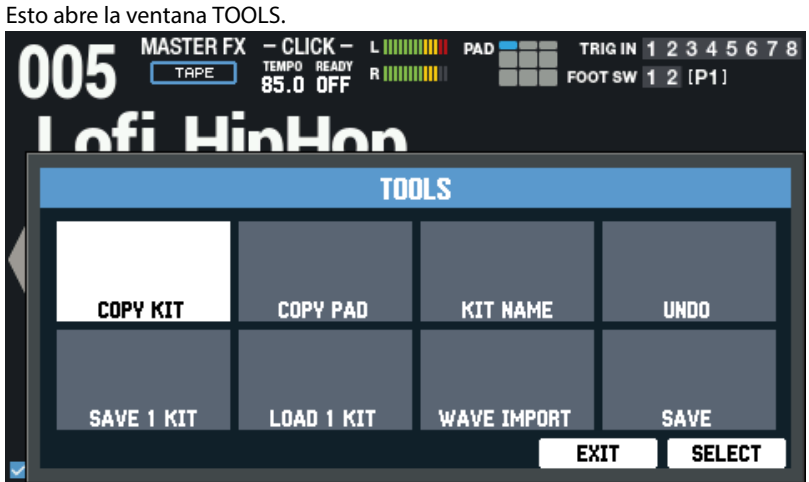

**2. Utilice el botón [F6] (SELECT) para seleccionar la función que va a configurar.**

Si decide cancelar la operación, pulse el botón [F5](EXIT).

## **RECUERDE**

Los ajustes editados se guardan automáticamente una vez que se apaga la alimentación.

[Copia de un kit e intercambio de dos kits \(TOOLS-COPY KIT\)\(](#page-142-0)P.143)

[Copia de un pad e intercambio de dos pads \(TOOLS-COPY PAD\)\(](#page-148-0)P.149)

[Cómo escuchar o volver al kit original antes de editar \(TOOLS-UNDO\)\(](#page-149-0)P.150)

[Carga de datos de copia de seguridad del kit desde una memoria USB \(TOOLS-LOAD 1 KIT\)\(](#page-144-0)P.145)

[Importación de un archivo de audio \(TOOLS-WAVE IMPORT\)\(](#page-145-0)P.146)

<span id="page-142-0"></span>[Almacenamiento de la configuración actual \(TOOLS-WRITE\)\(](#page-147-0)P.148)

## Copia de un kit e intercambio de dos kits (TOOLS-COPY KIT)

Aquí se explica cómo copiar la configuración de un kit e intercambiar la configuración de dos kits.

- **1. En la pantalla KIT, pulse el botón [F5] (TOOLS).**
	- Esto abre la ventana TOOLS.
- **2. Use los botones de cursor [**à**] [**á**] [**ã**] [**â**] para seleccionar "COPY KIT" y pulse el botón [ENTER].**

```
Aparece la pantalla COPY KIT.
                                           PAD
                                                    12345678
                                    L'IMMITTE
COPY KIT
                                    R HUUUUU
                                                    12 [P1]
   From USER
         001 Dance
   To
          001 Dance
                                            EXCHANGE COPY
```
**3. Use los botones de cursor [**à**] [**á**] para seleccionar un parámetro y luego use los botones [-] y [+] para cambiar el ajuste.**

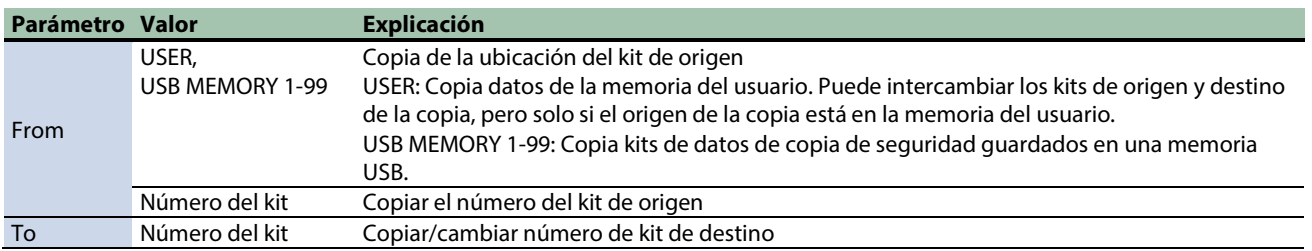

#### **4. Presione el botón [F6] para copiar y el botón [F5] para intercambiar.**

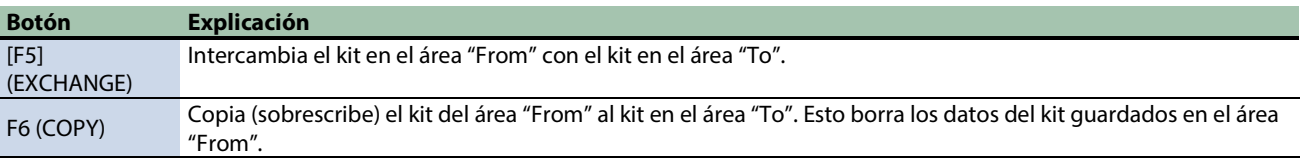

Aparece un mensaje de confirmación.

Si decide cancelar la operación, seleccione "CANCEL" y pulse el botón [ENTER].

#### **5. Use los botones de cursor [**ã**] [**â**] para seleccionar "OK" y pulse el botón [ENTER].**

Después de que aparezca el mensaje que indica que la tarea está completada, la pantalla vuelve a la pantalla anterior.
# Carga de datos de copia de seguridad del kit desde una memoria USB (TOOLS-LOAD 1 KIT)

Aquí se explica cómo cargar en el SPD-SX PRO los datos de una copia de seguridad de kit guardados en una memoria USB.

- **1. Inserte una memoria USB en el SPD-SX PRO.**
- **2. En la pantalla KIT, pulse el botón [F5] (TOOLS).**

Esto abre la ventana TOOLS.

**3. Use los botones de cursor [**à**] [**á**] [**ã**] [**â**] para seleccionar "LOAD 1 KIT" y pulse el botón [ENTER].**

Aparece la pantalla USB MEMORY LOAD 1 KIT.

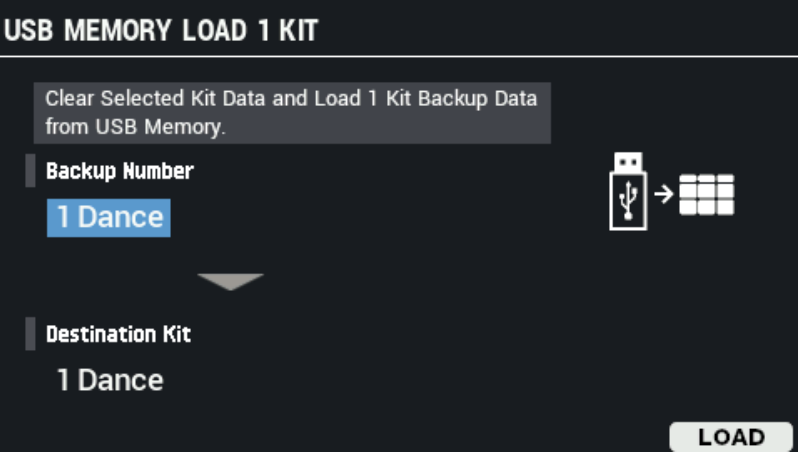

**4. Use los botones de cursor [**à**] [**á**] para seleccionar un parámetro y luego use los botones [-] y [+] para cambiar el ajuste.**

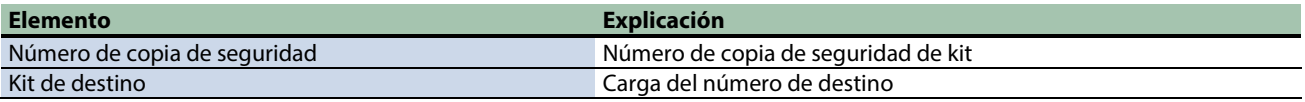

#### **5. Pulse el botón [F6] (LOAD).**

Aparece un mensaje de confirmación.

Si decide cancelar la operación, seleccione "CANCEL" y pulse el botón [ENTER].

#### **6. Use los botones de cursor [**ã**] [**â**] para seleccionar "OK" y pulse el botón [ENTER].**

Después de que aparezca el mensaje que indica que la tarea está completada, la pantalla vuelve a la pantalla anterior.

# Importación de un archivo de audio (TOOLS-WAVE IMPORT)

Puede importar un archivo de audio (WAV/AIFF/MP3) desde una memoria USB o desde su ordenador al SPD-SX PRO reproducirlo como una onda.

### Archivos de audio que se pueden importar en el SPD-SX PRO

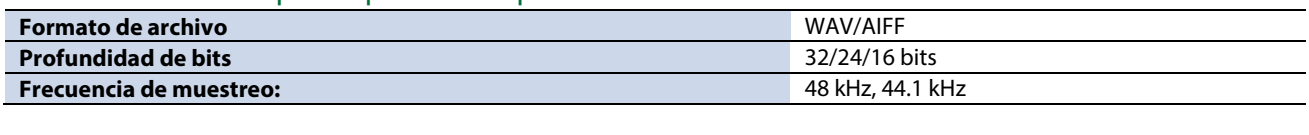

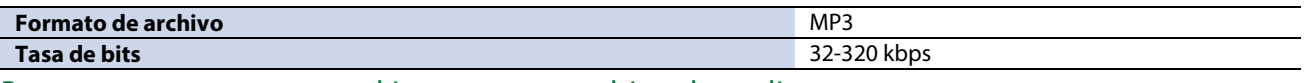

Puntos a tener en cuenta al importar un archivo de audio

- **Los nombres de archivo que contienen caracteres de doble byte no se muestran correctamente.**
- **Se ignoran los ajustes de punto de bucle en un archivo AIFF.**
- **Si intenta importar un archivo cuyo formato no es compatible con el SPD-SX PRO, aparece un mensaje de error ("Wave Unsupported Format!") y el archivo no se puede importar.**
- **Los archivos de audio de menos de 20 ms o más de una hora no se pueden importar.**

### Importación de archivos de audio desde una memoria USB

Puede importar archivos de audio desde una memoria USB al SPD-SX PRO.

- **1. Copie el archivo de audio que desea importar en la carpeta "IMPORT" de su memoria USB.**
- **2. Conecte una memoria USB al puerto USB MEMORY del SPD-SX PRO.**
- **3. En la pantalla KIT, pulse el botón [F5] (TOOLS).**
	- Esto abre la ventana TOOLS.
- **4. Use los botones de cursor [**à**] [**á**] [**ã**] [**â**] para seleccionar "WAVE IMPORT" y pulse el botón [ENTER].**

Aparece la pantalla WAVE IMPORT.

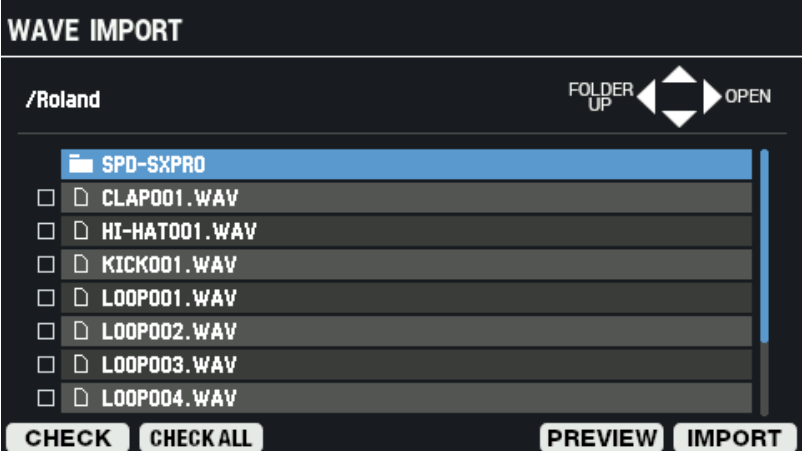

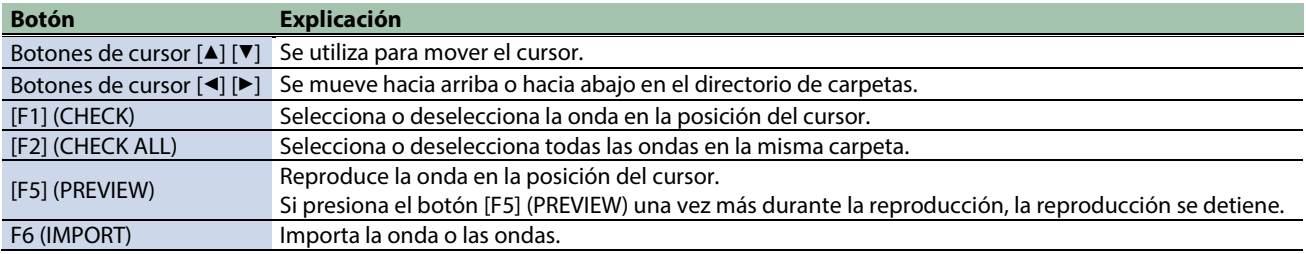

### **5. Para realizar la operación, pulse el botón [F6] (IMPORT).**

Aparece un mensaje de confirmación.

**. . . . . . . .** 

### **6. Use los botones de cursor [**ã**] [**â**] para seleccionar "OK" y pulse el botón [ENTER].**

Si decide cancelar la operación, seleccione "CANCEL" y pulse el botón [ENTER].

### **RECUERDE**

Los números de onda y los nombres de onda se agregan automáticamente a las ondas que importa. Los primeros 16 caracteres del nombre del archivo de audio de origen importado se utilizan como nombre de onda. Puede consultar estas ondas en la lista de ondas.

## Importación de un archivo de audio desde su ordenador

Puedes usar el "SPD-SX PRO App" para importar archivos de audio de su ordenador al SPD-SX PRO como ondas.

Descargue el "SPD-SX PRO App" a través de Roland Cloud Manager.

### SPD-SX PRO App

- **Importe al SPD-SX PRO un archivo de audio (WAV/AIFF/MP3) que esté guardado en su ordenador para reproducirlo como una onda.**
- **Asigne un archivo WAV/AIFF en su ordenador a un kit.**
- **Especifique el nombre del kit.**

### **RECUERDE**

Consulte los contenidos de ayuda que se incluyen con la SPD-SX PRO App para obtener detalles sobre cómo usar estas funciones.

### Almacenamiento de la configuración actual (TOOLS-WRITE)

Los ajustes que edite en el SPD-SX PRO se guardan al apagar la unidad. Para guardar los ajustes antes de apagar la alimentación, ejecute la función "WRITE".

**1. En la pantalla KIT, pulse el botón [F5] (TOOLS).**

Esto abre la ventana TOOLS.

**2. Use los botones de cursor [**à**] [**á**] [**ã**] [**â**] para seleccionar "WRITE" y pulse el botón [ENTER].**

Aparece un mensaje de confirmación.<br>A A A MASTER EX - CLICK - TIMINIMADE

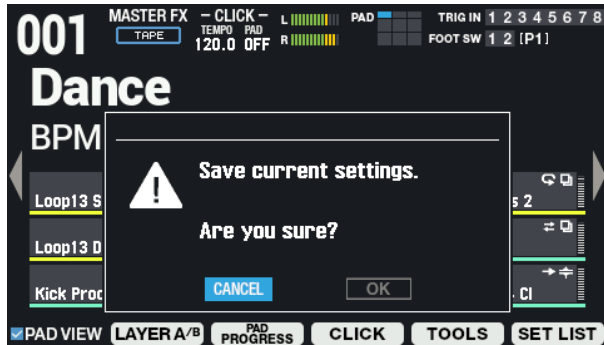

**3. Use los botones de cursor [**ã**] [**â**] para seleccionar "OK" y pulse el botón [ENTER].**

Después de que aparezca el mensaje que indica que la tarea está completada, la pantalla vuelve a la pantalla anterior. Si decide cancelar la operación, seleccione "CANCEL" y pulse el botón [ENTER].

### Copia de un pad e intercambio de dos pads (TOOLS-COPY PAD)

Aquí se explica cómo copiar la configuración de un pad e intercambiar la configuración de dos pads.

**1. En la pantalla KIT, pulse el botón [F5] (TOOLS).**

Esto abre la ventana TOOLS.

**2. Use los botones de cursor [**à**] [**á**] [**ã**] [**â**] para seleccionar "COPY PAD" y pulse el botón [F6] (SELECT).**

Aparece la pantalla COPY PAD.

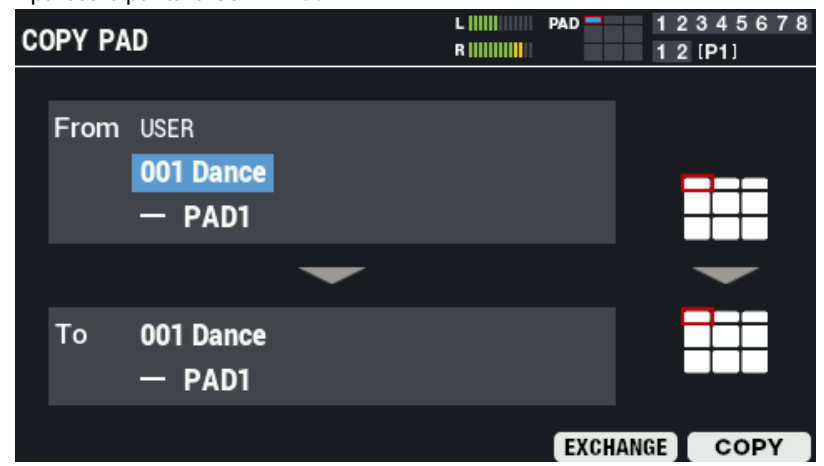

**3. Use los botones de cursor [**à**] [**á**] para seleccionar un parámetro y luego use los botones [-] y [+] para cambiar el ajuste.**

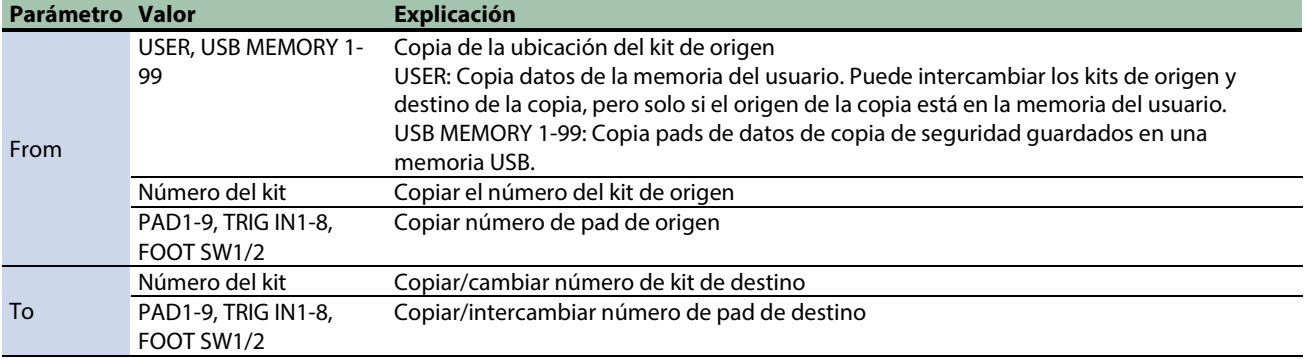

### **4. Presione el botón [F6] para copiar y el botón [F5] para intercambiar.**

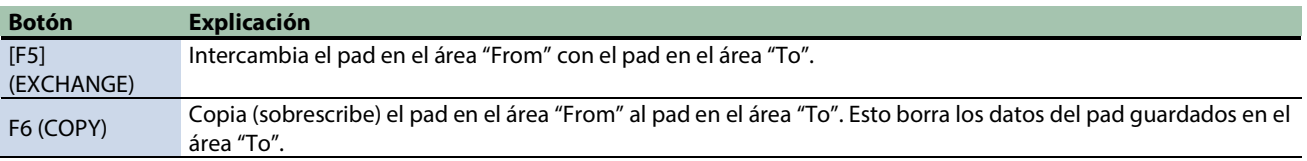

Aparece un mensaje de confirmación.

Si decide cancelar la operación, seleccione "CANCEL" y pulse el botón [ENTER].

#### **5. Use los botones de cursor [**ã**] [**â**] para seleccionar "OK" y pulse el botón [ENTER].**

Después de que aparezca el mensaje que indica que la tarea está completada, la pantalla vuelve a la pantalla anterior.

## Cómo escuchar o volver al kit original antes de editar (TOOLS-UNDO)

Puede comparar la configuración actual del kit que está editando con la configuración que tenía inmediatamente después de seleccionar el kit de batería y revertir la configuración si es necesario.

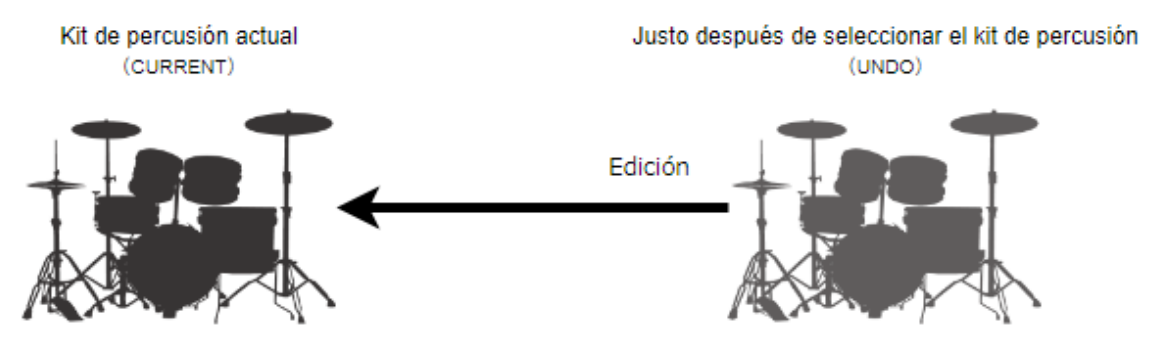

**1. En la pantalla KIT, pulse el botón [F5] (TOOLS).**

Esto abre la ventana TOOLS.

**2. Use los botones de cursor [**à**] [**á**] [**ã**] [**â**] para seleccionar "UNDO" y pulse el botón [ENTER].**

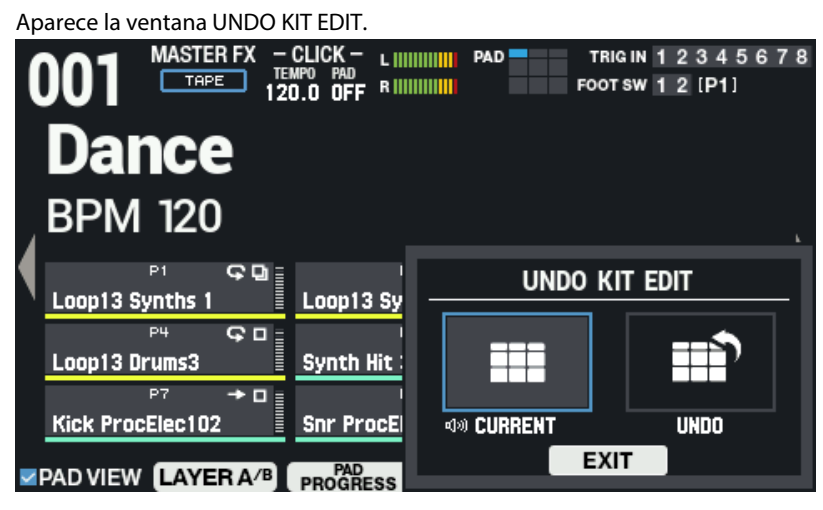

**3. Use los botones de cursor [**ã**] [**â**] para cambiar entre los kits guardados y reprodúzcalos para compararlos.**

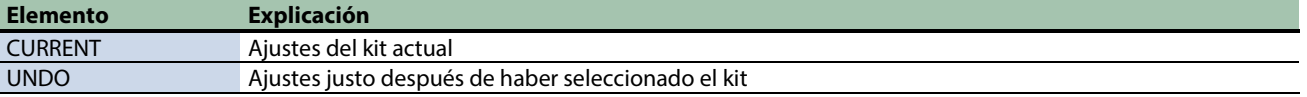

**4. Para revertir la configuración del kit actual a la configuración justo después de seleccionarlo, seleccione "UNDO" y presione [F6] (RESTORE).**

Aparece un mensaje de confirmación.

### **RECUERDE**

Para dejar los ajustes del kit actual como están, seleccione "CURRENT".

**5. Seleccione "OK" y presione "ENTER".**

Si decide cancelar la operación, seleccione "CANCEL" y pulse el botón "ENTER". Ahora se restablecen los ajustes inmediatamente después de seleccionar el kit.

# Restauración de todos los ajustes (incluidos los datos de licencia de Roland Cloud) a los valores predeterminados de fábrica

Cuando carga datos de copia de seguridad del kit en la unidad que descargó de Roland Cloud, los datos de licencia de Roland Cloud se guardan en SPD-SX PRO.

Al restaurar esta unidad como se muestra a continuación, se restablecen todos los datos de copia de seguridad del kit y de licencia que cargó, así como sus muestras de usuario y el resto de ajustes de fábrica.

# Restablecimiento de los ajustes de fábrica

### **NOTA**

Una vez que ejecute los siguientes pasos, todos los datos del SPD-SX PRO se sobrescribirán. Asegúrese de guardar todos los datos importantes en una memoria USB antes de llevar a cabo este proceso.

### Creación de una memoria USB para las actualizaciones

**1. Descargue y descomprima los datos de ajustes predeterminados de fábrica (SPD-SX PRO FACTORY RESTORE DATA) desde la página web que se indica a continuación.**

[https://www.roland.com/global/products/spd-sx\\_pro/downloads/](https://www.roland.com/global/products/spd-sx_pro/downloads/)

- **2. Conecte una memoria USB al puerto USB del ordenador.**
- **3. Copie la carpeta "Roland" que descomprimió en el paso 1 en el directorio raíz de la memoria USB (el directorio que se abre inmediatamente después de abrir la unidad).**

### **RECUERDE**

Copie toda la carpeta "Roland", no solo el contenido.

**4. Siga estas instrucciones para extraer la memoria USB de su ordenador.**

### **Para usuarios de Windows:**

Haga clic en el icono "Quitar hardware" de la barra de tareas que se muestra en la esquina inferior derecha de la pantalla para desconectar (expulsar) la memoria USB y extráigala del ordenador.

### **Para usuarios de Mac:**

Arrastre y suelte el icono de la memoria USB hasta la Papelera. Una vez que se haya finalizado la conexión con la memoria USB, desconecte la unidad de su ordenador.

Carga de los datos de ajustes predeterminados de fábrica desde una memoria USB

- **1. Conecte una memoria USB al puerto USB MEMORY del SPD-SX PRO.**
- **2. Presione el botón [MENÚ] en el SPD-SX PRO.**
- **3. Utilice el cursor para seleccionar "BACKUP" y, a continuación, pulse el botón [ENTER].**
- **4. Use el cursor para seleccionar "LOAD" y presione el botón [ENTER]. Aparece la pantalla USB MEMORY LOAD ALL.**
- **5. Use los botones de cursor [-] [+] para seleccionar "1.Contents\_V\*\*\*\*" y presione el botón [F6] (LOAD).**

Aparece un mensaje de confirmación.

**6. Use los botones de cursor para seleccionar "OK" y presione el botón [ENTER].**

Se cargan los datos de ajustes predeterminados de fábrica.

# Especificaciones principales

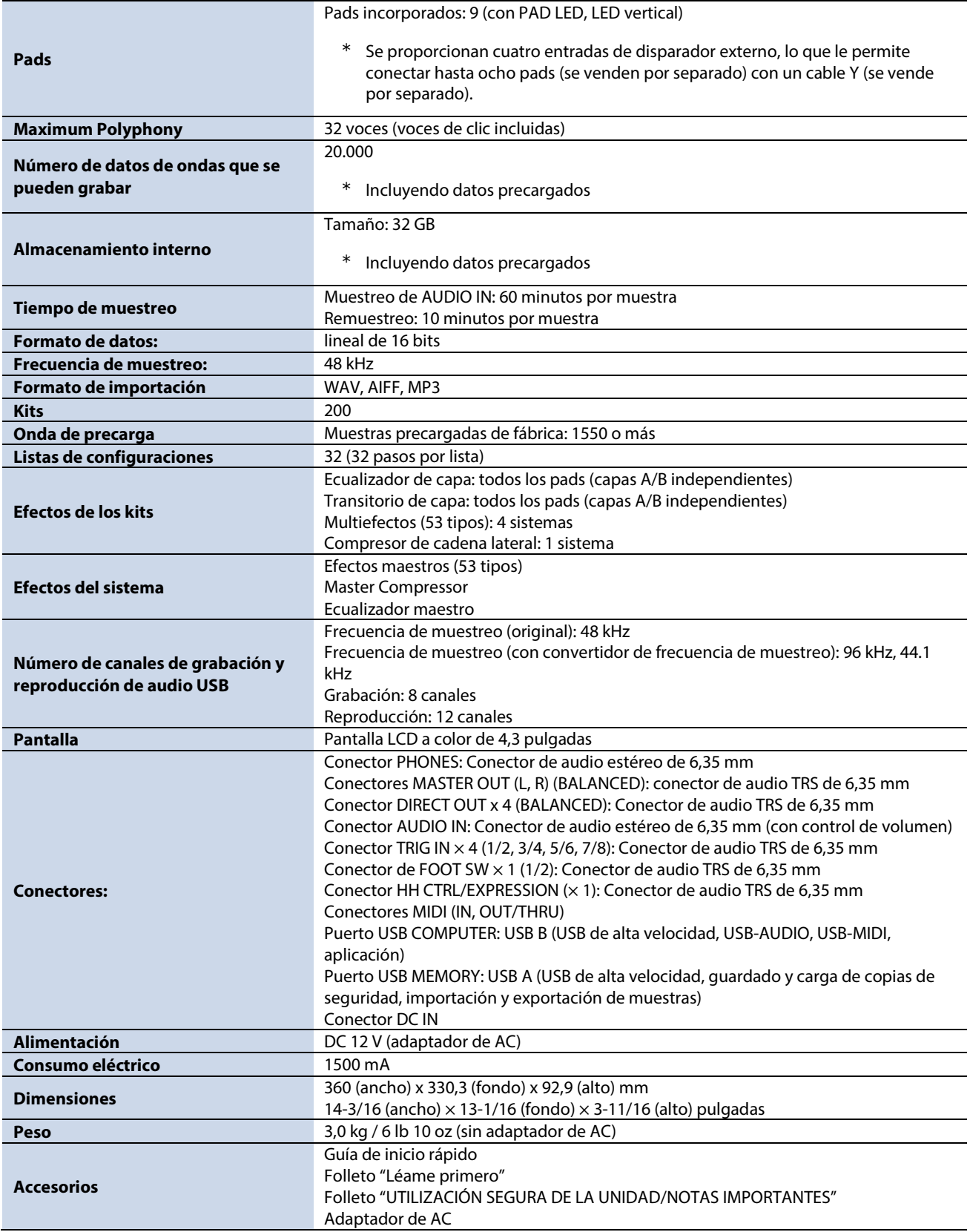

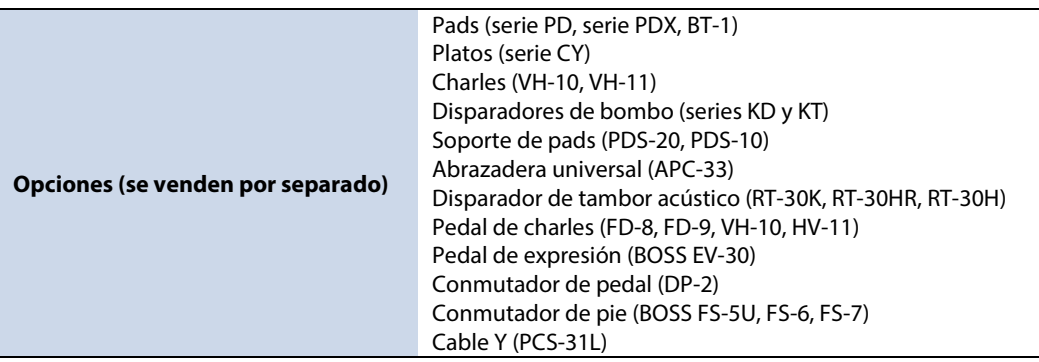

\* Este documento explica las especificaciones del producto en el momento de la publicación del documento. Para obtener la información más reciente, visite el sitio web de Roland.

# Effect List (English)

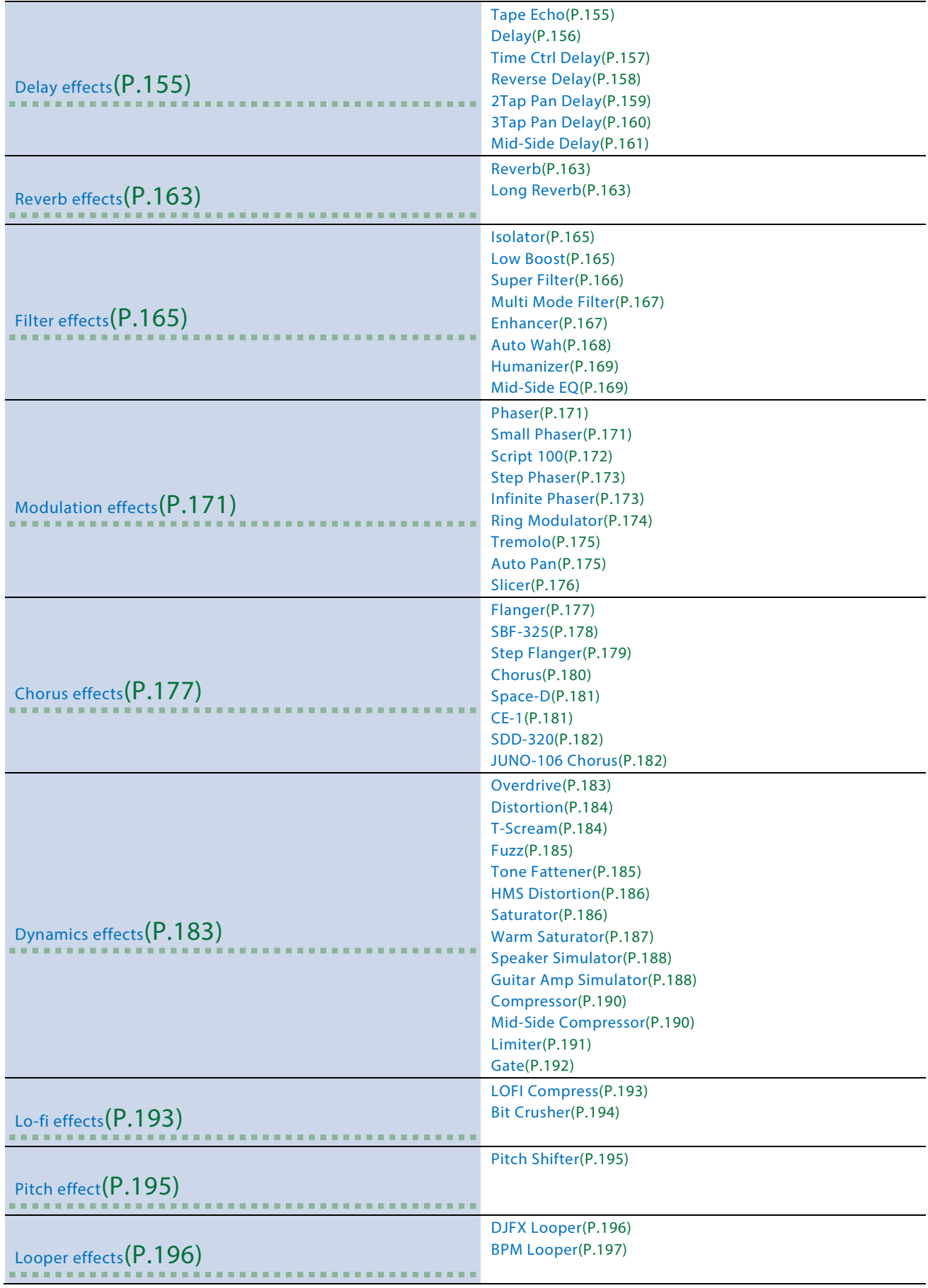

# <span id="page-154-0"></span>Delay effects

[Tape Echo\(](#page-154-1)P.155) [Delay\(](#page-155-0)P.156) [Time Ctrl Delay\(](#page-156-0)P.157) [Reverse Delay\(](#page-157-0)P.158) [2Tap Pan Delay\(](#page-158-0)P.159) [3Tap Pan Delay\(](#page-159-0)P.160) [Mid-Side Delay\(](#page-160-0)P.161)

### <span id="page-154-1"></span>Tape Echo

A virtual tape echo that produces a realistic tape delay sound. This simulates the tape echo section of a Roland RE-201 Space Echo.

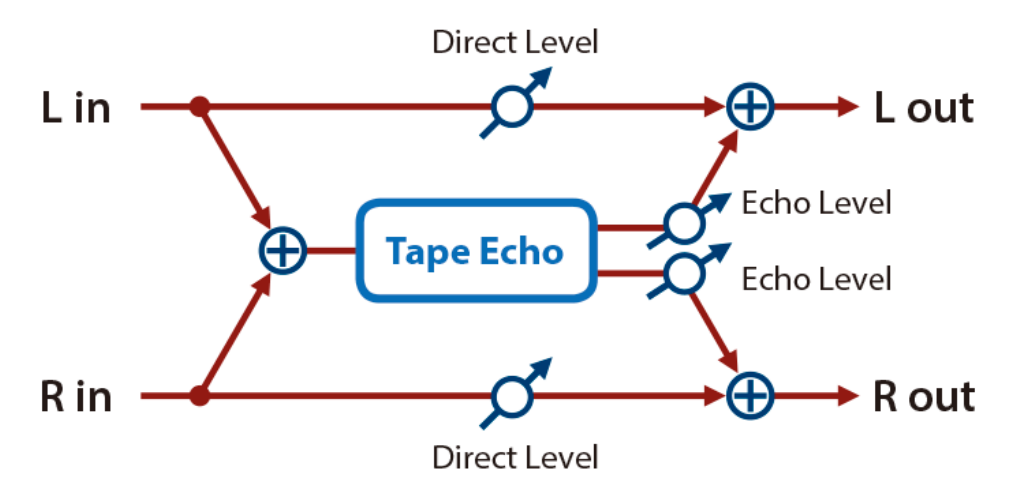

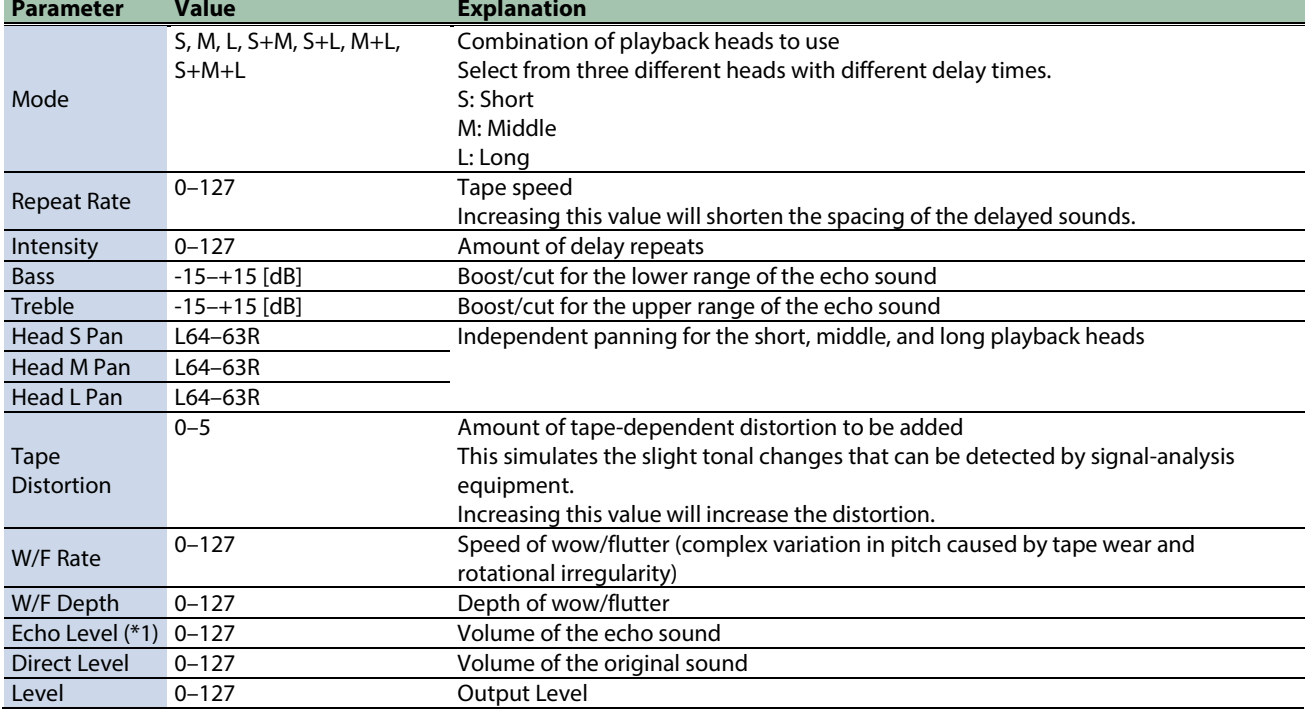

\*1: This parameter corresponds to MFX Ctrl. For details, refer to ["Control del MFX con los mandos PAD EDIT \[1\] \[2\] \(MFX](#page-198-0)  [Ctrl\)\(](#page-198-0)P.199)".

### <span id="page-155-0"></span>Delay

This is a stereo delay.

### When Feedback Mode is NORMAL

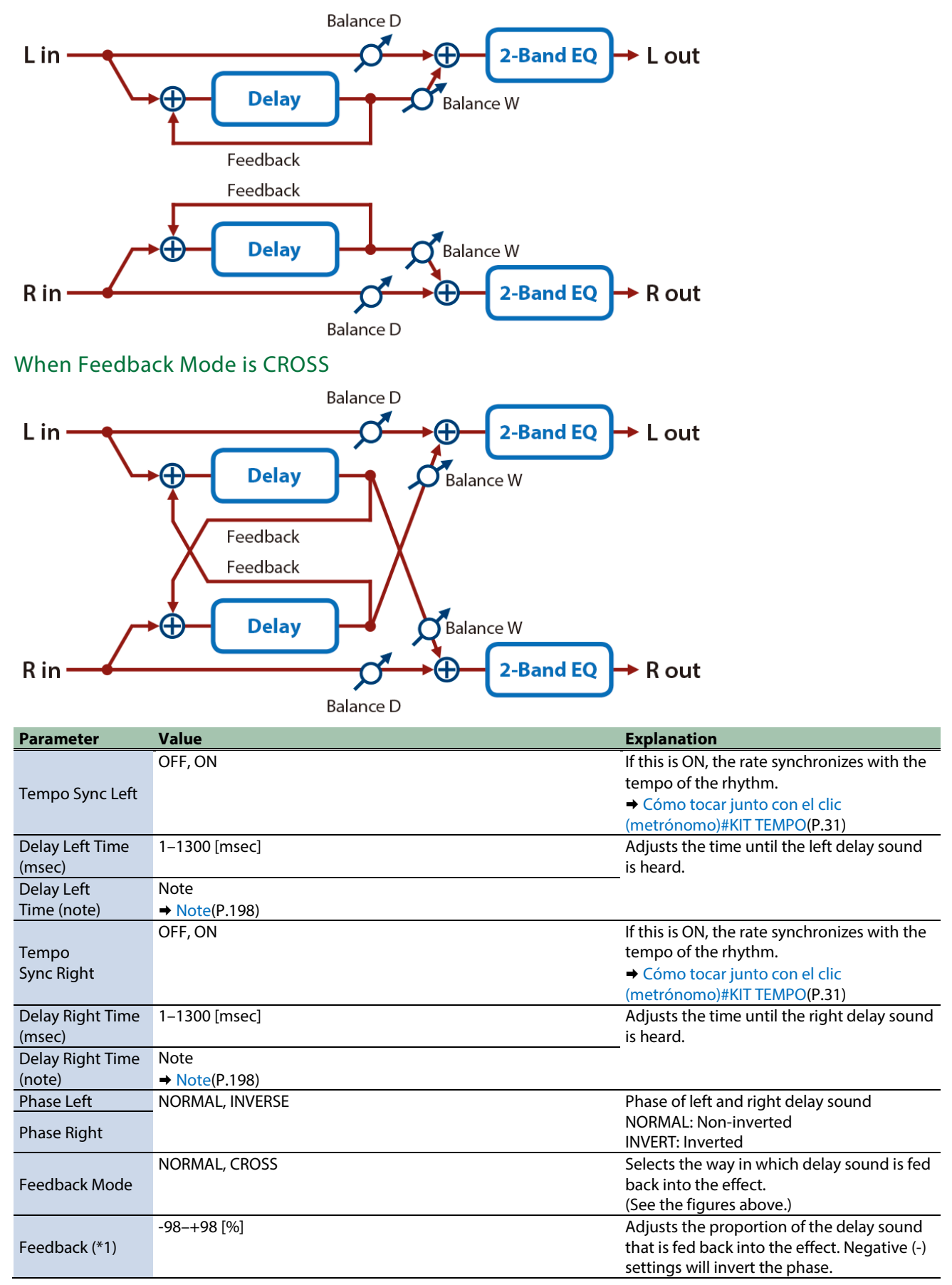

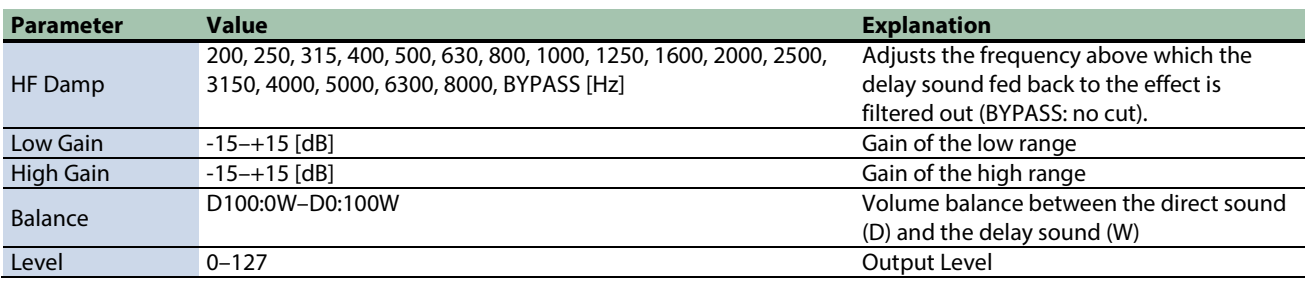

\*1: This parameter corresponds to MASTER EFFECT CTRL. For details, refer to ["Control del MASTER EFFECT con el mando MASTER](#page-199-0)  [EFFECT \(MASTER EFFECT CTRL\)\(](#page-199-0)P.200)".

### <span id="page-156-0"></span>Time Ctrl Delay

A stereo delay in which the delay time can be varied smoothly.

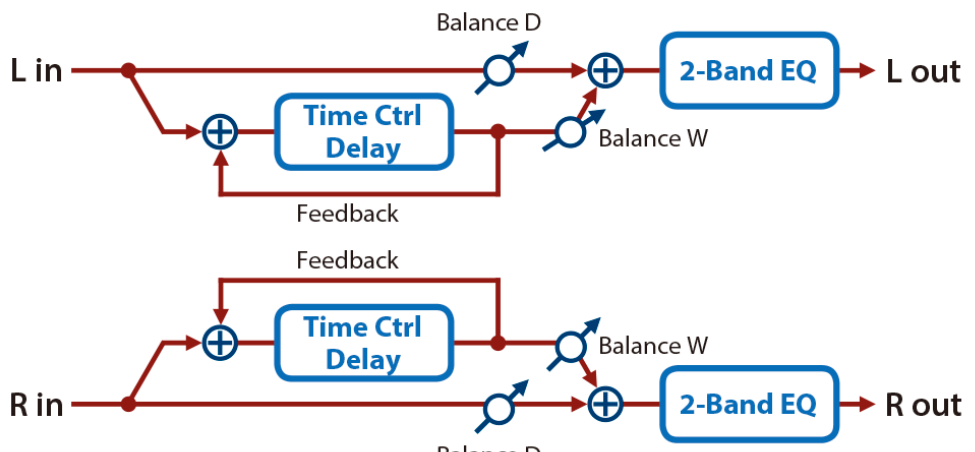

**Balance D** 

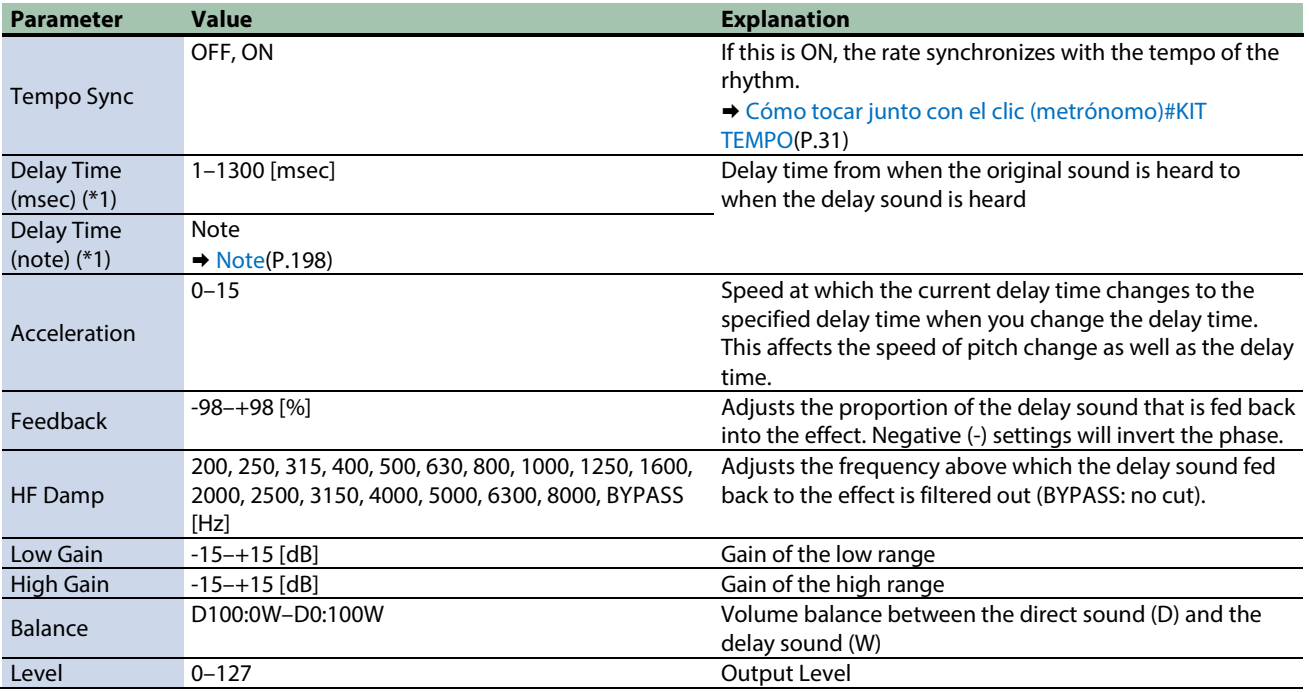

\*1: This parameter corresponds to MFX Ctrl. For details, refer to ["Control del MFX con los mandos PAD EDIT \[1\] \[2\] \(MFX](#page-198-0)  [Ctrl\)\(](#page-198-0)P.199)".

### <span id="page-157-0"></span>Reverse Delay

This is a reverse delay that adds a reversed and delayed sound to the input sound.

A tap delay is connected immediately after the reverse delay.

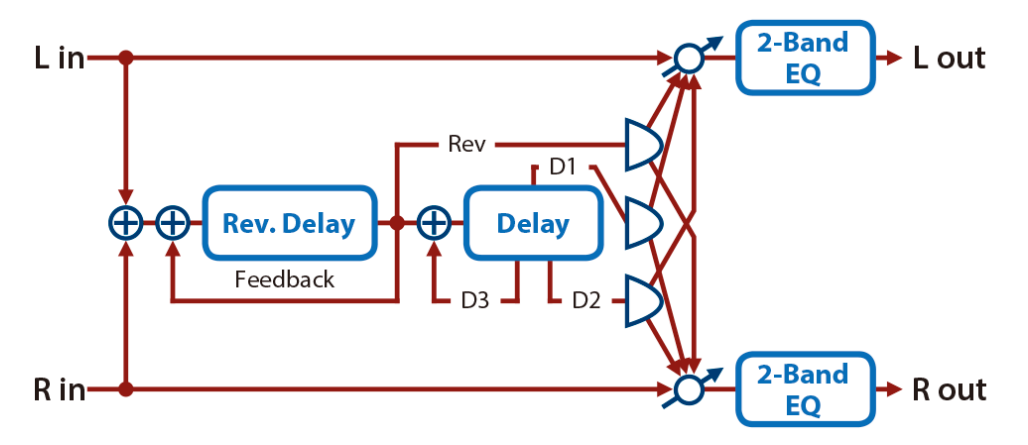

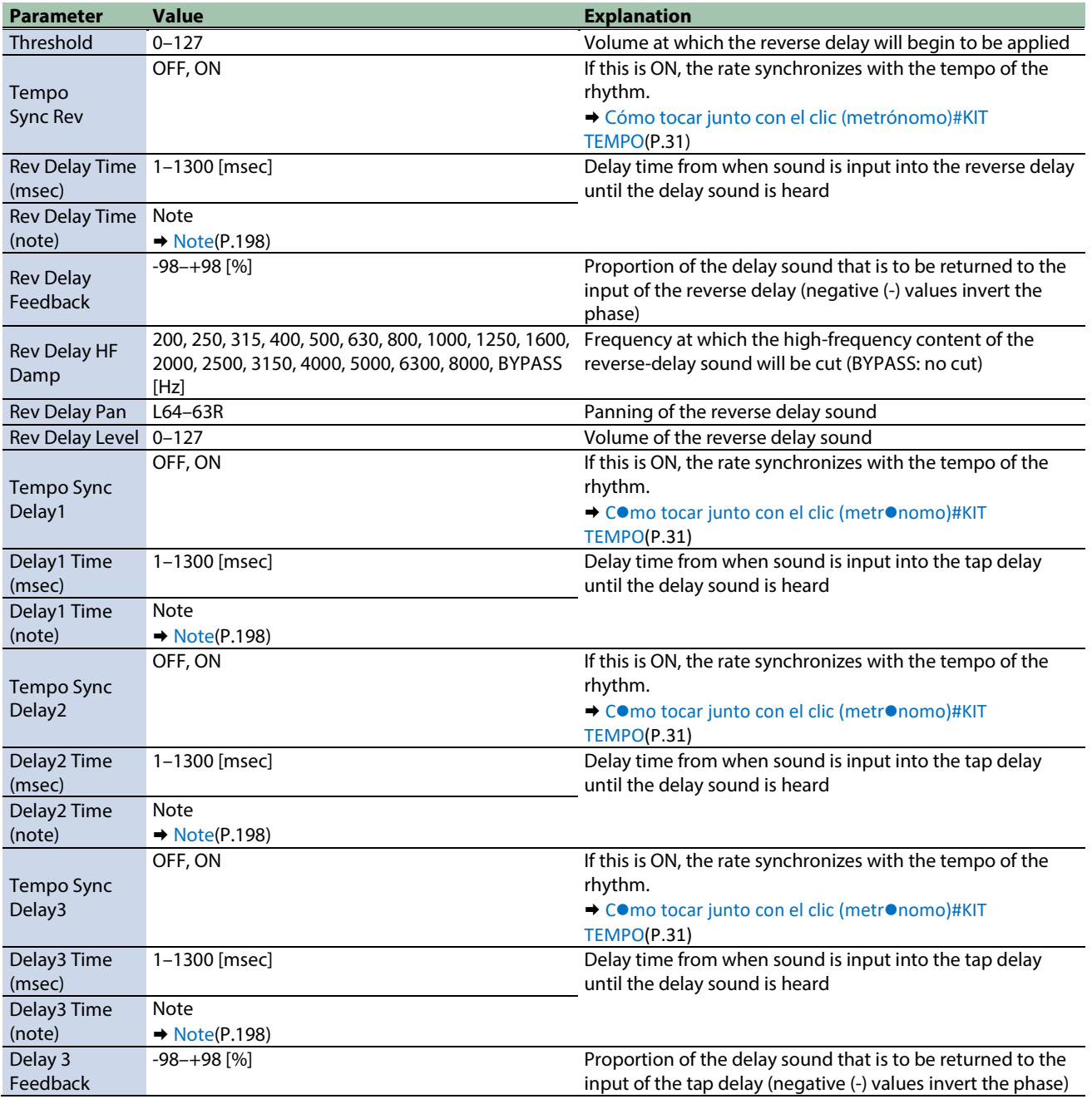

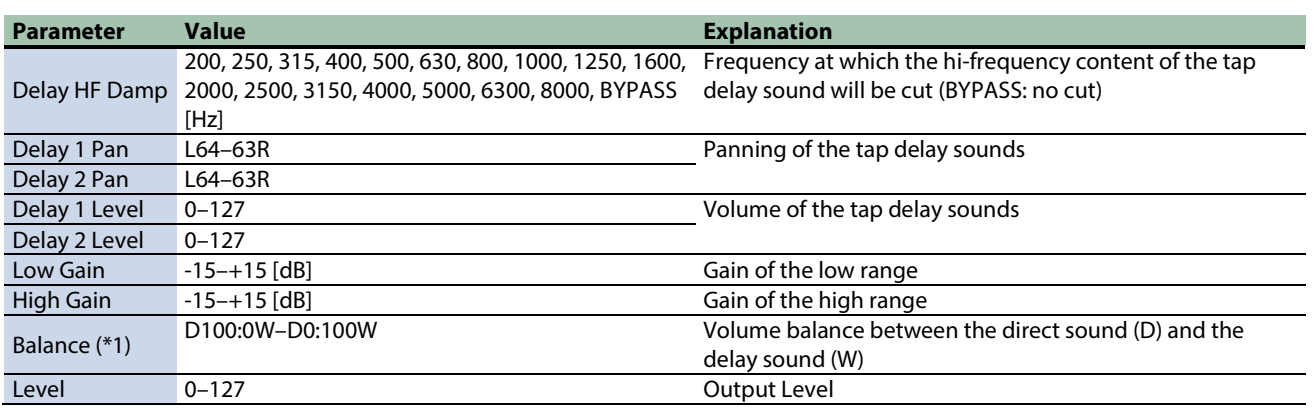

\*1: This parameter corresponds to MASTER EFFECT CTRL. For details, refer to ["Control del MASTER EFFECT con el mando MASTER](#page-199-0)  [EFFECT \(MASTER EFFECT CTRL\)\(](#page-199-0)P.200)".

### <span id="page-158-0"></span>2Tap Pan Delay

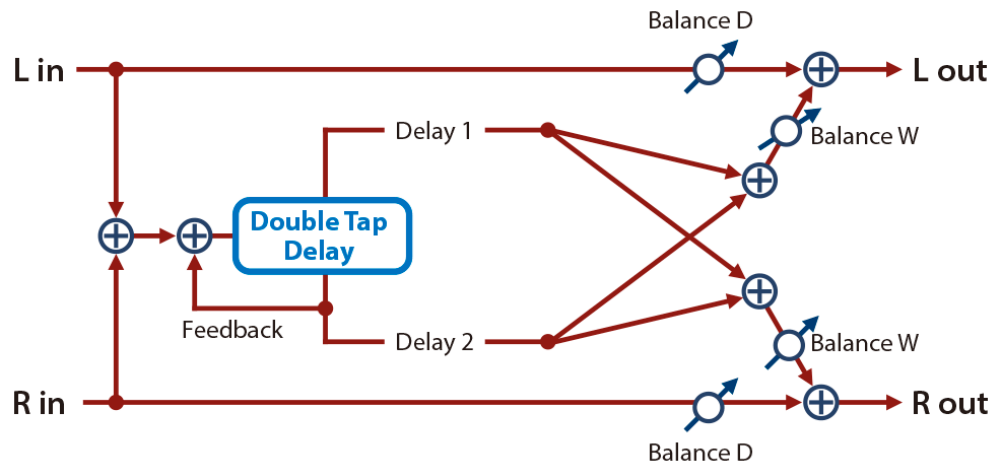

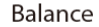

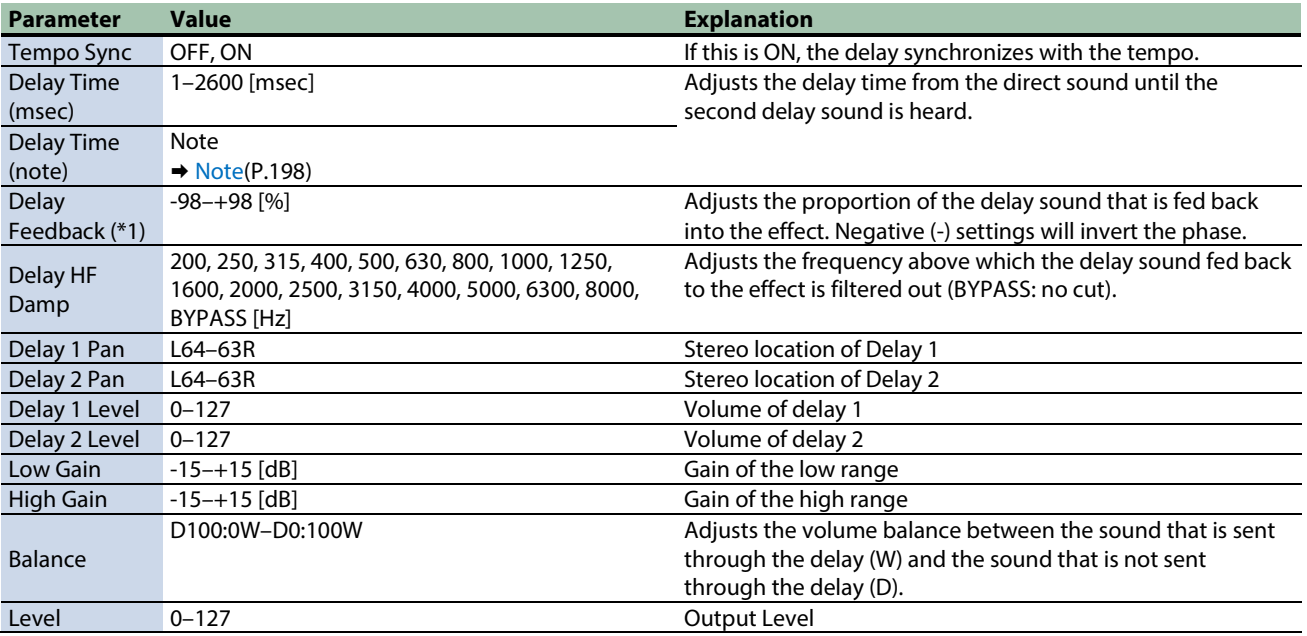

\*1: This parameter corresponds to MFX Ctrl. For details, refer to ["Control del MFX con los mandos PAD EDIT \[1\] \[2\] \(MFX](#page-198-0)  [Ctrl\)\(](#page-198-0)P.199)".

# <span id="page-159-0"></span>3Tap Pan Delay

Produces three delay sounds; center, left and right.

![](_page_159_Figure_3.jpeg)

![](_page_159_Picture_316.jpeg)

\*1: This parameter corresponds to MFX Ctrl. For details, refer to ["Control del MFX con los mandos PAD EDIT \[1\] \[2\] \(MFX](#page-198-0)  [Ctrl\)\(](#page-198-0)P.199)".

# <span id="page-160-0"></span>Mid-Side Delay

This effect applies different amounts of delay to left/right signals of similar phase and differing phase.

![](_page_160_Picture_325.jpeg)

\*1: This parameter corresponds to MFX Ctrl. For details, refer to ["Control del MFX con los mandos PAD EDIT \[1\] \[2\] \(MFX](#page-198-0)  [Ctrl\)\(](#page-198-0)P.199)".

# <span id="page-162-0"></span>Reverb effects

### [Reverb\(](#page-162-1)P.163)

<span id="page-162-1"></span>[Long Reverb\(](#page-162-2)P.163)

### Reverb

Adds reverberation to the direct sound, simulating an acoustic space.

![](_page_162_Figure_6.jpeg)

![](_page_162_Picture_178.jpeg)

\*1: This parameter corresponds to MFX Ctrl. For details, refer to ["Control del MFX con los mandos PAD EDIT \[1\] \[2\] \(MFX](#page-198-0)  [Ctrl\)\(](#page-198-0)P.199)".

\*1: This parameter corresponds to MASTER EFFECT CTRL. For details, refer to ["Control del MASTER EFFECT con el mando MASTER](#page-199-0)  [EFFECT \(MASTER EFFECT CTRL\)\(](#page-199-0)P.200)".

### <span id="page-162-2"></span>Long Reverb

This is a very rich sounding reverb with a choice of character.

![](_page_162_Figure_12.jpeg)

![](_page_163_Picture_219.jpeg)

# <span id="page-164-0"></span>Filter effects

[Isolator\(](#page-164-1)P.165) [Low Boost\(](#page-164-2)P.165) [Super Filter\(](#page-165-0)P.166) [Multi Mode Filter\(](#page-166-0)P.167) [Enhancer\(](#page-166-1)P.167) [Auto Wah\(](#page-167-0)P.168) [Humanizer\(](#page-168-0)P.169) [Mid-Side EQ\(](#page-168-1)P.169)

### <span id="page-164-1"></span>Isolator

This is an equalizer which cuts the volume greatly, allowing you to add a special effect to the sound by cutting the volume in varying ranges.

![](_page_164_Figure_5.jpeg)

![](_page_164_Picture_210.jpeg)

\*1: This parameter corresponds to MFX Ctrl. For details, refer to ["Control del MFX con los mandos PAD EDIT \[1\] \[2\] \(MFX](#page-198-0)  [Ctrl\)\(](#page-198-0)P.199)".

\*1: This parameter corresponds to MASTER EFFECT CTRL. For details, refer to ["Control del MASTER EFFECT con el mando MASTER](#page-199-0)  [EFFECT \(MASTER EFFECT CTRL\)\(](#page-199-0)P.200)".

### <span id="page-164-2"></span>Low Boost

Boosts the volume of the lower range, creating powerful lows.

![](_page_165_Picture_189.jpeg)

![](_page_165_Picture_190.jpeg)

![](_page_165_Picture_191.jpeg)

\*1: This parameter corresponds to MASTER EFFECT CTRL. For details, refer to ["Control del MASTER EFFECT con el mando MASTER](#page-199-0)  [EFFECT \(MASTER EFFECT CTRL\)\(](#page-199-0)P.200)".

### <span id="page-165-0"></span>Super Filter

This is a filter with an extremely sharp slope. The cutoff frequency can be varied cyclically.

![](_page_165_Figure_8.jpeg)

![](_page_165_Picture_192.jpeg)

![](_page_166_Picture_213.jpeg)

\*1: This parameter corresponds to MASTER EFFECT CTRL. For details, refer to ["Control del MASTER EFFECT con el mando MASTER](#page-199-0)  [EFFECT \(MASTER EFFECT CTRL\)\(](#page-199-0)P.200)".

### <span id="page-166-0"></span>Multi Mode Filter

This is a filter that is adjusted for effective use in a DJ performance.

![](_page_166_Figure_6.jpeg)

![](_page_166_Picture_214.jpeg)

\*1: This parameter corresponds to MFX Ctrl. For details, refer to ["Control del MFX con los mandos PAD EDIT \[1\] \[2\] \(MFX](#page-198-0)  [Ctrl\)\(](#page-198-0)P.199)".

\*1: This parameter corresponds to MASTER EFFECT CTRL. For details, refer to ["Control del MASTER EFFECT con el mando MASTER](#page-199-0)  [EFFECT \(MASTER EFFECT CTRL\)\(](#page-199-0)P.200)".

### <span id="page-166-1"></span>Enhancer

Controls the overtone structure of the high frequencies, adding sparkle and tightness to the sound.

![](_page_167_Figure_1.jpeg)

![](_page_167_Picture_235.jpeg)

\*1: This parameter corresponds to MASTER EFFECT CTRL. For details, refer to ["Control del MASTER EFFECT con el mando MASTER](#page-199-0)  [EFFECT \(MASTER EFFECT CTRL\)\(](#page-199-0)P.200)".

### <span id="page-167-0"></span>Auto Wah

Cyclically controls a filter to create cyclic change in timbre.

![](_page_167_Picture_236.jpeg)

\*1: This parameter corresponds to MFX Ctrl. For details, refer to ["Control del MFX con los mandos PAD EDIT \[1\] \[2\] \(MFX](#page-198-0)  [Ctrl\)\(](#page-198-0)P.199)".

### <span id="page-168-0"></span>Humanizer

Adds a vowel character to the sound, making it similar to a human voice.

![](_page_168_Figure_3.jpeg)

![](_page_168_Picture_291.jpeg)

\*1: This parameter corresponds to MFX Ctrl. For details, refer to ["Control del MFX con los mandos PAD EDIT \[1\] \[2\] \(MFX](#page-198-0)  [Ctrl\)\(](#page-198-0)P.199)".

\*1: This parameter corresponds to MASTER EFFECT CTRL. For details, refer to ["Control del MASTER EFFECT con el mando MASTER](#page-199-0)  [EFFECT \(MASTER EFFECT CTRL\)\(](#page-199-0)P.200)".

### <span id="page-168-1"></span>Mid-Side EQ

This effect allows the left/right signals that have similar phase to be tonally adjusted in a different way than the left/right signals that have different phase.

![](_page_168_Figure_9.jpeg)

![](_page_168_Picture_292.jpeg)

![](_page_169_Picture_311.jpeg)

# <span id="page-170-0"></span>Modulation effects

[Phaser\(](#page-170-1)P.171) [Small Phaser\(](#page-170-2)P.171) [Script 100\(](#page-171-0)P.172) [Step Phaser\(](#page-172-0)P.173) [Infinite Phaser\(](#page-172-1)P.173) [Ring Modulator\(](#page-173-0)P.174) [Tremolo\(](#page-174-0)P.175) [Auto Pan\(](#page-174-1)P.175) [Slicer\(](#page-175-0)P.176)

### <span id="page-170-1"></span>Phaser

This is a stereo phaser. A phase-shifted sound is added to the original sound and modulated.

![](_page_170_Figure_5.jpeg)

![](_page_170_Picture_231.jpeg)

\*1: This parameter corresponds to MFX Ctrl. For details, refer to ["Control del MFX con los mandos PAD EDIT \[1\] \[2\] \(MFX](#page-198-0)  [Ctrl\)\(](#page-198-0)P.199)".

\*1: This parameter corresponds to MASTER EFFECT CTRL. For details, refer to ["Control del MASTER EFFECT con el mando MASTER](#page-199-0)  [EFFECT \(MASTER EFFECT CTRL\)\(](#page-199-0)P.200)".

### <span id="page-170-2"></span>Small Phaser

This simulates an analog phaser of the past.

It is particularly suitable for electric piano.

![](_page_171_Figure_2.jpeg)

![](_page_171_Picture_222.jpeg)

\*1: This parameter corresponds to MFX Ctrl. For details, refer to ["Control del MFX con los mandos PAD EDIT \[1\] \[2\] \(MFX](#page-198-0)  [Ctrl\)\(](#page-198-0)P.199)".

\*1: This parameter corresponds to MASTER EFFECT CTRL. For details, refer to ["Control del MASTER EFFECT con el mando MASTER](#page-199-0)  [EFFECT \(MASTER EFFECT CTRL\)\(](#page-199-0)P.200)".

### <span id="page-171-0"></span>Script 100

This simulates an analog phaser of the past.

![](_page_171_Figure_8.jpeg)

![](_page_171_Picture_223.jpeg)

\*1: This parameter corresponds to MFX Ctrl. For details, refer to ["Control del MFX con los mandos PAD EDIT \[1\] \[2\] \(MFX](#page-198-0)  [Ctrl\)\(](#page-198-0)P.199)".

### <span id="page-172-0"></span>Step Phaser

This is a stereo phaser. The phaser effect will be varied gradually.

![](_page_172_Figure_3.jpeg)

![](_page_172_Picture_246.jpeg)

\*1: This parameter corresponds to MFX Ctrl. For details, refer to ["Control del MFX con los mandos PAD EDIT \[1\] \[2\] \(MFX](#page-198-0)  [Ctrl\)\(](#page-198-0)P.199)".

\*1: This parameter corresponds to MASTER EFFECT CTRL. For details, refer to ["Control del MASTER EFFECT con el mando MASTER](#page-199-0)  [EFFECT \(MASTER EFFECT CTRL\)\(](#page-199-0)P.200)".

### <span id="page-172-1"></span>Infinite Phaser

A phaser that continues raising/lowering the frequency at which the sound is modulated.

![](_page_172_Figure_9.jpeg)

![](_page_173_Picture_206.jpeg)

\*1: This parameter corresponds to MASTER EFFECT CTRL. For details, refer to ["Control del MASTER EFFECT con el mando MASTER](#page-199-0)  [EFFECT \(MASTER EFFECT CTRL\)\(](#page-199-0)P.200)".

### <span id="page-173-0"></span>Ring Modulator

This is an effect that applies amplitude modulation (AM) to the input signal, producing bell-like sounds. You can also change the modulation frequency in response to changes in the volume of the sound sent into the effect.

![](_page_173_Figure_6.jpeg)

![](_page_173_Picture_207.jpeg)

\*1: This parameter corresponds to MFX Ctrl. For details, refer to ["Control del MFX con los mandos PAD EDIT \[1\] \[2\] \(MFX](#page-198-0)  [Ctrl\)\(](#page-198-0)P.199)".

### <span id="page-174-0"></span>Tremolo

Cyclically changes the volume.

![](_page_174_Picture_169.jpeg)

\*1: This parameter corresponds to MFX Ctrl. For details, refer to ["Control del MFX con los mandos PAD EDIT \[1\] \[2\] \(MFX](#page-198-0)  [Ctrl\)\(](#page-198-0)P.199)".

\*1: This parameter corresponds to MASTER EFFECT CTRL. For details, refer to ["Control del MASTER EFFECT con el mando MASTER](#page-199-0)  [EFFECT \(MASTER EFFECT CTRL\)\(](#page-199-0)P.200)".

### <span id="page-174-1"></span>Auto Pan

Cyclically modulates the stereo location of the sound.

![](_page_174_Figure_8.jpeg)

![](_page_175_Picture_258.jpeg)

\*1: This parameter corresponds to MASTER EFFECT CTRL. For details, refer to ["Control del MASTER EFFECT con el mando MASTER](#page-199-0)  [EFFECT \(MASTER EFFECT CTRL\)\(](#page-199-0)P.200)".

### <span id="page-175-0"></span>Slicer

By applying successive cuts to the sound, this effect turns a conventional sound into a sound that appears to be played as a backing phrase. This is especially effective when applied to sustain-type sounds.

![](_page_175_Figure_6.jpeg)

![](_page_175_Picture_259.jpeg)

\*1: This parameter corresponds to MFX Ctrl. For details, refer to ["Control del MFX con los mandos PAD EDIT \[1\] \[2\] \(MFX](#page-198-0)  [Ctrl\)\(](#page-198-0)P.199)".

# <span id="page-176-0"></span>Chorus effects

[Flanger\(](#page-176-1)P.177) [SBF-325\(](#page-177-0)P.178) [Step Flanger\(](#page-178-0)P.179) [Chorus\(](#page-179-0)P.180) [Space-D\(](#page-180-0)P.181) [CE-1\(](#page-180-1)P.181) [SDD-320\(](#page-181-0)P.182) [JUNO-106 Chorus\(](#page-181-1)P.182)

### <span id="page-176-1"></span>Flanger

This is a stereo flanger (The LFO has the same phase for left and right.).

It produces a metallic resonance that rises and falls like a jet airplane taking off or landing.

A filter is provided so that you can adjust the timbre of the flanged sound.

![](_page_176_Figure_7.jpeg)

![](_page_176_Picture_226.jpeg)

\*1: This parameter corresponds to MFX Ctrl. For details, refer to ["Control del MFX con los mandos PAD EDIT \[1\] \[2\] \(MFX](#page-198-0)  [Ctrl\)\(](#page-198-0)P.199)".

\*1: This parameter corresponds to MASTER EFFECT CTRL. For details, refer to ["Control del MASTER EFFECT con el mando MASTER](#page-199-0)  [EFFECT \(MASTER EFFECT CTRL\)\(](#page-199-0)P.200)".

### <span id="page-177-0"></span>SBF-325

This effect reproduces Roland's SBF-325 analog flanger.

It provides three types of flanging effect (which adds a metallic resonance to the original sound) and a chorus-type effect.

![](_page_177_Figure_5.jpeg)

![](_page_177_Picture_183.jpeg)

\*1: This parameter corresponds to MFX Ctrl. For details, refer to ["Control del MFX con los mandos PAD EDIT \[1\] \[2\] \(MFX](#page-198-0)  [Ctrl\)\(](#page-198-0)P.199)".

### <span id="page-178-0"></span>Step Flanger

This is a flanger in which the flanger pitch changes in steps.

The speed at which the pitch changes can also be specified in terms of a note-value of a specified tempo.

![](_page_178_Figure_4.jpeg)

**Parameter Value COFF, LPF, HPF Explanation Explanation Explanation** Filter Type OFF, LPF, HPF OFF: No filter is used. LPF: Cuts the frequency range above the Cutoff Freq HPF: Cuts the frequency range below the Cutoff Freq Cutoff Freq 200, 250, 315, 400, 500, 630, 800, 1000, 1250, 1600, 2000, 2500, 3150, 4000, 5000, 6300, 8000 [Hz] Basic frequency of the filter Pre Delay 0.0–100.0 [msec] CO-100.0 [msec] Adjusts the delay time from the direct sound until the flanger sound is heard. Rate (sync sw) OFF, ON **If this is ON**, the rate synchronizes with the tempo of the rhythm. Ø [Cómo tocar junto con el clic \(metrónomo\)#KIT](#page-30-0)  [TEMPO\(](#page-30-0)P.31) Rate (Hz) 0.05–10.00 [Hz] Frequency of modulation Rate (note)  $\rightarrow \frac{\text{Note(P.198)}}{0-127}$  $\rightarrow \frac{\text{Note(P.198)}}{0-127}$  $\rightarrow \frac{\text{Note(P.198)}}{0-127}$ Depth (\*1) 0–127 Depth of modulation<br>
Phase 0–180 [deq] Spatial spread of the spatial spread of the spatial spread of the spatial spread of the spatial spread of the spatial spread of the spatial spread of the spatial spre 0–180 [deg] Spatial spread of the sound<br>
98–+98 [%] Spatial spread of the sound<br>
Adjusts the proportion of the Feedback  $-98-+98$  [%]  $-98-+98$  [%] into the effect. Negative (-) settings will invert the phase. Step () OFF, ON If this is ON, the rate synchronizes with the tempo of the rhythm. Step Rate (Hz) 0.10–20.00 [Hz] Rate (period) of pitch change Step Rate (note) Note  $\rightarrow$  [Note\(P](#page-197-0).198)<br>-15-+15 [dB] Low Gain -15–+15 [dB] Gain of the low range<br>
High Gain -15–+15 [dB] Gain of the high range -15–+15 [dB] Gain of the high range<br>D100:0W–D0:100W Gain of the high range betwe Balance D100:0W–D0:100W Volume balance between the direct sound (D) and the flanger sound (W) Level 0–127 Output Level

\*1: This parameter corresponds to MFX Ctrl. For details, refer to ["Control del MFX con los mandos PAD EDIT \[1\] \[2\] \(MFX](#page-198-0)  [Ctrl\)\(](#page-198-0)P.199)".

### <span id="page-179-0"></span>Chorus

This is a stereo chorus. A filter is provided so that you can adjust the timbre of the chorus sound.

![](_page_179_Figure_3.jpeg)

![](_page_179_Picture_185.jpeg)

\*1: This parameter corresponds to MFX Ctrl. For details, refer to ["Control del MFX con los mandos PAD EDIT \[1\] \[2\] \(MFX](#page-198-0)  [Ctrl\)\(](#page-198-0)P.199)".
### Space-D

This is a multiple chorus that applies two-phase modulation in stereo. It gives no impression of modulation, but produces a transparent chorus effect.

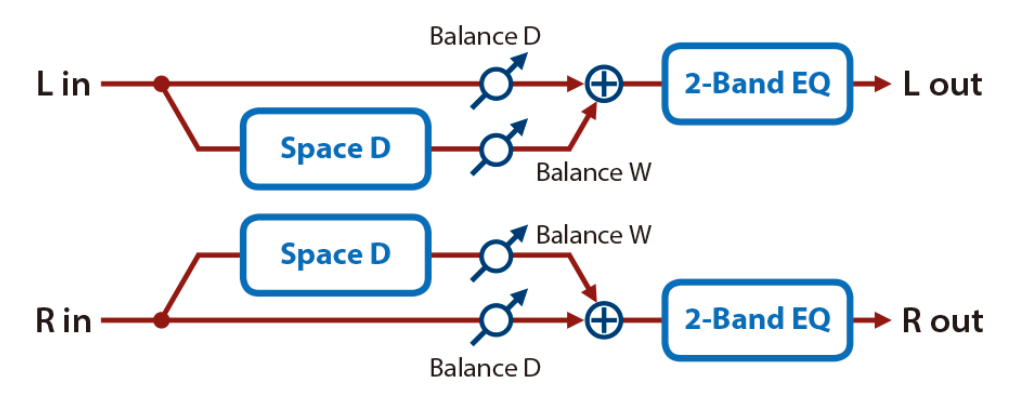

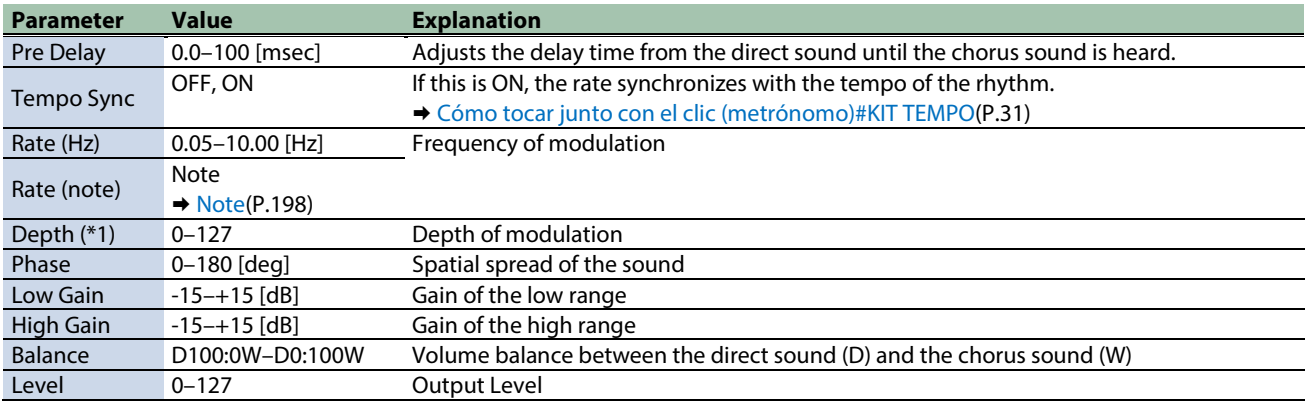

\*1: This parameter corresponds to MFX Ctrl. For details, refer to ["Control del MFX con los mandos PAD EDIT \[1\] \[2\] \(MFX](#page-198-0)  [Ctrl\)\(](#page-198-0)P.199)".

\*1: This parameter corresponds to MASTER EFFECT CTRL. For details, refer to ["Control del MASTER EFFECT con el mando MASTER](#page-199-0)  [EFFECT \(MASTER EFFECT CTRL\)\(](#page-199-0)P.200)".

#### CE-1

This models the classic BOSS CE-1 chorus effect unit.

It provides a chorus sound with a distinctively analog warmth.

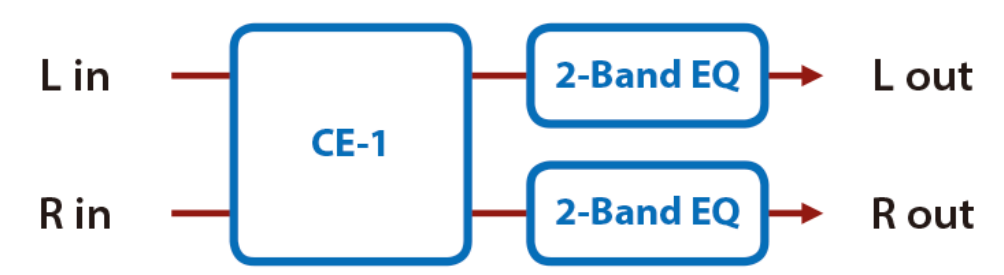

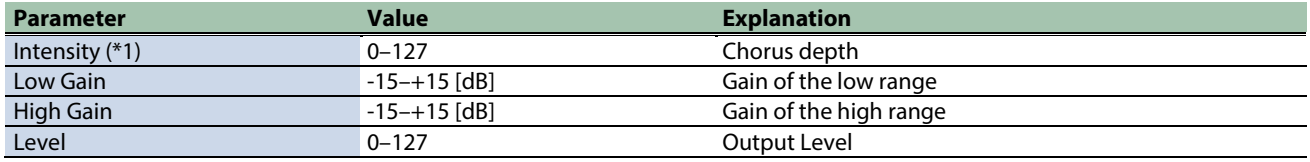

\*1: This parameter corresponds to MFX Ctrl. For details, refer to ["Control del MFX con los mandos PAD EDIT \[1\] \[2\] \(MFX](#page-198-0)  [Ctrl\)\(](#page-198-0)P.199)".

#### SDD-320

This models Roland's DIMENSION D (SDD-320).

It provides a clear chorus sound.

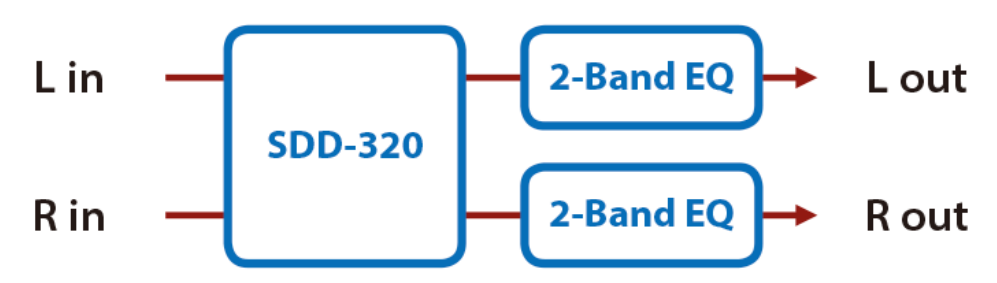

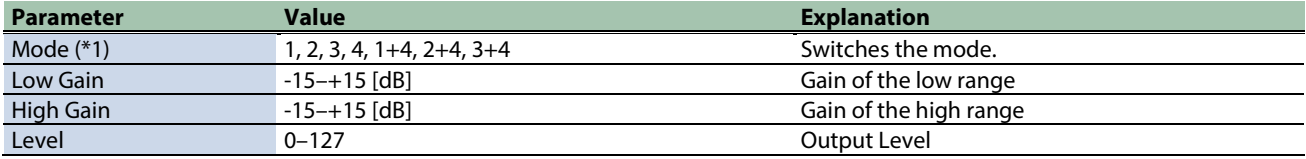

\*1: This parameter corresponds to MFX Ctrl. For details, refer to ["Control del MFX con los mandos PAD EDIT \[1\] \[2\] \(MFX](#page-198-0)  [Ctrl\)\(](#page-198-0)P.199)".

\*1: This parameter corresponds to MASTER EFFECT CTRL. For details, refer to ["Control del MASTER EFFECT con el mando MASTER](#page-199-0)  [EFFECT \(MASTER EFFECT CTRL\)\(](#page-199-0)P.200)".

#### JUNO-106 Chorus

This models the chorus effects of the Roland JUNO-106.

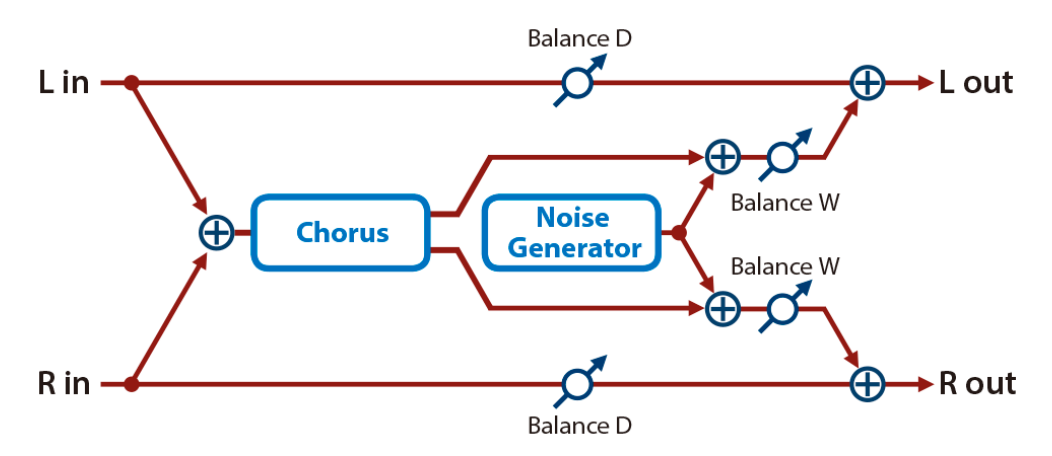

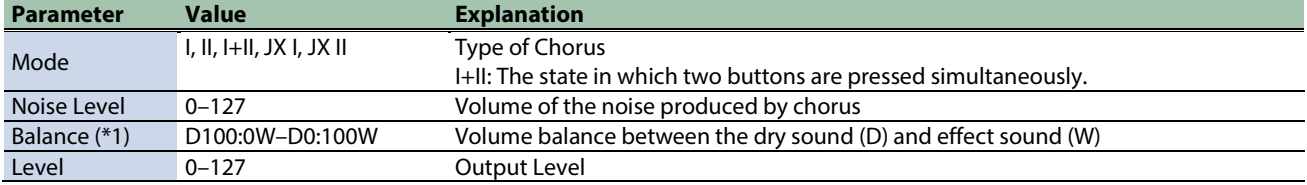

\*1: This parameter corresponds to MFX Ctrl. For details, refer to ["Control del MFX con los mandos PAD EDIT \[1\] \[2\] \(MFX](#page-198-0)  [Ctrl\)\(](#page-198-0)P.199)".

## Dynamics effects

[Overdrive\(](#page-182-0)P.183) [Distortion\(](#page-183-0)P.184) [T-Scream\(](#page-183-1)P.184) [Fuzz\(](#page-184-0)P.185) [Tone Fattener\(](#page-184-1)P.185) [HMS Distortion\(](#page-185-0)P.186) [Saturator\(](#page-185-1)P.186) [Warm Saturator\(](#page-186-0)P.187) [Speaker Simulator\(](#page-187-0)P.188) [Guitar Amp Simulator\(](#page-187-1)P.188) [Compressor\(](#page-189-0)P.190) [Mid-Side Compressor\(](#page-189-1)P.190) [Limiter\(](#page-190-0)P.191) [Gate\(](#page-191-0)P.192)

#### <span id="page-182-0"></span>Overdrive

This is an overdrive that provides heavy distortion.

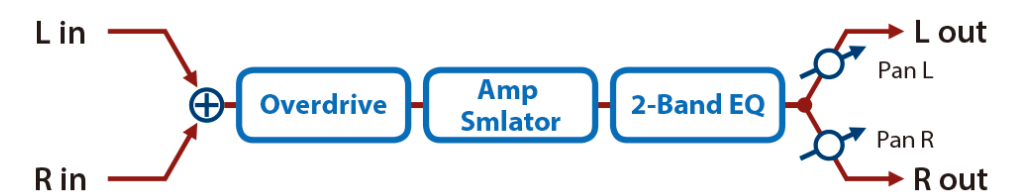

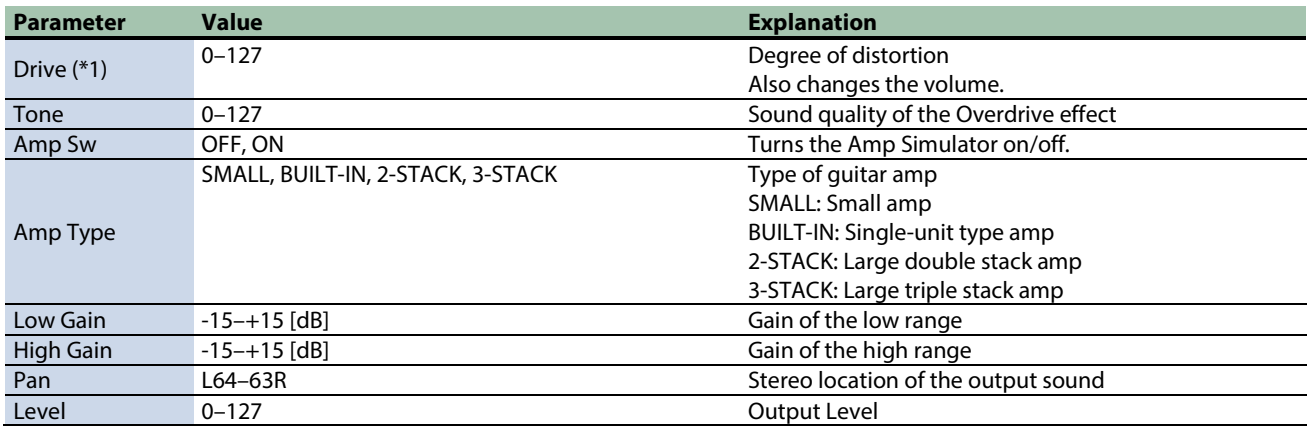

\*1: This parameter corresponds to MFX Ctrl. For details, refer to ["Control del MFX con los mandos PAD EDIT \[1\] \[2\] \(MFX](#page-198-0)  [Ctrl\)\(](#page-198-0)P.199)".

### <span id="page-183-0"></span>Distortion

This is a distortion effect that provides heavy distortion.

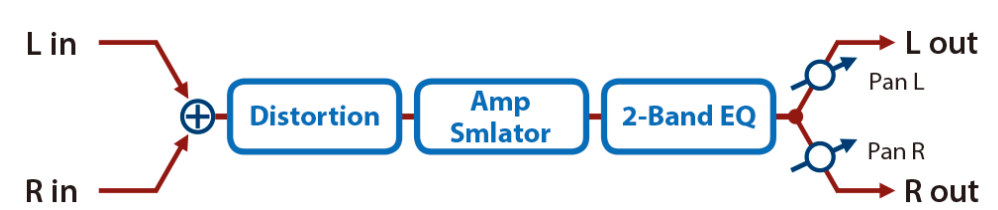

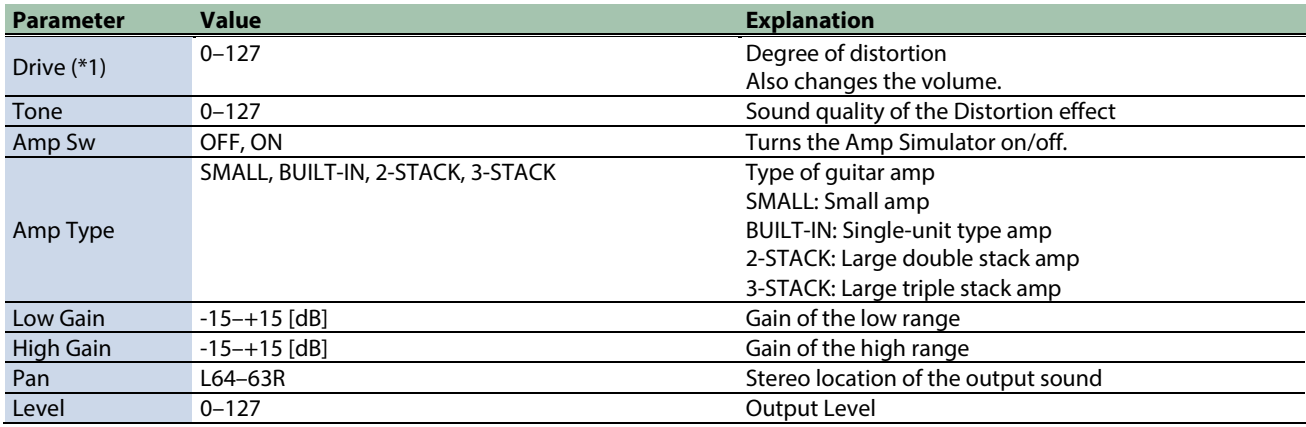

\*1: This parameter corresponds to MFX Ctrl. For details, refer to ["Control del MFX con los mandos PAD EDIT \[1\] \[2\] \(MFX](#page-198-0)  [Ctrl\)\(](#page-198-0)P.199)".

\*1: This parameter corresponds to MASTER EFFECT CTRL. For details, refer to ["Control del MASTER EFFECT con el mando MASTER](#page-199-0)  [EFFECT \(MASTER EFFECT CTRL\)\(](#page-199-0)P.200)".

#### <span id="page-183-1"></span>T-Scream

This models a classic analog overdrive. It is distinctive in adding an appropriate amount of overtones without muddying the sound.

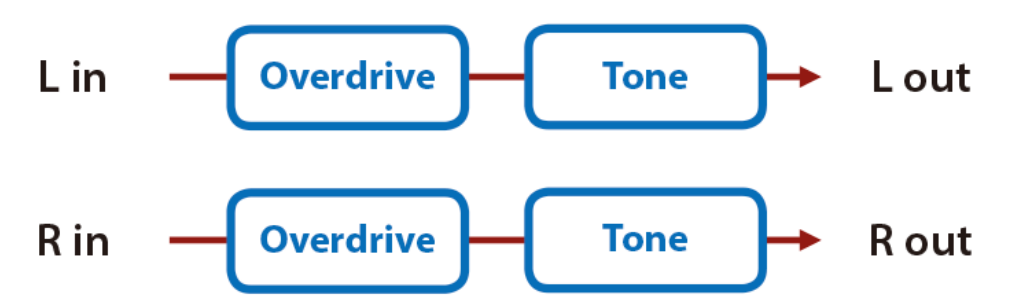

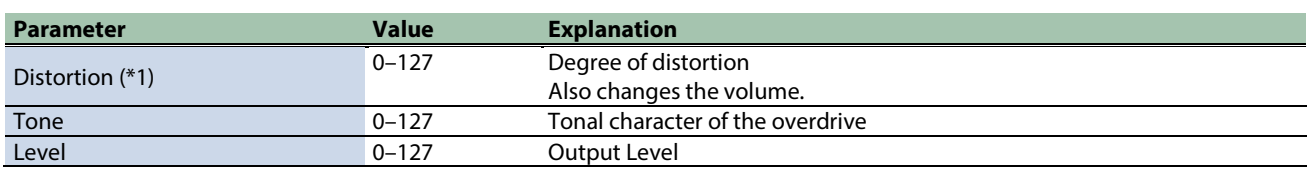

\*1: This parameter corresponds to MFX Ctrl. For details, refer to ["Control del MFX con los mandos PAD EDIT \[1\] \[2\] \(MFX](#page-198-0)  [Ctrl\)\(](#page-198-0)P.199)".

#### <span id="page-184-0"></span>Fuzz

Adds overtones and intensely distorts the sound.

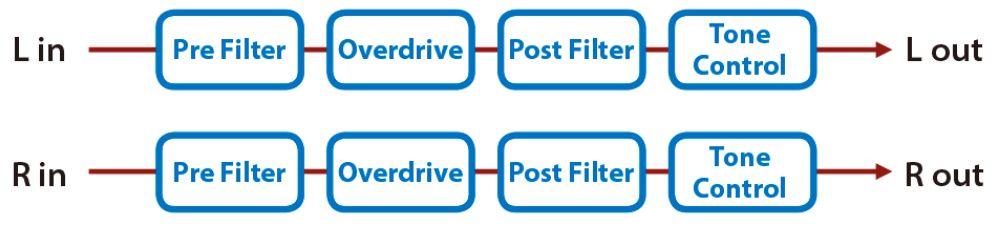

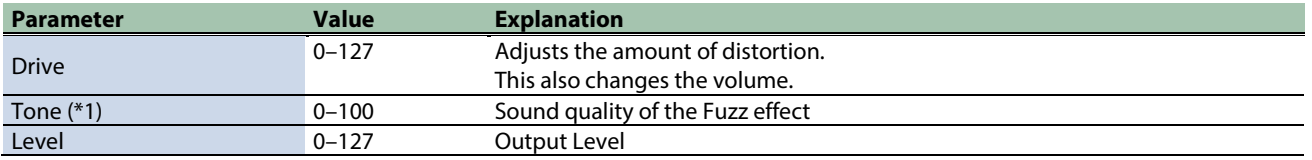

\*1: This parameter corresponds to MFX Ctrl. For details, refer to ["Control del MFX con los mandos PAD EDIT \[1\] \[2\] \(MFX](#page-198-0)  [Ctrl\)\(](#page-198-0)P.199)".

\*1: This parameter corresponds to MASTER EFFECT CTRL. For details, refer to ["Control del MASTER EFFECT con el mando MASTER](#page-199-0)  [EFFECT \(MASTER EFFECT CTRL\)\(](#page-199-0)P.200)".

#### <span id="page-184-1"></span>Tone Fattener

This effect applies distinctive distortion, adding overtones to give more depth to the sound.

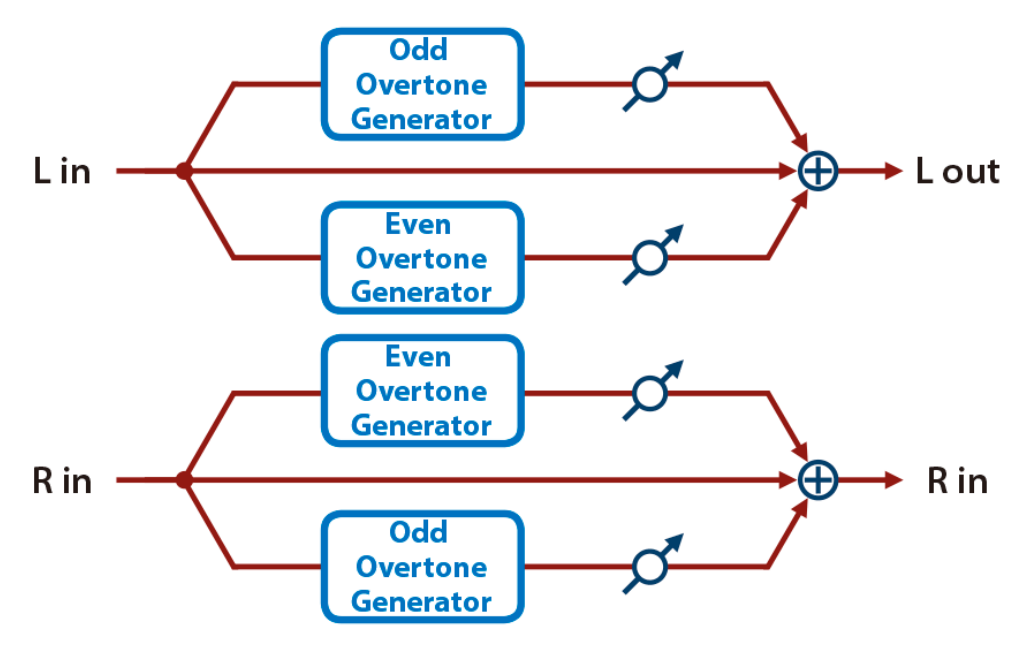

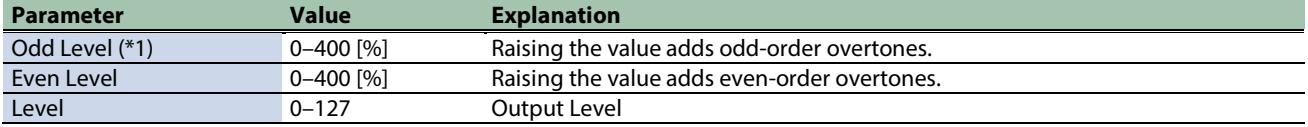

\*1: This parameter corresponds to MFX Ctrl. For details, refer to ["Control del MFX con los mandos PAD EDIT \[1\] \[2\] \(MFX](#page-198-0)  [Ctrl\)\(](#page-198-0)P.199)".

## <span id="page-185-0"></span>HMS Distortion

This is a distortion-type effect that models the vacuum tube amp section of a rotary speaker of the past.

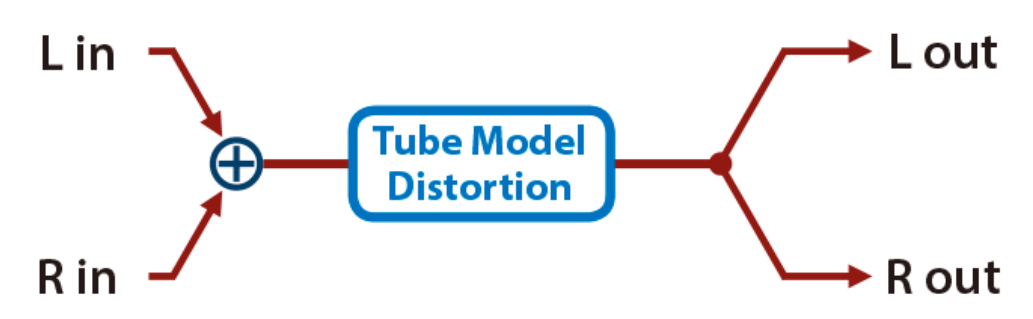

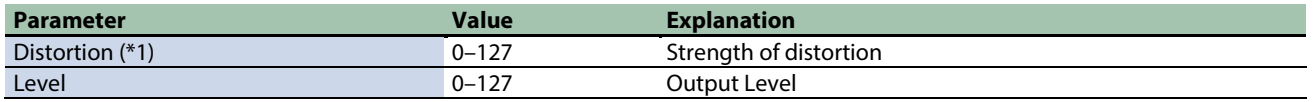

\*1: This parameter corresponds to MFX Ctrl. For details, refer to ["Control del MFX con los mandos PAD EDIT \[1\] \[2\] \(MFX](#page-198-0)  [Ctrl\)\(](#page-198-0)P.199)".

\*1: This parameter corresponds to MASTER EFFECT CTRL. For details, refer to ["Control del MASTER EFFECT con el mando MASTER](#page-199-0)  [EFFECT \(MASTER EFFECT CTRL\)\(](#page-199-0)P.200)".

#### <span id="page-185-1"></span>Saturator

A saturator which distorts the sound is connected in parallel with a compressor, producing a rougher tonal character and boosting the loudness.

This also cuts the low-frequency region of the input audio.

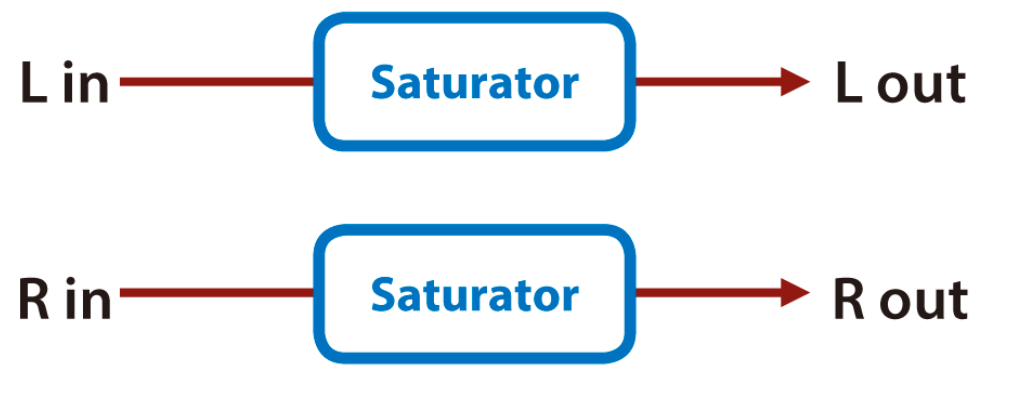

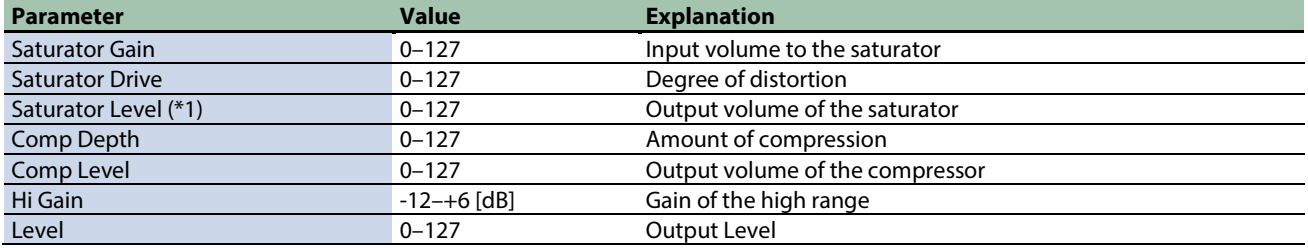

\*1: This parameter corresponds to MFX Ctrl. For details, refer to ["Control del MFX con los mandos PAD EDIT \[1\] \[2\] \(MFX](#page-198-0)  [Ctrl\)\(](#page-198-0)P.199)".

### <span id="page-186-0"></span>Warm Saturator

This is a variety of saturator, and is distinctive for its warmer sound.

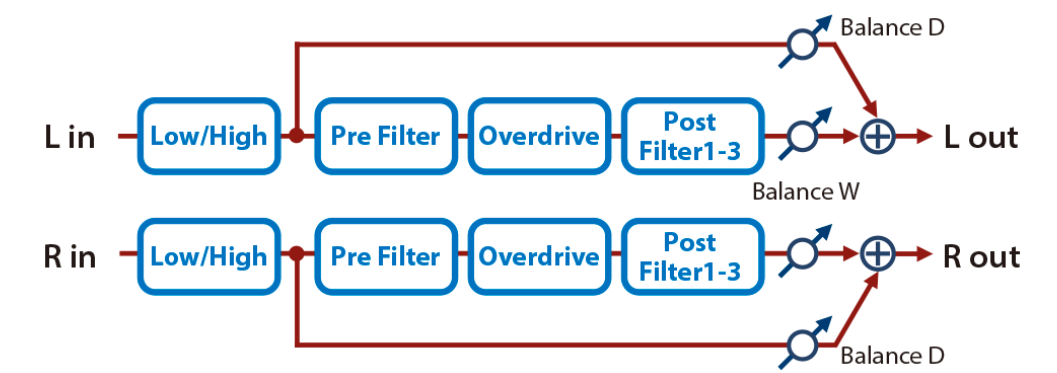

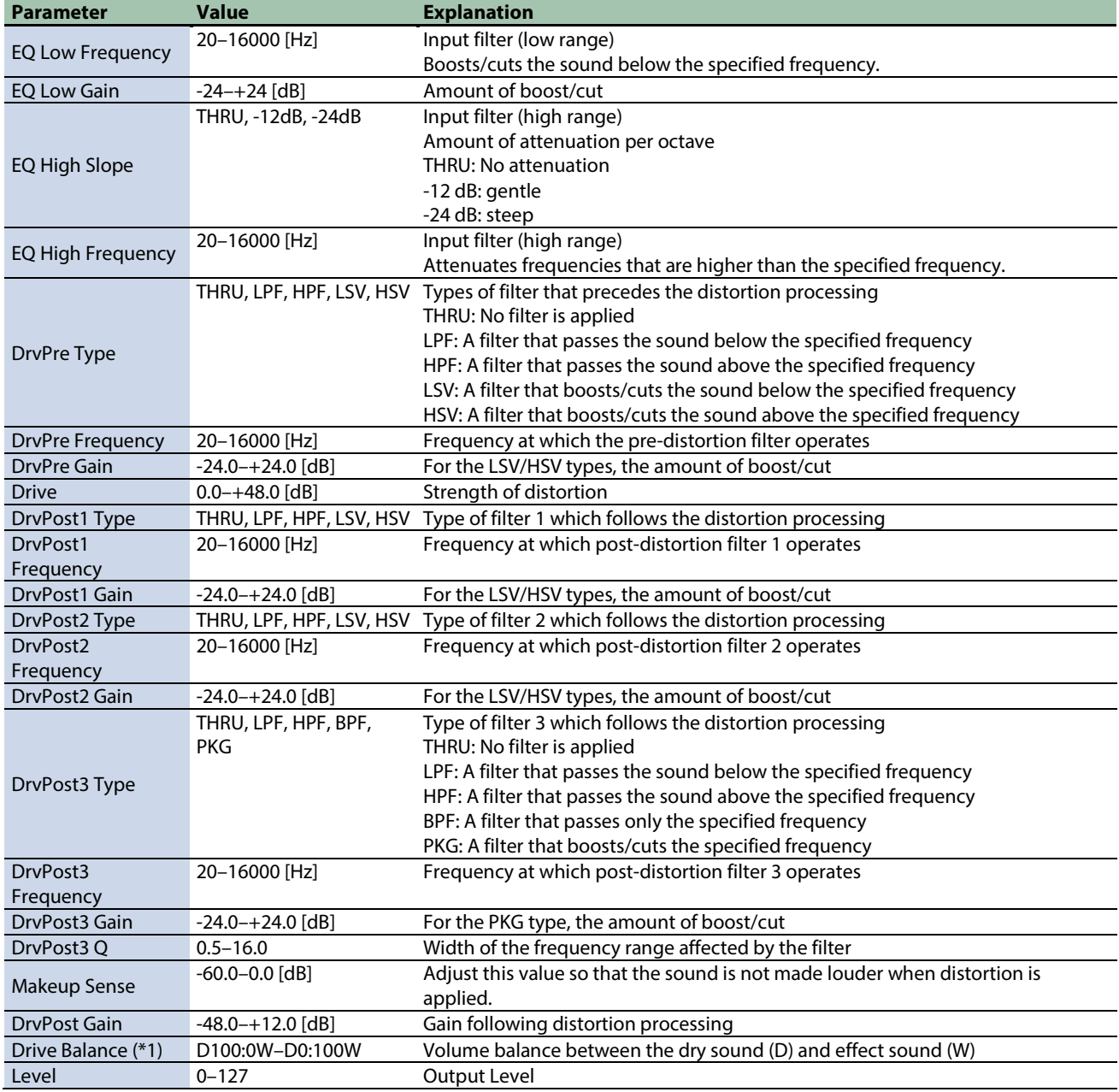

\*1: This parameter corresponds to MFX Ctrl. For details, refer to ["Control del MFX con los mandos PAD EDIT \[1\] \[2\] \(MFX](#page-198-0)  [Ctrl\)\(](#page-198-0)P.199)".

### <span id="page-187-0"></span>Speaker Simulator

Simulates the speaker type and microphone settings used to record the speaker sound.

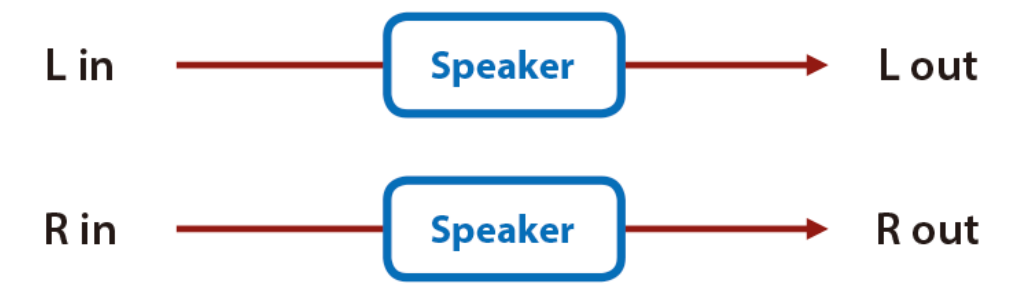

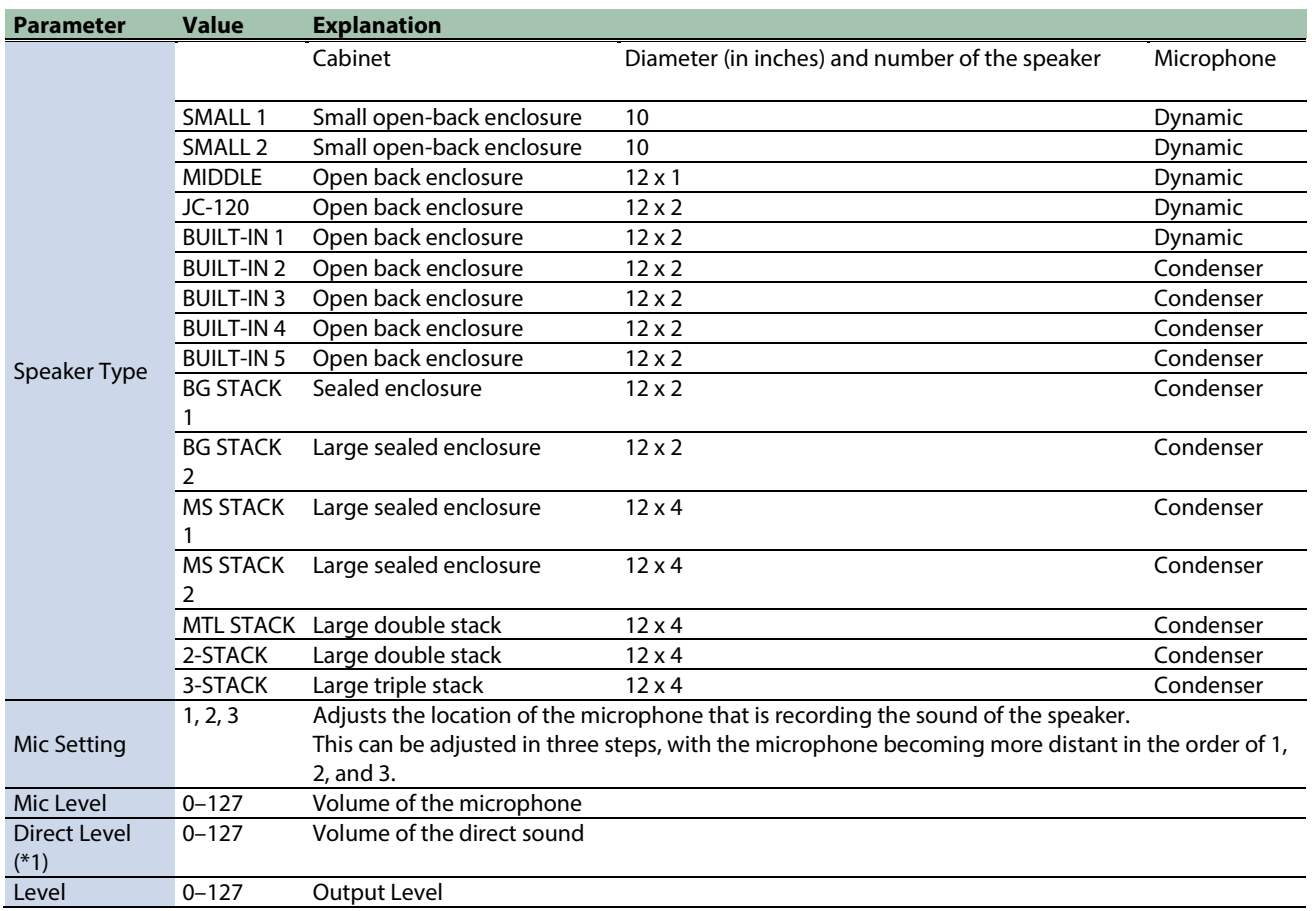

\*1: This parameter corresponds to MFX Ctrl. For details, refer to ["Control del MFX con los mandos PAD EDIT \[1\] \[2\] \(MFX](#page-198-0)  [Ctrl\)\(](#page-198-0)P.199)".

\*1: This parameter corresponds to MASTER EFFECT CTRL. For details, refer to ["Control del MASTER EFFECT con el mando MASTER](#page-199-0)  [EFFECT \(MASTER EFFECT CTRL\)\(](#page-199-0)P.200)".

#### <span id="page-187-1"></span>Guitar Amp Simulator

This is an effect that simulates the sound of a guitar amplifier.

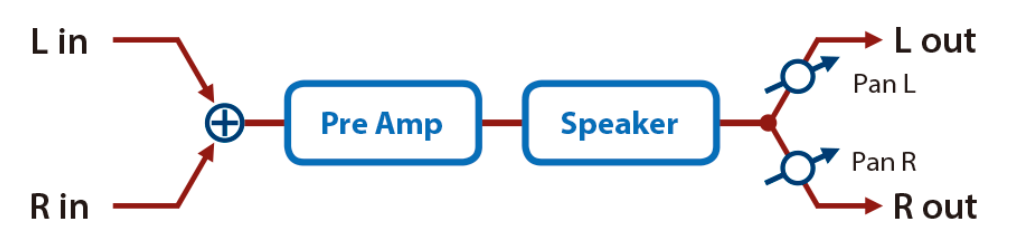

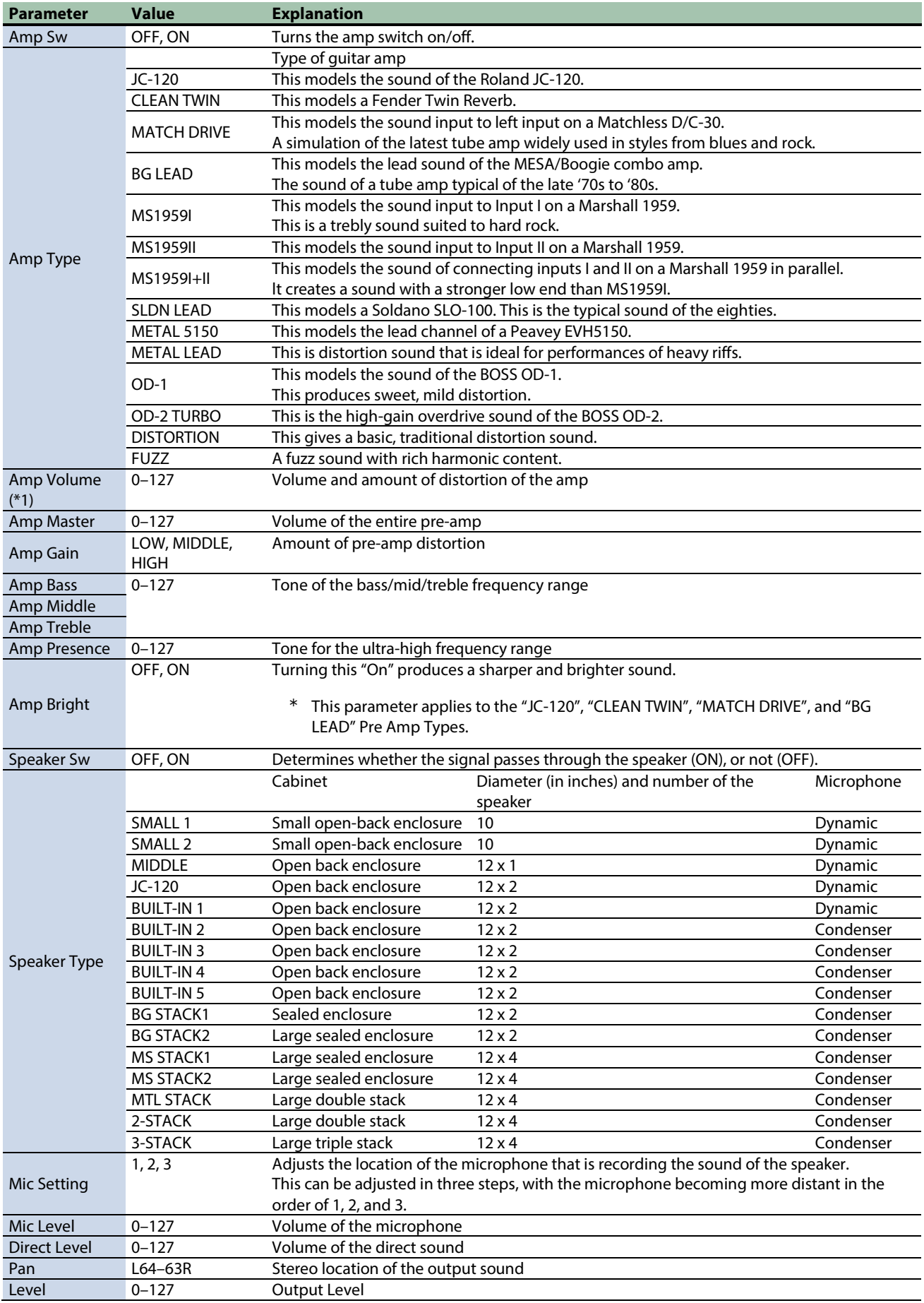

\*1: This parameter corresponds to MFX Ctrl. For details, refer to ["Control del MFX con los mandos PAD EDIT \[1\] \[2\] \(MFX](#page-198-0)  [Ctrl\)\(](#page-198-0)P.199)".

\*1: This parameter corresponds to MASTER EFFECT CTRL. For details, refer to ["Control del MASTER EFFECT con el mando MASTER](#page-199-0)  [EFFECT \(MASTER EFFECT CTRL\)\(](#page-199-0)P.200)".

#### <span id="page-189-0"></span>Compressor

Flattens out high levels and boosts low levels, smoothing out fluctuations in volume.

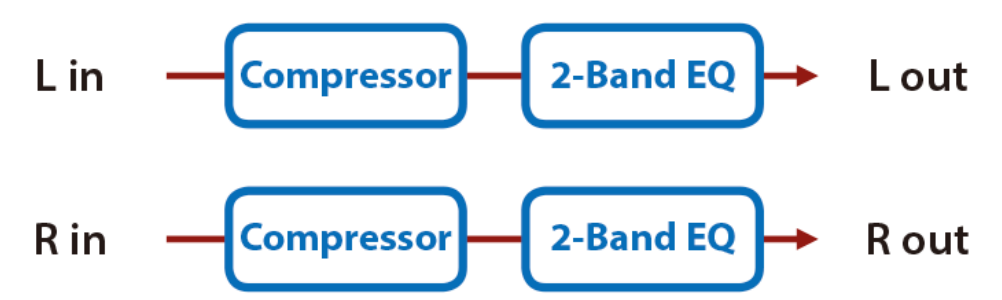

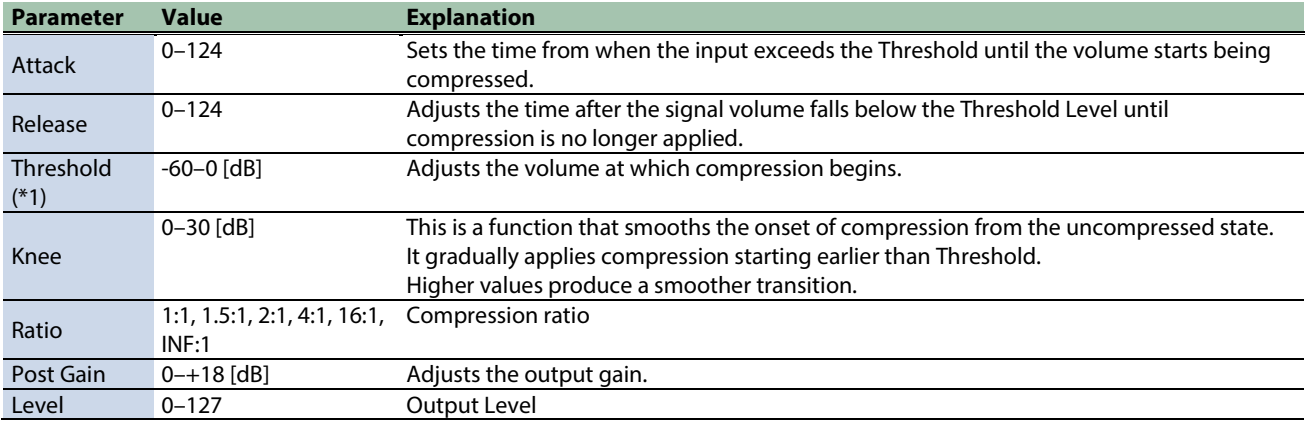

\*1: This parameter corresponds to MFX Ctrl. For details, refer to ["Control del MFX con los mandos PAD EDIT \[1\] \[2\] \(MFX](#page-198-0)  [Ctrl\)\(](#page-198-0)P.199)".

\*1: This parameter corresponds to MASTER EFFECT CTRL. For details, refer to ["Control del MASTER EFFECT con el mando MASTER](#page-199-0)  [EFFECT \(MASTER EFFECT CTRL\)\(](#page-199-0)P.200)".

#### <span id="page-189-1"></span>Mid-Side Compressor

This effect allows the left/right signals that have similar phase to be adjusted to a different sense of volume than the left/right signals that have different phase.

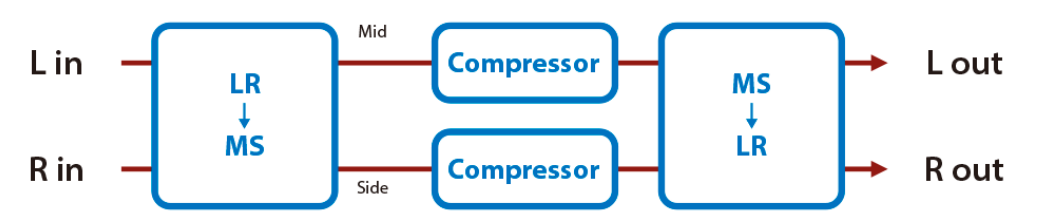

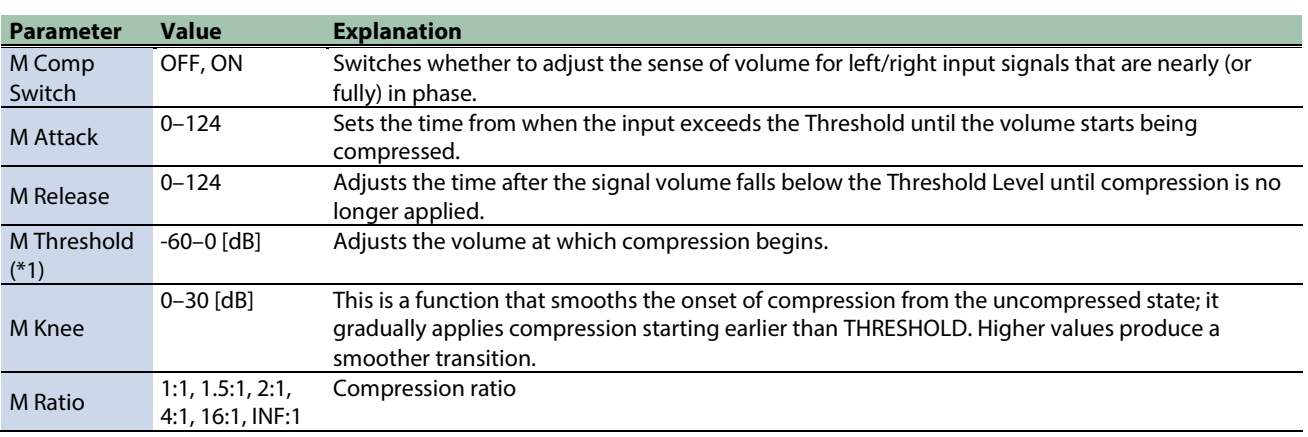

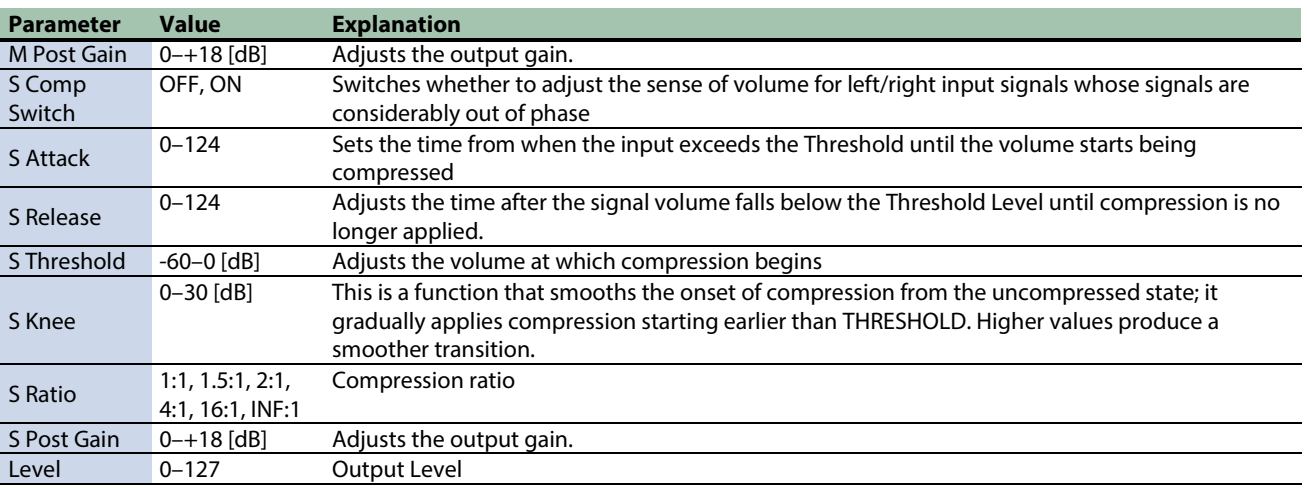

\*1: This parameter corresponds to MFX Ctrl. For details, refer to ["Control del MFX con los mandos PAD EDIT \[1\] \[2\] \(MFX](#page-198-0)  [Ctrl\)\(](#page-198-0)P.199)".

\*1: This parameter corresponds to MASTER EFFECT CTRL. For details, refer to ["Control del MASTER EFFECT con el mando MASTER](#page-199-0)  [EFFECT \(MASTER EFFECT CTRL\)\(](#page-199-0)P.200)".

#### <span id="page-190-0"></span>Limiter

Compresses signals that exceed a specified volume level, preventing distortion from occurring.

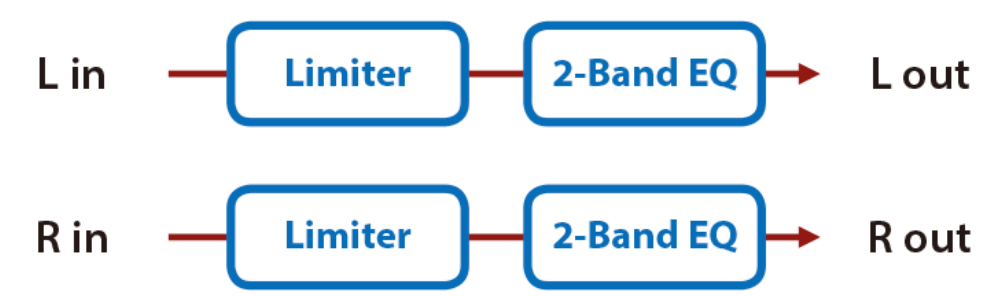

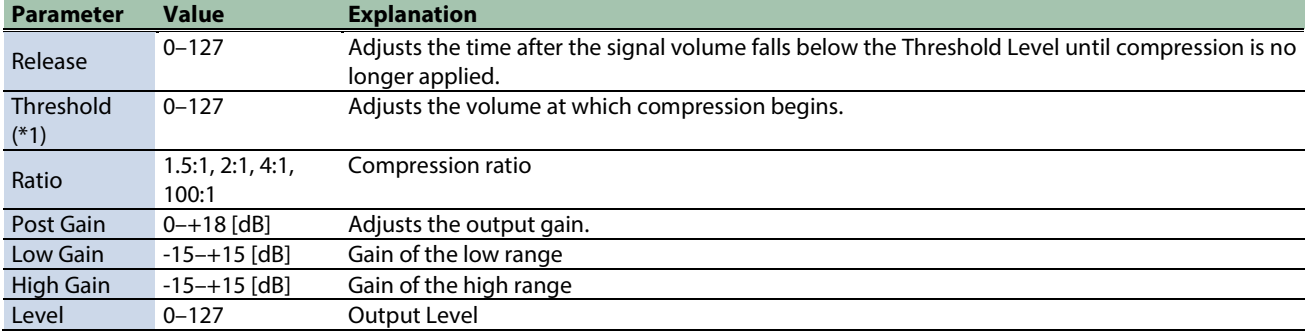

\*1: This parameter corresponds to MFX Ctrl. For details, refer to ["Control del MFX con los mandos PAD EDIT \[1\] \[2\] \(MFX](#page-198-0)  [Ctrl\)\(](#page-198-0)P.199)".

#### <span id="page-191-0"></span>Gate

Cuts the reverb's delay according to the volume of the sound sent into the effect. Use this when you want to create an artificialsounding decrease in the reverb's decay.

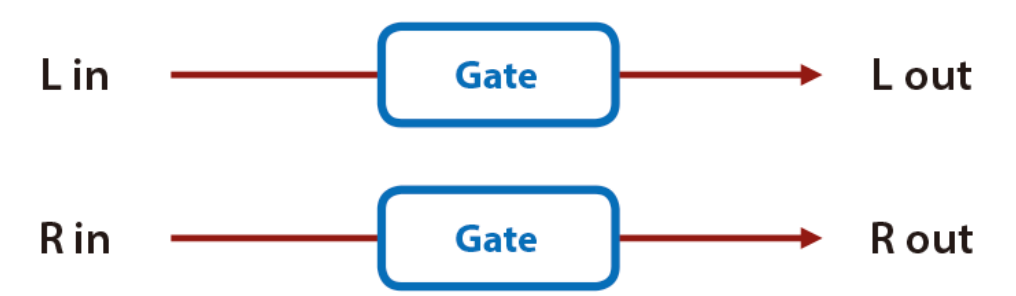

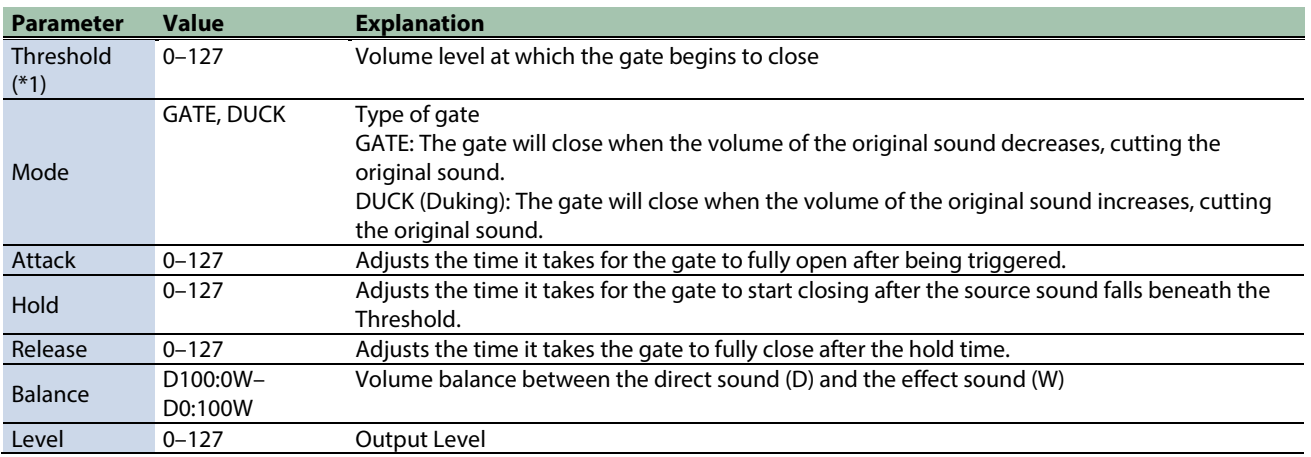

\*1: This parameter corresponds to MFX Ctrl. For details, refer to ["Control del MFX con los mandos PAD EDIT \[1\] \[2\] \(MFX](#page-198-0)  [Ctrl\)\(](#page-198-0)P.199)".

## Lo-fi effects

## [LOFI Compress\(](#page-192-0)P.193)

<span id="page-192-0"></span>[Bit Crusher\(](#page-193-0)P.194)

#### LOFI Compress

Degrades the sound quality.

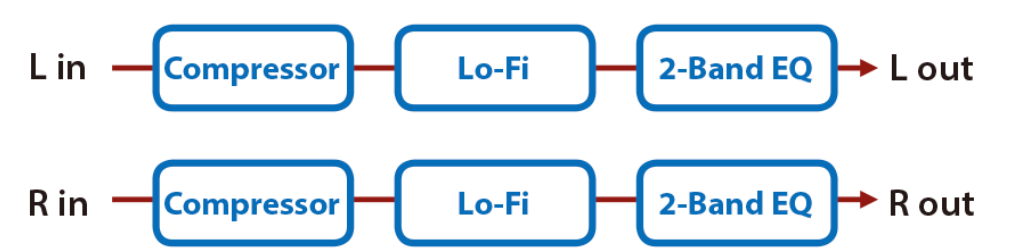

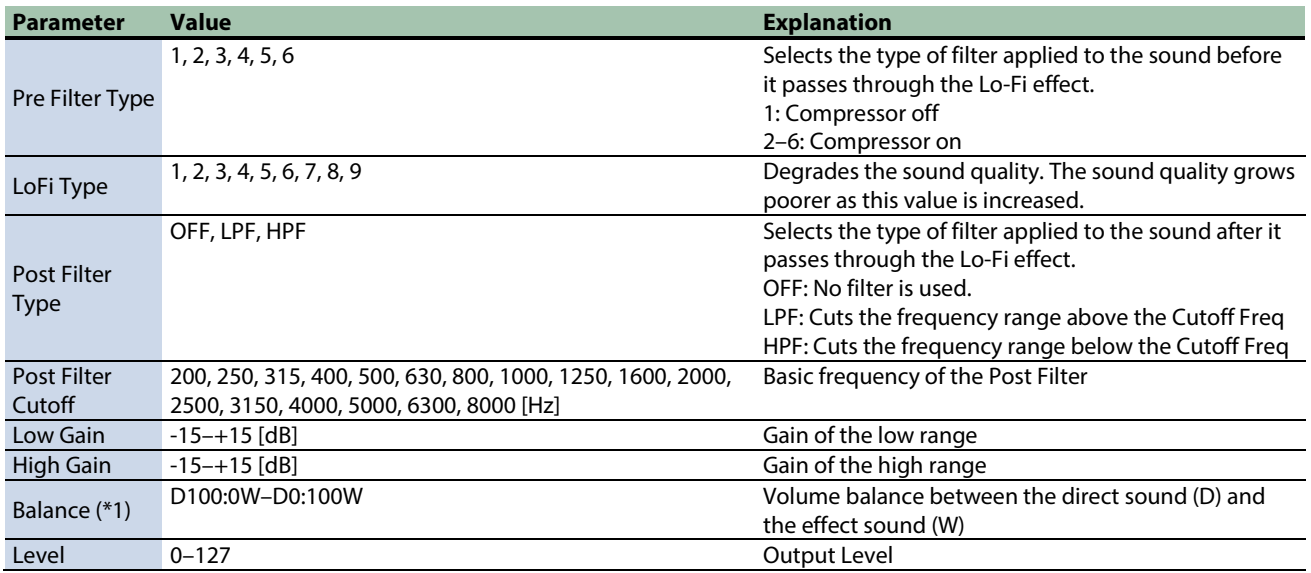

\*1: This parameter corresponds to MFX Ctrl. For details, refer to ["Control del MFX con los mandos PAD EDIT \[1\] \[2\] \(MFX](#page-198-0)  [Ctrl\)\(](#page-198-0)P.199)".

## <span id="page-193-0"></span>Bit Crusher

This creates a lo-fi sound.

| Lin  | $-$ | $Bit$ | $2$ -Band EQ | Lowt |
|------|-----|-------|--------------|------|
| R in | $-$ | $Bit$ | $2$ -Band EQ | Rowt |

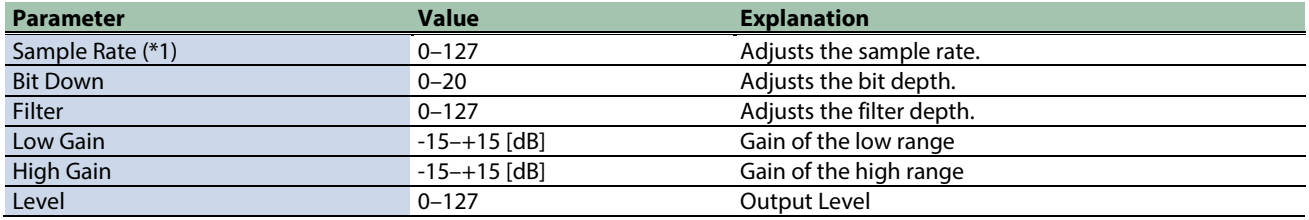

\*1: This parameter corresponds to MFX Ctrl. For details, refer to ["Control del MFX con los mandos PAD EDIT \[1\] \[2\] \(MFX](#page-198-0)  [Ctrl\)\(](#page-198-0)P.199)".

## Pitch effect

<span id="page-194-0"></span>[Pitch Shifter\(](#page-194-0)P.195)

#### Pitch Shifter

A stereo pitch shifter.

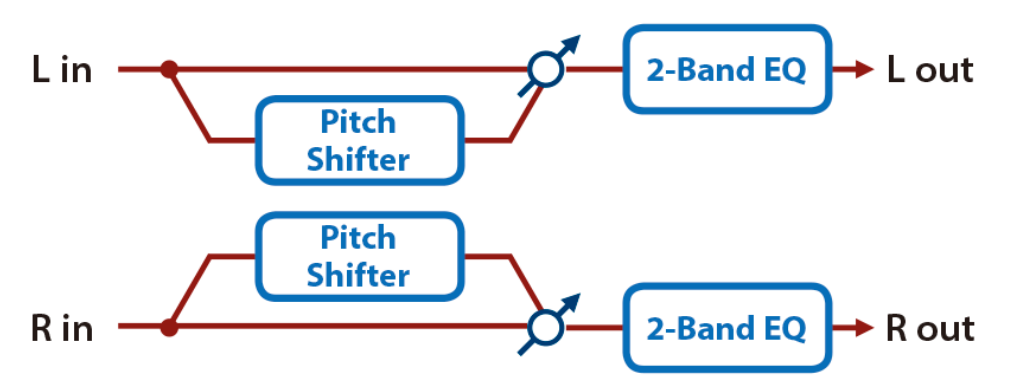

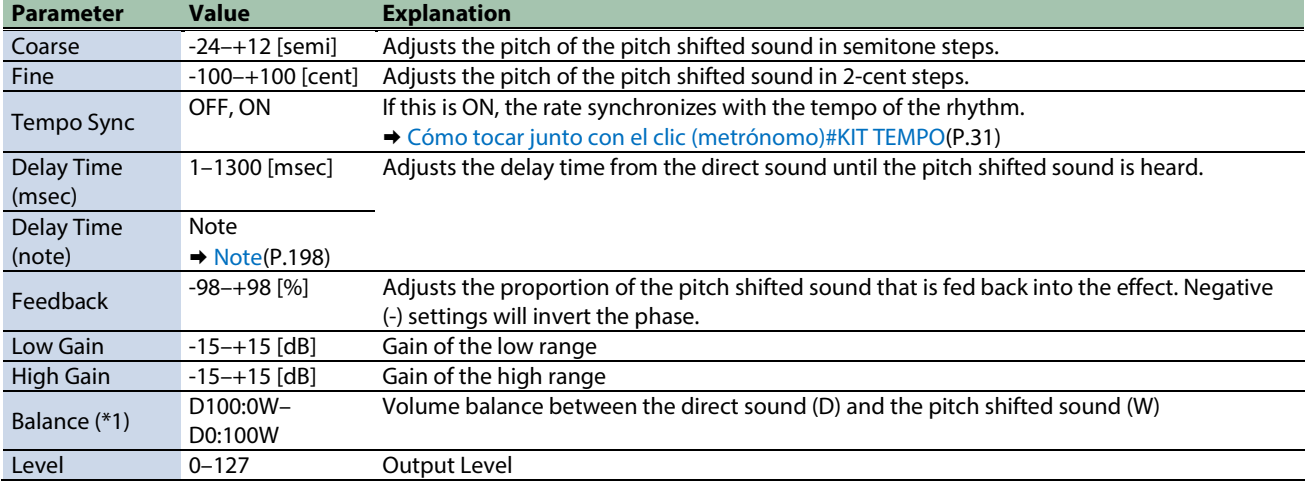

\*1: This parameter corresponds to MFX Ctrl. For details, refer to ["Control del MFX con los mandos PAD EDIT \[1\] \[2\] \(MFX](#page-198-0)  [Ctrl\)\(](#page-198-0)P.199)".

## Looper effects

[DJFX Looper\(](#page-195-0)P.196) [BPM Looper\(](#page-196-0)P.197)

#### <span id="page-195-0"></span>DJFX Looper

Loops a short portion of the input sound. You can vary the playback direction and playback speed of the input sound to add turntable-type effects.

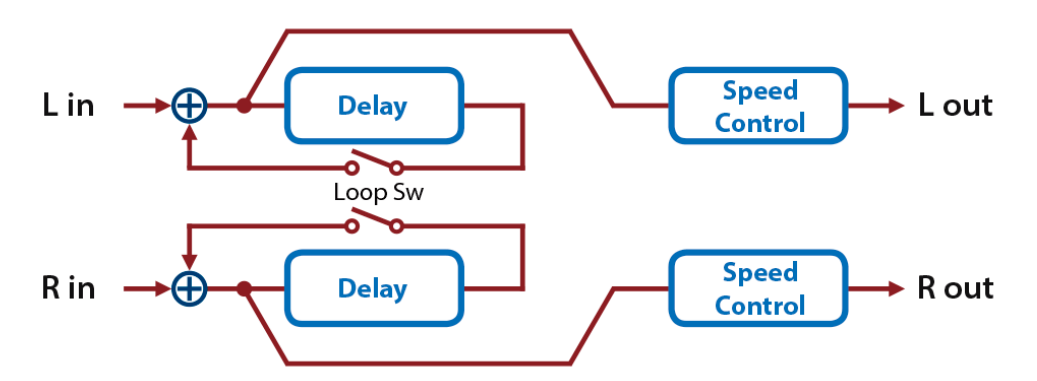

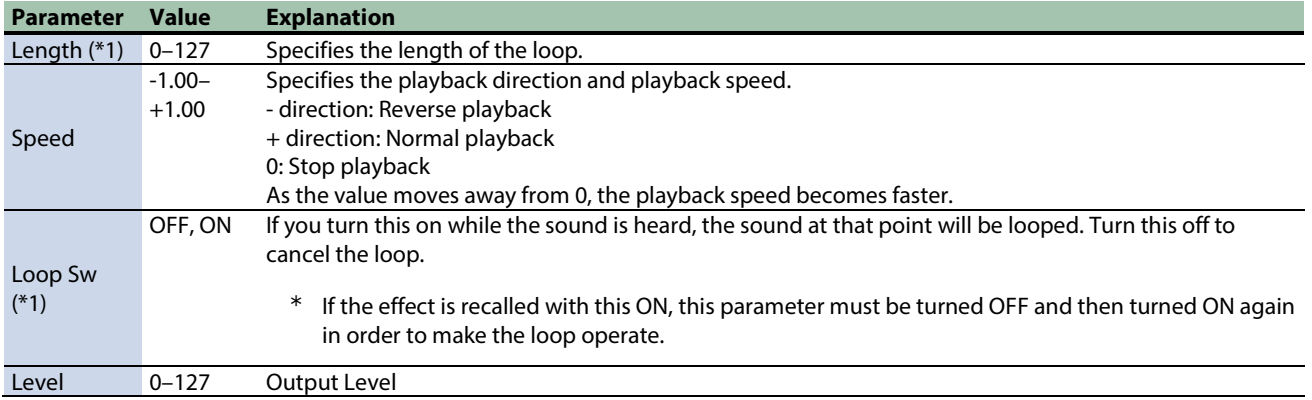

\*1: This parameter corresponds to MFX Ctrl. For details, refer to ["Control del MFX con los mandos PAD EDIT \[1\] \[2\] \(MFX](#page-198-0)  [Ctrl\)\(](#page-198-0)P.199)".

### <span id="page-196-0"></span>BPM Looper

 $\rightarrow$  L out Lin **Delay Loop Sw** Control R in **Delay** ó  $\rightarrow$  R out

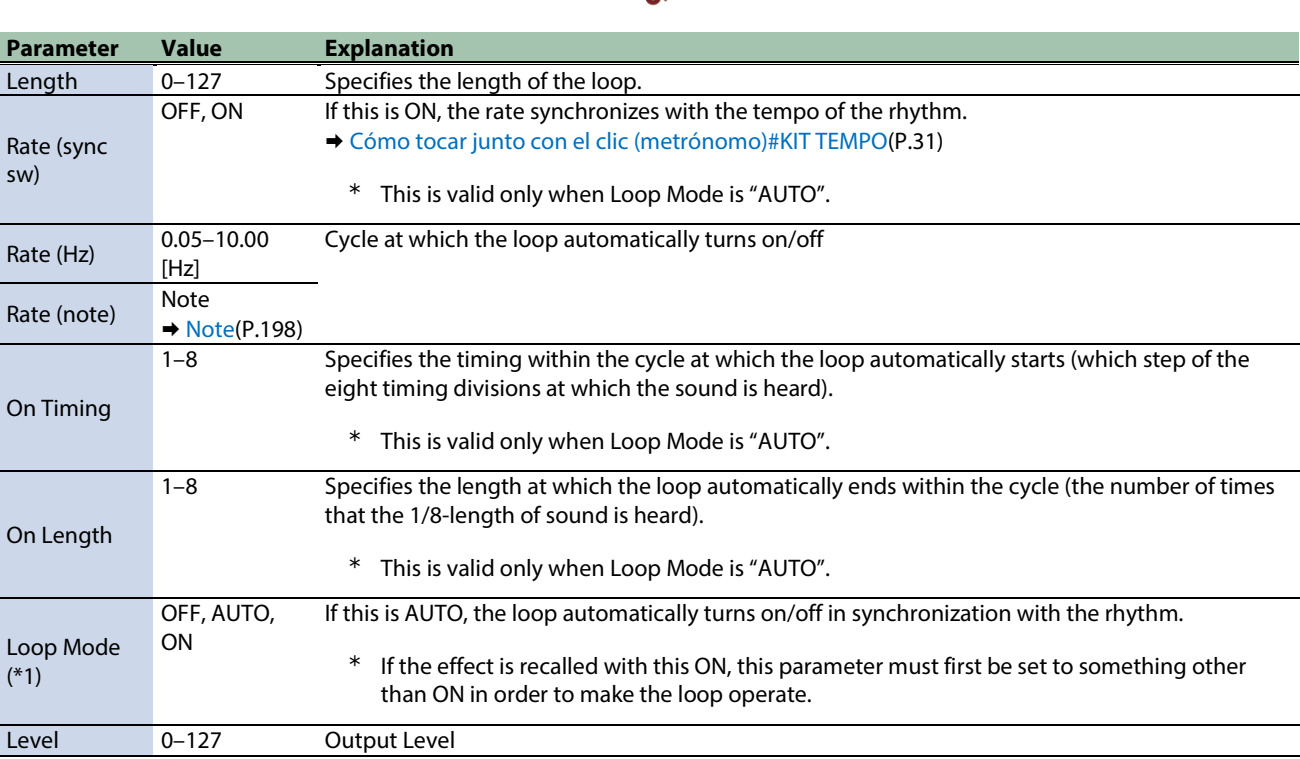

\*1: This parameter corresponds to MFX Ctrl. For details, refer to ["Control del MFX con los mandos PAD EDIT \[1\] \[2\] \(MFX](#page-198-0)  [Ctrl\)\(](#page-198-0)P.199)".

\*1: This parameter corresponds to MASTER EFFECT CTRL. For details, refer to ["Control del MASTER EFFECT con el mando MASTER](#page-199-0)  [EFFECT \(MASTER EFFECT CTRL\)\(](#page-199-0)P.200)".

Loops a short portion of the input sound. This can automatically turn the loop on/off in synchronization with the rhythm.

## <span id="page-197-0"></span>Note

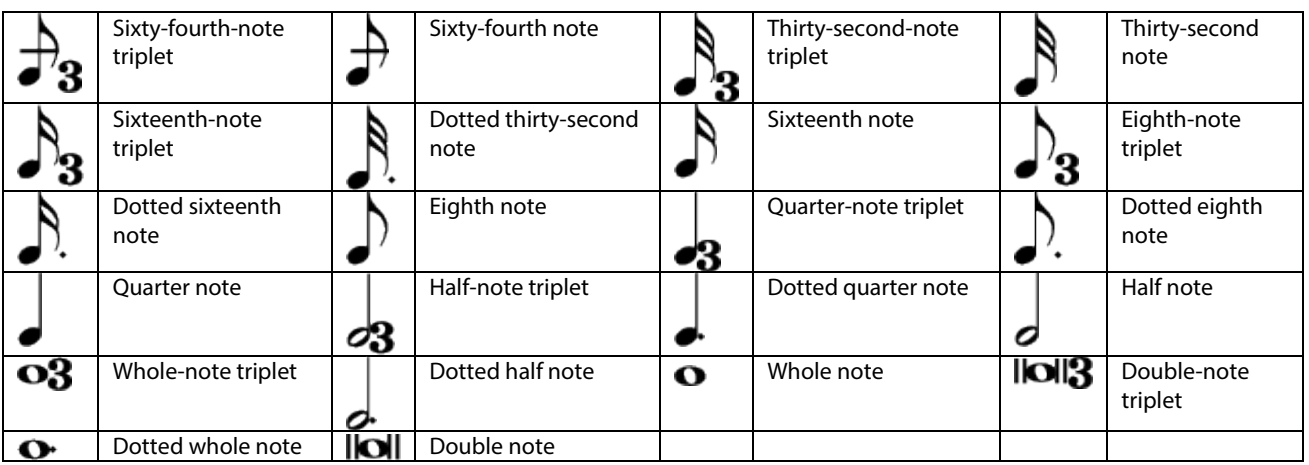

# <span id="page-198-0"></span>Control del MFX con los mandos PAD EDIT [1] [2] (MFX Ctrl)

Cuando "Group" se establece en "MFX1-4" y "Param" se establece en "MFX1-4 Ctrl" en la configuración del mando PAD EDIT, puede controlar los parámetros MFX usando los dos mandos PAD EDIT.

Los parámetros que se pueden controlar están preestablecidos.

Ø [Effect List \(English\)\(](#page-153-0)P.154)

Consulte ["Configuración de los mandos PAD EDIT y el pedal EXPRESSION \(PAD EDIT KNOB/EXP PEDAL\)#Configuración de los](#page-76-0)  [mandos PAD EDIT \[1\] y \[2\] \(PAD EDIT KNOB\)\(](#page-76-0)P.77)" para obtener detalles sobre cómo configurar los ajustes.

## <span id="page-199-0"></span>Control del MASTER EFFECT con el mando MASTER EFFECT (MASTER EFFECT CTRL)

Puede utilizar el mando MASTER EFFECT para controlar los parámetros MASTER EFFECT.

Los parámetros que se pueden controlar están preestablecidos.

Ø [Effect List \(English\)\(](#page-153-0)P.154)

### **SPD-SX PRO**

01 Manual del usuario